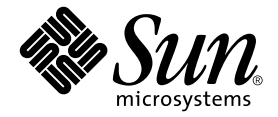

# Sun Fire™ Link Fabric 管理指南

Sun Microsystems, Inc. 4150 Network Circle Santa Clara, CA 95054 U.S.A. 650-960-1300

文件編號:817-0789-11 2003 年 3 月,修訂版 A

請將您對本文件的意見寄到:docfeedback@sun.com

Copyright 2003 Sun Microsystems, Inc., 4150 Network Circle, Santa Clara, California 95054, U.S.A. 版權所有。

Sun Microsystems, Inc. 對本文件所述之產品中的相關科技擁有智慧財產權。特別是,且無限制,這些智慧財產權可包 含一或多項 http://www.sun.com/patents 中列示的美國專利,以及一或多項其他在美國或其他國家的專利或申 請中的專利。

本文件及其相關產品受版權保護,且按照限制其使用、複製、分發、和反編譯的授權許可進行分發。未經 Sun 及其授 權許可頒發機構的書面授權,不得以任何方式、任何形式複製本產品或本文件的任何部分。

協力廠商軟體,包括字型技術,由 Sun 供應商提供許可和版權。

本產品的某些部分從 Berkeley BSD 系統衍生而來,經 University of California 許可授權。UNIX 是在美國和其他國家註 冊的商標,經 X/Open Company, Ltd. 獨家許可授權。

Sun、Sun Microsystems、Sun 標誌、AnswerBook2、docs.sun.com、Java、Java Dynamic Management Kit、Solaris、Sun Fire、Sun HPC ClusterTools 和 RSM 是 Sun Microsystems, Inc. 在美國和其他國家的商標或註冊商標。

所有的 SPARC 商標都按授權許可使用,是 SPARC International, Inc. 在美國和其他國家的商標或註冊商標。具有 SPARC 商標的產品都基於 Sun Microsystems, Inc. 開發的架構。

OPEN LOOK 和 Sun™ 圖形使用者介面是 Sun Microsystems, Inc. 為其用戶與授權許可持有人開發的。Sun 承認 Xerox 在為電腦行業研究和開發可視或圖形使用者介面方面所作出的先行努力。Sun 以非獨佔方式從 Xerox 獲得 Xerox 圖形 使用者介面的授權許可,該授權許可亦涵蓋實施 OPEN LOOK GUI 且遵守 Sun 的書面許可協議的授權許可持有人。

本資料按 「現有形式」提供,不承擔明確或隱含的條件、陳述和保證,包括對特定目的或非侵害性的商業活動和適用 性的任何隱含保證,除非這種不承擔責任的聲明是不合法的。

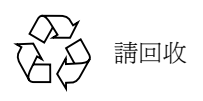

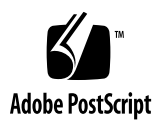

目錄

[前言](#page-8-0) ix

1. [Sun Fire Link](#page-12-0) 軟體組件 1 [Sun Fire Link](#page-12-1) 管理簡介 1 [Sun Fire Link Administration](#page-14-0) 軟體 3 [軟體架構](#page-14-1) 3 [Sun Management Center/FM](#page-16-0) 主控台 5 [Sun Management Center](#page-16-1) 代理程式和 FM 代理程式模組 5 [Sun Fire Link Manager 5](#page-16-2) [Sun Fire Link Manager](#page-17-0) 代理程式 6 Sun Fire Link [裝置驅動程式](#page-17-1) 6 SNMP [代理程式](#page-17-2) 6 Sun Management Center 代理程式 [/System Controller Proxy](#page-18-0)、交換機 Proxy 7 Sun Fire Link [管理作業摘要](#page-18-1) 7 [設立網路管理安全性](#page-19-0) 8 建立及啟動 [Sun Fire Link](#page-20-0) 架構 9 新增 Sun Fire Link 組件至 [Sun Management Center](#page-20-1) 管理領域 9 在 Sun Fire Link [架構中登錄節點和交換機](#page-20-2) 9 建立及配置 [Sun Fire Link](#page-20-3) 分割區 9

[探索連結](#page-21-0) 10

監視管理 [Sun Fire Link](#page-21-1) 分割區 10

- 2. 設置 Sun Fire Link 叢集的安全管理員存取 [\(Secure Administrator Access\)](#page-22-0) 11
	- ▼ 設置 FM [管理站上的安全性](#page-23-0) 12
	- ▼ [設置叢集節點上的](#page-23-1) WRSM Proxy 安全性 12
	- ▼ [建立領域主控台的密碼](#page-24-0) 13
	- ▼ 對 FM/SSC [介面提供](#page-25-0) RMI 密碼 14
- 3. 建立與啟動 [Sun Fire Link](#page-26-0) 架構 15
	- ▼ [建立架構](#page-27-0) 16
	- ▼ [啟動架構](#page-27-1) 16
	- ▼ [驗證架構正在執行](#page-28-0) 17
	- ▼ [停止架構](#page-30-0) 19
	- ▼ [立即停止所有執行中的架構](#page-30-1) 19
	- ▼ [刪除架構](#page-31-0) 20
- 4. 探索 FM 代理程式模組和 [Sun Fire Link Proxy](#page-34-0) 代理程式 23

載入 FM [代理程式與探索架構](#page-34-1) 23

- ▼ 探索 FM [主機系統](#page-34-2) 23
- ▼ 載入 FM [代理程式模組](#page-35-0) 24
- ▼ [重新探索](#page-36-0) FM 主機 25

探索 Sun Fire Link [叢集中的節點和交換機](#page-36-1) 25

- ▼ [探索節點和交換機](#page-37-0) 26
- 5. [以節點和交換機移入架構](#page-38-0) 27

[指定正確的網路介面](#page-38-1) 27

FM [管理和節點間通訊皆使用預設介面](#page-39-0) 28

針對 FM [管理和節點間的通訊使用不同的介面](#page-39-1) 28

針對 FM [管理和節點間的通訊使用非預設介面](#page-40-0) 29 [登錄計算節點和交換機](#page-41-0) 30

- ▼ [登錄節點](#page-41-1) 30
- ▼ [驗證節點已成功登錄至架構中](#page-46-0) 35
- 6. [建立和配置分割區](#page-48-0) 37

[選擇分割區特性](#page-48-1) 37

[分割區拓樸](#page-48-2) 37

[連結資料分置階層策略](#page-48-3) 37

單一 V.S. [雙控制器領域](#page-49-0) 38

[建立分割區](#page-53-0) 42

▼ [建立分割區](#page-54-0) 43

[新增節點和交換機至分割區](#page-56-0) 45

▼ [在單控制器配置中新增節點和交換機至分割區](#page-57-0) 46

▼ [在雙控制器配置中新增節點和交換機至分割區](#page-59-0) 48 [驗證分割區內容](#page-61-0) 50

▼ [驗證分割區的內容和拓樸](#page-62-0) 51

7. [刪除節點、交換機、分割區和架構](#page-64-0) 53

- ▼ [刪除個別節點及交換機](#page-64-1) 53
- ▼ [從分割區刪除節點及交換機](#page-64-2) 53
- ▼ [刪除分割區](#page-65-0) 54
- ▼ [刪除架構](#page-66-0) 55

8. [探索連結](#page-68-0) 57

▼ [探索連結](#page-68-1) 57

9. 監視 [Sun Fire Link](#page-72-0) 架構 61

[檢視配置對話方塊檢查架構資訊](#page-72-1) 61

[顯示架構主控台](#page-73-0) 62

[Perspective](#page-74-0) 功能表 63

樹狀畫面 [\(Tree Panel\) 6](#page-75-0)4

拓樸畫面 [\(Topology Panel\)](#page-76-0) 65

[在分割區中顯示節點屬性](#page-80-0) 69

- ▼ [檢視節點屬性](#page-80-1) 69
- ▼ [檢視交換機屬性](#page-81-0) 70
- ▼ [檢視基座屬性](#page-83-0) 72

[顯示架構硬體資料](#page-85-0) 74

- ▼ [檢視架構硬體裝置資料](#page-85-1) 74
- ▼ [查看架構裝置的實體檢視](#page-88-0) 77

[從系統細節來監視您的架構](#page-93-0) 82

[FM Properties](#page-94-0) 表 83

[Fabric Information](#page-95-0) 表 84

監視 [RSM](#page-97-0) 資訊 86

[WNode RSM](#page-97-1) 屬性 86

[Wnode RSM](#page-99-0) 資訊 88

[監視交換機資訊](#page-101-0) 90

[監視交換機警報](#page-115-0) 104

[監視交換機陷阱](#page-118-0) 107

[更正動作](#page-119-0) 108

#### 10. [監視叢集連結狀態的技術](#page-124-0) 113

[簡介](#page-124-1) 113

[在叢集作業時辨識連結錯誤](#page-126-0) 115

使用 [Sun Management Center/FM](#page-126-1) 主控台來監視連結狀態 115

使用 WRSM CLI [在節點等級監視連結狀態](#page-127-0) 116

使用 FM CLI [來監視連結狀態](#page-134-0) 123

[使用](#page-137-0) showlinks 指令來監視 Sun Fire Link 交換機上的連結狀態 126

[解譯連結失敗](#page-138-0) (Link Down) 訊息 127

[自動通知連結狀態的改變](#page-143-0) 132

解譯 POST [輸出的連結狀態](#page-146-0) 135

在 Sun Fire 6800 系統 POST [輸出的連結狀態](#page-146-1) 135

在 [Sun Fire 15K/12K](#page-148-0) 系統 POST 輸出的連結狀態 137

在 Sun Fire Link 交換機 POST [輸出的連結狀態](#page-150-0) 139

收集 Sun [服務的疑難排解資訊](#page-150-1) 139

A. [指令行介面](#page-152-0) 141

- ▼ [要建立新的架構](#page-153-0) 142
- ▼ [啟動架構](#page-155-0) 144
- ▼ 要配置 [Sun Fire Link](#page-157-0) 架構 146
- ▼ [以最高階層顯示架構資訊](#page-158-0) 147
- ▼ [顯示特定分割區的架構成員、路由和連結](#page-158-1) 147
- ▼ [驗證指定節點的架構連線](#page-160-0) 149
- ▼ [要列出架構](#page-162-0) 151
- ▼ [要停止架構](#page-162-1) 151
- ▼ [要停止所有架構](#page-163-0) 152
- ▼ [要刪除架構](#page-163-1) 152
- B. [Sun Fire Link XML](#page-164-0) 配置檔案 153
	- ▼ [建立檔案標題](#page-170-0) 159
	- ▼ [命名架構](#page-170-1) 159
	- ▼ [新增交換機至架構中](#page-170-2) 159
	- ▼ [新增節點至架構中](#page-171-0) 160
	- ▼ [在架構中定義分割區](#page-172-0) 161
	- ▼ [建立二個交換機的雙控制器配置](#page-177-0) 166
- ▼ [建立四個交換機的雙控制器配置](#page-183-0) 172
- ▼ 新增特定 WCI [至分割區中](#page-188-0) 177
- ▼ [新增特定成對連結至分割區中](#page-192-0) 181

[索引](#page-196-0) 185

## <span id="page-8-0"></span>前言

本文件說明可用於配置管理 Sun Fire Link 互連科技所連接的 Sun Fire™ 6800 和 15K/12K 系統叢集之工具與方法。

### 本書編排架構

[第一章介](#page-12-2)紹影響 Sun Fire Link 叢集配置與管理的主要軟體組件。

[第二章解](#page-22-1)釋如何起始 Sun Fire Link 叢集的管理安全性。

[第三章說](#page-26-1)明建立叢集架構 *(fabric)* 的步驟,其為掌控配置建立區塊的邏輯性集裝器。

[第四章說](#page-34-3)明將 Sun Fire Link 管理軟體結合至 Sun Management Center 管理領域的步驟。

[第五章解](#page-38-2)釋如何以配置組件 (節點和交換機)移入 Sun Fire Link 架構。

[第六章說](#page-48-4)明建立和配置 Sun Fire Link 分割區 的步驟,其為能以 Sun Fire Link 互連來交 互通訊的邏輯性叢集節點網路。

[第七章解](#page-64-3)釋如何刪除節點、交換機、分割區和架構。

[第八章說](#page-68-2)明獲得通訊路徑狀態資訊的步驟, 即為節點間的*連結*。

[第九章解](#page-72-2)釋如何使用 Sun Fire Link 圖形使用者介面 (GUI) 來管理 Sun Fire Link 叢集。

[第十章解](#page-124-2)釋如何收集狀態和錯誤資訊,以作爲在 Sun Fire Link 叢集中疑難排解之用。

[附錄](#page-152-1) A 解釋如何以 Sun Fire Link 指令行介面配置 Sun Fire Link 叢集。

[附錄](#page-164-1) B 包含 Sun Fire Link 配置檔案範例,可作為手動配置 Sun Fire Link 叢集的範本。

## 使用 UNIX 指令

本文件可能不包含基本 UNIX® 指令的資訊,及如關閉系統、啓動系統、和配置裝置等 步驟。

若想得知關於這方面的資訊,請參照如下:

- 《*Solaris Handbook for Sun Peripherals*》
- 用於 Solaris™ 作業環境的 AnswerBook2™ 線上文件
- 其他伴隨您系統的軟體文件。

## 排印慣例

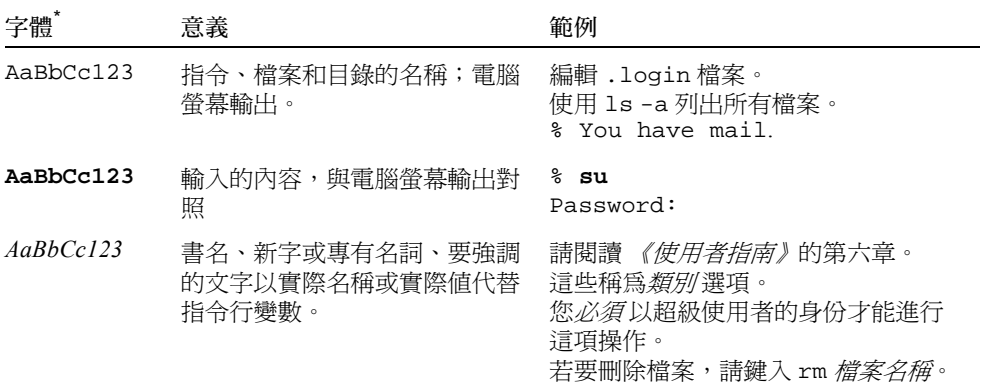

\* 在您瀏覽器上的設定可能會與這些設定不同。

## Shell 提示符號

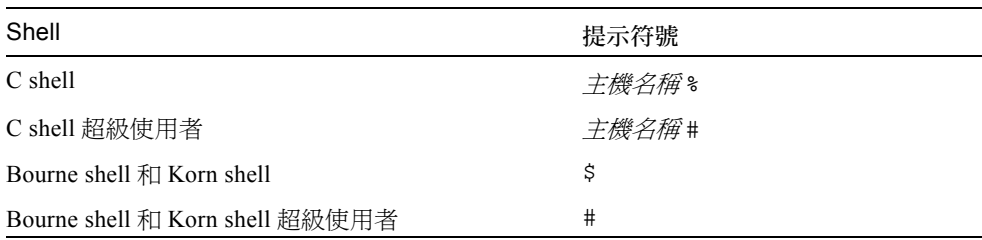

## 相關文件資料

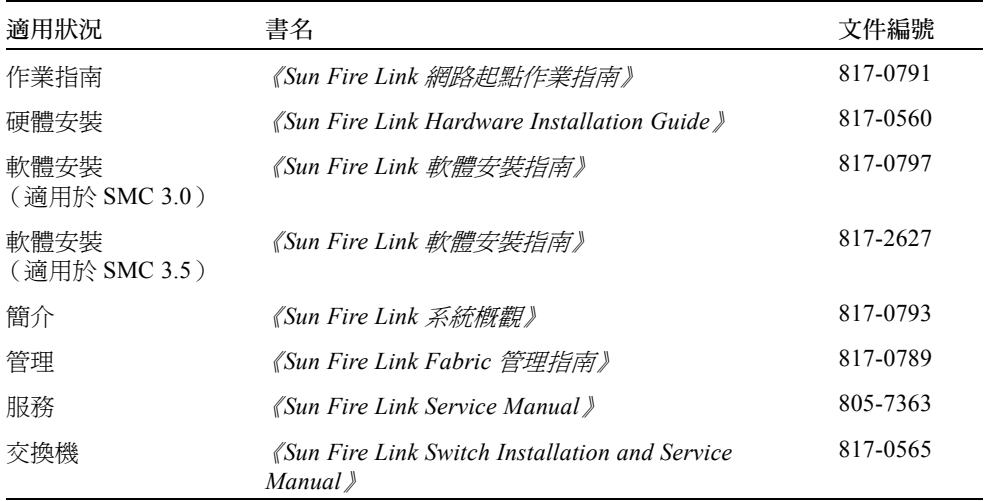

## 存取 Sun 文件資料

若您須檢視與列印多種精選的 Sun 文件資料及各本土化版本,請至: http://www.sun.com/documentation

## Sun 歡迎您的指教

Sun 一直致力於改善相關的文件資料,因此歡迎您提出批評和建議。您可以將意見透過 電子郵件寄至:

docfeedback@sun.com

請在電子郵件的主旨行中加入文件編號 (817-0789-11)。

## <span id="page-12-2"></span><span id="page-12-0"></span>Sun Fire Link 軟體組件

本章提供 Sun Fire Link 軟體組件的簡介,對管理 Sun Fire Link 叢集很有幫助。共包含 下列各章:

- 第 1 頁的 「[Sun Fire Link](#page-12-1) 管理簡介」
- 第 3 頁的 「[Sun Fire Link Administration](#page-14-0) 軟體」
- 第 7 頁的 「Sun Fire Link [管理作業摘要」](#page-18-1)

### <span id="page-12-1"></span>Sun Fire Link 管理簡介

您能以一個稱為 Sun Fire Link Manager (FM) 的軟體模組所提供的服務,來配置管理 Sun Fire Link 叢集。FM 可集中管理 Sun Fire 系統基座中的 Sun Fire Link 叢集資源。

FM 在以一台稱為管理站 *(management station)* 的中央管理主機上執行,其與 Sun Fire Link 叢集外接。本系統以 TCP/IP 網路連接至 Sun Fire Link 叢集中的主機。請參[閱圖](#page-13-0) [1-1](#page-13-0)。

FM 包含對 Sun Management Center (Sun MC) 軟體的附加程式。這些附加程式擴展 Sun Management Center 軟體的管理功能,允許您管理 Sun Fire Link 叢集,將其視為 Sun Management Center 管理領域的一部分。Sun Fire Link 管理站和 Sun Management Center 伺服器可位於同一主機系統,或各自在不同的系統。

FM 附加程式提供整組 FM 專用的 Sun Management Center 主控台視窗與對話方塊,專 門用於監控 Sun Fire Link 叢集與組件。此 FM 專用子集的 Sun Management Center 主控 台在 Sun Fire Link 文件中有時被稱為 Sun Management Center/FM 主控台。

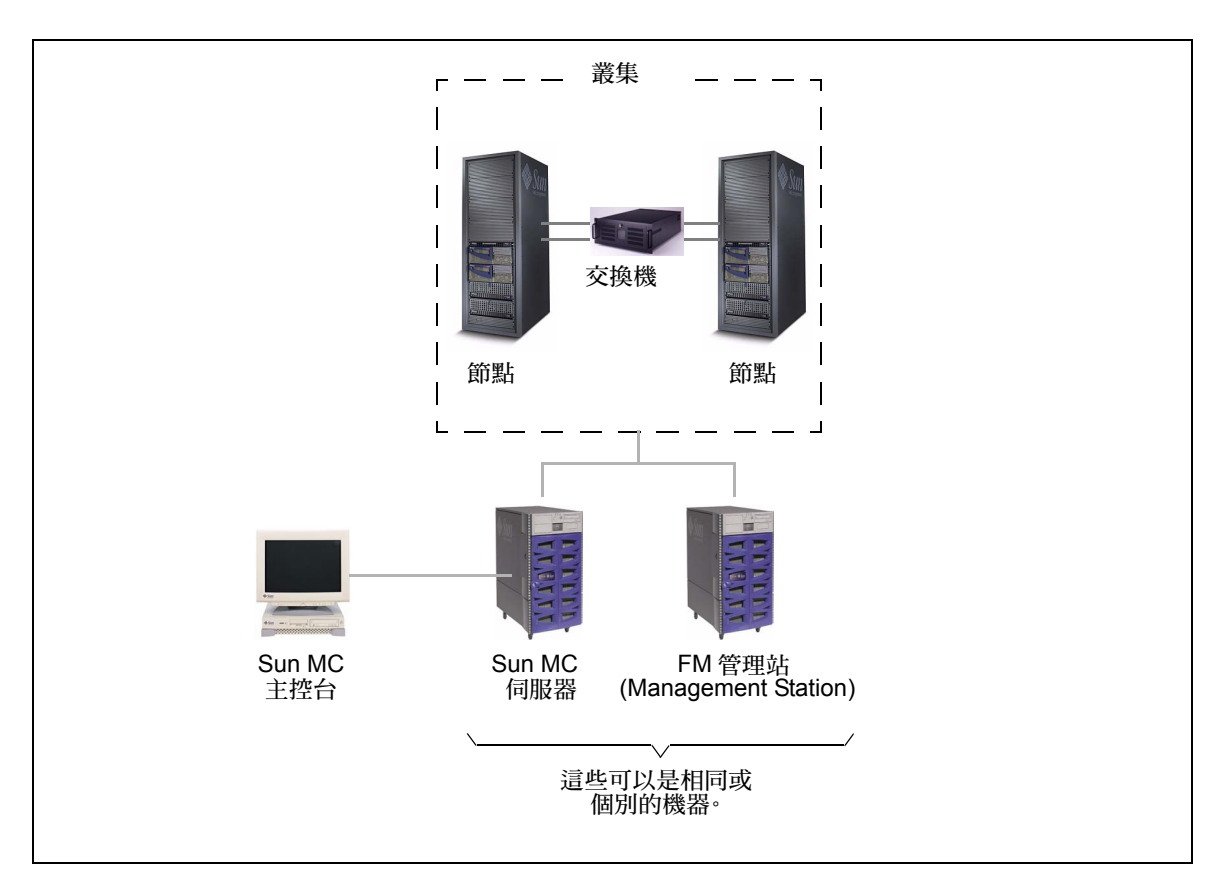

<span id="page-13-0"></span>圖 1-1 Sun Management Center 伺服器和 FM 管理站的 Sun Fire Link 叢集

FM 也支援指令行介面,其可用於代替 Sun Management Center 和 FM 主控台。然而, 由於 Sun Management Center 在管理 Sun Fire Link 叢集上提供較有效率與便利的方式, 本說明將著重於 Sun Management Center 主控台介面。在[附錄](#page-152-1) A 也可找到指令行介面的 使用說明。

## <span id="page-14-0"></span>Sun Fire Link Administration 軟體

#### <span id="page-14-1"></span>軟體架構

圖 [1-2](#page-15-0) 說明 Sun Fire Link 系統中的主要軟體組件並展示其中重要的控制及資訊路徑。

Sun Fire Link 管理軟體將 Sun Management Center 主控台、伺服器、代理程式的架構應 用於支援 Sun Fire Link 叢集。下列為關於此配置的簡要說明。

- Sun Management Center 主控台為您用於監控 Sun Fire Link 叢集組件的使用者介面。 FM 專用視窗乃藉由開啟一個稱為架構 *(fabric)* 的 Sun Fire Link 組件的詳盡檢視來存 取。在第5頁的「[Sun Fire Link Manager](#page-16-2)」和第9頁的「 建立及啓動 Sun Fire Link [架構」有](#page-20-0)關於 Sun Fire Link 架構的說明。
- FM 是 Sun Fire Link 中與 Sun Management Center 伺服器相同的。當您發送指令給在被 管理組件上執行的 Sun Fire Link 代理程式時,FM 可執行您所起始的 Sun Fire Link 管理作業。FM 也會轉達由代理程式接收至主控台的配置、狀態、及錯誤訊息。
- 在 Sun Fire Link 叢集各節點中執行的 WRSM 代理程式進行由 FM 所接收到的指令,也 會將本端狀態及其他管理資訊報告給 FM。此外,也有在 FM 管理站執行的代理程式 模組,可分別作為 FM 主控台、Sun Management Center 伺服器與交換機系統控制器 (SSC) 的介面。

更多關於 Sun Fire Link 軟體實體的詳細說明將於稍後提供。

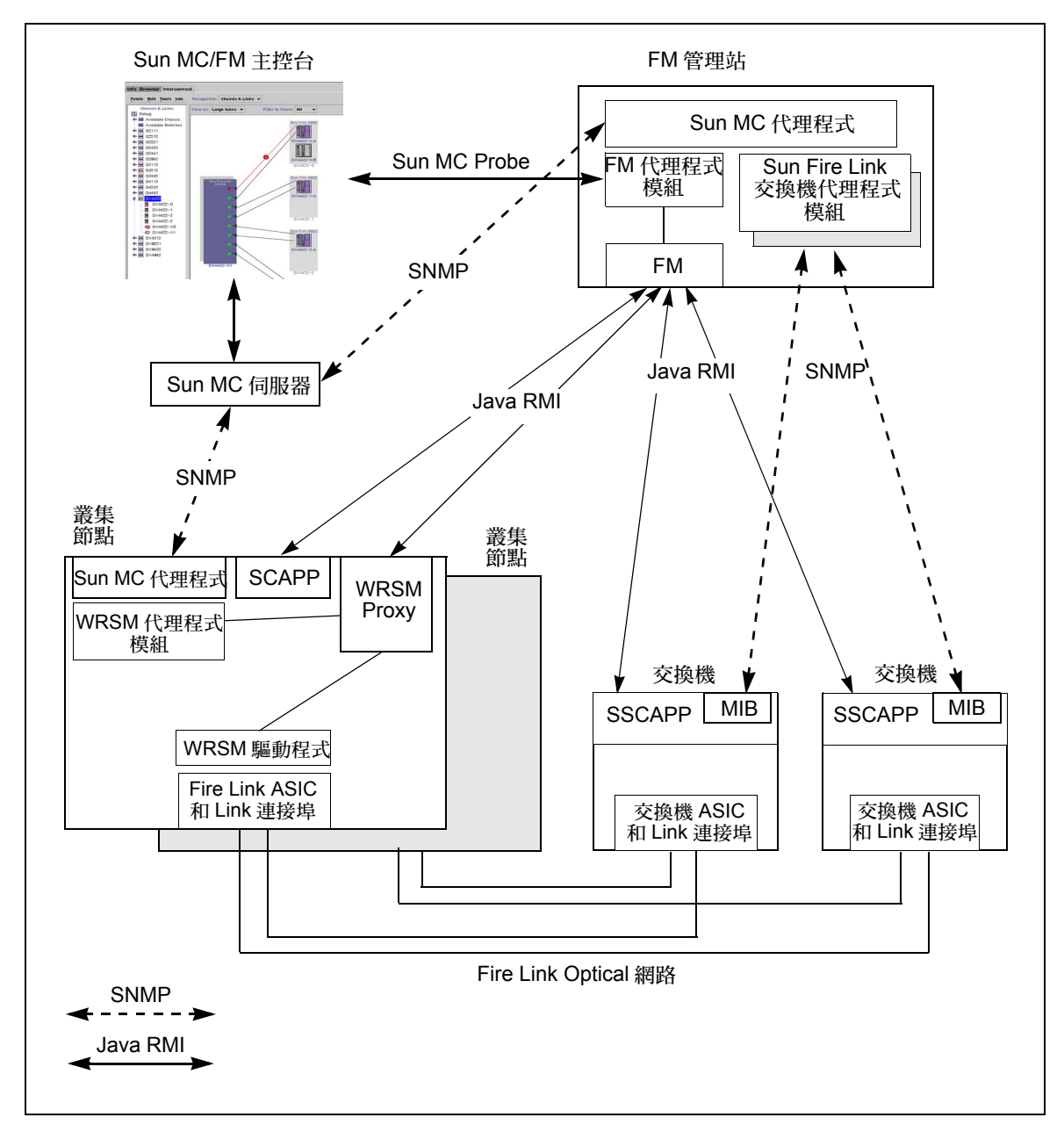

<span id="page-15-0"></span>圖 1-2 Sun Fire Link 軟體架構 (包含 Sun Management Center 伺服器和主控台)

#### <span id="page-16-0"></span>Sun Management Center/FM 主控台

Sun Management Center/FM 主控台讓使用者存取受 FM 管理的 Sun Fire Link 物件, 其 主要的職責包含:

- 提供圖形使用者介面 (GUI) 給 FM,以配置管理 Sun Fire Link 網路。
- 從 FM 收集狀態。
- 顯示網路連結的狀態。
- 顯示故障或退化的 Sun Fire Link 組件之警報訊息。

Sun Management Center/FM 主控台從 FM 代理程式模組, 使用標準的 Sun Management Center SNMP 介面來傳送叢集管理指令至 FM; 也由相同的 FM/FM 代理程式模組路徑, 接收關於 Sun Fire Link 物件的狀態及其他資訊。

#### <span id="page-16-1"></span>Sun Management Center 代理程式和 FM 代理程式 模組

FM 代理程式模組和 Sun Management Center 代理程式提供支援 FM 的介面,處理 FM 及 Sun Management Center 和 FM 主控台之間的通訊。

#### <span id="page-16-2"></span>Sun Fire Link Manager

Sun Fire Link Manager (FM) 執行從 FM 主控台起始的 Sun Fire Link 叢集管理作業。其 職責包含:

- 管理一整組邏輯性結集的 Sun Fire Link 節點和交換機,在此稱之為*架構 (fabric)*。
- 評估在一架構中各節點和交換機之間的現存實體網路連線狀態,及計算基於這些評 估的有效網路配置。
- 設置及修改網路配置。
- 配置網路分割區 *(partition)*。
- 監視 Sun Fire Link 架構中的實體*連結 (link)* 和邏輯*路由 (route)* 的狀態。
- 由 WRSM 代理程式接收至 Sun Management Center/FM 主控台的通過狀態和其他資訊。

在 Sun Fire Link 環境中架構是一種抽象實體,乃管理者在 Sun Fire Link 叢集中用於管 理指定的某組節點和交換機。

Sun Fire Link 分割區為一組已被配置到 RSM 型網路的架構組件。也就是說,FM 藉由 啓動連接某組特定節點的路徑來建立分割區,以致在分割區節點進行的作業能相互通 訊。

專有名詞連結 *(link)* 所指的是在兩個 Sun Fire Link 光學模組間的 Sun Fire Link 光學電 纜。該電纜可直接連接兩個節點,或將節點連接至交換機。這些分別稱為直接連接和交 換機配置。

專有名詞路由 *(route)* 所指的是在 Sun Fire Link 叢集兩個節點中的邏輯通訊路徑。路由 可包含一、二或四個實體連結。若在作業時路由中有某連結組件故障,還是能使用路由 中剩餘的連結以較低的效能持續作業。此外,若路由包含 Sun Fire Link 交換機,這些 邏輯連接可轉向來控制故障組件的路由。

#### <span id="page-17-0"></span>Sun Fire Link Manager 代理程式

FM 代理程式被安裝於各個獨立硬體實體,其為送至 FM 的報告所管理。這些實體包含 節點系統控制器 (System Controller),各個 Solaris 實例,和所有 Sun Fire Link 交換機。 在 Solaris 執行的 FM 代理程式稱為 WRSM Proxy。

FM 和 FM 代理程式有主從式關係,而 FM 為客戶端。FM 代理程式處理來自 FM 的配 置請求,包含下列的職責:

- 接受來自 FM 的配置請求。
- 轉送 FM 請求至本端 Sun Fire Link 裝置驅動程式。
- 儲存目前配置,作為重新啟動之用。

#### <span id="page-17-1"></span>Sun Fire Link 裝置驅動程式

Sun Fire Link 裝置驅動程式 (在圖 [1-2](#page-15-0) 標記為 「WRSM 驅動程式」)可管理本端 Sun Fire Link *ASIC* 及系統控制器、交換機和 Solaris 實例上的光學連結介面。 ASIC (特殊 應用積體電路)是一種複雜的晶片,可用來執行介面管理操作。

Sun Fire Link 裝置驅動程式包含下列職責:

- 和其他節點上的 Sun Fire Link 裝置驅動程式通訊,以辨認網路連結通訊端
- 安裝網路路由圖
- 程式化資料分置階層
- 監控連結狀態
- 產生連結和路由事件以報告至 Sun Management Center 代理程式,其可將這些事件轉 送至 Sun Management Center 伺服器和 Sun Management Center/FM 主控台

#### <span id="page-17-2"></span>SNMP 代理程式

SNMP 代理程式為 Sun Management Center 主控台收集網路狀態。代理程式職責為:

- 輪詢狀態。
- 通知 Sun Management Center 伺服器 SNMP 捕獲的事件。

■ 傳回 Sun Management Center 伺服器請求的資訊。

#### <span id="page-18-0"></span>Sun Management Center 代理程式 /System Controller Proxy、交換機 Proxy

一個 Sun Management Center Proxy 執行於每個代理程式 (不屬於 Sun Managment Center 軟體的一部分)底下。這些代理程式提供 Sun Management Center 伺服器和用於 系統控制器 (System Controller) 及交換機系統控制器 (Switch System Controller) 的 SNMP 代理程式之間的介面。

## <span id="page-18-1"></span>Sun Fire Link 管理作業摘要

本章提供關於配置管理 Sun Fire 叢集中主要作業的快速導覽。圖 [1-3](#page-19-1) 提供概述導覽。關 於作業的說明在圖表之下。

注意 **–** 當輸入文字時,無論是供應配置資訊給 Sun Management Center GUI 或編輯 XML 型的架構配置檔案,您必只能使用 ASCII 字元。例如,請勿輸入含有非 ASCII 字元的 領域或分割區名稱。

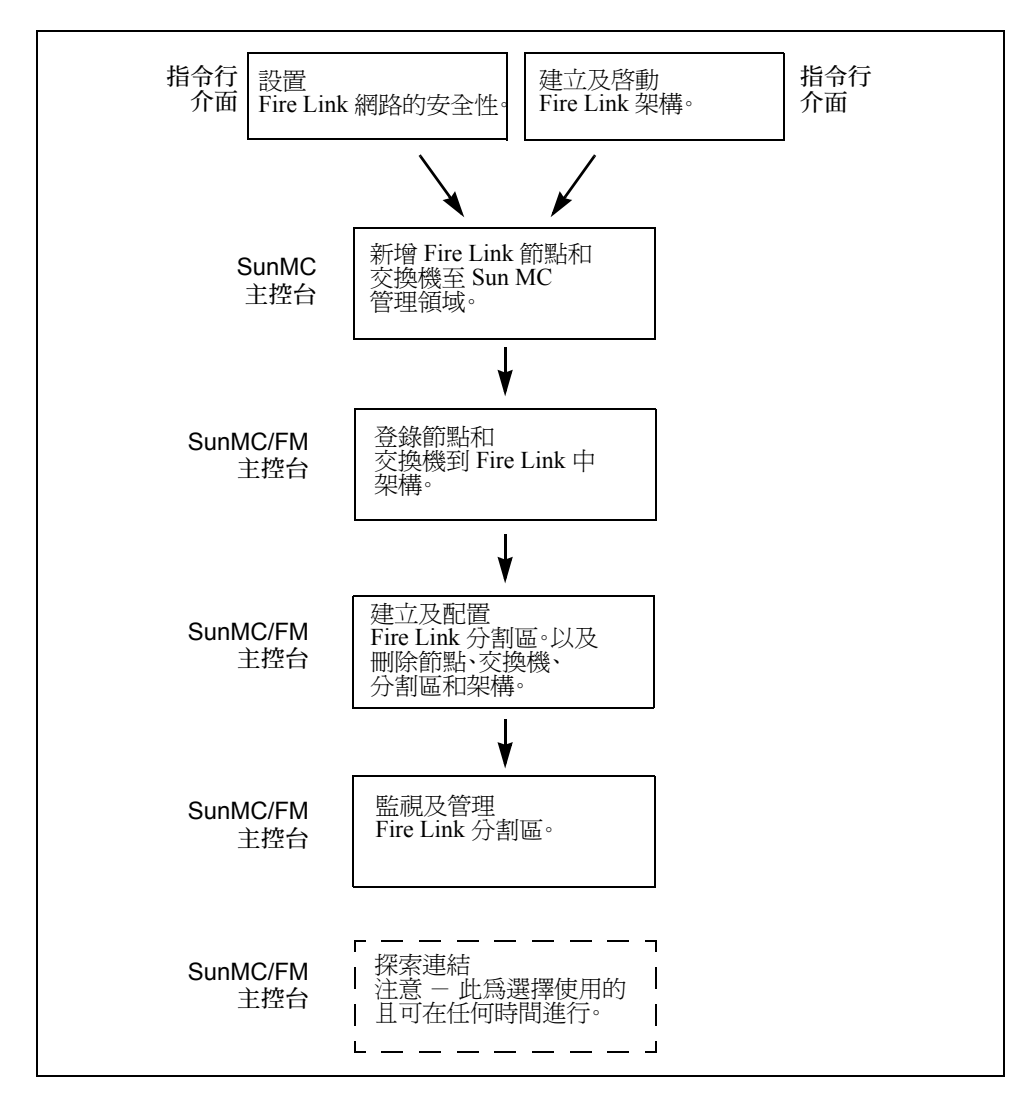

<span id="page-19-1"></span>圖 1-3 主要的 Sun Fire Link 管理作業

### <span id="page-19-0"></span>設立網路管理安全性

一個受到密碼保護的網路存取群組,sfladmin 必須被建立及新增至 /etc/group。 此群組必須包含 login 每個合法者的名稱,才能有 Sun Fire Link 網路的管理存取。此 乃用 Solaris 指令和編輯檔案與設定密碼的方法來進行的。在[第二章](#page-22-1)有說明關於對 Sun Fire Link 網路新增這層安全性的步驟。

#### <span id="page-20-0"></span>建立及啟動 Sun Fire Link 架構

在管理 Sun Fire Link 叢集的第一步驟為建立及啟動一或多個架構。架構為一邏輯性的 容器,提供便捷的方式來管理命名群組中的某組特定節點和交換機。在本階段,您只能 建立空的容器及啟動一組相關常駐程式。提供一組 Sun Fire Link 指令用以建立、啟動、 停止和移除 Sun Fire Link 架構。[在第三章](#page-26-1)有關於此過程的說明。

注意 **–** Sun Fire 系統基座中的所有 Sun Fire Link 叢集資源將會容納於相同的架構中。此 可確保當建立多個網路分割區時,不會產生配置衝突。

#### <span id="page-20-1"></span>新增 Sun Fire Link 組件至 Sun Management Center 管理領域

若您正使用 Sun Management Center 軟體來管理 Sun Fire Link 網路,您必須載入或探索 FM 主機上的 FM 代理程式模組,使 Sun Management Center 軟體能爲要受到管理的各 個架構建立合成物件。

您也可用 Sun Management Center Discovery Manager 來探索 Sun Fire Link 叢集中要受到 管理的所有節點和交換機。本步驟允許 Sun Management Center 存取無法從 FM 獲得之 驅動程式層級的節點和交換機。

#### <span id="page-20-2"></span>在 Sun Fire Link 架構中登錄節點和交換機

一旦當您建立及啟動架構時,您將指定在該架構中想要哪個節點和交換機。關於此步 驟,您須知道 Solaris 領域 (WRSM Proxy)的 IP 位址和您計書要登錄的各個節點的安 全授權等級。若您的叢集包含交換機,您也需要知道社群密碼及適用於交換機的安全授 權等級。在[第五章有](#page-38-2)說明。

#### <span id="page-20-3"></span>建立及配置 Sun Fire Link 分割區

一旦您登錄架構中的節點和交換機,您即能建立配置分割區。Sun Fire Link 分割區為一 組經過配置的節點和交換機 (若經使用),用於經 FM 設置管理的邏輯 Sun Fire Link 路 由上的相互通訊。您由建立帶有邏輯名稱的分割區來執行此步驟,然後在新增節點與交 換機至此分割區。

您也指定想要 FM 在設置節點間的路由時所使用的資料分置階層。選擇有:

- 1 每個路由含有單一雙向實體連結,意即資料並未分置。
- 2- 每個路由含有 2 個雙向連結。若其中一個連結發生錯誤,通訊可於另一個連結繼 續。

■ 4 - 每個路由含有 4 個雙向連結。若其中一個連結發生錯誤,通訊可於其餘的連結繼 續。

在[第六章](#page-48-4)有關於建立分割區步驟的說明。[在第七章](#page-64-3)有關於刪除分割區、節點和架構步驟 的說明。

注意 **–** 專有名詞叢集 *(cluster)* 和分割區 *(partition)* 在 Sun Fire Link 上下文中的意義是相 同的。

#### <span id="page-21-0"></span>探索連結

您可使用連結探索方法來獲得關於目前叢集中節點與交換機間連接狀態的報告。提供此 功能作為選擇使用的資訊收集工具。此方法對於任何叢集設置或配置作業並不是必要 的。在[第八章中](#page-68-2)有說明。

#### <span id="page-21-1"></span>監視管理 Sun Fire Link 分割區

當 Sun Fire Link 叢集正在使用時 - 意即當有應用程式在叢集上執行時 - 您使用 Sun Management Center/FM 主控台來監視 Sun Fire Link 網路的狀態、變更其配置和偵測可 能產生的連結問題。您使用 Sun Management Center/FM 主控台來管理 Sun Fire Link 叢 集,和您使用 Sun Management Center 主控台來管理 Solaris 主機的方式大同小異。在[第](#page-72-2) [九章](#page-72-2)有提供關於監視分割區的指令。

### <span id="page-22-1"></span><span id="page-22-0"></span>設置 Sun Fire Link 叢集的安全管理 員存取 (Secure Administrator Access)

Sun Fire Link 叢集管理的安全性乃基於下列控制:

- 管理站(FM 主機)- 需要特殊的 Sun Fire Link 使用者名稱,sfluser,來存取 FM。sfluser 名稱必須包含在 /etc/group 中所指定的 Sun Fire Link 管理群組 sfladmin。請參閱第 12 頁的 「設置 FM [管理站上的安全性」](#page-23-0)的詳細說明。
- WRSM Proxy Sun Fire Link領域的存取只限於 sfladmin群組中所指定的使用者名 稱。存取時也需輸入相關密碼。請參閱第 12 [頁的 「設置叢集節點上的](#page-23-1) WRSM Proxy [安全性」](#page-23-1)的詳細說明。
- 領域主控台 需要密碼來存取叢集中的每個主控台。若要存取 Sun Fire 6800 系統, 就不需要使用者名稱。若要存取 Sun Fire 15K/12K 系統,就需要使用者名稱和密碼。
- 交換機系統控制器 (SSC) 指令行介面 需要密碼來存取 SSC 指令行介面。此密碼通 常在安裝交換機時即已建立。若要得知更多資訊,請參閱 《*Sun Fire Link Switch Installation and Service Manual*》。
- SSC FM 介面 需要社群密碼來從 FM 啓動對交換機的存取。請參閱第 14 頁的「對 FM/SSC [介面提供](#page-25-0) RMI 密碼」的詳細說明。

注意 **–** 所有的安全性程序必須在使用 Sun Fire Link 軟體之前執行完畢。 若沒有在使用 Sun Fire Link 軟體之前完成所有安全性程序,將造成權限不足,導致存取出現問題,而 Sun Fire Link 也將無法正常操作。

#### <span id="page-23-0"></span>▼ 設置 FM 管理站上的安全性

1. 登入至 FM 主機。

```
% rlogin 節點名稱
Password: 密碼
\,
```
2. 成為超級使用者。

```
% su
Password: 超級使用者密碼
#
```
3. 編輯 /etc/group,將使用者名稱 sfluser 新增至 sfladmin 群組中。

```
/etc/group
root::0:root
other::1:
bin::2:root,bin,daemon
sys::3:root,bin,sys,adm
sfladmin::4:sfluser
```
4. 建立屬於 sfladmin 群組的 sfluser 使用者。

# **useradd -g sfladmin** [ 其他選擇 ] **sfluser**

#### <span id="page-23-1"></span>▼ 設置叢集節點上的 WRSM Proxy 安全性

<span id="page-23-2"></span>1. 登入至其中一個叢集節點。

```
% rlogin 節點名稱
Password: 密碼
\,
```
2. 成為超級使用者。

```
% su
Password: 超級使用者密碼
#
```
<span id="page-24-1"></span>3. 編輯 /etc/group,增加即將存取至叢集領域的使用者登入名稱清單。

在下列範例中,使用者名稱 fmuser1 和 fmuser2 被新增至 sfladmin 群組。

```
/etc/group
root::0:root
other::1:
bin::2:root,bin,daemon
sys::3:root,bin,sys,adm
sfladmin::4:fmuser1,fmuser2
```
4. 建[立步驟](#page-24-1) 3 中指定的使用者,其為 sfladmin 群組中的成員。

# **useradd -g sfladmin** [ 其他選擇 ] **fmuser1** # **useradd -g sfladmin** [ 其他選擇 ] **fmuser2**

- <span id="page-24-2"></span>5. 為每個新使用者指定密碼。
- 6. 對 Sun Fire Link 叢集中的其他領域,重[複步驟](#page-23-2) 1 [至步驟](#page-24-2) 5。

注意 **–** 若您要手動編輯 XML 配置檔案,您必須在檔案中的 <host\_user> </host\_user> 和 <host\_password> </host\_password> 欄位,輸入這些使用者 名稱和對應的密碼。若您使用 Sun Management Center GUI 工具來建立架構,會自動建 立配置檔案,包含這些名稱和密碼。

#### <span id="page-24-0"></span>▼ 建立領域主控台的密碼

● 對每個領域建立領域 shell 密碼。請參閱 《*Sun Fire 6800/4810/4800/3800 Systems Platform Administration Manual*》或 《*System Management Services (SMS) Administrator Guide for the Sun Fire 15K/12K Systems*》以取得相關資訊。

當您在架構中登錄這些叢集節點時,您將須指定這些領域主控台密碼。

■ 當使用 Sun Management Center/FM 主控台來配置架構時,您要在節點登錄對話方塊中 輸入這些密碼。請參閱第 30 [頁的 「登錄節點」](#page-41-2)的詳細說明。

■ 若您藉由編輯 XML 配置檔案來配置架構,在與此叢集節點相關的 <sc\_password></sc\_password> 欄位,輸入此密碼。請參閱第 154 [頁的 「建立](#page-165-0) XML [配置檔案」的](#page-165-0)詳細說明。

注意 **–** 這些密碼只屬於 XML 配置檔案中的叢集節點定義區段。請勿將它們輸入至定義 交換機區段的 <sc\_password></sc\_password> 欄位。

#### <span id="page-25-0"></span>▼ 對 FM/SSC 介面提供 RMI 密碼

控制在叢集中 FM 對 SSC 的存取,建立 RMI 社群密碼,如下所述:

<span id="page-25-1"></span>1. 經由序列埠在某一 Sun Fire Link 交換機連接至 SSC。在以下範例中,此交換機稱為 switch1。

對於請求的密碼,輸入已指定為交換機安裝程序一部分的密碼。更多關於此密碼的資 訊,請參考 《*Sun Fire Link Switch Installation and Service Manual*》。

```
# 站點專用指令 switch1
Enter Password: switch_cli_password
switch1:SSC>
```
<span id="page-25-2"></span>2. 執行 rmi\_password 指令,並當提示符號出現時,輸入交換機的社群密碼。

```
switch1:SSC> rmi_password
Enter Password:
```
3. 在叢集中其他的交換機,重複[步驟](#page-25-1) 1 和[步驟](#page-25-2) 2。

當您在架構中登錄交換機節點時,您將須指定這些交換機控制器密碼。

- 當您使用 Sun Management Center/FM 主控台配置架構時,在交換機節點登錄對話方塊 中輸入這些 RMI 密碼。請參閱第 30 [頁的 「登錄節點」的](#page-41-2)詳細說明。
- 若您藉由編輯 XML 配置檔案來配置架構,在和交換機相關的 <sc\_password></sc\_password> 欄位指定這個密碼。請參閱第 154 [頁的 「建立](#page-165-0) XML [配置檔案」的](#page-165-0)詳細說明。

注意 **–** 只在 XML 配置檔案的交換機定義區段使用這些密碼。請勿將它們輸入至定義叢 集節點區段的 <sc\_password></sc\_password> 欄位。

### <span id="page-26-1"></span><span id="page-26-0"></span>建立與啟動 Sun Fire Link 架構

在您可開始配置 Sun Fire Link 分割區前,您必須先建立並啟動架構。詳情請參閱本章。 本章也解釋如何:

- 起始、重設、與驗證架構。
- 列出已存在的架構。
- 對特定架構停止常駐程式。
- 以某單一指令停止所有架構的常駐程式。
- 刪除架構。

若您將使用 Sun Management Center 來管理 Sun Fire Link 叢集,您必須先為 Sun Management Center 管理領域中的架構建立一個合成物件。在[第四章有](#page-34-3)說明。

您同時也必須移入架構和在建立分割區時會用到的節點和交換機。最簡單的方法就是使 用 Sun Management Center 主控台。此方法在[第五章有](#page-38-2)說明。不然您也可以自己編輯 XML 架構配置檔案。此方法[在附錄](#page-152-1) A 和[附錄](#page-164-1) B 有說明。

注意 **–** 針對 Sun Fire 15K/12K 系統,一個基座只能建立一個架構。若要建立多個架構, 請於單一 Sun Fire 6800 基座執行。

使用 FM 指令行介面 (CLI) 來建立、啟動、列出、停止和刪除架構。這些操作的基本 CLI 程序說明如下。關於其語法的詳細說明,請參閱[附錄](#page-152-1) A。這些指令在線上說明手冊 fabric(1m) 也有詳細說明。

注意 **–** FM CLI 也支援可用於配置分割區、擷取架構資訊和驗證架構連接的三個指令。 這些指令分別為 wcfmconf(1m)、wcfmstat(1m) 和 wcfmver(1m)。關於這些指令 的使用,在[附錄](#page-152-1) A 中有詳細的討論。這些指令也有線上說明手冊。

#### <span id="page-27-0"></span>▼ 建立架構

- 1. 若您還未以超級使用者的身分登入至 FM 伺服器,現在請這麼做。
- 2. 請至 /opt/SUNWwcfm/bin 目錄。

fm-host# **cd /opt/SUNWwcfm/bin**

3. 輸入 createfabric 指令,將架構的名稱指定為一引數。

例如, 建立名為 fabric1 的架構,請輸入

```
fm-host# ./createfabric fabric1
Created fabric log directory "/var/opt/wcrsmct/SUNWwcfm/config/
fabric1/log"
Created fabric data directory "/var/opt/wcrsmct/SUNWwcfm/config/
fabric1/cfg"
Created policy file "/var/opt/wcrsmct/SUNWwcfm/config/fabric1/
cfg/fabric1.policy"
```
建立架構後會產生二個架構專用的目錄,log 和 cfg,以及架構專用策略檔案。當 Sun Fire Link Manager 軟體已完成下述安裝後,就會建立上述兩個目錄和策略檔案的基本目 錄(作爲 root)。在上述範例中,/var/opt/wcrsmct 即爲基本目錄。log 和 cfg 目 錄以及策略檔案的角色說明如下:

- 關於架構的訊息寫於 log 目錄中的一個檔案。此檔會以*架構名稱* .log 命名,而*架構名* 稱 處即為架構的名稱。
- 當 FM 藉由啓動網路通訊端間的連結來配置架構時,其會建立一個 XML 格式的檔案, 定義分割區和拓樸配置。此檔案儲存於 cfg 目錄,並給予架構一個名稱,其副檔名 為 ".xml"。例如,架構 testfab 的 XML 配置檔案將會命名為 testfab.xml。
- 建立*架構名稱* .policy 檔案乃是用以授與 FM 需要的許可碼。

#### <span id="page-27-1"></span>▼ 啓動架構

注意 **–** 您必須先建立架構才可以啟動它。

- 1. 若您還未以超級使用者的身分登入至 FM 伺服器,現在請這麼做。
- 2. 請至 /opt/SUNWwcfm/bin 目錄。

```
fm-host# cd /opt/SUNWwcfm/bin
```
3. 輸入 startfabric 指令,指定要啟動的架構名稱。

在此範例中,架構為 fabric1。

```
fm-host# ./startfabric fabric1
...
Fabric "fabric1" configured correctly
RMI registry up and running on port 1099
...
Fabric Manager Started
...
fabric1 Bound To Registry
```
注意 **–** 若 shell 提示符號未在架構名稱 Bound To Registry 訊息顯示後出現,請按返回 鍵。

執行 startfabric 將會啓動架構的 FM 常駐程式實例,同時也會啓動 RMI 記錄(若 其尚未啟動)。

<span id="page-28-0"></span>▼ 驗證架構正在執行

listfabrics 指令可辨識所有目前正在執行的架構。

- 1. 若您還未以超級使用者的身分登入至 FM 伺服器,現在請這麼做。
- 2. 請至 /opt/SUNWwcfm/bin 目錄。

fm-host# **cd /opt/SUNWwcfm/bin**

3. 輸入 listfabrics 指令。

fm-host# **./listfabrics**

此指令只列出目前正在執行的架構。若某架構已建立但卻未啟動,它將不會出現於指令 輸出中。

執行中的架構名稱會出現於縮排項目中,並伴隨這些文字: "Registry Contains...'

以下範例會顯示 listfabrics 輸出,其並沒有執行任何架構,也沒有 RMI 記錄。

fm-host# **./listfabrics** Retrieving Objects From: //localhost:1099/ Registry does not exist.

下一個範例顯示 listfabrics 輸出,其存有 RMI 記錄,但沒有執行任何架構。當使 用 stopfabric 停止單一執行的架構時,就會發生這種情況,也會導致沒有任何執行 中的架構,但並不會移除 RMI 記錄。

fm-host# **./listfabrics** Retrieving Objects From: //localhost:1099/ Registry Contains 0 Objects

注意 **–** 若使用 killfabrics 停止所有執行的架構,就會移除 RMI 記錄。請參[閱第](#page-30-0) 19 [頁的 「停止架構」](#page-30-0)和第 19 [頁的 「立即停止所有執行中的架構」以](#page-30-1)得知更多關於 stopfabric 和 killfabrics 的資訊。

下一範例顯示 listfabrics 輸出,其有兩個執行中的架構,fabric1 和 fabric2。

```
fm-host# ./listfabrics
Retrieving Objects From: //localhost:1099/
Registry Contains 2 Objects
         rmi://localhost:1099/fabric1
         rmi://localhost:1099/fabric2
```
下一範例顯示 listfabrics 輸出,其中一個架構已於未完成狀態下停止。在此範例 中,fabric2 顯示為 Not Responding。若架構已某些預設情況而停止,就會發生上 述情況。

```
fm-host# ./listfabrics
Retrieving Objects From: //localhost:1099/
Registry Contains 2 Objects
         rmi://localhost:1099/fabric1
         rmi://localhost:1099/fabric2 (Not Responding)
```
當您看見處於此狀態的架構,請使用 stopfabric 指令將其從 RMI 記錄移除。請參閱 第 19 [頁的 「停止架構」](#page-30-0)以得知關於 stopfabric 指令的相關資訊。使用 startfabric 可啟動架構並重新進入 RMI 記錄。

<span id="page-30-0"></span>▼ 停止架構

- 1. 若您還未以超級使用者的身分登入至 FM 伺服器,現在請這麼做。
- 2. 請至 /opt/SUNWwcfm/bin 目錄。

fm-host# **cd /opt/SUNWwcfm/bin**

3. 輸入 stopfabric 指令,將架構名稱指定為一引數。此架構必須是之前建立的並以 createfabric 和 startfabric 啟動。

在此範例中,不僅會停止 fabric1 的實例常駐程式,而且 fabric1 項目也將自 RMI 記錄移除。

fm-host# **./stopfabric fabric1** Found FM at [rmi://localhost:1099/fabric1] Fabric "fabric1" stopped, the FM process may not exit for several seconds

> 在以下範例中,fabric2 實例常駐程式已經由某些預設情況而刪除,而且 stopfabric 將只會從 RMI 記錄中移除 fabric2 項目。

```
fm-host# ./stopfabric fabric2
Found FM at [rmi://localhost:1099/fabric2]
Fabric "fabric2" not responding. Removing it from the registry.
```
注意 **–** 在刪除架構前,請確定留些時間給 FM 結束處理作業 (請見之前輸出訊息的最後 一行)。

#### <span id="page-30-1"></span>▼ 立即停止所有執行中的架構

killfabrics 指令可停止所有執行中的架構,同時也會移除 RMI 記錄。

注意 **–** killfabrics 指令不會移除任何與已停止架構有關的架構資料目錄。如果可以 的話,最好使用 deletefabric 指令個別移除架構資料目錄。

1. 若您還未以超級使用者的身分登入至 FM 伺服器,現在請這麼做。

2. 請至 /opt/SUNWwcfm/bin 目錄。

```
fm-host# cd /opt/SUNWwcfm/bin
```
3. 輸入 killfabrics 指令。在此範例中,fabric1 和 fabric2 會被刪除。

```
fm-host# ./killfabrics 
Killed Fabric Manager instance for fabric "fabric1", PID 18599
Killed RMI Registry, PID 18589 on port 1099
Killed Fabric Manager instance for fabric "fabric2", PID 18615
Killed RMI Registry, PID 18615 on port 1099
```
#### <span id="page-31-0"></span>▼ 刪除架構

1. 若您還未以超級使用者的身分登入至 FM 伺服器,現在請這麼做。

注意 **–** 您不需先停止架構再刪除它。若您指定要刪除的架構正在執行中, deletefabric 指令將會於刪除該架構前先停止架構。

2. 請至 /opt/SUNWwcfm/bin 目錄。

```
fm-host% cd /opt/SUNWwcfm/bin
```
3. 輸入 deletefabric 指令,指定要刪除的架構名稱。

在此範例中,不僅已停止 fabric1 的實例常駐程式,而且 fabric1 的架構資料目錄 也將被刪除。

```
fm-host# ./deletefabric fabric1
A fabric was found in "/var/opt/wcrsm/SUNWwcfm/config/fabric1"
Do you wish to remove this fabric? [y or n]: y
Removing fabric "fabric1", directory removed "/var/opt/wcrsm/SUN
Wwcfm/config/fabric1"
```
若使用 deletefabric 指令所指定的架構正在執行中,以下範例將顯示其輸出。 fabric1 的實例常駐程式將被停止,而且也將移除其架構資料目錄。

fm-host# **./deletefabric fabric1** Found FM at [rmi://localhost:1099/fabric1] Fabric "fabric1" stopped, the FM process may not exit for several seconds A fabric was found in "/var/opt/wcrsm/SUNWwcfm/config/fabric1" Do you wish to remove this fabric? [y or n]: **y** Removing fabric "fabric1", directory removed "/var/opt/wcrsm/SUNWwcfm/config/ fabric1"

<span id="page-34-3"></span>第四章

## <span id="page-34-0"></span>探索 FM 代理程式模組和 Sun Fire Link Proxy 代理程式

本章說明關於在 Sun Management Center 管理領域為每個 Sun Fire Link 架構建立合成物 件的步驟。關於步驟,請參閱第 23 頁的 「載入 FM [代理程式與探索架構」](#page-34-1)。

本章也說明如何將 Sun Management Center 伺服器連接至節點上的 WRSM 代理程式和交 換機上的 SNMP 代理程式,以使其能接收事件通知和 kstat 結果。請參閱第 25 [頁的](#page-36-1) 「探索 Sun Fire Link [叢集中的節點和交換機」。](#page-36-1)

## <span id="page-34-1"></span>載入 FM 代理程式與探索架構

在架構能由 Sun Fire Link Manager (FM) 配置之前,它必須如同合成物件般被建立於 Sun Management Center 管理領域。若要這麼做,您必須:

- 關於探索 FM 主機,請參閱第 23 [頁的 「探索](#page-34-2) FM 主機系統」。
- 對每個要管理的架構,載入 FM 代理程式模組個別範例至 FM 主機,請參閱第 24 [頁的](#page-35-0) 「載入 FM [代理程式模組」。](#page-35-0)
- 重新探索 FM 主機。這會在 Sun Management Center 伺服器上對每個架構建立一個合成 物件,請參閱第 25 [頁的 「重新探索](#page-36-0) FM 主機」。

關於本步驟的細節如下所示。

### <span id="page-34-2"></span>▼ 探索 FM 主機系統

使用 Sun Management Center Discovery Manager 來探索作為 Sun Fire Link Manager 主機 的伺服器。這*可能* 與您正用為 Sun Management Center 伺服器是相同的伺服器。這台 FM 主機也被稱為 FM 管理站 (FM Management Station)。

1. 啟動 Sun Management Center 程式並開啟 Sun Management Center 主控台。

2. 開啟 Discovery Requests 視窗。

從下拉式功能表 Tools 中,選取 Discover。若先前沒有建立請求,視窗會出現空白。

- 3. 按一下 Discovery Requests 視窗中的 Add 鈕。 則會出現 New Discover Request 對話方塊。
- 4. 填好下列說明的欄位。
	- Enter a Request Name

輸入已知的 FM 伺服器作為主機名稱。

- 在 Start IP Address 和 End IP Address 方塊中皆輸入 FM 主機的 IP 位址。
- Check Use Default Port (161) 請確認方塊已勾選。
- 5. 按一下 OK 以新增請求。

出現確認視窗。

6. 按一下 Yes 以立即開始探索。

Discovery Request 視窗會出現探索請求,以藍色高亮度顯示。Status 欄位很迅速地由 New 變為 Queued、再變為 Running。

當探索完成後, status 欄位轉變為 Succeeded。

7. 關閉 Discovery Request 視窗。

代表 FM 主機物件的圖形符號出現於 Sun Management Center 主控台螢幕的樹狀及拓樸 窗格中。

注意 **–** 若想瞭解更多關於 Sun Management Center 探索過程,請參閱 《*Sun Management Center* 軟體使用者指南》中的 Discovery Manager 說明。

### <span id="page-35-0"></span>▼ 載入 FM 代理程式模組

當 Sun Management Center 探索到 FM 主機後,載入 FM 代理程式模組個別範例至每個 已被建立的架構。

1. 對 FM 主機開啟 Load Module 對話方塊。

在 Sun Management Center 拓樸窗格中,於 FM host 圖示上按右鍵並在衍生的蹦現式功 能表中反白 Load Module。
#### 注意 **–** 您可從下拉式功能表 Tools 中選取 Load Module 指令。

選取 Load Module 指令後會出現 Load Module 視窗, 該視窗列出所有 Sun Management Center 軟體中的模組。

- 2. 將 Load Module 視窗中的 Sun Fire Link FM Module 項目反白,再按一下 OK。 Load Module 對話方塊被 Module Loader 對話方塊取代。
- 3. 填好 Module Loader 對話方塊中的欄位,並在完成後按一下 OK。 本對話方塊中不同的欄位說明如下。

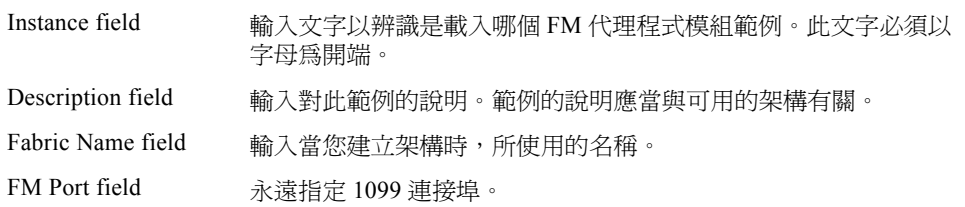

- 4. 當您填完 Module Loader 對話方塊中的欄位後,按一下 OK。
- 5. 對您已建立及啟動的每個架構重複本程序的步驟。

## ▼ 重新探索 FM 主機

您須再次探索 FM 主機,以使 Sun Management Center 軟體能和您剛載入的 FM 代理程 式模組範例通訊,並為那些代理程式支援的架構建立合成物件。

● 重複第 23 [頁的 「探索](#page-34-0) FM 主機系統」中說明的步驟。

# 探索 Sun Fire Link 叢集中的節點和交換機

在 Sun Fire Link 網路的每個節點和交換機執行 Sun Management Center 探索作業。進行 下列步驟,除了您所指定的是節點和交換機的 IP 位址,而不是 FM 伺服器的 IP 位址之 外,這些是和您用來探索 FM 主機一樣的。

為了便捷性,在以下用簡化的型式重複主機探索步驟。若想得知完整的主機探索作業說 明,請參閱 《*Sun Management Center* 軟體使用者指南》。

## <span id="page-37-0"></span>▼ 探索節點和交換機

- 1. 開啟 Discovery Request 視窗。
- 2. 按一下 Discovery Request 視窗中的 Add 鈕。
- 3. 填好 Discovery Requests 的欄位,並在完成後按一下 OK。
- <span id="page-37-1"></span>4. 按一下 Confirm 對話方塊中的 Yes 以立即開始探索。
- 5. 當 Discovery Request 視窗顯示所請求的探索已成功,對 Sun Fire Link 網路中其餘各 個節點和交換機,重複[步驟](#page-37-0) 1 至[步驟](#page-37-1) 4。

# 以節點和交換機移入架構

您以在架構中登錄節點和交換機來移入架構。本章將解釋此步驟,並同時說明如何於使 用不同介面登錄節點時指定合適的網路介面。

注意 – 相同的步驟也皆可用於登錄節點和交換機,除了您在 Register Nodes 對話方塊所 輸入的資訊有稍微不同而已。

下列所述之步驟乃基於假設以下情況生效:

- 要移入的架構已建立完畢,並已如[第三章說](#page-26-0)明的啓動,和[如第四章](#page-34-1)說明的已由 Sun Management Center 軟體探索完畢。
- 您已登入至 Sun Management Center 伺服器。
- 邏輯主機名稱已指定至 FM 主機和節點上的系統控制器。

注意 – 確認已使用 FM 主機和節點 SC 的邏輯主機名稱。如此一來,當主要系統控制器 在錯誤修復次要系統控制器時,Sun Fire Link 軟體仍可正常操作無誤。

本章的步驟包含:

- 第 30 [頁的 「登錄節點」](#page-41-0)
- 第 35 [頁的 「驗證節點已成功登錄至架構中」](#page-46-0)

# 指定正確的網路介面

當您登錄至架構中的叢集節點時,將要求您輸入節點的主機名稱。一般而言,您會指定 /etc/nodename 檔案中的主機名稱。這將導致在 FM 中使用系統預設介面來管理叢集 節點。

本節將討論 FM 使用非預設介面的範例,包含使用此特殊範例必要的考量。本節同時也 將說明最簡單的範例以供您與上述範例比較。

## FM 管理和節點間通訊皆使用預設介面

當節點的 FM 管理和節點間的通訊皆使用相同介面,請於登錄節點時指定包含在 /etc/nodename 內的主機名稱。在圖 [5-1](#page-39-0) 顯示的範例中,這將會是 node1-a。

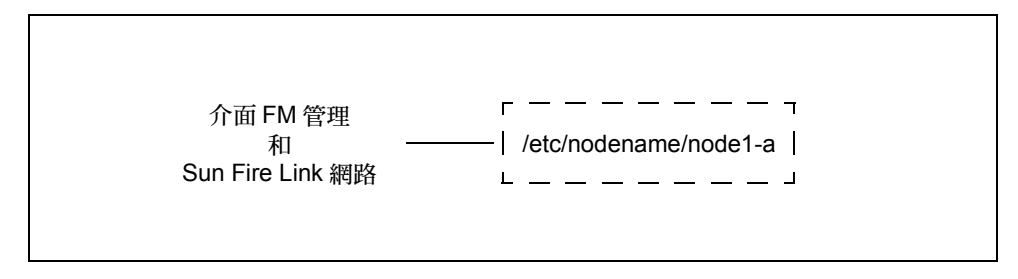

<span id="page-39-0"></span>圖 5-1 圖解叢集節點和單一網路介面

## 針對 FM 管理和節點間的通訊使用不同的介面

圖 [5-2](#page-39-1) 說明一個節點的節點 FM 管理使用一個介面,而另一個介面則用於節點間的通 訊。在此範例中,私人 FM 管理網路介面為 node1-a-mgmt (ce0)。

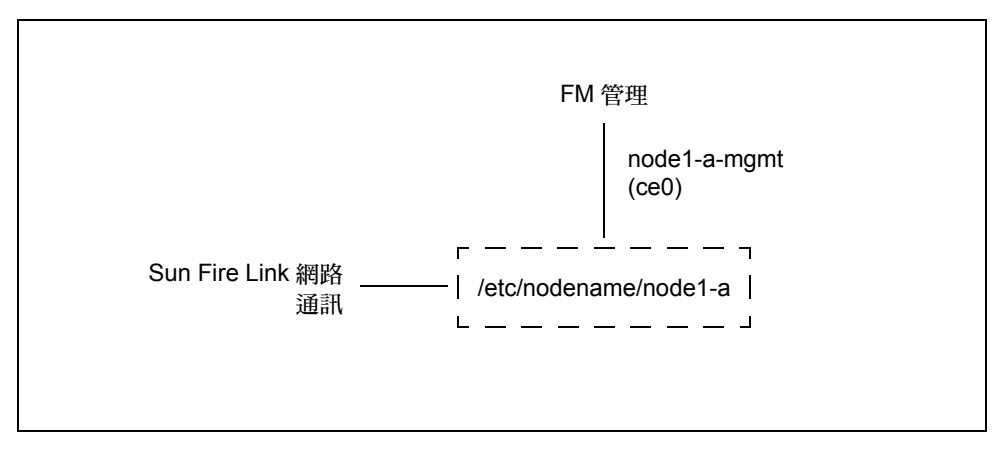

<span id="page-39-1"></span>圖 5-2 圖解叢集節點和私人 FM 管理介面與不同的節點間通訊網路介面

若您想要使用這種介面分配法,請牢記以下事項:

- 當您登錄節點時,指定主機名稱 node1-a。這將會使用預設介面執行節點間的通訊。
- FM 必須有網路存取至此介面。
- 設定每個叢集節點上的 RSM Proxy,如此一來 FM 通訊才會經由私人介面(即本範例 中的 node1-a-mgmt)執行。上述的流程細節說明如下。

### ▼ 支援 FM 管理的私人介面

- 1. 檢驗每個節點的 \$BASEDIR/SUNWwrsmp/node\_name.cfg 檔案,查看其是否符合您 要 FM 使用的介面。\$BASEDIR 是 SUNWwrsmp 套裝軟體的位址。 若名稱符合,就不需再執行任何動作。若名稱不符合,請[至步驟](#page-40-0) 2。
- <span id="page-40-0"></span>2. 編輯 node\_name.cfg 檔案以符合理想的介面名稱,在本範例中即爲 node1-a-mgmt。
- 3. 在編輯 node\_name.cfg 檔案的每個節點上,停止並重新啓動 RSM Proxy。

```
# /etc/init.d/wrsm_proxy stop
```

```
# /etc/init.d/wrsm_proxy start
```
## 針對 FM 管理和節點間的通訊使用非預設介面

圖 [5-3](#page-40-1) 圖解本範例的非預設介面,node1-a-mgmt,用於 FM 管理通訊和節點間的通 訊。若 FM 沒有網路存取至另一個介面,就有可能需要用到此設置。

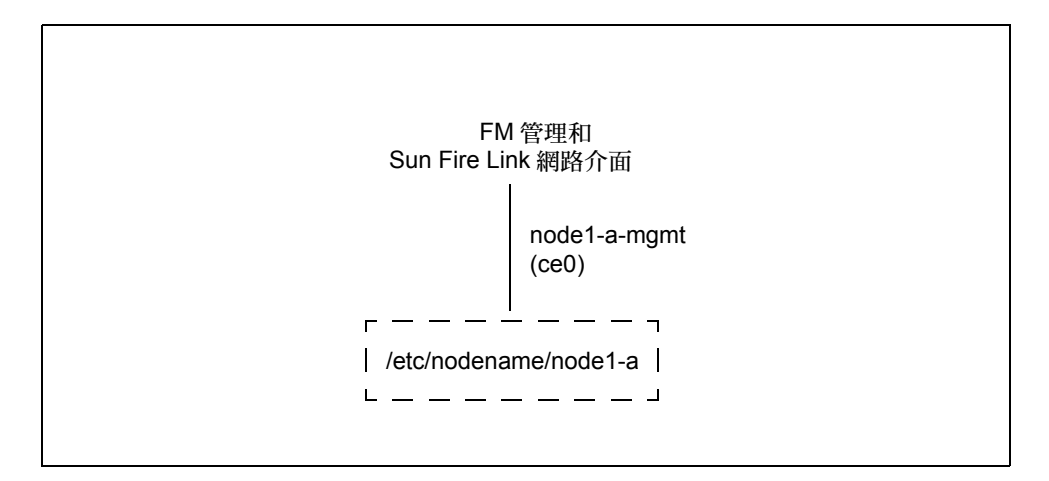

<span id="page-40-1"></span>圖 5-3 圖解共享非預設介面的 FM 管理和節點間通訊的叢集節點

若要使用此介面設置,請牢記以下事項:

- 當您登錄節點時,指定主機名稱 node1-a-mgmt。這將會使用非預設介面執行節點 間的通訊。
- FM 必須有網路存取至此介面。
- 設定每個叢集節點上的 RSM Proxy,如此一來 FM 通訊才會經由與節點間通訊相同的 介面 (即本範例中的 node1-a-mgmt)執行。使用之前說明的相同流程。

若 Sun HPC ClusterTools 軟體安裝於叢集,而且多種介面已列於 /etc/hostname,您 就必須執行以下程序,讓 hpc\_rsmd 常駐程式使用有效的內容來建構網路拓樸表。

- ▼ 啓動 hpc\_rsmd 建立有效的拓樸表
	- 1. 將檔案 /tmp/.wci-hpc\_config 複製到每個節點上的 /opt/SUNWhpc/etc/tmptopo。
	- 2. 在每個叢集節點編輯檔案 /opt/SUNWhpc/etc/tmptopo,使其包含 /etc/nodename。
	- 3. 編輯檔案 /etc/init.d/sunhpc.hpc\_rsmd 使其包含值

parms=' -p /opt/SUNWhpc/etc/tmptopo'

- 4. 移除檔案 /tmp/.hpc\*lock。
- 5. 重新啟動 hpc\_rsmd 常駐程式。
	- # **/etc/init.d/sunhpc.hpc\_rsmd start**

# 登錄計算節點和交換機

## <span id="page-41-0"></span>▼ 登錄節點

- 1. 對您將移入的架構,開啓 Fabric Details 對話方塊。 您可以下列任一方式處理。在 Sun Management Center 主控台主視窗中,
	- 在 fabric 圖示上按右鍵,並從衍生的蹦現式功能表中選擇 Details。
	- 在 fabric 圖示上連按兩下。
- 2. 開啟 Register Nodes 對話方塊。

拉下 Fabric 功能表,並選擇 Register Nodes,如圖 [5-4](#page-42-0) 所示。

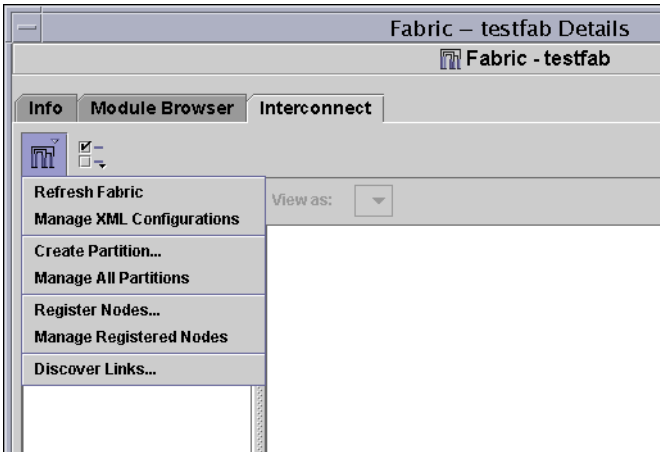

圖 5-4 Fabric 功能表顯示 Register Nodes 功能表物件

出現 Register Nodes 對話方塊。

<span id="page-42-1"></span><span id="page-42-0"></span>3. 填好 Register Nodes 對話方塊中的欄位,並在完成後按一下 Apply。 在圖 [5-5](#page-43-0) 中,是登錄節點而非交換機。本步驟較之後的部分會呈現交換機的範例。

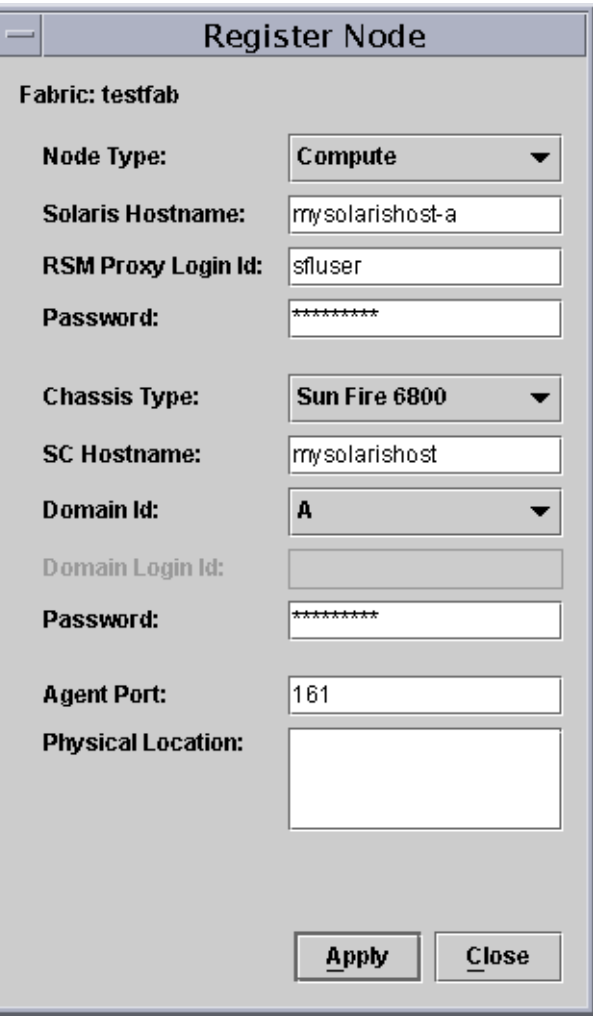

#### <span id="page-43-0"></span>圖 5-5 Register Nodes 視窗以及登錄計算節點的欄位

不同的欄位說明如下:

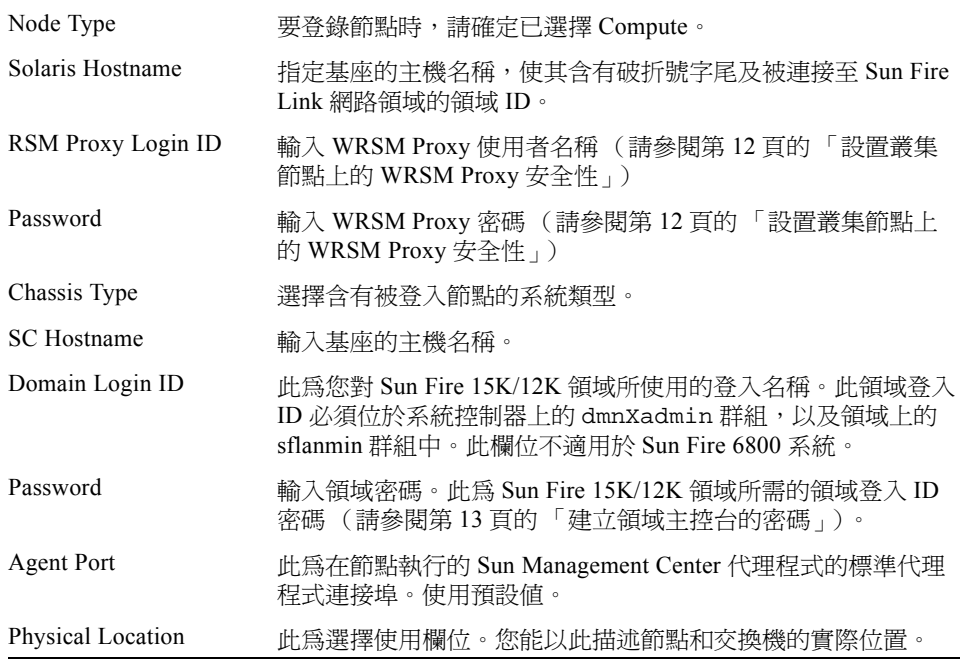

- <span id="page-44-0"></span>4. 當您完成輸入所需的資訊後, 按一下 Apply。
- 5. 對每個您想要納為架構成員的節點,請重[複步驟](#page-42-1) 3 [和步驟](#page-44-0) 4。
- <span id="page-44-1"></span>6. 若您想將 Sun Fire Link 交換機登錄至架構中,請將 Node Type 變更為 Sun Fire Link Switch。

這將導致 Register 對話方塊顯示稍微不同的一組欄位,如圖 [5-6](#page-45-0) 所示。

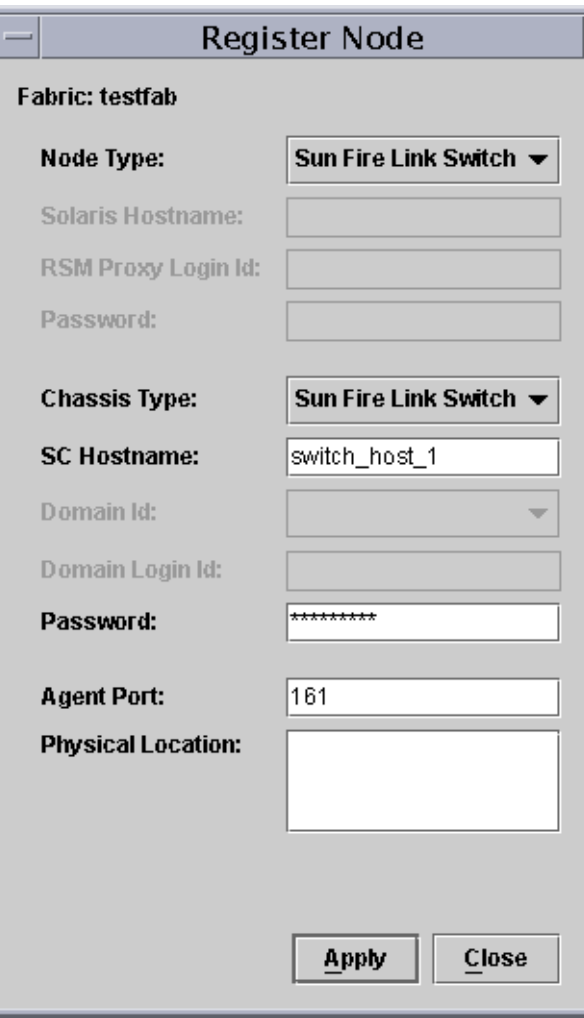

- 圖 5-6 Register Nodes 視窗以及登錄交換機節點的欄位
- <span id="page-45-1"></span><span id="page-45-0"></span>7. 當要登錄交換機時所出現的 Register 對話方塊,請填好其中的欄位。
	- SC Hostname 請輸入系統控制器的主機名稱。

登錄交換機和登錄節點的對話方塊基本上是相同的,除了下列項目因 Solaris 作業環境 不在交換機上執行而停用:

- Solaris Hostname
- RSM Proxy Login Id
- Password
- Domain ID
- 8. 當您已輸入完所需的交換機資訊,按一下 Apply。
- 9. 對每個您想要納為架構成員的交換機,請重複[步驟](#page-44-1) 6 和[步驟](#page-45-1) 7。

### <span id="page-46-0"></span>▼ 驗證節點已成功登錄至架構中

執行下列步驟以驗證節點和交換機現已是架構中的成員。在 Nodes & Routes perspective 設置中開始,其為預設值。

- <span id="page-46-1"></span>1. 開啟 Fabric Details 視窗並選擇 Interconnect 標籤 (預設選項)。
- 2. 連按兩下 Available Nodes folder。
	- a. 驗證在已開啟資料夾下所顯示的節點清單是正確的。
	- b. 驗證所有登錄節點的圖示皆呈現於拓樸畫面中。
- <span id="page-46-2"></span>3. 在樹狀或拓樸畫面上,對每個節點圖示連按兩下。 這會顯示關於選取節點的屬性資訊。驗證節點資訊是否正確。
- 4. 在 Available Switches 資料夾執[行步驟](#page-46-1) 1 至[步驟](#page-46-2) 3。
- 5. 變更 Perspective 選擇為 Chassis & Links。
- 6. 連按兩下 Available Chassis 圖示以擴展資料夾並顯示拓樸畫面。 驗證資料夾下所顯示的節點清單是正確的。
- 7. 驗證已登錄的節點有顯示在拓樸畫面中。
- 8. 在樹狀或拓樸畫面中,連按兩下每個基座圖示。 驗證顯示的基座資訊是正確的。
- 9. 拉下 Fabric 功能表並按一下 Node Registry。 驗證所有關於節點的資訊都是正確的。
- 10. 在 Fabric Details 視窗中,選擇 Browser 標籤。
- 11. 在 Sun Fire Link FM Configuration 上連按兩下。
- 12. 在 Fabric Information 上連按兩下。 驗證 Member Table 含有已登錄的節點。

第六章

## 建立和配置分割區

本章提供關於建立分割區和管理其配置的指示。

您可由下列兩種方式擇一建立和配置分割區:

- 使用 XML 型的配置檔案。此檔案可由編輯範本檔案而產生。或者,若合適的配置檔 案已經存在,您可依現有的檔案輸入,或編輯檔案使其符合目前分割區配置要求。
- 讓 FM 軟體自動產生最佳的配置。您只要指定您想要處於分割區中哪個節點和想要的 資料分置階層。FM 接著調查該指定節點可用的連結,並為該分割區配置最佳的一組 連結。

本章說明採用 FM 方法的自動配置。[在附錄](#page-164-0) B 中有手動建立 XML 配置檔案的詳細說明。

## 選擇分割區特性

本節討論您在關於分割區的某些特性所需下的決定。

## 分割區拓樸

當您建立新的分割區時,您將須指定該分割區是否包含交換機。您輸入的選擇有:

- 直接連接
- Sun Fire Link 交換機

### 連結資料分置階層策略

您也將須指定用於該分割區的資料分置階層。當您進行時,請謹記下列事項:

- 在 Sun Fire Link 籌集中有兩種類型的資料分置,*連結資料分置* 和 *ASIC 資料分置* ( 亦 稱為 WCI 資料分置)。
	- 連結資料分置包含在單一 Sun Fire Link 組件上二個光學連接埠間所給予的傳送作 業中的資料分配。就其本身,連結資料分置提供級別 2 資料分置。
	- ASIC 資料分置包含在一節點的二個 Sun Fire Link 組件間所給予的傳輸作業中的資 料分配。就其本身,ASIC 資料分置提供級別 2 資料分置。
	- 若皆使用到連結和 ASIC 資料分置,結果將歸為級別 4 資料分置。
- 若您正在建立的分割區將用於 Sun HPC ClusterTools 應用程式,指定級別 4 資料分置。 當此級別不需要時,它將提供最大頻寬給節點間的資料傳輸。若在一節點上的一或 多個連結發生錯誤時,它也會允許以降低的頻寬持續作業。
- 若分割區將用於 Sun Cluster 應用程式,指定級別 2 資料分置。FM 將自動地實行連結資 料分置,但非 ASIC 資料分置。這將允許每個節點中的二個 Sun Fire Link 組件被配 置為雙控制器的型式。此雙控制器模式必須支援 Sun Cluster 可用性需求。關於單一 與雙控制器概念的討論如下。
- 在三個節點、直接連接配置中,最有可能使用級別2資料分置,因為可用的電纜拓樸 有限。

注意 – 資料分置選擇的說明是以每個領域包含兩個 Sun Fire Link 組件,而每個組件皆 有兩個可操作的連結埠為依據。減少組件或可用連結埠的數量也將限制可用的資料分 置級別。

### 單一 V.S. 雙控制器領域

在本文中,專有名詞控制器 *(controller)* 指的為一由 RSM 驅動程式所建立的邏輯實體, 用以管理節點區域的光學連結。在 Sun HPC ClusterTools 環境中,每個節點會有一個單  $-$  RSM 控制器。在 Sun Cluster 環境中,每個節點會有二個 RSM 控制器。

本節說明二個配置 Sun Fire Link 叢集的程序 — 一個程序是用以配置單一控制器叢集, 另一個則是用以配置雙控制器叢集。這二種配置類型的主要功能在以下會有詳細解釋。

#### 單一控制器摘要

單一控制器叢集是用於 Sun HPC ClusterTools 應用程式 — 意即讓 Sun HPC ClusterTools 軟體在這些節點上執行的叢集。

在此類型的配置中,在每個領域的 RSM™ 軟體維持單一邏輯控制器來管理該領域所使 用的二個 Sun Fire Link ASIC。這意味每個領域有四個光學連接埠可用來在 Sun Fire Link 網路上傳送和接收訊息。換句話說,一個單一控制器配置支援四向資料分置 (二 向 WCI 資料分置和二向連結資料分置)。圖 [6-1](#page-50-0) 和圖 [6-2](#page-51-0) 顯示單一控制器叢集的範例。 注意 – 專有名詞 *WCI*,出現於某些 Sun Fire Link 輸出訊息和某些 Sun Management Center/FM 主控台圖示標記,與 Sun Fire Link ASIC 是同等的。

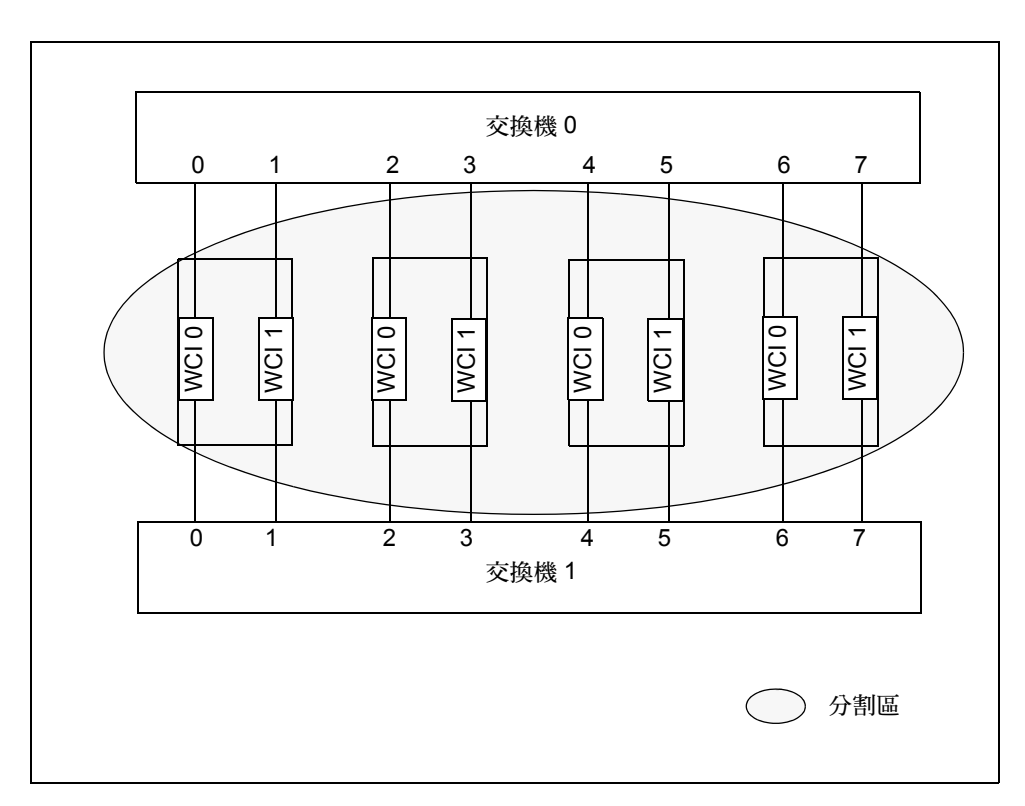

<span id="page-50-0"></span>圖 6-1 單一控制器範例 – 四個節點、二個交換機、每個節點一個 RSM 控制器

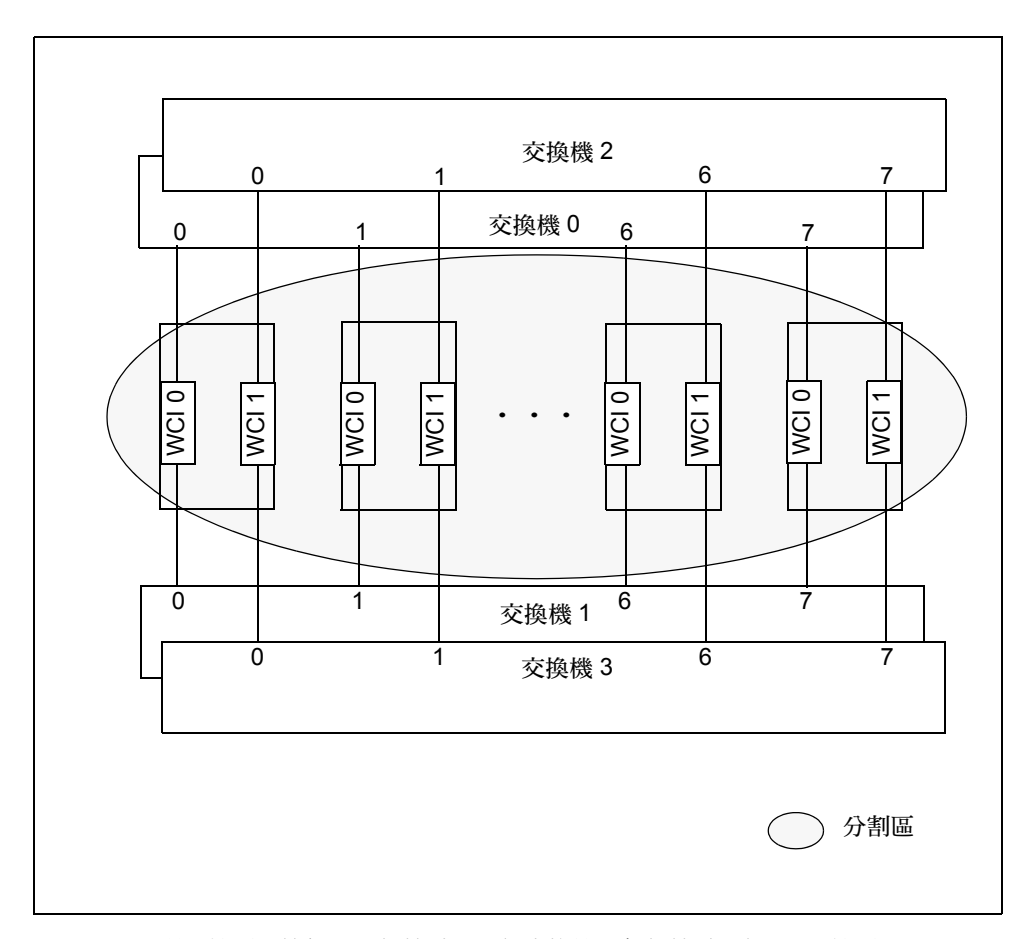

<span id="page-51-0"></span>圖 6-2 軍一控制器範例 – 八個節點、四個交換機、每個節點一個 RSM 控制器

#### 雙控制器摘要

雙控制器叢集乃用於 Sun Cluster 應用程式,其中每個領域必須有 Sun Fire Link ASIC 錯 誤修復支援。

為了達成此目標,每個領域的二個 Sun Fire Link ASIC 被安置於個別的分割區,且個別 的 RSM 控制器被配置來管理這二個分割區。一個 ASIC 和其控制的二個光學連接埠如 主要網路介面般地運作。若主要網路介面發生錯誤,可以使用另一個 ASIC。圖 [6-3](#page-52-0) 和 圖 [6-4](#page-53-0) 顯示雙控制器叢集配置的範例。

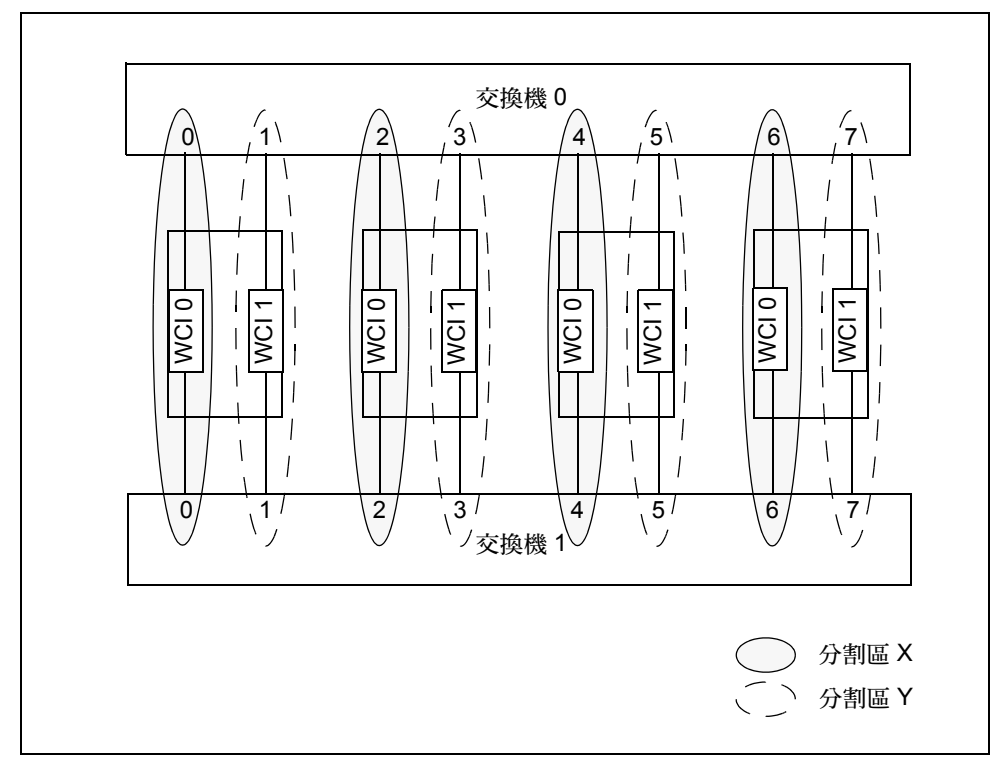

<span id="page-52-0"></span>圖 6-3 雙控制器範例 – 四個節點、二個交換機、每個節點二個 RSM 控制器

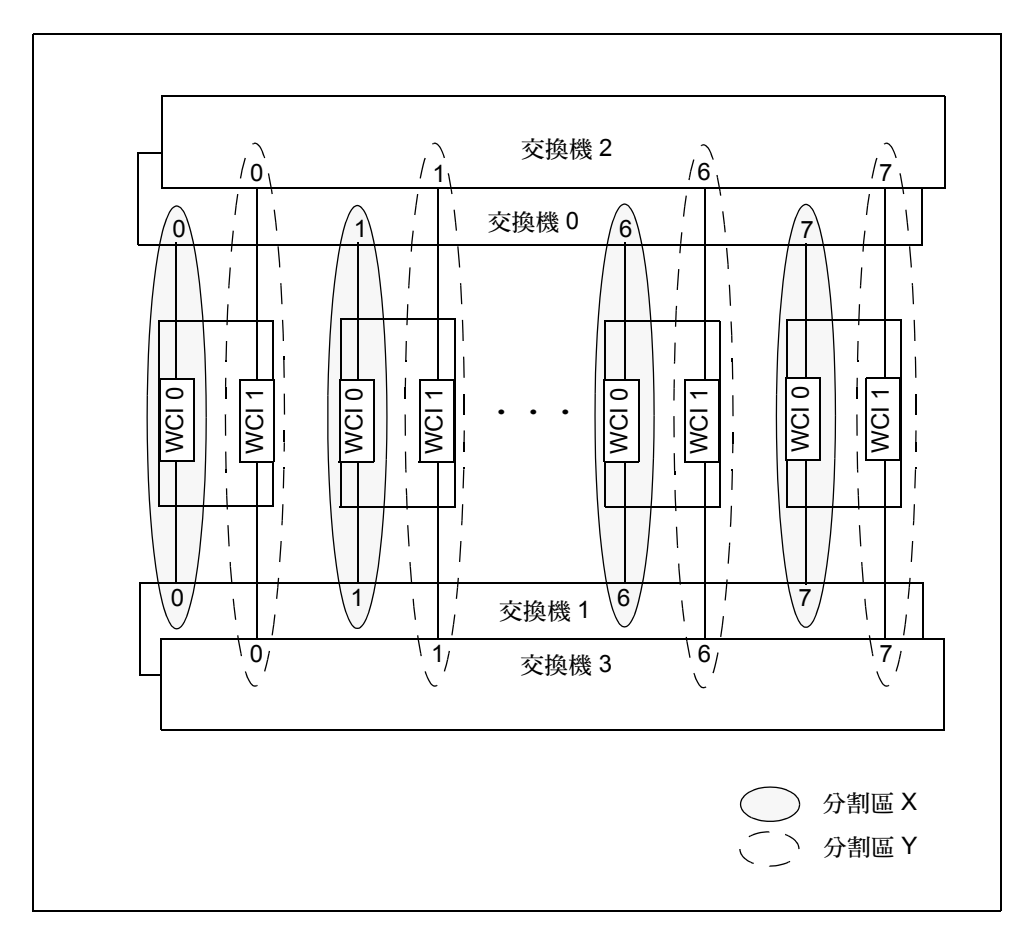

<span id="page-53-0"></span>圖 6-4 雙控制器範例 – 八個節點、四個交換機、每個節點二個 RSM 控制器

## <span id="page-53-1"></span>建立分割區

當您建立分割區時,您執行主要的任務為指定分割區的叢集節點和交換機 (若有使 用)。您需要套用在作業上的分析等級會有所不同,依您配置的是為單一控制器或雙控 制器叢集而定。

在單一或雙控制器模式中,您選擇拓樸 (直接連接或經由交換機)、資料分置策略 (級別1、級別2或級別4)和哪些節點將成為分割區的成員。

在單一控制器 Sun HPC ClusterTools 環境中,節點和交換機選擇處理是直接的。您只要 選取想要的節點和交換機並將其新增至分割區中。FM 接著會估計合適的路徑,用指定 的資料分置階層連接所有選取的節點。

然而對於雙控制器 Sun Cluster 環境,您亦必須考慮下列幾點:

- 雙控制器配置需要二個分割區、給每個 RSM 控制器一個。
- 在每個節點的二個 Sun Fire Link 組件必須分配給二個分割區,如圖 [6-3](#page-52-0) 和圖 [6-4](#page-53-0) 所示。
- 若您的叢集包含二個交換機,二個交換機都必須由二個分割區所共享。意即,每個 交換機都必須指定給這二個分割區。請見圖 [6-3](#page-52-0)。
- 若您的叢集含有四個交換機,其中二個交換機必須新增至某一個分割區,而另外二 個必須新增至另一個分割區。請見圖 [6-4](#page-53-0)。

當選擇您的節點和交換機時,使用在 Sun Fire Link 硬體安裝時所建立的電纜路徑工作 表作為指南。請參閱 《*Sun Fire Link Hardware Installation Guide*》瞭解詳細資訊。若您 沒有電纜的工作表,您應在建立和配置任何 Sun Fire Link 分割區之前做好一份。

注意 – 當您於 Sun Fire 15K/12K 系統配對 Sun Fire Link 組件以達到 ASIC 資料分置時, 兩個組件必須分別位於相鄰、雙數-奇數的 I/O 插槽。例如,必須將組件配對於 I/O 插 槽 8 和 9,而非 I/O 插槽 7 和 8。

## <span id="page-54-0"></span>▼ 建立分割區

1. 開啓 Fabric Details 視窗、拉下 Fabric 功能表,然後選取 Create Partition。請見圖 [6-5](#page-55-0) 得知此功能表的說明。

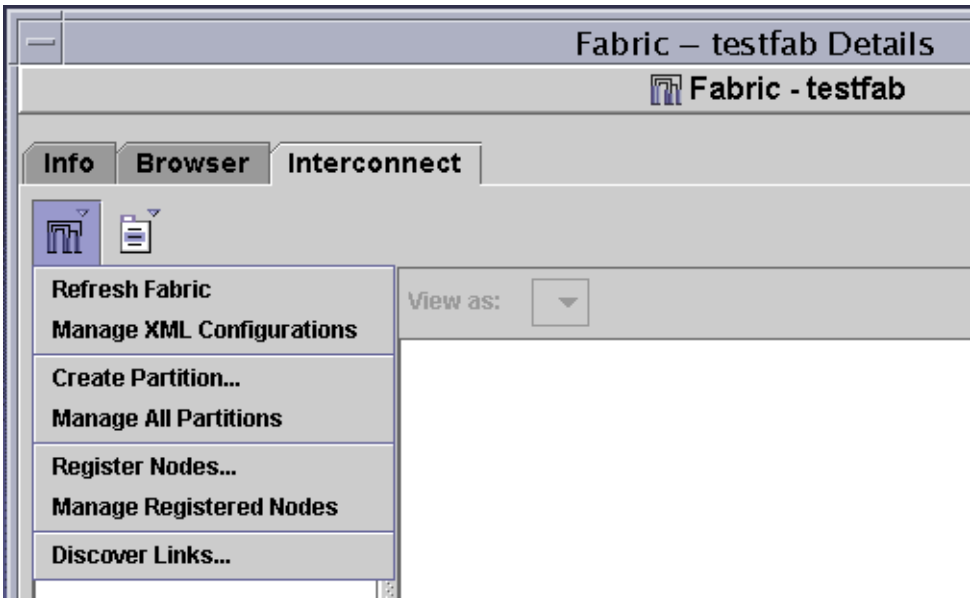

圖 6-5 Fabric 功能表顯示 Create Partition 功能表物件

會有一個標記為 Create Partition 的小視窗出現。

<span id="page-55-0"></span>2. 填好 Create Partition 的欄位,並在完成時按一下 OK。請見圖 [6-6](#page-56-0)。

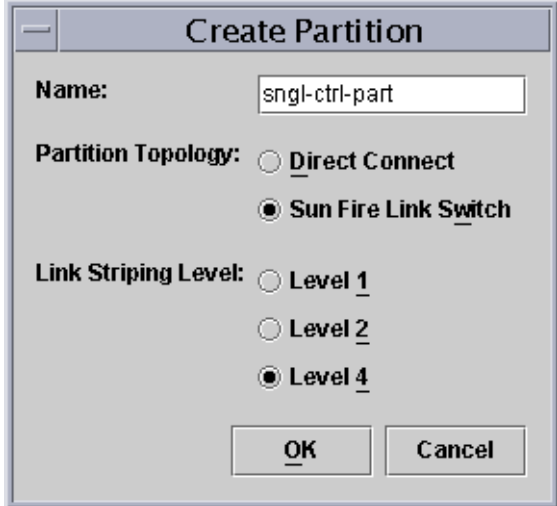

#### <span id="page-56-0"></span>圖 6-6 Create Partition 對話

關於 Create Partition 欄位的說明如下:

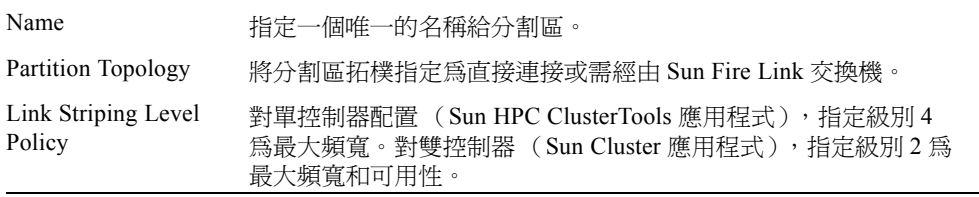

新分割區的圖示出現於 Fabric Details 視窗的樹狀畫面。若分割區有直接連接拓樸,它 則會出現於 Available Nodes 標題之下。若它是由交換機連接的分割區,則會出現於 Available Switches 標題之下。

# 新增節點和交換機至分割區

您同樣使用 Sun Management Center/FM 對話方塊來新增節點和交換機。您在對話方塊 內所採取的特定步驟,需視分割區有單控制器或雙控制器配置而定。關於每種個別的程 序有詳細說明。

## ▼ 在單控制器配置中新增節點和交換機至分割區

1. 在樹狀畫面的分割區圖示上按右鍵,並從蹦現式功能表選取 Add Node。 這會顯示 Add Node 對話方塊 (請見圖 [6-7](#page-57-0))。

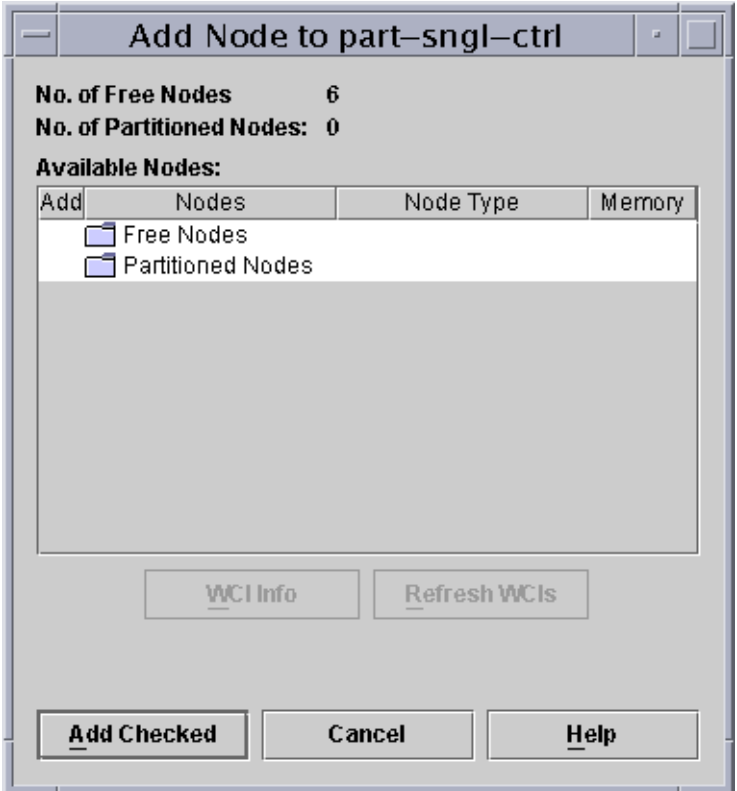

圖 6-7 Add Node 對話

#### <span id="page-57-0"></span>2. 擴展 Free Nodes 資料夾。

這會顯示所有已非分割區成員的節點 (請見圖 [6-8](#page-58-0))。

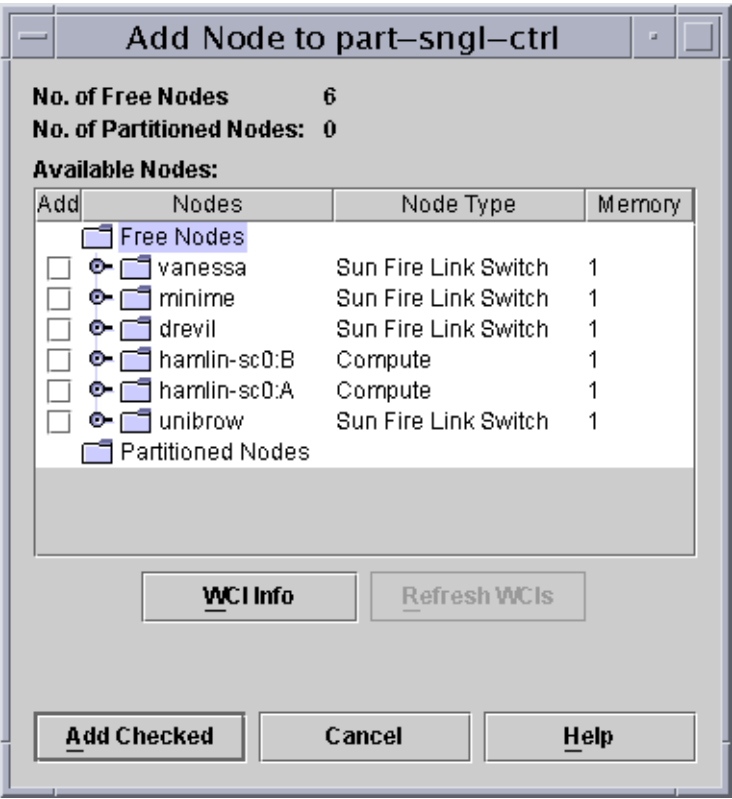

圖 6-8 Add Node 對話與擴充 Free Nodes 資料夾

- <span id="page-58-0"></span>3. 對每個您想包含至分割區的節點,都按一下其左方的方塊。
- 4. 當您已勾選所有您想新增至分割區的節點和交換機的方塊,按一下 Add Checked。 請見圖 [6-9](#page-59-0) 的範例。

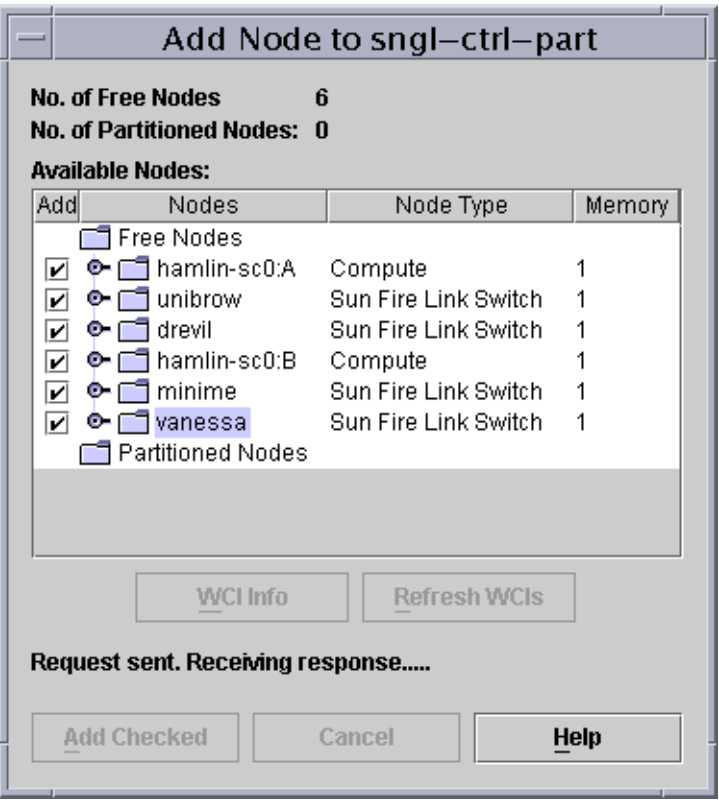

<span id="page-59-0"></span>圖 6-9 已選擇節點和交換機的單一控制器分割區之 Add Node 對話

您現在可以如第 50 [頁的 「驗證分割區內容」所](#page-61-0)述驗證分割區。

## ▼ 在雙控制器配置中新增節點和交換機至分割區

1. 建立一或二個分割區。

若您已如第 43 [頁的 「建立分割區」](#page-54-0)所述建立分割區,重覆這些步驟來建立第二個分割 區。若無,執行該程序二次。每個分割區名稱必須是唯一的。

- <span id="page-59-1"></span>2. 在樹狀畫面的其中一個分割區圖示上按右鍵,並從蹦現式功能表中選取 Add Node。 這會顯示 Add Node 對話方塊。
- 3. 擴展 Free Nodes 資料夾。

這會顯示一列所有已非分割區成員的節點和交換機。每個節點和交換機以檔案夾顯示, 其標記為節點或交換機的主機名稱。

注意 – 雖然 Free Nodes 列表可能是空的(如下一個範例所示), Sun Cluster 配置對每個 節點只使用一個 Sun Fire 組件。既然每個計算節點有二個組件,您可將每個計算節點的 第二個組件指定至第二個分割區。

4. 對每個您要包含至分割區的節點,擴展其資料夾。

對於節點,這會顯示節點中 Sun Fire Link 組件的圖示。這將顯示包含在每個節點的 Sun Fire Link 組件 (WCI)。這些會以插槽 ID (S*n*) 和 WCI ID (W*n*) 作為標記。

<span id="page-60-1"></span>5. 對於節點,對每個您想包含至分割區的 Sun Fire Link 組件, 都按一下其左方的方塊。 請見圖 [6-10](#page-60-0)。

請謹記只有每個節點一個 Sun Fire Link 組件 (WCI) 才能存在分割區中。藉由勾選電纜 的工作表來驗證您的選擇。

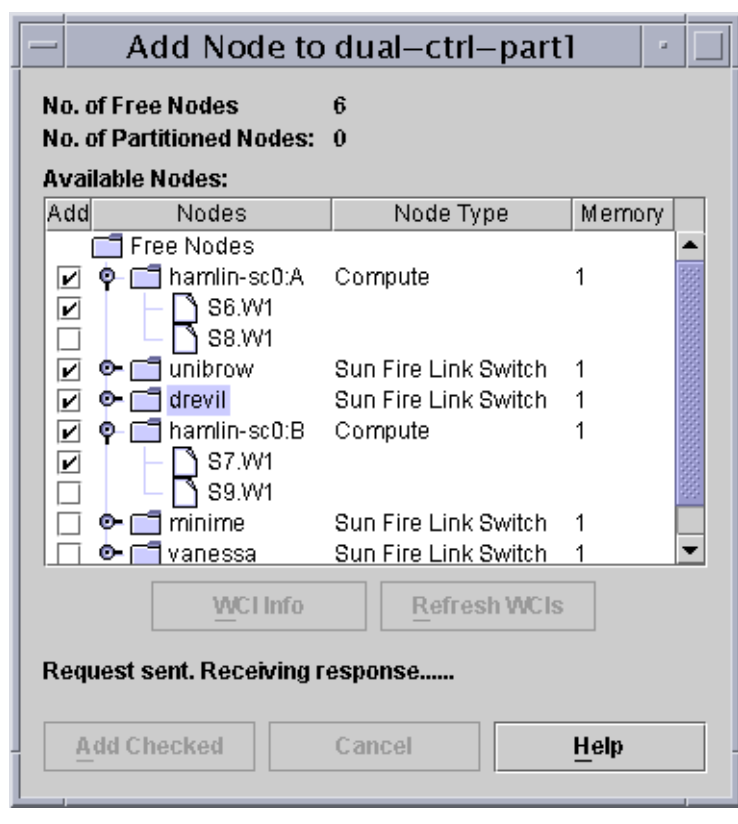

<span id="page-60-0"></span>圖 6-10 在 Sun Fire 6800 系統上,已選擇節點和交換機的雙控制器 分割區之 Add Node 對話

<span id="page-61-2"></span>6. 對於交換機, 對每個您想包含至分割區的交換機, 都按一下它旁邊的方塊。

請記得雙控制器配置中的交換機選擇法則,在第 42 [頁的 「建立分割區」中](#page-53-1)有詳細說 明。主要的重點重複如下:

- 若您的叢集包含二個交換機,二個交換機都必須由二個分割區所共享。意即,每 個交換機都必須指定給這二個分割區。請見圖 [6-3](#page-52-0) 中的範例。
- 若您的叢集含有四個交換機,其中二個交換機必須新增至某一個分割區,而另外 二個必須新增至另一個分割區。請見圖 [6-4](#page-53-0) 中的範例。
- <span id="page-61-1"></span>7. 當您已勾選所有您想新增至分割區的節點和交換機的方塊,按一下 Add Checked。
- 8. 對於第二個分割區,重新開啟 Add Node 對話方塊。

因為在[步驟](#page-59-1) 2 [至步驟](#page-61-1) 7 有些架構的節點和交換機已新增至第一個分割區,它們現今將在 Partitioned Nodes 資料夾,而非 Free Nodes 資料夾。

9. 擴展 Partitioned Nodes 資料夾。

這會顯示已新增至第一個分割區的節點和交換機。它可能也會有一些在不同階段作業中 已新增至其他分割區的其他節點和交換機。

- 10. 對每個您想包含至第二個分割區的節點, 擴展其資料夾。 請注意最初選擇方塊會是空的,以致似乎 Sun Fire Link 組件在節點上都是可用的。忽 略它們是空的事實。
- 11. 在您想新增至第二個分割區的節點上按一下。 這*必須* 和您在[步驟](#page-60-1) 5 所選的是那組相同的節點。FM 會自動對實際可用的 Sun Fire Link 組件勾選方塊。
- 12. 驗證 Sun Fire Link 組件方塊勾選正確。
- 13. 按一下您想新增至第二個分割區的交換機。 遵[循步驟](#page-61-2) 6 中列出的交換機選擇法則。

您現在可以如第 50 [頁的 「驗證分割區內容」所](#page-61-0)述驗證分割區。

## <span id="page-61-0"></span>驗證分割區內容

您可使用以下程序,驗證您所建立和配置的分割區有正確的內容和拓樸特性。

## ▼ 驗證分割區的內容和拓樸

- 1. 從 Fabric Details 視窗的 Interconnect 標籤, 開啓 Manage Partition 對話方塊。 拉下 Fabric 功能表並選取 Manage Partition。驗證該分割區的資訊是否正確。
- 2. 開啟 Edit Partition Properties 視窗。 在樹狀中選取分割區並選取分割區名稱 Edit 下拉式功能表的 Properties。 驗證所有關於該分割區的資訊是否正確。
- 3. 驗證 Partition Table 中的資訊。
	- a. 選取 Fabric Details 視窗的 Browser 標籤。
	- b. 連按二下視窗中的 WCI Fabric Manager Configuration 圖示。 該視區擴展。
	- c. 連按二下 Fabric Information。

顯示 Partition Table。驗證分割區出現於表中,且關於該分割區的資訊是正確的。

# 刪除節點、交換機、分割區和架構

下列的規則支配節點、交換機、分割區、和架構的刪除:

- 所有的節點都必須先從分割區中刪除,才能刪除交換機。
- 即使在架構中有未刪除的節點,不在分割區中的交換機即可被刪除。
- 分割區必須先清空才能將其刪除。
- 架構必須先清空才能將其刪除。

關於這些刪除的步驟說明如下。

## <span id="page-64-0"></span>▼ 刪除個別節點及交換機

使用下列步驟來刪除個別的節點。任何未指定至分割區的交換機也可刪除。

1. 在 Sun Management Center 主控台,在主要的 Sun Management Center 視窗中,連 按兩下 Fabric 圖示。 Fabric Details 視窗出現。

- 2. 選取您要刪除的節點和交換機。
- 3. 拉下 Edit 功能表並選取 Delete 節點名稱。

### <span id="page-64-1"></span>▼ 從分割區刪除節點及交換機

1. 在 Sun Management Center 主控台中選取 Nodes and Routes perspective, 並開啓 Fabric Details 視窗。

在 Sun Management Center 主視窗中連按兩下 Fabric 圖示。

Fabric Details 視窗出現。

2. 選擇您要移除的節點或交換機所位於的分割區

3. 啟動 Manage Partition 對話方塊。

拉下 Fabric 功能表並選取 Manage Partition。

4. 在 Manage Partition 對話方塊中,選取您要刪除的節點和交換機。請參閱圖 [7-1](#page-65-0)。 若您計畫刪除此分割區,選取所有節點和交換機,使分割區清空。

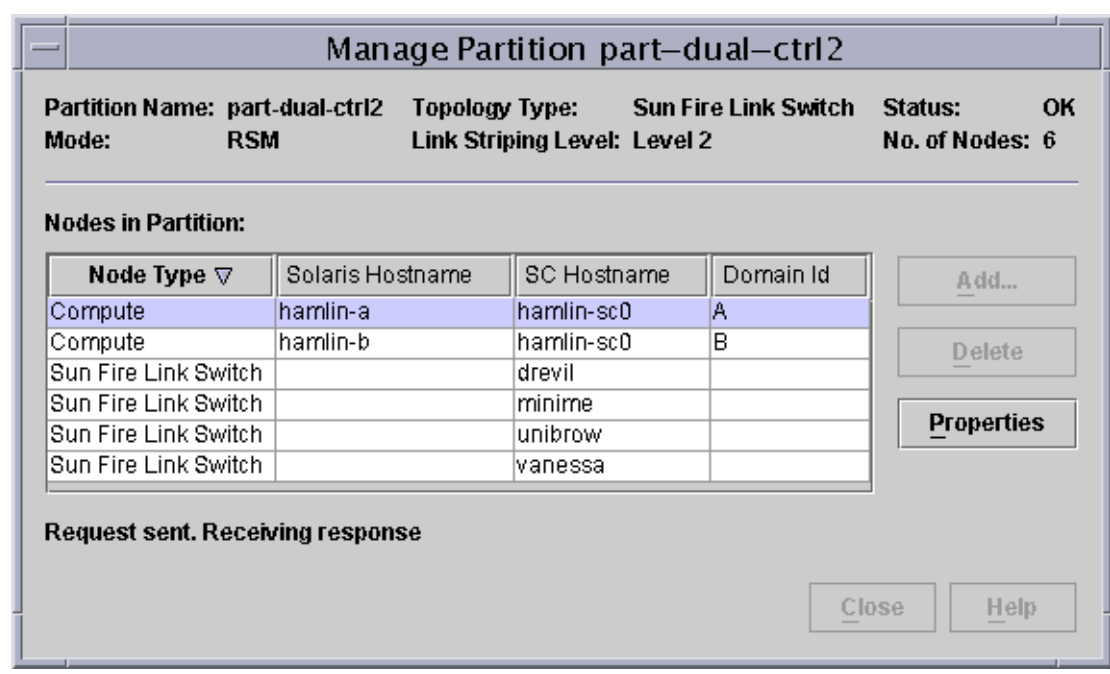

- <span id="page-65-0"></span>圖 7-1 Manage Partition 對話方塊和選取分割區中的節點清單
	- 5. 按一下 Delete 並關閉對話方塊。

若您已從分割區中刪除所有節點和交換機,您現在可繼續進行第 54 [頁的 「刪除分割](#page-65-1) [區」](#page-65-1)中所述的步驟。

## <span id="page-65-1"></span>▼ 刪除分割區

下列的步驟乃基於分割區已清空的假設。

1. 在 Fabric Details 視窗中, 在 Partition 圖示上按右鍵。 下拉式功能表出現。

- 2. 選取 Delete 指令。 出現帶有警告的小視窗。
- 3. 選取 OK 確認。 分割區已從架構中刪除,且其圖示從 Fabric Details 視窗的樹狀畫面消失。

## ▼ 刪除架構

- 1. 若您要刪除架構,對架構中的所有節點、交換機和分割區執行下列步驟:
	- 第 53 [頁的 「刪除個別節點及交換機」](#page-64-0)
	- 第 53 [頁的 「從分割區刪除節點及交換機」](#page-64-1)
	- 第 54 [頁的 「刪除分割區」](#page-65-1)
- 2. 在 Sun Management Center 主控台中選取您要刪除的 Fabric 圖示。
- 3. 拉下 Edit 功能表並選取 Delete。

第八章

## 探索連結

Sun Fire Link Manager 提供連結探索服務,在下列中執行連結的調査:

- 某指定的架構。
- 某指定的分割區。
- 在某指定的分割區中含有節點和 / 或交換機的指定子網路中。
- 在指定節點和 / 或交換機之內的一或多個指定光學連接埠。

當調查完成後,FM 顯示在其探索作業範圍中所發現的連結列表。此列表辨明每個探得 連結的實際位置 - 近端和遠端通訊端。此連結探索功能提供簡易的方式,可評估分割 區中各節點間連結的健全性。

關於執行探索連結程序的步驟說明如下。

## ▼ 探索連結

- 1. 確認:
	- 您已開啓 Sun Management Center 主控台。
	- 已配置架構和分割區。
- 2. 在 Fabric 上連按二下, 以開啓 Fabric Details 視窗。
- 3. 選取您要探索連結的分割區。

在左方視窗窗格的 Fabric Details 視窗中選取與分割區對應的圖示。

4. 選取架構 --> 探索連結指令。請見圖 [8-1](#page-69-0)。

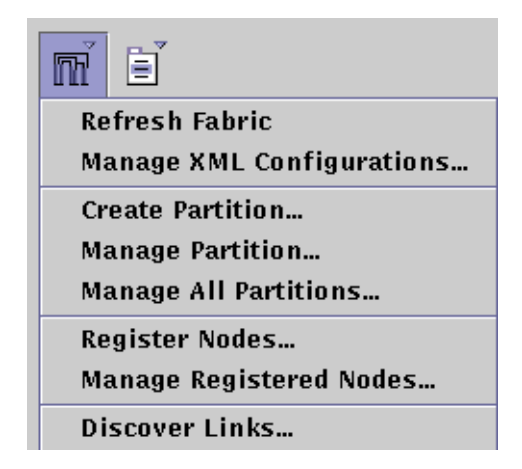

<span id="page-69-0"></span>圖 8-1 架構功能表顯示探索連結選擇

出現連結探索視窗。視窗對每個節點都含有一個資料夾。

5. 指定您要執行的連結探索範圍。

只要在您想要連結資訊的每個組件旁的方塊上按一下,您即可指定連結探索的範圍。

- 若要以基座的層次獲得連結狀態,在每個您感興趣的基座旁的檔案夾邊的方塊中按 一下。
- 若要以領域的層次獲得連結狀態,擴展含有您感興趣領域的基座資料夾。請見圖 [8-2](#page-70-0)。
- 若要獲得個別光學連接埠的連結狀態,對感興趣的 Sun Fire Link 組件擴展資料夾。

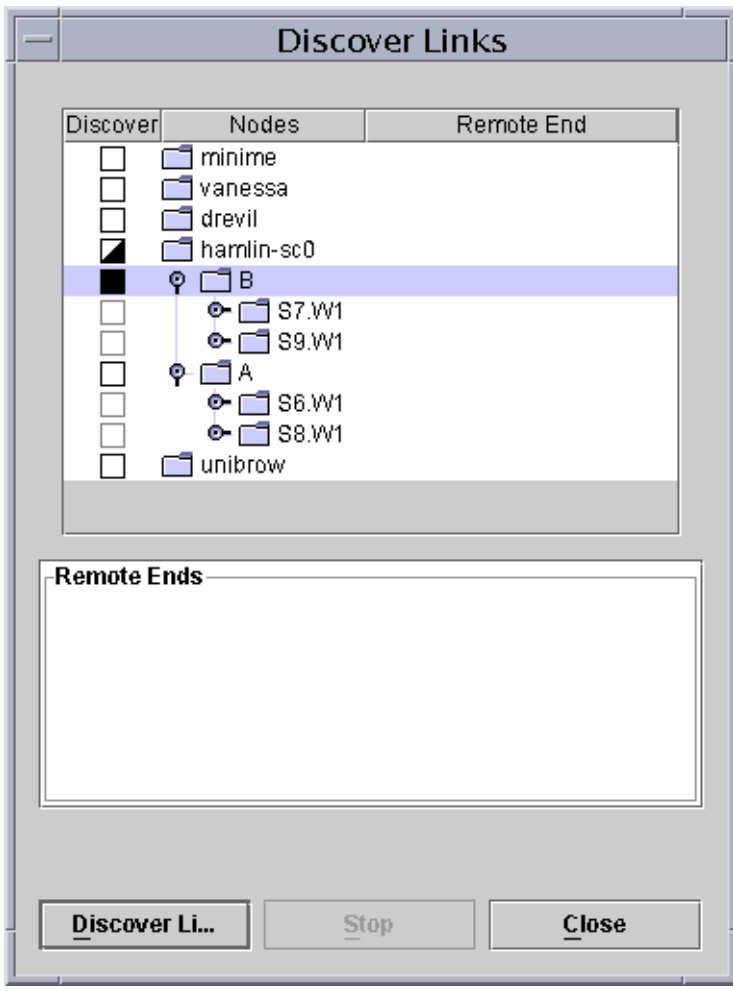

圖 8-2 探索連結對話顯示已擴充的基座資料夾

<span id="page-70-0"></span>6. 當所有感興趣的方塊都已選取後,按一下探索連結指令。

當 Sun Management Center 軟體探索已搜尋到的連結時,在探索連結指令下會出現進行 的訊息。當探索到連結時,會出現於 Remote Ends 窗格中。請見圖 [8-3](#page-71-0)。

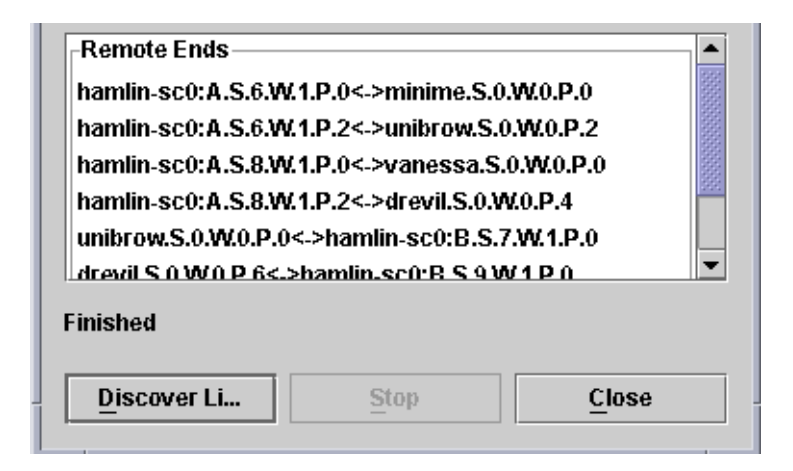

<span id="page-71-0"></span>圖 8-3 Remote Ends 畫面

注意 – 只有配置到分割區的連結才會列出。不會顯現未使用的連結。

下列解釋如何解譯連結探索報告:

- 此報告包含在架構中已搜尋到的連結清單。每行皆說明單一連結,即爲架構中兩節 點之間的連線。
- 每個連結終端的節點會以雙頭箭頭 (<->) 分開。

若分割區包含交換機,其中一個終端就會是計算節點,而另一個將會是交換機節點。 若其為直接連線配置,每個連結的兩個終端將會是計算節點。

- 每個終端完整說明其實體位址。說明包含以下各點:
	- 節點名稱。若節點爲 Sun Fire Link 交換機,則該節點名稱即爲交換機的名稱。若 節點為計算節點,則該節點名稱即為包含此節點的基座名稱。
	- 領域名稱 (若節點為計算節點)。若節點為 Sun Fire Link 交換機,請忽略此欄位。
	- 基座插槽編號。此為基座內的實體插槽。
	- Sun Fire Link ASIC 位址。
	- 光學連接埠編號。若為交換機節點,其編號則介於 0 7 之間。若為計算節點,其 編號不是 0 就是 2。

在主 Fabric Details 視窗中,Nodes & Routes 和 Chassis & Links 視窗皆已更新,顯示新 探得的連結。
# 監視 Sun Fire Link 架構

Sun Fire Link 軟體提供於屬性畫面 (properties panel) 配置架構的資訊。本章將教您如何 存取並解讀屬性畫面。

Sun Management Center 也提供您架構組件的最新狀態資訊。該資訊會出現在 Fabric Details 畫面中。本章將教您如存取並解譯傳遞架構組件資訊的 Details 畫面。

藉由重覆造訪用於配置架構及其分割區之對話方塊,您就可以得到許多有用的資訊。

Sun Management Center 和 Sun Fire Link Manager 軟體甚至提供更多來自不同來源的架 構的延伸資訊。

- 架構主控台顯示:
	- 配置資料
	- 狀態資料
	- 網路節點路由圖描述;硬體基座和連結
	- 警報
- Node Details 畫面顯示:
	- 架構軟體狀態資料
	- RSM 網路狀態資料
	- 警報
- Switch Details 畫面顯示:
	- 交換機狀態資料

# 檢視配置對話方塊檢查架構資訊

您可以重新開啟配置架構所需的對話方塊來檢視特定資訊。例如,

- 在 Add Node 對話方塊中,您可以檢視:
	- 架構中的可用節點數量
- 架構中已分割的節點數量
- 節點類型 (計算節點或交換機節點)
- 在 WCI Info 對話方塊中,您可以檢視:
	- 架構中的節點、插槽、介面和 Paroli 資訊
	- 連結至每個 Paroli 之遠端系統的同一資訊
- 在 Manage All Partitions 對話方塊中, 您可以檢視:
	- 架構名稱
	- 架構的節點數量
	- 架構的分割區數量
	- 架構的連結數量
	- 架構中每個分割區的名稱、模式、拓樸類型 (直接連接或經由交換機)、連結資 料分置以及路由狀態 (正常或退化)
- 在 Manage Registered Nodes 對話方塊中,您可以檢視:
	- 架構名稱
	- 在每個登錄於架構的節點中,您可以檢視 SC 主機、領域 ID、Solaris 主機名稱、基 座類型、節點類型和模式
- 在 Manage Partition 對話方塊中, 您可以檢視:
	- 分割區名稱、拓樸類型 (直接連接或經由交換機)、模式 (RSM)、路由狀態 (正 常或退化)以及分割區中的節點數量。
	- 在每個節點中,您可以檢視連結狀態、SC 主機名稱、領域 ID、基座類型、節點類 型以及 Solaris 主機名稱。
- 在 Manage XML Configuration 對話方塊中,您可以檢視您架構中的 XML 配置。

注意 – 在日誌檔中也提供狀態和錯誤資訊。

# 顯示架構主控台

Sun Management Center 軟體收集 Sun Fire Link 硬體和軟體組件的狀態資料。您可以使 用各種 Sun Management Center 的*重新顯示* 指令來要求更新狀態資料。

於 Default Domain 視窗按二下架構圖示即可開啟 Sun Management Center 主控台的 Details 視窗。Fabric Details 視窗包含 Sun Fire Link 的軟體指令功能表。整體來說, Fabric Details 視窗即為 *FM* 主控台。圖 [9-1](#page-74-0) 為 FM 主控台的範例

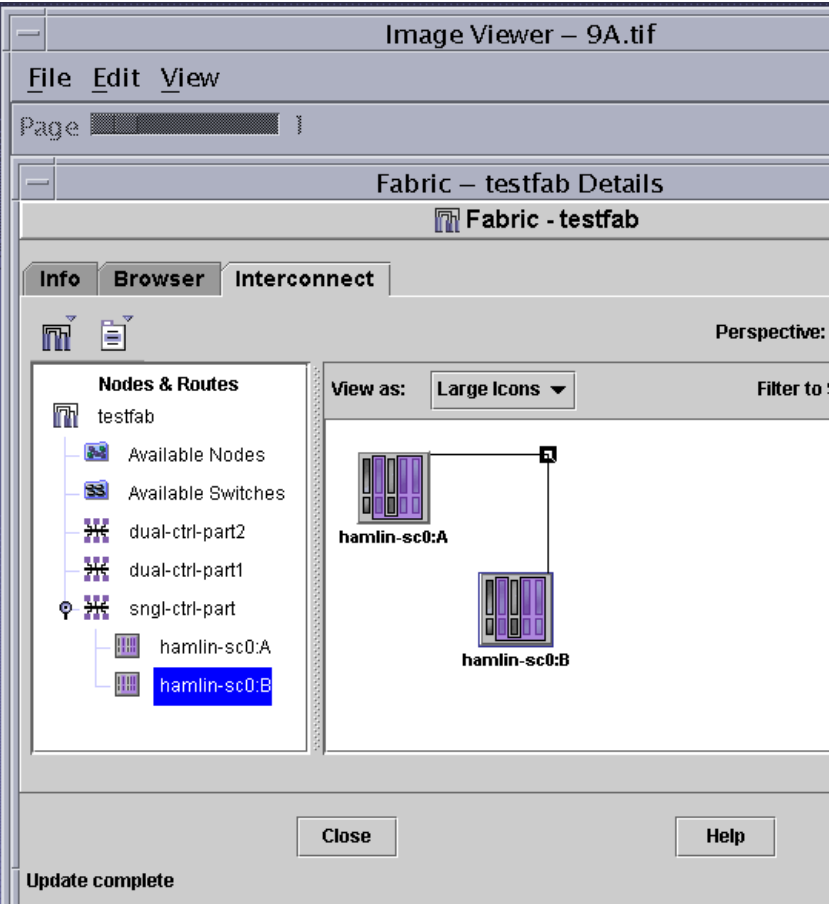

<span id="page-74-0"></span>圖 9-1 Sun Fire Link 架構主控台

# Perspective 功能表

依據 Perspective 設定的不同,可以用二種不同的方法檢視分割區的拓樸。

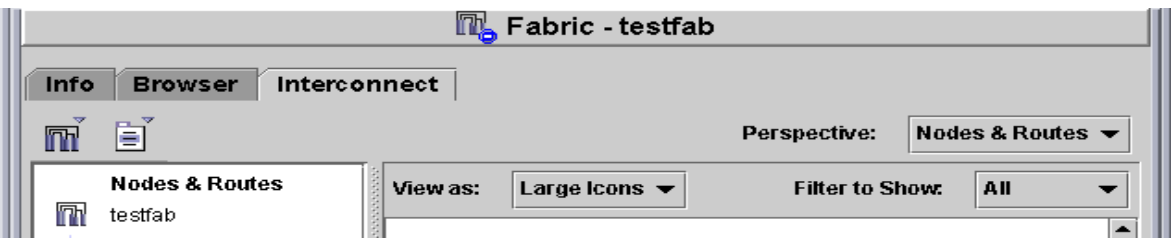

圖 9-2 Perspective 功能表

使用 Perspective 下拉式功能表,從二種架構的 perspective 檢視選擇其中之一:

- Nodes & Routes 檢視 顯示 Sun Fire Link 節點間的資料路由。每條路由可能包含多重 電纜連結。此為預設檢視。
- Chassis & Links 検視 顯示連接到基座型的節點和交換機 (如果有的話)的個別連 結 (電纜)。

## 樹狀畫面 (Tree Panel)

架構主控台會以樹狀階層顯示架構組件:

架構 -> 分割區 -> 節點 (或基座)。此外,可用節點與交換機 (如果有的話)的資料夾 也會顯示於架構樹狀 root 符號下。

樹狀元件包括:

- 架構 架構所有組件清單。本層不會顯示任何警報圖示。
- 可用節點 所有已登錄於架構中的節點清單,可隨附於分割區中( 意即其尙未指定 至分割區中)。本層不會顯示任何警報圖示。
- 可用基座 架構中所有系統清單,包含可隨附於分割區的節點( 意即其尚未指定至 分割區中)。在個別基座階層與其內含之節點中會顯示警告圖示。
- 可用交換機 架構中所有已記錄之交換機清單,可隨附至分割區中 (意即其尚未指 定至分割區中)。本層不會顯示任何警報圖示。
- 分割區 架構節點和交換機的叢集。一旦將節點或交換機配置到分割區後,其就再 也不會出現在可用 資料夾中。於本階層及屬於分割區的節點中會顯示警告圖示。

注意 – 在本版次中,交換機並不會顯示警報圖示。

## 拓樸畫面 (Topology Panel)

拓樸畫面位於分割畫面的右方,顯示架構的拓樸說明圖。您可以連按二下本畫面上任何 項目來開啟相關的資訊對話方塊。您可以從 Edit 功能表選取指令,或按右鍵來執行選 取的項目。如果出現警報,與警報相關之項目會出現在拓樸畫面中。您可以過濾警報以 顯示全部、退化或失敗。您也可以從下拉式功能表選擇要檢視大型或小型圖示。

拓樸畫面會清楚顯示 Sun Fire Link 網路中的分割區狀態檢視。該資訊可提供調查問題 的起始點。

在任一畫面之基座或節點上連按二下,就會出現相關的 Details 視窗。

### 使用 Nodes and Routes Perspective 來檢視分割區

您可以使用大圖示或小圖示來顯示拓撲畫面中的組件 (分別如圖 [9-1](#page-74-0) 和圖 [9-3](#page-76-0) 所示)。

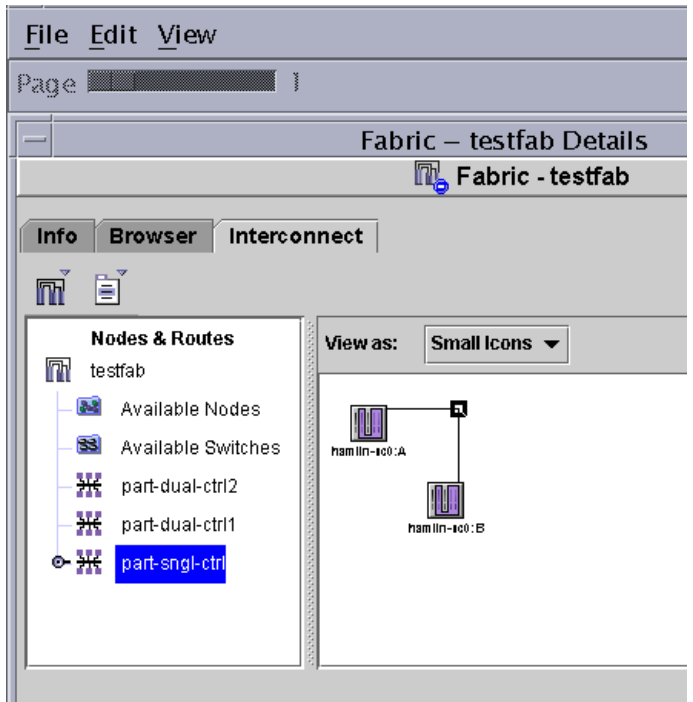

<span id="page-76-0"></span>圖 9-3 內含兩個節點之分割區 (小圖示)

Nodes and Routes 檢視顯示分割區中節點間的資料路由。這些路由可以包含一個或多個 實體連結 (電纜),和藉由連按二下路由,或點路由後按右鍵存取得來的詳細路由和連 結資訊。路線狀熊會以路線的顏色顯示,並有圖示指示下述情況:

- OK (正常) 路由中沒有一個連結大於 OK (正常)的 Severity。本路由顏色爲黑 色。標準的路由存取點 (黑色正方形)會顯示在路由上。
- Degraded (退化)-路由中一個或更多連結大過 OK (正常)的 Severity,或該路由 並沒有足夠的連結以符合分割區的資料分置要求。本路由顏色為黃色。標準 Sun Management Center Warning 圖示會置換路由存取點。
- Failed (失敗) 路由中所有連結皆大過 OK (正常)的 Severity,或該路由根本不包 含任何連結 (即無法進入該節點)。本路由顏色為紅色。標準的 Sun Management Center ERROR 圖示會置換路由存取點。

Nodes and Routes 檢視顯示三個項目:

- Sun Fire Link 節點 以中間為白色之節點圖示表示。每個節點都會標示分割區名稱、 節點 ID 和領域 ID。
- 路由 以實體連接節點的線路表示。
- 路由存取點 以正方形表示,位於路由角落以協助選擇。
- 警報圖示 以標準 Sun Management Center Error 圖示表示,位於路由角落以協助顯示 和選擇。

### 檢視資料路線屬性

在 Nodes and Routes 檢視中,連按二下某路由來查看兩節點間的路由資料。

Route Properties 對話方塊可幫您找到導致路由被標示為退化或失敗的原因。圖 [9-4](#page-78-0) 顯示 所有標示為正常的連結路由屬性。

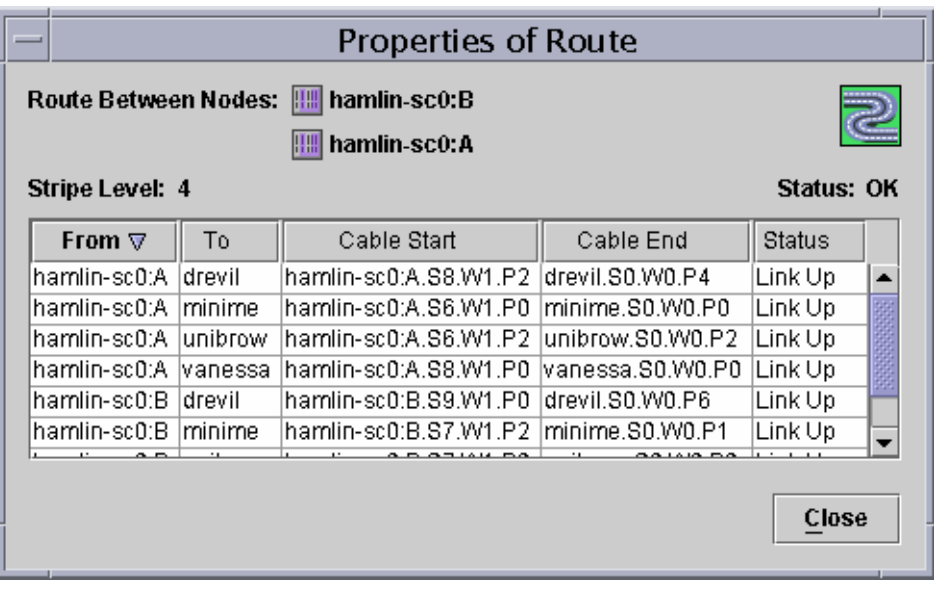

<span id="page-78-0"></span>圖 9-4 Route Properties 對話方塊

路由資訊包括:

- 該路由中的節點 每個節點可由其 SC 主機名稱及領域 ID 辨識。
- 資料分置階層
- 路由狀態
- 該路由的 "port-to-port" 連線:
	- From *節點*
	- To *節點*
	- Cable Start 節點 . 插槽 . 介面 .*paroli*
	- Cable End 節點 . 插槽 . 介面 .*paroli*
	- Link State 成功 (up) 或失敗 (down)

### 使用 Chassis and Links Perspective 來檢視分割區

拓樸畫面顯示以下項目:

- 基座 包含所有節點的灰色無邊長方形。
- 節點 擁有許多顏色的節點圖示,顯示於灰色( 基座 ) 長方形的圖中,亦爲節點的 實體位置。
- 連結 連接節點的實體線路。
- 警報圖示 位於連結中央的標準 Sun Management Center Error 圖示。
- 資料分置環 (Striping Bracelet) 顯示在畫面左上方角落。該環代表資料分置階層。
- 資訊 拓樸檢視畫面下方會顯示通知訊息。訊息內容爲滑鼠游標結束的物件資訊。

注意 – 若分割區包含交換機,拓樸畫面上就會顯示重疊的交換機。

### 檢視連結屬性

在 Chassis and Links 檢視中,在某連結上連按二下可查看該連結的資料。

Link Properties 對話方塊會顯示:

- 連結的節點
- 資料分置階層
- "port-to-port" 連線:
	- Cable start 節點 . 插槽 . 介面 .*paroli*
	- Cable End 節點 . 插槽 . 介面 .*paroli*
	- Link State 成功 (up) 或失敗 (down)

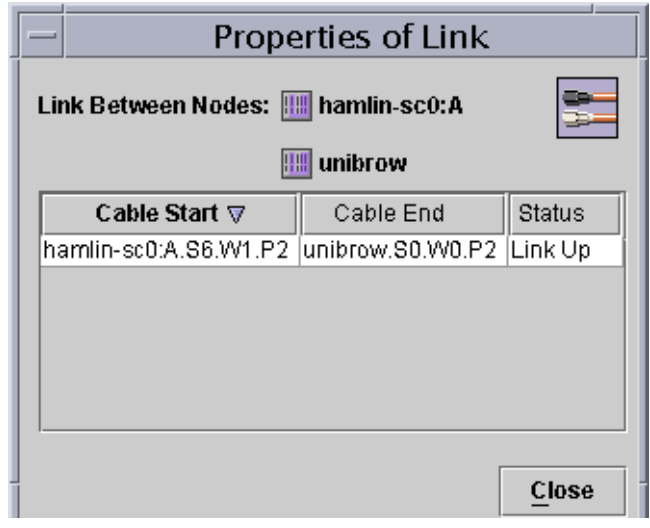

圖 9-5 Link Properties 對話方塊

# 在分割區中顯示節點屬性

## ▼ 檢視節點屬性

- 在節點圖示上連按二下就可查看該節點的 Node Properties 對話方塊。 主要的節點資訊會顯示在上方,包括:
	- SC Host Name (SC 主機名稱)
	- Domain Id (領域 ID)
	- SC IP Address (SC IP 位址)
	- Chassis Type (基座類型)
	- Solaris Hostname (Solaris 主機名稱)
	- Solaris IP Address (Solaris IP 位址)
	- Memory (記憶體)
	- Agent Port (代理程式連接埠)
	- Proxy Agent Hostname (Proxy 代理程式主機名稱)
	- Physical Location (實體位置)
	- WCI Info: Mode (模式) 總是 RSM
	- WCI Info: WCIS Sun Fire Link 介面,由插槽列出
	- WCI Info: Link Info (狀態)

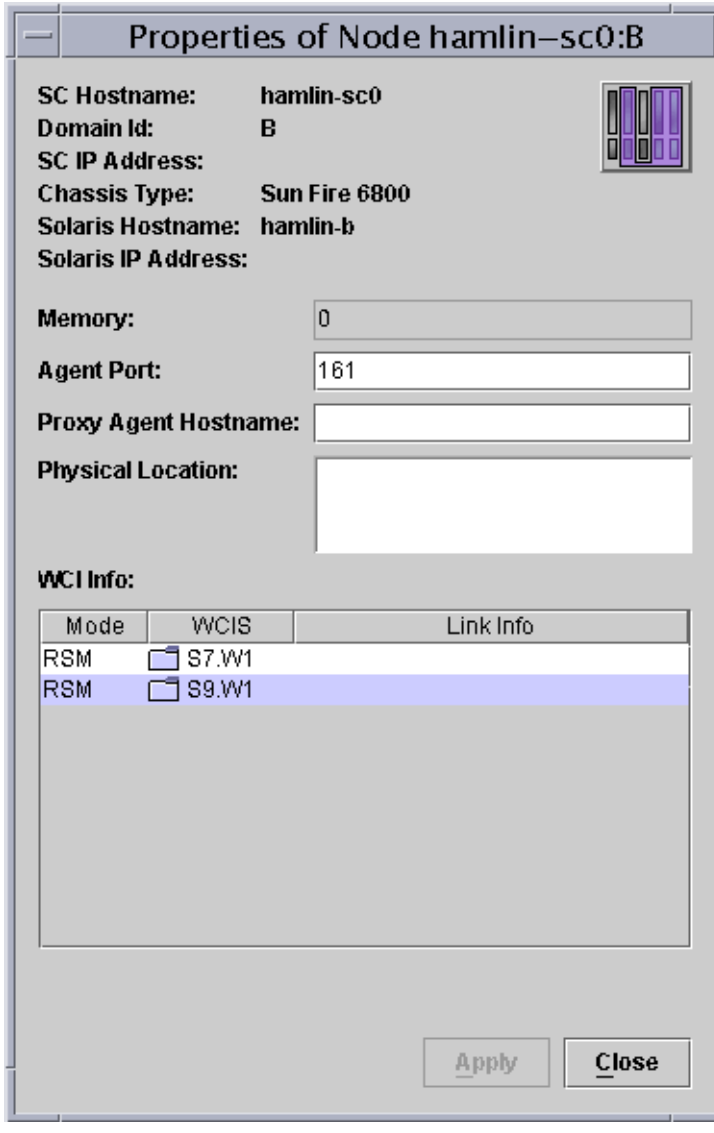

圖 9-6 Node Properties 對話方塊

## ▼ 檢視交換機屬性

● 在節點圖示上連按二下就可查看該節點的 Node Properties 對話方塊。 主要的節點資訊會顯示在上方,包括:

- SC Hostname (SC 主機名稱)
- SC IP Address (SC IP 位址)
- Chassis Type (基座類型)
- Memory (記憶體)
- Agent Port (代理程式連接埠)
- Proxy Agent Hostname (Proxy 代理程式主機名稱)
- Physical Location (實體位置)
- WCI Info: Mode (模式) 總是 RSM
- WCI Info: WCIS Sun Fire Link 介面,由插槽列出
- WCI Info: Link Info (狀態)

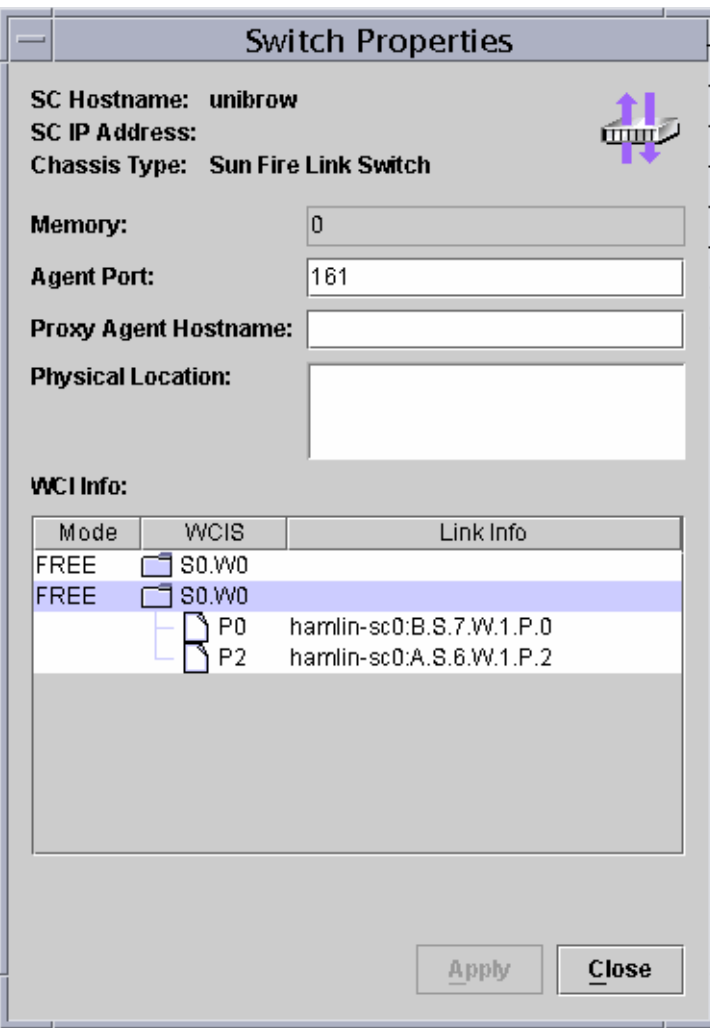

圖 9-7 Switch Properties 對話方塊

# ▼ 檢視基座屬性

- 在 Chassis 陰影上連按二下就可查看基座資料。 資料包括:
	- SC Hostname (SC 主機名稱)
	- SC IP Address (SC IP 位址)
	- Chassis Type (基座類型)
- 節點清單:
	- Domain ID (領域 ID)
	- Mode (模式) RSM
	- Solaris Hostname (Solaris 主機名稱)
	- Solaris IP Address (Solaris IP 位址)

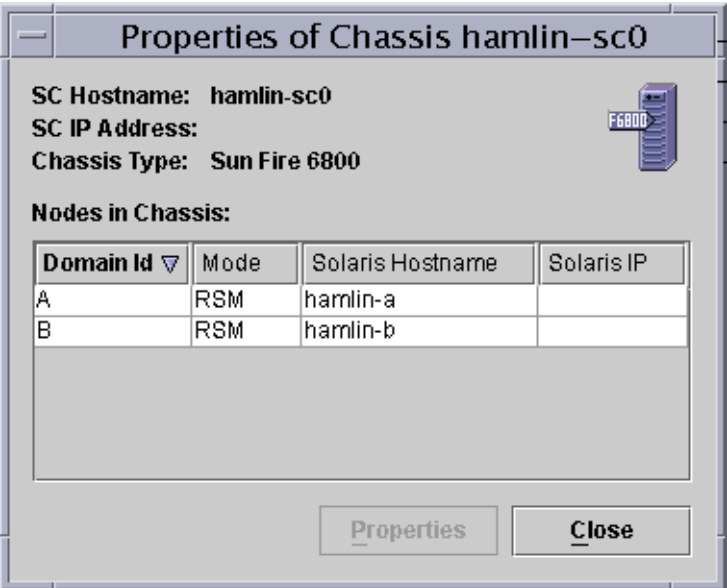

#### 圖 9-8 Chassis Properties 對話方塊

Sun Management Center 軟體由代理程式模組管理的資料擷取 Sun Fire Link 基座資訊, 該模組即位於節點內。

此圖表顯示所有現有節點以及任何可用的摘要資訊。使用 Node Details 鈕,您就可以啓 動選取節點的 Node Properties 對話方塊。

# 顯示架構硬體資料

## ▼ 檢視架構硬體裝置資料

- 1. 在 Sun Management Center 主控台中, 連按二下 Sun Fire server system 圖示。 接著便會開啟該系統的 Details 視窗。
- 2. 在 Details 視窗中選擇 Browser 標籤。 接著便會顯示 Config-Reader 樹狀圖 (如圖 [9-9](#page-85-0) 所示)。

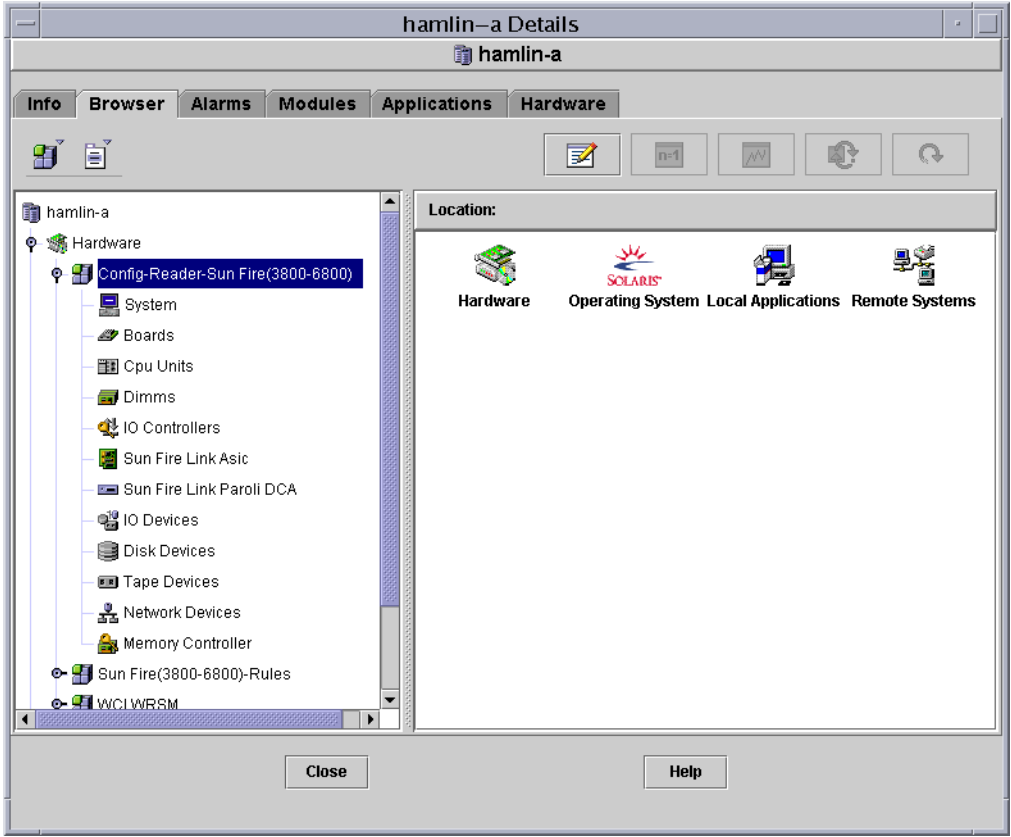

<span id="page-85-0"></span>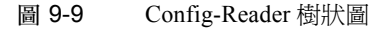

3. 連按二下樹狀圖上的 Sun Fire Link 相關項目。

例如,您可以檢視 Sun Fire Paroli DCA 的圖表,如圖 [9-10](#page-86-0) 所示,和板(包括安裝至 Sun Fire Link 組件的 cPCI I/O 板)的圖表,如圖 [9-11](#page-87-0) 所示。

您也可以檢視 Sun Fire Link ASIC 資料表,如圖 [9-12](#page-88-0) 所示。

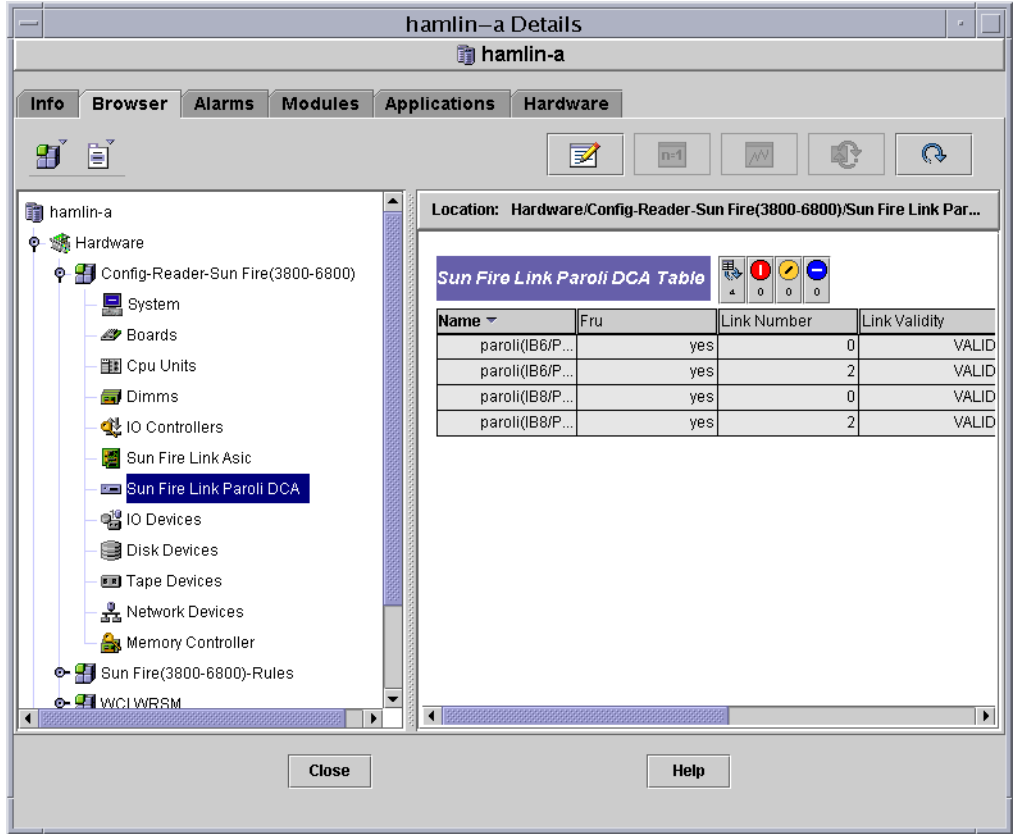

<span id="page-86-0"></span>圖 9-10 Config-Reader Paroli 資料表

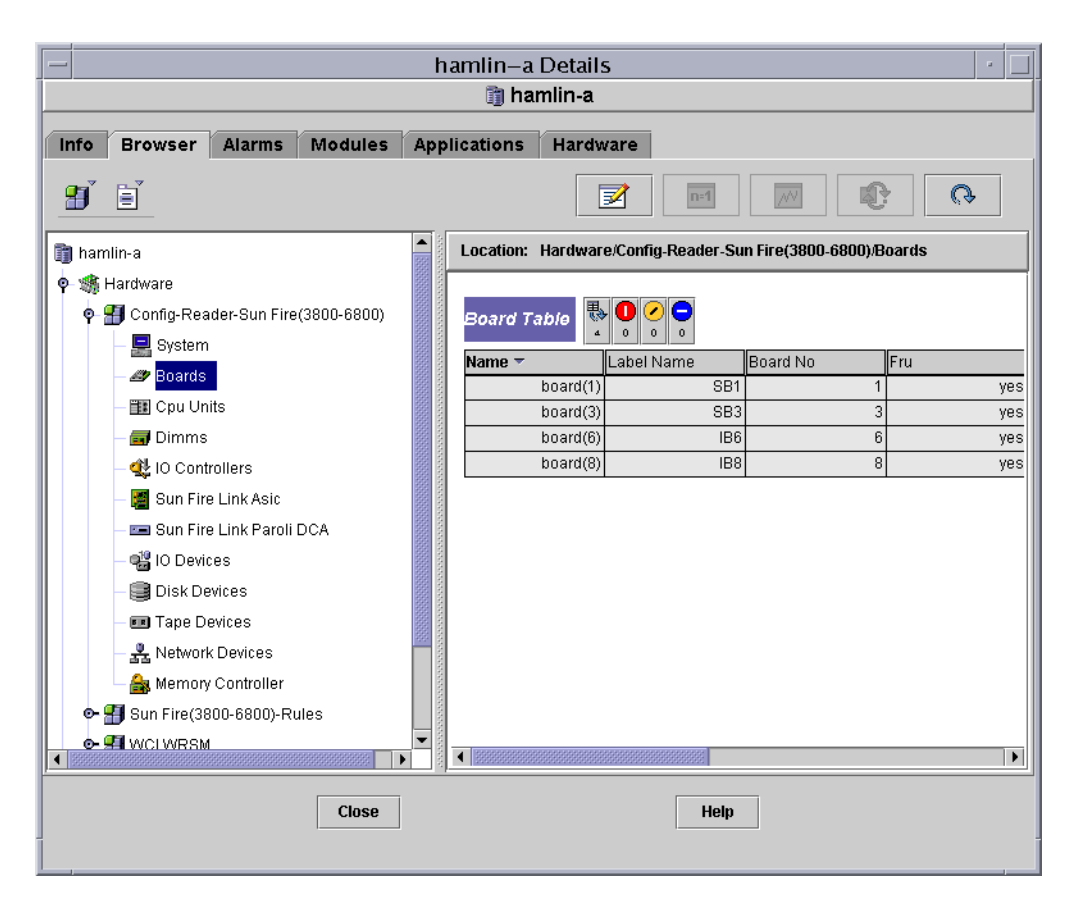

<span id="page-87-0"></span>圖 9-11 Config-Reader Board 資料表

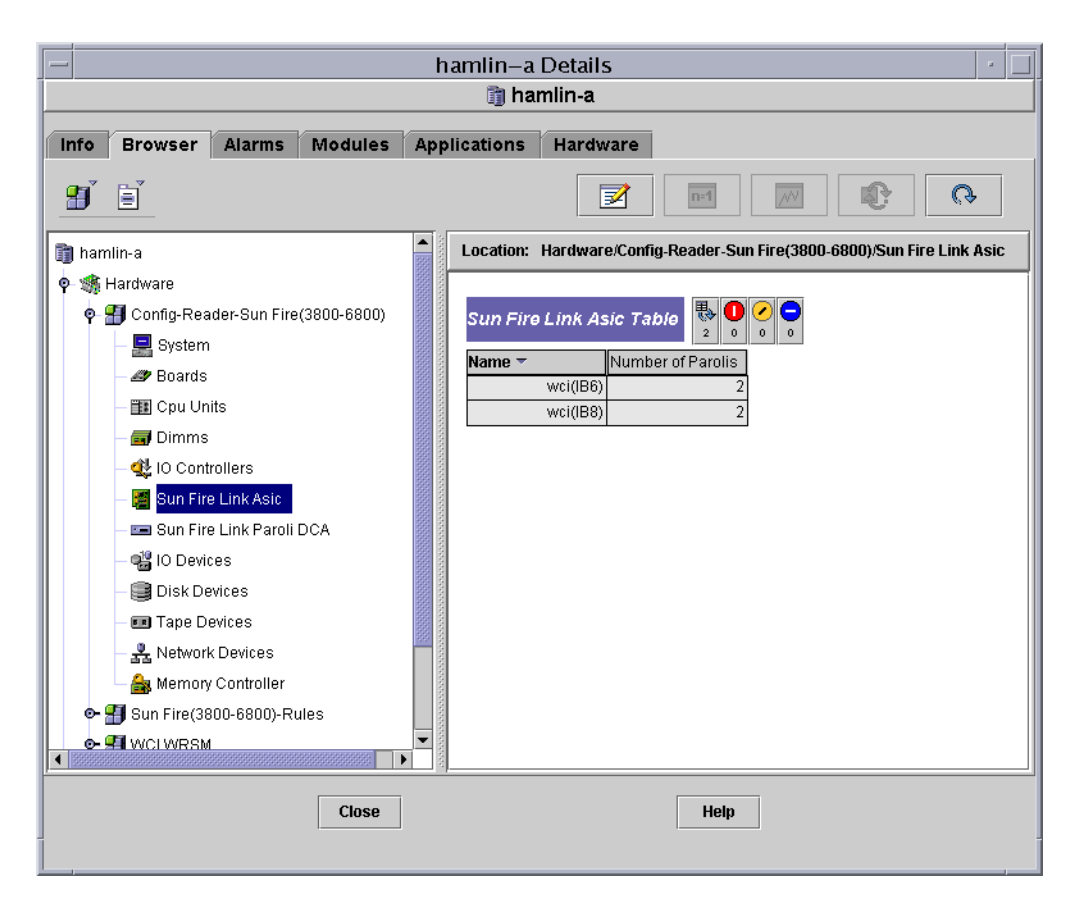

圖 9-12 Config-Reader Sun Fire Link ASIC 資料表

# <span id="page-88-0"></span>▼ 查看架構裝置的實體檢視

- 1. 按一下 Node Details 視窗的 Hardware 標籤。
- 2. 在 Views 下拉式功能表中,選擇 Physical View 或 Logical View 底下的一個項目。請見 圖 [9-13](#page-89-0)。

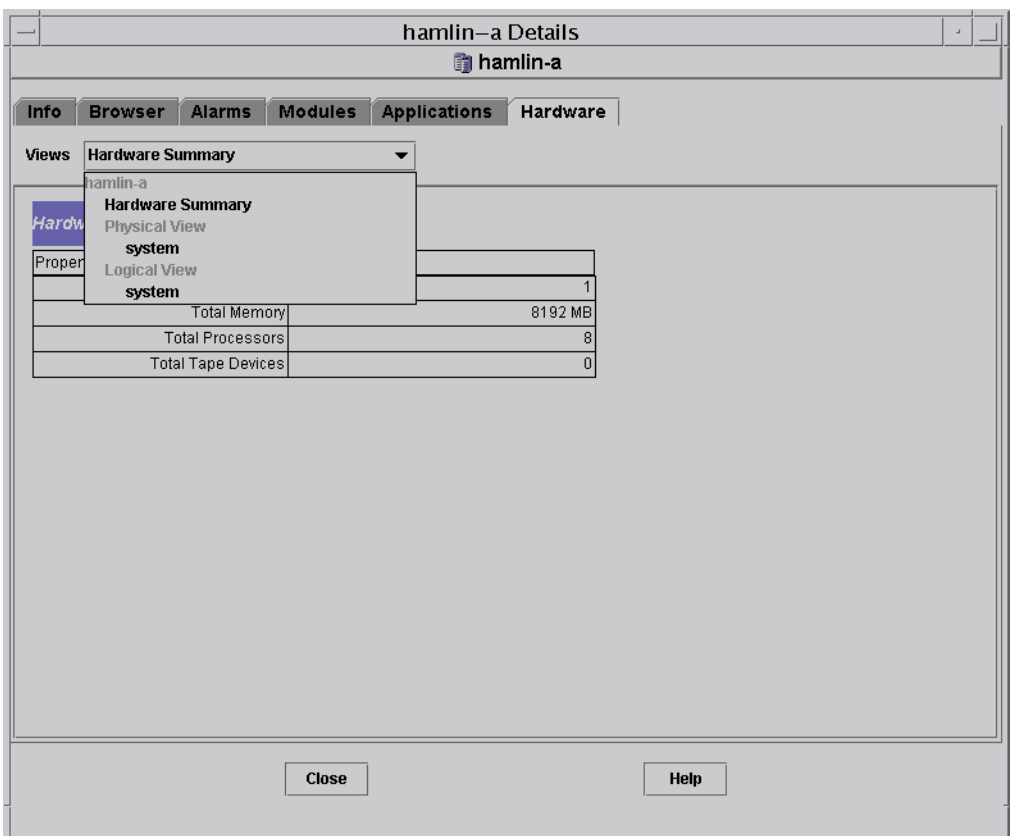

<span id="page-89-0"></span>圖 9-13 在 Hardware Details 視窗中的硬體組件摘要清單

如果您在 Physical View 標題底下選擇名為 system 的項目,您便可以移動游標到系統 圖片的前方或後方。

將游標移至組件上方時,便可實際檢視該組件的資訊。例如,圖 [9-14](#page-90-0) 中顯示的圖片為 Sun Fire 6800 系統的後方圖。該游標已反白 Paroli IB8。

在圖中,當游標移至可現場置換的零件 (FRU) 上方時,便會反白該單元。如果您停住 游標不動幾秒鐘,對應的屬性和數值便會顯示在屬性視窗中。

選擇系統時顯示的屬性如下:

- 名稱 選取組件的名稱。
- FRU 不論該組件是否為可現場置換零件。
- 連結編號 連結連接埠編號,不是 0 就是 2。
- 連結效度 連結可能有效或無效。處於無效狀態時便會出現警報。

■ 連結狀態 – 連結也許為成功 (up) 或失敗 (down)。連結失敗的情況有很多,每一種都 會顯示不同的警報。

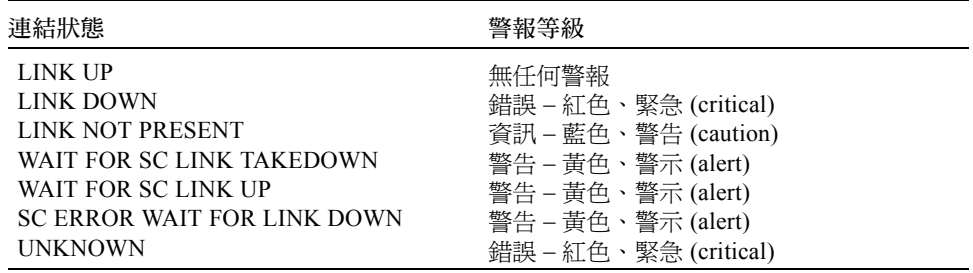

- Remote Link Number 在連結遠端的對應組件編號 (0 或 2)。
- Remote Cluster Member 包含遠端連結對應組件的節點名稱。

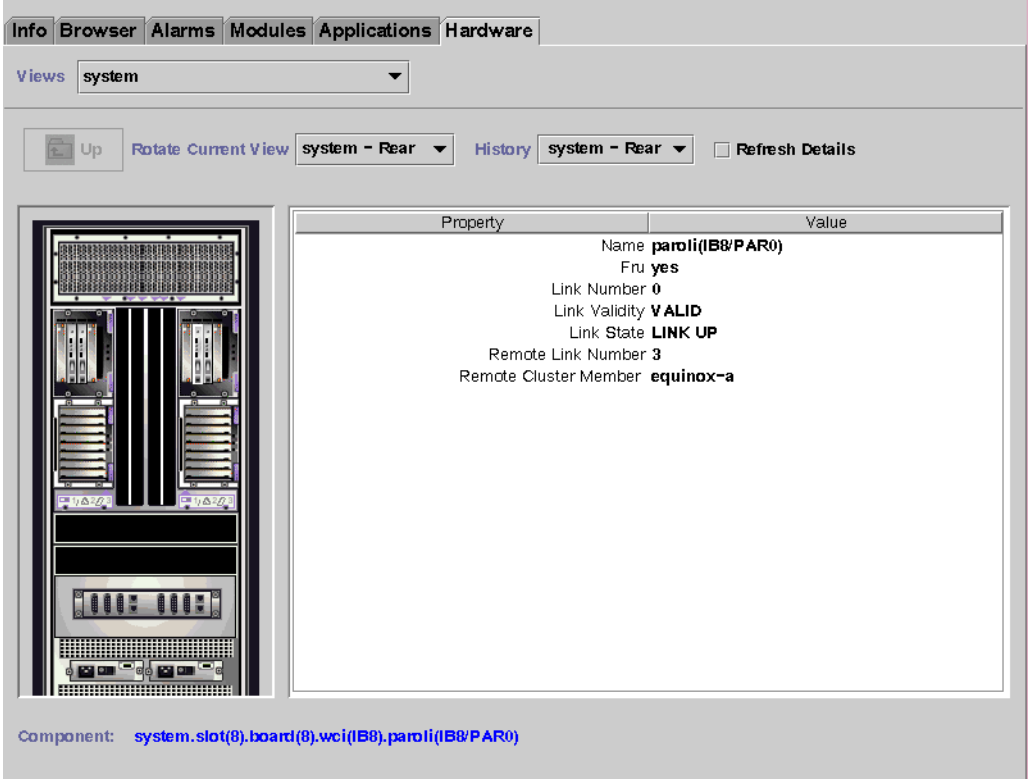

<span id="page-90-0"></span>圖 9-14 Sun Fire 6800 系統實體檢視

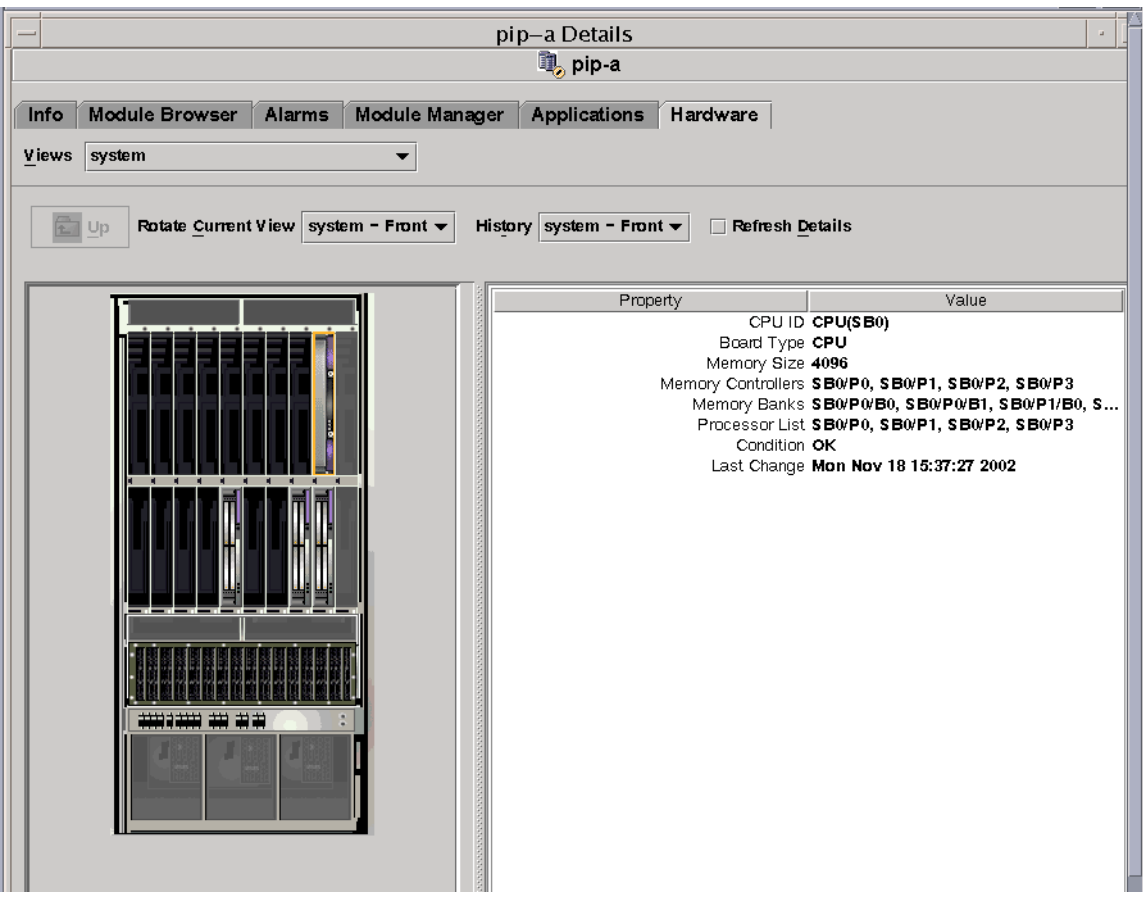

#### 圖 9-15 Sun Fire 15K/12K 系統實體檢視

圖 [9-16](#page-92-0) 顯示 Sun Fire Link 交換機的實體檢視。在此範例中,有列出插槽 7 中的 Paroli 板屬性值。

顯示的交換機組件屬性和值於第 90 [頁的 「監視交換機資訊」中](#page-101-0)有詳細說明。

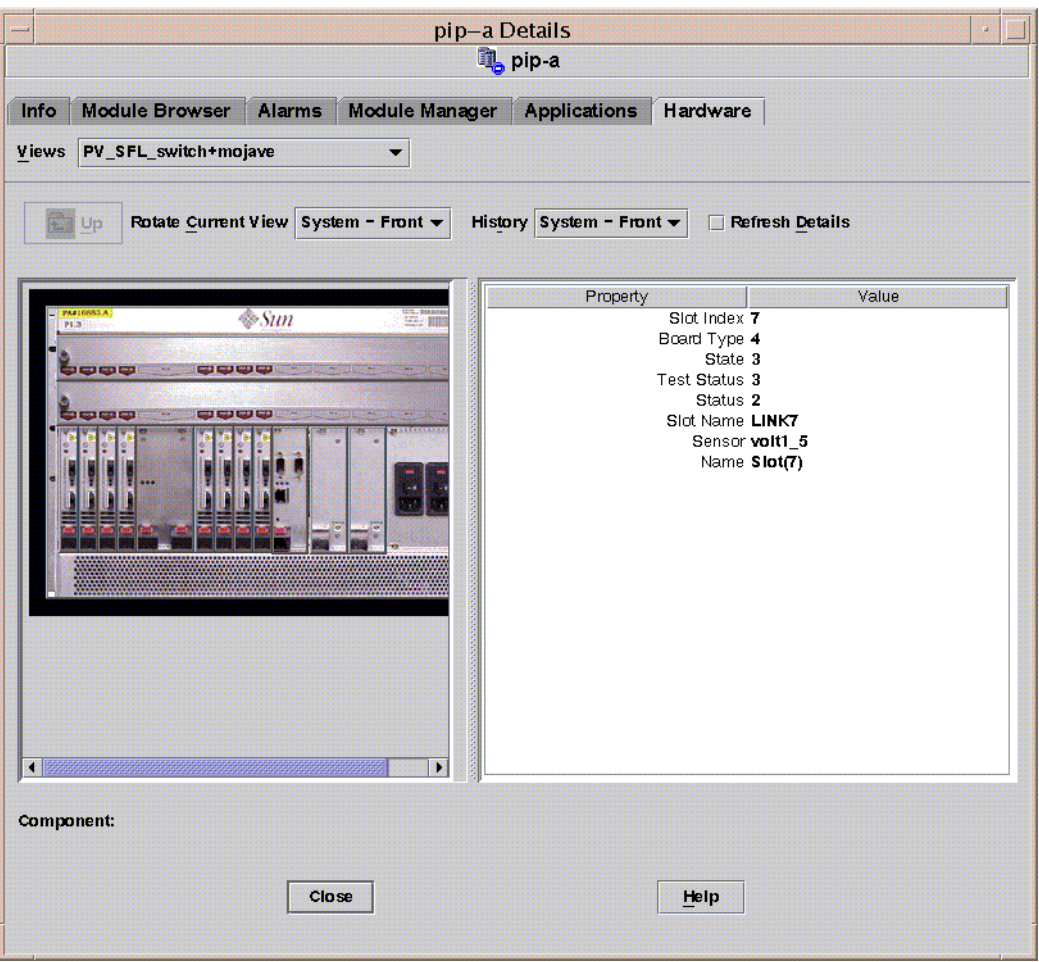

<span id="page-92-0"></span>圖 9-16 交換機實體檢視

若您選取 Logical View,接一下屬性視窗中的某圖示來顯示其屬性。您可以在一些圖示 上連按二下來查看各種不同的組件,或按一下 Expand All 鈕來查看系統中所有的組件 部分。各種不同的屬性和值就會顯示在 Properties 視窗中。

邏輯檢視會以圖表格式顯示選取組件的資訊。例如,圖 [9-17](#page-93-0) 顯示 IB8 板的邏輯檢視。 此為相同的 I/O 位置, 如圖 [9-14](#page-90-0) 所示,除了該位址列出 PAR1 的細節之外。

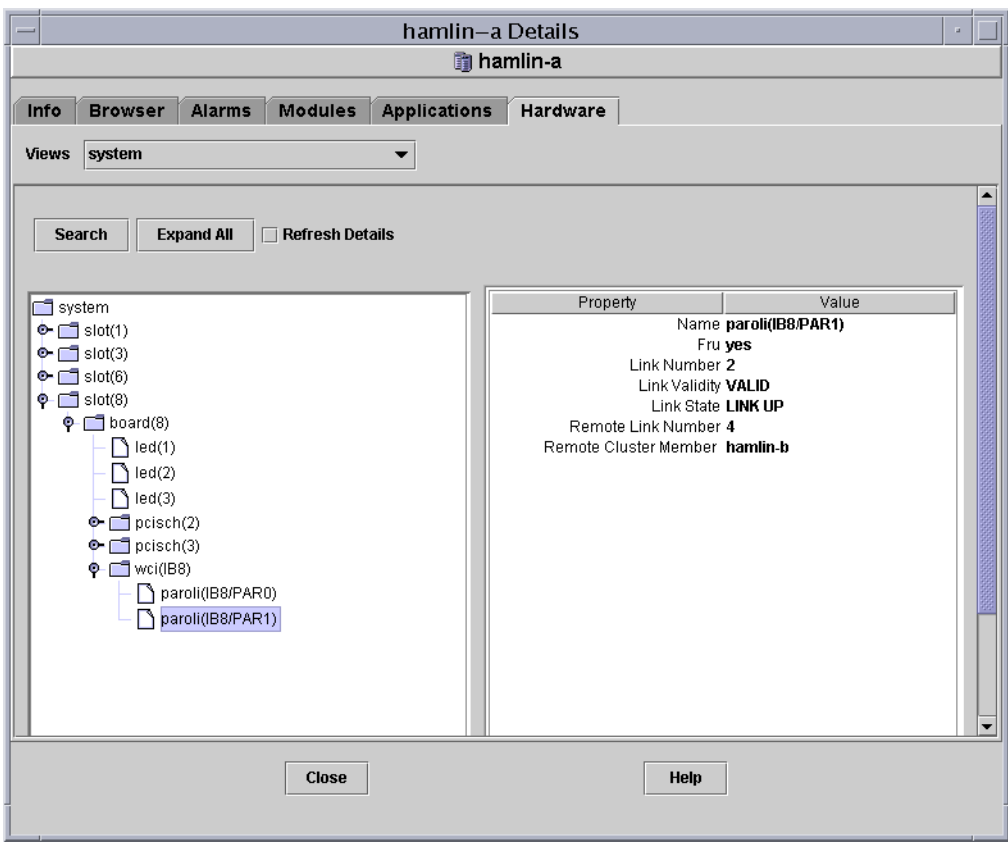

<span id="page-93-0"></span>圖 9-17 Paroli IB8/PAR1 的邏輯檢視

要得知更多 Sun Fire 6800 系統的實體檢視器和邏輯檢視器,請參閱 《*Sun™ Management Center 3.0 Supplement for Sun Fire™ 6800/4810/3800 Systems*》。

# 從系統細節來監視您的架構

只要開啓您叢集中的 Sun Fire System 的 Details 畫面,您可以使用 Sun Management Center 主控台來顯示您的 Sun Fire Link 分割區的組合資訊。一些 Sun Fire Link 附加的 模組會透過 Details 畫面提供資訊。

Details 畫面提供您架構的資訊,而非要求您開啓架構主控台。

您可以檢視:

- FM properties 表
- Fabric information 表
- RSM properties and data 表

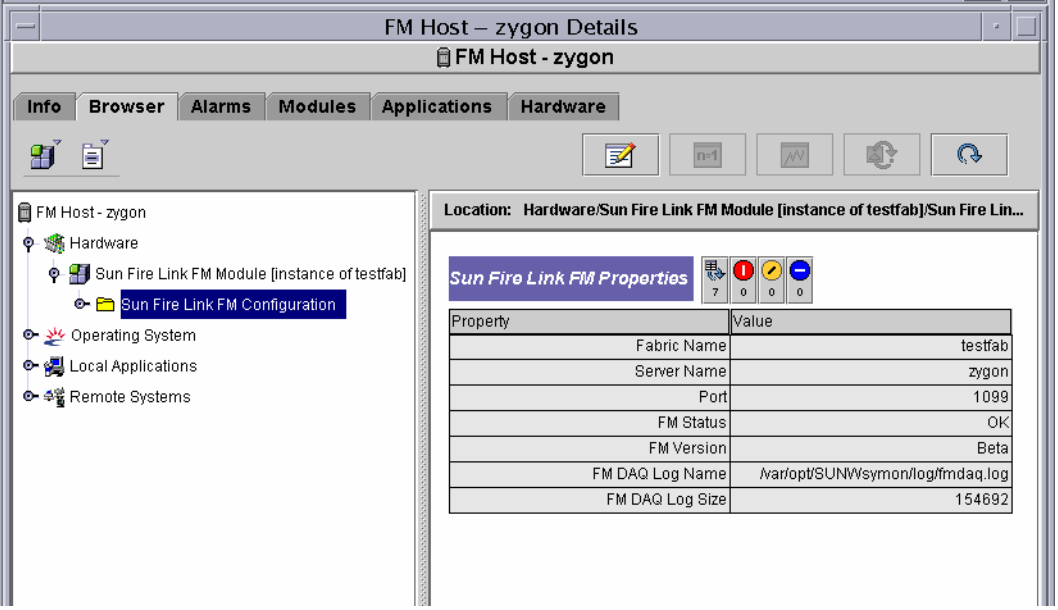

圖 9-18 Sun Fire Link FM Properties 表

## FM Properties 表

- Fabric Name 架構的名稱
- Server Name 架構管理員 (Fabric Manager) 主機的名稱
- Port 根據預設値,連接埠號碼為 1099
- FM Status OK (正常)或 "Could not connect" (無法連接)
- FM Version Fabric Manager 軟體版本編號, 或 "Could not connect" (無法連接)
- FMDAQ Log Name 在 FM 組件間傳送的訊息日誌, 安裝於 Sun Management Center 伺 服器和 Fabric Manager 上
- FMDAQ Log Size FMDAQ 日誌大小 (以位元計)

| FM Host - zygon Details                                                                      |                                  |                        |                       |                                                                               |
|----------------------------------------------------------------------------------------------|----------------------------------|------------------------|-----------------------|-------------------------------------------------------------------------------|
| <b>■ FM Host - zygon</b>                                                                     |                                  |                        |                       |                                                                               |
| <b>Browser</b><br><b>Modules</b><br><b>Applications</b><br><b>Alarms</b><br>Info<br>Hardware |                                  |                        |                       |                                                                               |
|                                                                                              |                                  |                        |                       |                                                                               |
| 圁<br>81                                                                                      |                                  | 54<br>$n=1$            | W                     | O                                                                             |
| FM Host - zygon                                                                              |                                  |                        |                       | Location: Hardware/Sun Fire Link FM Module [instance of testfab]/Sun Fire Lin |
| <b>O</b> - \$ Hardware                                                                       |                                  |                        |                       |                                                                               |
| Sun Fire Link FM Module [instance of testfab]                                                | <b>Partition Table</b>           |                        |                       |                                                                               |
| © Bun Fire Link FM Configuration                                                             | Partition Name -                 | Type                   | Topology              |                                                                               |
| Sun Fire Link FM Properties                                                                  | sngl-ctrl-part                   | <b>RSM</b>             | WcixSwitch            |                                                                               |
| Fabric Information                                                                           |                                  |                        |                       |                                                                               |
| Operating System مِلْغِ ج                                                                    |                                  | 馬                      |                       |                                                                               |
| ● 個 Local Applications                                                                       | Member Table                     |                        |                       |                                                                               |
| <b>o- ≄g</b> Remote Systems                                                                  | Partition Name =                 | lMember Name           | llSC Name             | Domain ID                                                                     |
|                                                                                              | sngl-ctrl-part                   | hamlin-a               | hamlin-sc0            |                                                                               |
|                                                                                              | sngl-ctrl-part                   | <b>N/A</b>             | unibrow               | <b>N/A</b>                                                                    |
|                                                                                              | sngl-ctrl-part                   | <b>N/A</b>             | drevil                | <b>N/A</b>                                                                    |
|                                                                                              | sngl-ctrl-part                   | <b>N/A</b>             | vanessa<br>hamlin-sc0 | <b>N/A</b><br>B                                                               |
|                                                                                              | sngl-ctrl-part<br>sngl-ctrl-part | hamlin-b<br><b>N/A</b> | minime                | <b>N/A</b>                                                                    |
|                                                                                              |                                  |                        |                       |                                                                               |
|                                                                                              | 馬<br>Link Table<br>16            | $\mathbf{0}$           |                       |                                                                               |
|                                                                                              | Partition Name =                 | llMember Name          | lSC Name              | Domain ID                                                                     |
|                                                                                              |                                  |                        |                       |                                                                               |
| Close                                                                                        |                                  | Help                   |                       |                                                                               |

圖 9-19 Sun Fire Link FM Details 表

## Fabric Information 表

- Partition Table
	- Partition Name 分割區的名稱
	- $\blacksquare$  Type RSM
	- Topology 直接連接或 WcixSwitch
- Member Table
	- Partition Name 分割區的名稱
	- Member Name 節點或交換機的名稱
	- SC Name 系統控制器的名稱
- Domain ID 節點領域的 ID: A、B、C 或 D
- Chassis Type 類型包含: S24 (Sun Fire 6800)、S72 (Sun Fire 15K/12K) 或 WCIX\_SWITCH
- Agent Port 根據預設値,代理程式連接埠編號為 161
- Link Table
	- Partition Name 分割區的名稱
	- Member Name 節點或交換機的名稱
	- SC Name 系統控制器的名稱
	- Domain ID 節點領域的 ID: A、B、C 或 D
	- Local WCI Slot 本端 Sun Fire Link 組件插槽的數量
	- Local WCI ID I/O WIB 的 ID (總是為1)
	- Local Port Number 0 或 2
	- Switch Port Number 0 到 7 間的數値
	- Link Status LINK UP (連線成功)或未知
	- Link State MPI 通訊需要 LINK UP (連線成功)。其他狀態都會中止通訊。

#### 連結狀態

LINK UP LINK DOWN LINK NOT PRESENT WAIT FOR SC LINK TAKEDOWN WAIT FOR SC LINK UP SC ERROR WAIT FOR LINK DOWN UNKNOWN

- Remote Node Name 遠端節點的名稱
- Remote WCI Slot 遠端 Sun Fire Link 組件插槽的數量
- **Remote WCI ID I/O WIB**  $\text{fft}$  **ID**
- Remote Port Number 不是 0 就是 2

### FM 警報

在使用 Sun Management Center 主控台監視 FM 資訊期間,若有任何異常情況或通知事 宜產生,Sun Fire Link Fabric Manager 就會散播警報。以下狀況將造成提及 Severity 的 警報:

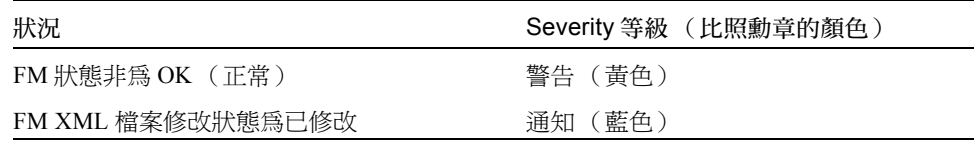

# 監視 RSM 資訊

WRSM 代理程式模組會監視架構上每個節點的資訊。該模組使用 Solaris 資料庫和指令 操作,包括 WCI RSM 驅動程式 kstat,和 syseventd 工具。WRSM 模組會收集詳 細的 RSM 連結度量單位,並做摘要以提供此資訊到其他 Fabric Manager 代理程式模 組。代理程式模組會監視度量單位臨界値,並以臨界値爲準顯示錯誤訊號。

## WNode RSM 屬性

WNode RSM Properties 資料夾顯示 Wnode 資料、RSM 控制器資料、和 RSM 節點 WCI 資料表。顯示在表中的資料代表 RSM 驅動程式的內部配置和狀態。

*Wnode* 代表分割區中的節點。

RSM 控制器包含在所有分割區配置操作中。一個 RSM 控制器與一個分割區為一組 — 一個節點可擁有許多控制器,一個控制器管理其參 與其中的一個分割區。

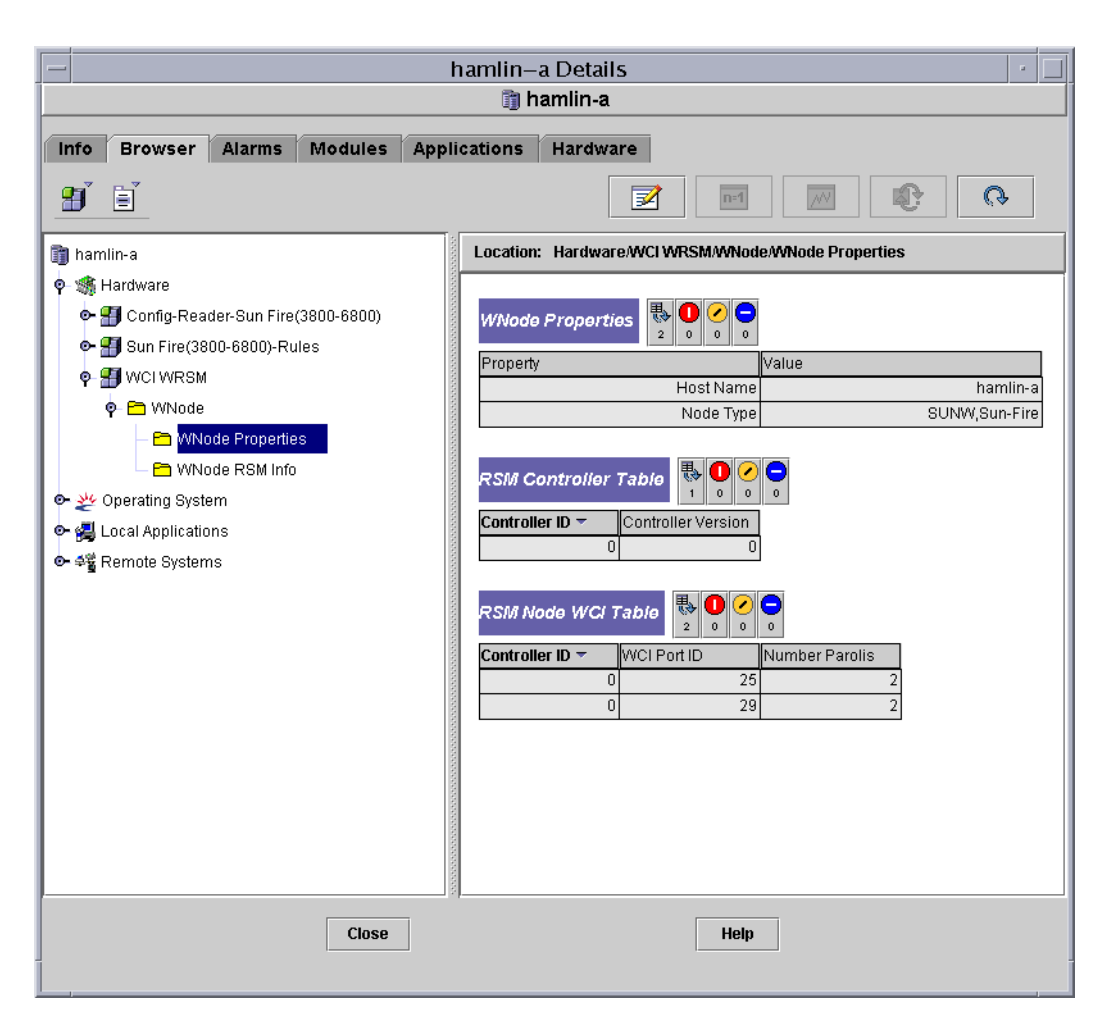

圖 9-20 WNode RSM Properties 表

- WNode 資料
	- Host Name 主機的名稱
	- Node Type SUNW 或 Sun-Fire
- RSM 控制器資料
	- Controller ID RSM 控制器的 ID。
	- Controller Version RSM 控制器的版本。此版本編號為 Sun Fire Link 軟體用以辨識 最新叢集配置而用。
- RSM 節點 WCI 資料
	- Controller ID RSM 控制器的 ID。
- WCI Port ID WCI 的位址 (總是為1)。
- Number Parolis 預設値爲 2。

# Wnode RSM 資訊

Wnode RSM Info 資料夾顯示 RSM Member、Link Status、和 Route data 等表格。

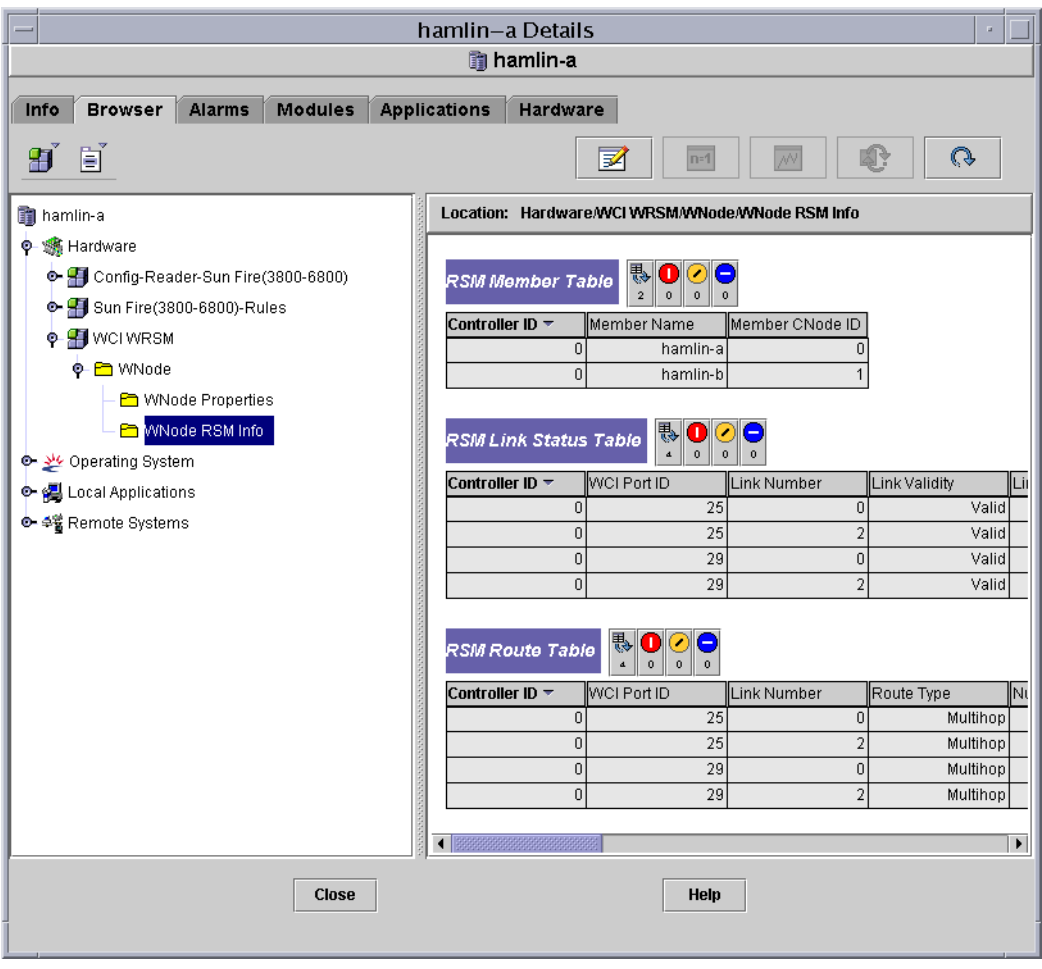

圖 9-21 Wnode RSM Info 表

- RSM 成員資料
	- Controller ID RSM 控制器的 ID。
- Member Name 節點的名稱。
- CNode ID RSM 叢集節點 ID,擁有其唯一的值,範圍爲 0:255。本號碼是 Sun Fire Link 軟體用以傳送路由資料到分割區成員所用。
- RSM 連結狀態資料
	- Controller ID RSM 控制器的 ID。
	- WCI Port ID WCI 的位址 (總是爲 1)。
	- Link Number 連結連接埠編號,不是 0 就是 2。
	- Link Status 成功 (Up) 或失敗 (Down)。
	- Link State 七種連結狀態如下:

#### 連結狀態

LINK UP LINK DOWN LINK NOT PRESENT WAIT FOR SC LINK TAKEDOWN WAIT FOR SC LINK UP SC ERROR WAIT FOR LINK DOWN UNKNOWN

- Link Validity 有效或無效。
- Remote CNode ID RSM 叢集節點 ID,擁有其唯一的值,範圍爲 0:255。
- Remote WNode ID 數値 0:15。
- Remote WCI Port ID WCI 位址。
- Remote Link Number 遠端連結連接埠編號, 不是 0 就是 2。
- Link Error Takedowns 由 kstat 提供的計算。
- Link Configuration Takedowns 由 kstat 提供的計算。
- Link Failed Bringups 由 kstat 提供的計算。
- Maximum Link Errors 由 kstat 提供的計算。
- Average Link Errors 由 kstat 提供的計算。
- RSM 路由資料
	- Controller ID RSM 控制器的 ID。
	- WCI Port ID WCI 的位址 (總是為1)。
	- Link Number 連結連接埠編號, 不是 0 就是 2。
	- Route Type –Passthrough  $\overrightarrow{w}$  Multihop 。
	- Number of Route Changes 由 kstat 提供的計算。
	- Destination Hostname 連結遠端的系統主機名稱。
	- Destination CNode ID Sun Fire Link ASIC 及驅動程式使用該號碼來傳送路由資料 到分割區成員處。
	- Destination GNID Sun Fire Link 軟體使用此號碼來傳送路由資料到分割區中。

## 警報

WRSM 代理程式模組會檢查已超過預定臨界值的 kstat 數值資料。WRSM 代理程式 模組於適當時機會觸發警報或警告。以下狀況會造成任何已監視連結之提及 Severity 的警報:

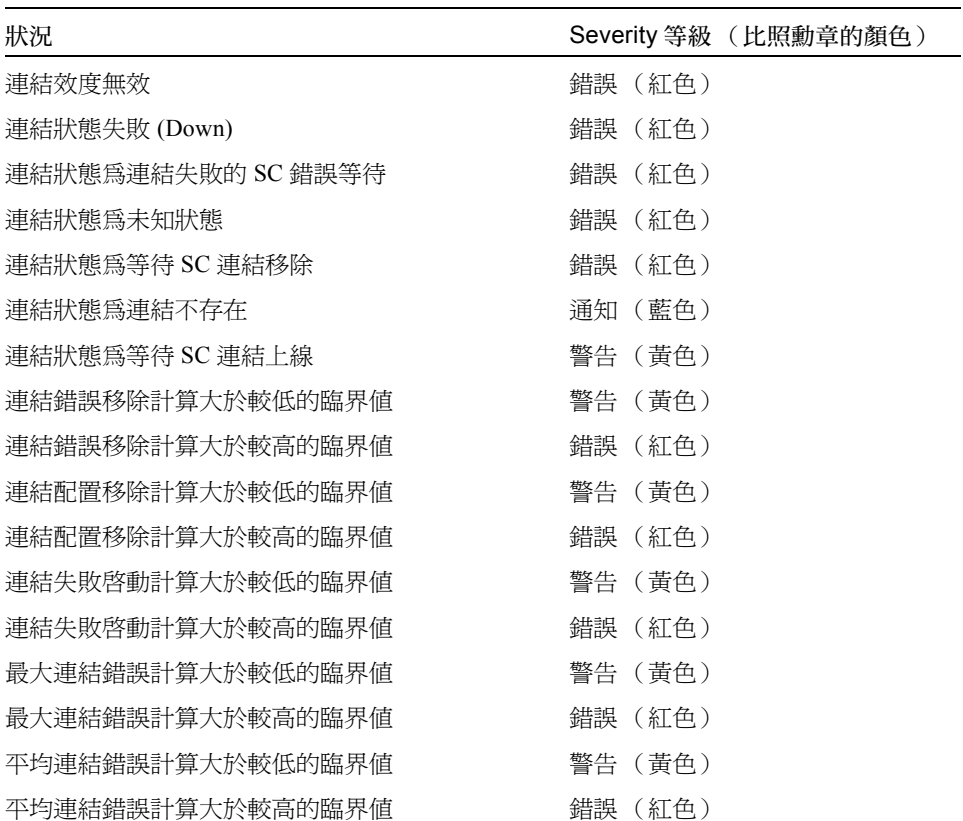

## <span id="page-101-0"></span>監視交換機資訊

交換機模組資料可顯示完整的 Sun Fire Link 交換機代理程式資料庫,但不包含陷阱 (trap),如本節所示。

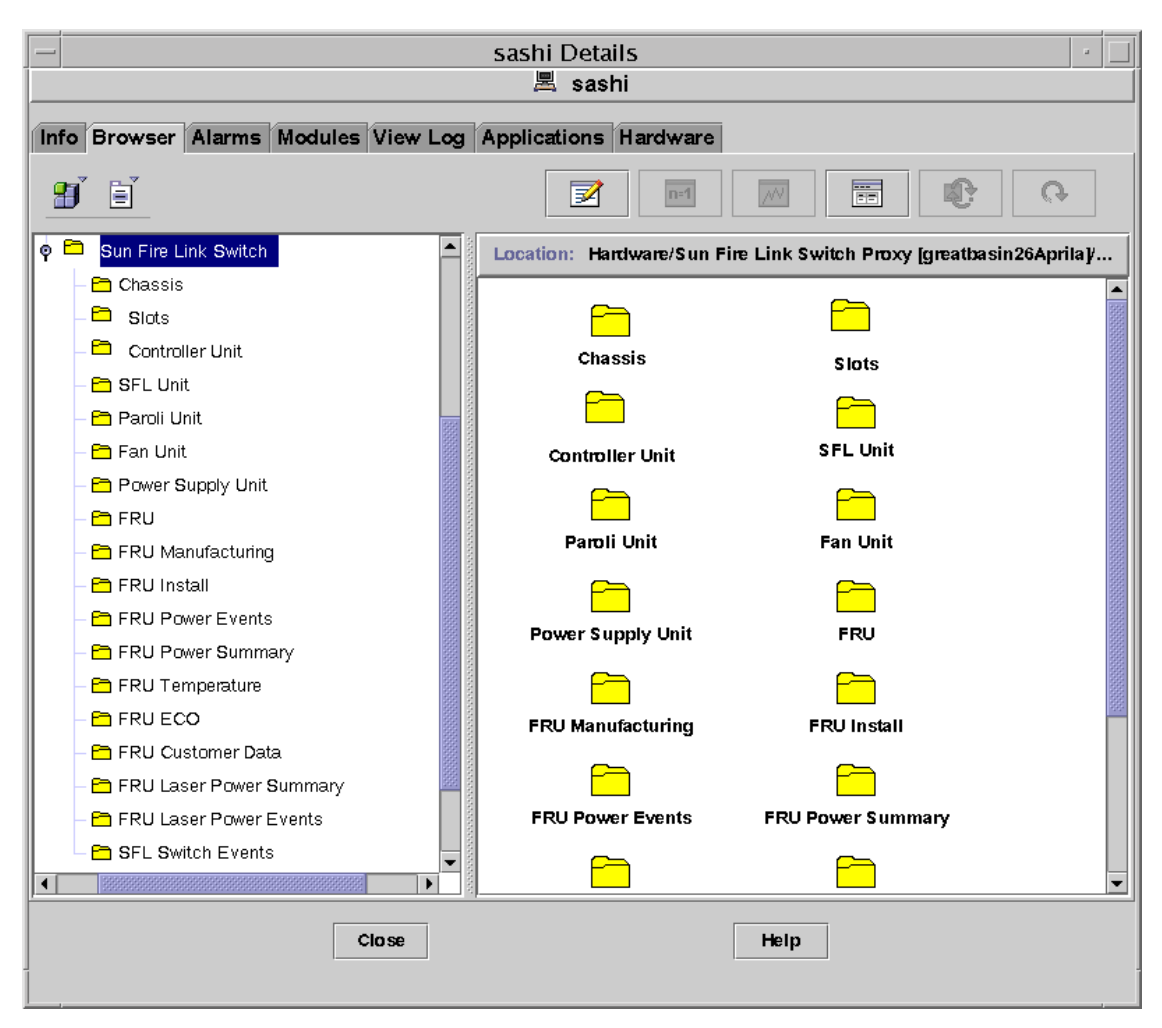

圖 9-22 在 Host Hardware Details 畫面上的 Switch Proxy Agent 圖示

連按二下某交換機 Proxy,您便可開啓由交換機 Proxy 提供給 Sun Management Center 軟 體的資料檢視樹狀圖。接著您便可於樹狀檢視圖選擇一個表,並查看顯示於其右方畫面 的屬性和值。

## 機座資料

Chassis 表中儲存交換機的概觀等級 (overview-level) 資料。

■ Description – 交換機基座的交換機說明, 其使用交換機 CLI 集或 setupplatform 指令建立。

- FRU Index 交換機背面機板至 FRU 資料的指標 (pointer)。
- Name 交換機的主機名稱。
- Location 儲存交換機實體位址說明的使用者可寫入 (user-writable) 欄位。
- Contact-使用者可寫入欄位,儲存負責本交換機維修的負責人或小組的聯絡資料。
- Log Host 儲存日誌主機名稱的使用者可寫入欄位。
- Trap Host 儲存陷阱主機 (trap host) 清單名稱的使用者可寫入欄位。
- Slots 交換機中的插槽數量。該指令確認交換機插槽表中的項目數量。
- Up Time 太晩啓始交換機控制器時的時間 (以一秒的百分之一計算)。
- Ethernet Address 用以存取本交換機控制器的 MAC 位址。
- Name 支援該交換機之實體和邏輯檢視的資料。

## 插槽資料

插槽表中儲存了交換機插槽清單、板類型、與儲如板狀態的資訊。插槽項目是於重新啟動 時,爲所有交換機中的可能插槽所建。如果在重新啓動時插槽是空的,稍候便會被占據。

- SlotIndex 辨識特定零件的整數。
- Index 辨識特定插槽的整數。
- Board Type 安裝於基座插槽的板類型。請見表 [9-1](#page-103-0):

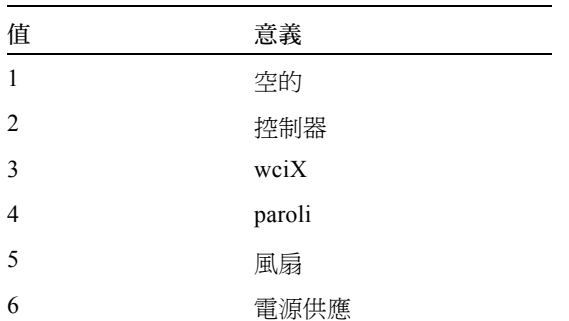

<span id="page-103-0"></span>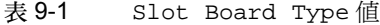

■ State – 目前該板的狀態。如果插槽插卡損壞,就會顯示*未知* 値。如果目前正在操 作連結, 但尚未完全確認其角色, 便會出現*指定* 値。如果組件目前無法使用, 不論 是因為在做故障測試或測試中,都會顯示無法使用。如果可安全移除該板,其狀態 顯示為*可移除*:

表 9-2 State 值

| 值              | 意義   |
|----------------|------|
| 1              | 無法使用 |
| $\mathfrak{D}$ | 未知   |
| 3              | 可使用  |
| 4              | 指定   |
| 5              | 作用中  |
| 6              | 可移除  |

■ Test Status – 占據該插槽的板測試狀態。

表 9-3 Test Status values

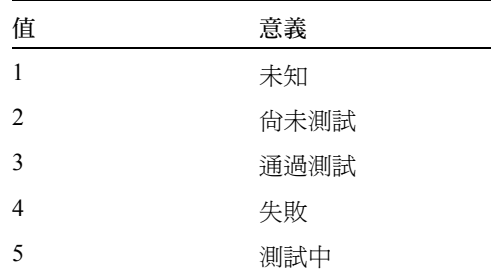

■ Status – 板狀態,主要用於陷阱中。如果插槽無法存取,狀態會顯示*未知*。如果所 有監視的插槽環境變數都在警告限制範圍內,狀態會顯示 *ok\_green*。如果一個或多 個環境變數大於或小於絕對高或低的限制,狀態會分別顯示 *hiRed* 或 *loRed*。如果有 些變數大於或小於警告限制,狀態會分別顯示 *hiYellow* 或 *loYellow*。如果該狀態並非 未知 或 *okGreen*,slotSensor 一欄便會包含說明插槽狀態感應器的字串。請見表 [9-4](#page-104-0)。

L.

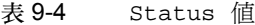

<span id="page-104-0"></span>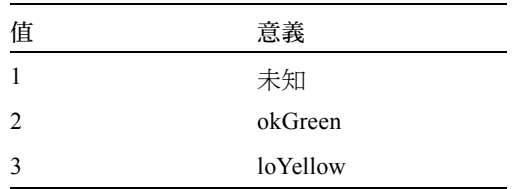

表 9-4 Status 値 (接上頁)

| 值 | 意義       |
|---|----------|
|   | loRed    |
| 5 | hiYellow |
|   | hiRed    |

- Slot Name 說明插槽名稱的字串。
- Sensor 如果狀態為紅色或黃色,則為該狀態感應器的名稱。
- Name 支援該交換機之實體和邏輯檢視的資料。

### 控制器單元資料

在每個交換機中,一個交換機系統控制器 (SSC) 零件就有一個插槽。如果沒有安裝任何 控制器零件,就無法使用任何資料,因爲 SSC 卡上的處理器和乙太網路控制器支援提 供資料的 SNMP 服務。

- Index 辨識特定零件的整數。
- FRU Index 辨識與本裝置相關之資訊的 FRU 表索引。
- Sw Version 執行於該控制器卡上的軟體版本辨識字串。
- Time Zone 該控制器上用以標示日期的時區的白話說明。
- Date 控制器的日期和時間格式

*mmddHHMMSSccyy*。

請見表 [9-5](#page-105-0) 得知這些欄位的說明:

<span id="page-105-0"></span>表 9-5 Date 值

| 欄位        | 意義        |
|-----------|-----------|
| mm        | 月份 (1-12) |
| dd        | 日期 (1-31) |
| HH        | 小時 (0-23) |
| MМ        | 分 (0-59)  |
| <b>SS</b> | 秒 (0-59)  |
| cc        | 時區        |
| yу        | 目前年份後二碼   |

■ Net Config – 說明網路配置以及控制器如何在網路上辨識自身身份。表 [9-6](#page-106-0) 定義可 能的數值。

表 9-6 Net Config 值

<span id="page-106-0"></span>

| 值 | 意義   |
|---|------|
|   | 未知   |
| 2 | 尙未連線 |
| 3 | 固定   |
| 4 | dhcp |

- Hostname 控制器的主機名稱。
- IP 控制器的 IPV4 位址。如果控制器最後啓動時的 controllerNetConfig 爲 dhcp,該欄位就會在啟始期間間接由 dhcp 設回該值。
- Netmask 控制器用以做 IP 網路通訊的網路遮罩。
- Default Routers 控制器的路由器清單 (以空格分隔)。
- DNS Domain 控制器的 DNS 領域。
- DNS Resolvers 控制器使用的 DNS Resolver。
- PowerLED 控制器上的 Power LED 狀態。請見表 [9-7](#page-106-1)。

表 9-7 PowerLED 值

<span id="page-106-1"></span>

| 值 | 意義 |
|---|----|
|   | 開啓 |
| ◠ | 關閉 |
|   | 未知 |

■ Fault LED – 控制器上的 Fault LED 狀態。請見表 [9-8](#page-106-2)。

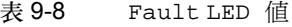

<span id="page-106-2"></span>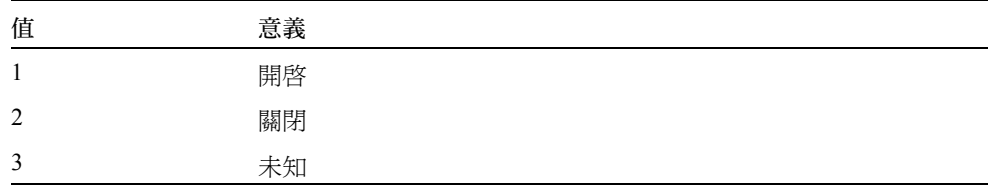

■ Hot Plug LED – 控制器上的 HotPlug LED 狀態。請見表 [9-9](#page-107-0)。

<span id="page-107-0"></span>

| 值            | 意義 |
|--------------|----|
|              | 開啓 |
| 2            | 關閉 |
| ◠<br>-4<br>ر | 未知 |

表 9-9 Hot Plug LED 值

■ State – 說明 SSC 狀態 (一直為 up)。

- Volt 33 3.3 Volt 線上的電壓 (以 Volt 的百分之一計算)。
- Volt 50 5.0 Volt 線上的電壓 (以 Volt 的百分之一計算)。
- Volt 120 12.0 Volt 線上的電壓 (以 Volt 的百分之一計算)。
- Temperature 板的溫度 (以攝氏的百分之一計算)。
- Nvram Backup Battery 說明 NVRAM 備用電池的狀態。請見表 [9-10](#page-107-1)。

表 9-10 Nvram Backup Battery 值

<span id="page-107-1"></span>

| 值       | 意義   |
|---------|------|
|         | 未知   |
| 2       | 電力充足 |
| ◠<br>-4 | 電力低  |

- Host ID 控制器主機 ID。
- Name 支援該交換機之實體和邏輯檢視的資料。

### SFL 零件資料

本表說明 SFL 交換機零件資料。

- Index 辨識特定零件的整數。
- FRU Index SFL 零件的 FRU 資訊 FRU 表索引。
- Description Sun Fire Link Crossbar 模組。
- State 如果無法與 SFL 零件聯繫( 例如當潰失該卡時 ),或在插電後尚未執行 SFL 零件,其狀態就會顯示為*未知*。只要已知存在某裝置,在插電後就會顯示*尙未測試*, 或在控制器重新啓動且已確認晶片通過測試( 例如,目前正在使用中 ) 後顯示*通過測*
試。如果該裝置無法通過上述測試,狀態就會顯示為測試失敗。*inReflectionMode* 代 表一個或多個連結已進入 SunVTS 測試的回應模式 (reflection mode)。請見表 [9-11](#page-108-0)。

<span id="page-108-0"></span>表 9-11 State 值

| 值              | 意義                      |
|----------------|-------------------------|
|                | 未知                      |
| $\overline{2}$ | 尙未測試                    |
| 3              | 通過測試                    |
| 4              | 在回應模式 (reflection mode) |
| 5              | 失敗                      |

- Temperature SFL 零件的內部溫度 (以攝氏計算)。
- ASIC Temp A SFL 零件的內部 ASIC A 的溫度 (以攝氏計算)。
- ASIC Temp B SFL 零件的 ASIC B 內部溫度 (以攝氏計算)。
- Volt 15 1.5 Volt 線上的電壓 (以 Volt 的百分之一計算)。
- Volt 25-2.5 Volt 線上的電壓 (以 Volt 的百分之一計算)。
- PS Volt 25 Status 2.5 Volt 的雷源供應狀態。請見表 [9-12](#page-108-1)。

表 9-12 PS Volt 25 Status 值

<span id="page-108-1"></span>

| 值                        | 意義    |
|--------------------------|-------|
|                          | 未知    |
| $\overline{\phantom{a}}$ | 按計畫進行 |
| ◠<br>×                   | 失敗    |

- Volt 33 3.3 Volt 線上的電壓 (以 Volt 的百分之一計算)。
- Volt 50-5.0 Volt 線上的電壓 (以 Volt 的百分之一計算)。
- Name 支援該交換機之實體和邏輯檢視的資料。

### Paroli 零件資料

本表說明每個 Paroli 的最新狀態。

■ Number – 辨識特定 Paroli 的整數 (0-7)。

■ State – 說明指定 Paroli 的最新狀態。請見表 [9-13](#page-109-0)。

<span id="page-109-0"></span>

| 值 | 意義                 |
|---|--------------------|
|   | 尚未安裝               |
| 2 | 安裝後故障 (postfailed) |
| 3 | 關機                 |
| 4 | 等待                 |
| 5 | 已連線                |
| 6 | 測試中                |
|   | 關閉                 |

表 9-13 State 值

■ Link State – 每個連結的狀態。如果沒有安裝任何卡,即顯示*尚未安裝*。如果連結 尚未作用,即顯示*關閉*。如果由另一端的連結偵測到一訊號,且已啓動該連結,即 顯示*尋找*。如果連結已連線,即為*使用中*。為避免在連結狀態詢問期間發生任何硬 體故障,會顯示*尙未安裝*。請見表 [9-14](#page-109-1)。

<span id="page-109-1"></span>表 9-14 Link State 値

| 值              | 意義     |
|----------------|--------|
| 1              | 尚未安裝   |
| 2              | 關閉     |
| 3              | 尋找     |
| $\overline{4}$ | (尚未使用) |
| 5              | 使用中    |

- Endpoint 遠端連結的文字說明,通常包含架構節點辨識碼、遠端連結編號、和遠 端 Sun Fire 系統辨識碼的說明。
- Error Rate 錯誤累積之比率上的數據清單 (以逗點分隔)。該字串的格式如下; <Short>,<Long>,<MaxShort>,<MaxLong>,<AveShort>,<AveLong>,<Total>.

Short 和 Long 爲最近短期和長期期間( 通常爲 1 小時和 24 小時 )的錯誤數量、 Total 為連結啟動後的總錯誤數量、而其餘數值則說明短期和長期期間的最大和平均 錯誤數量。如果連結未在作用中,或存取該資料時發生錯誤,字串將出現*未知* 值。

- Config 保留供內部使用。
- Control High 保留供內部使用。
- Control Low 保留供內部使用。
- Status High 保留供內部使用。
- Status Low 保留供內部使用。
- Num Short Intervals 在連結啓動期間涌過的短期間隔期間總數。
- Num Minutes Per Short 短期錯誤監視間隔期間的時間長度,以分計算。
- Num Short Per Long 以監視錯誤爲目的,包含在長期間隔期間中的短期間隔期 間量。
- Num Rolling Average 用以計算連結錯誤率之滾動平均值 (rolling average) 的範 例數量。
- FRU Index 給予該零件 FRU 資訊的 FRU Data 表索引。
- Temperature Paroli 模組中的溫度 (以攝氏計算)。
- Volt 33-3.3 Volt 線上的電壓 (以 Volt 的百分之一計算)。
- Volt 15 1.5 Volt 線上的電壓 (以 Volt 的百分之一計算)。
- Detail 一直為*無*。
- LEDs LED 狀態的報告。請見表 [9-15](#page-110-0)。

表 9-15 LEDs 值

<span id="page-110-0"></span>

| 值 | 意義                 |
|---|--------------------|
|   | 全部關閉               |
|   | 綠色,雷射開啓 (laser on) |
|   | 黃色,連結開啓 (錯誤狀態)     |
|   | 全部開啓 (雷射開啓和錯誤狀態)   |

■ Name – 支援該交換機之實體和邏輯檢視的資料。

### 風扇零件資料

關於插入交換機的風扇零件之資訊

- Tray Index 辨識特定風扇零件的整數。
- Tray State 若無風扇托盤,*未知*。請見表 [9-16](#page-110-1)。

<span id="page-110-1"></span>表 9-16 Tray State 值

| 值       | 意義    |
|---------|-------|
|         | 未知    |
| ◠<br>∼  | 按計畫進行 |
| ◠<br>-4 | 失敗    |

- Speed 0 在托盤中風扇 0 的速度 (在 RPM 中)。
- Speed 1 在托盤中風扇 1 的速度 (在 RPM 中)。
- Speed 2 在托盤中風扇 2 的速度 (在 RPM 中)。
- Name 支援實體和邏輯檢視的資料

### 電源供應零件資料

關於插入至交換機之電源供應零件的資訊。

- Index 辨識特定電源供應零件的整數。
- State 請見表 [9-17](#page-111-0)。

表 9-17 State 值

<span id="page-111-0"></span>

| 值 | 意義        |
|---|-----------|
|   | 未知        |
| 2 | 按計畫進行     |
| 3 | 退化 (近於失敗) |
| 4 | 失敗        |

■ Name – 支援該交換機之實體和邏輯檢視的資料。

## FRU 資料

每個為 FRU 的實體在此表中的行間會有指標。此表包含所有通用的 FRU 資料欄位。此 表中的每個元素為其他含有 FRU 資料的表中之眾多索引。-1 的索引值表示對於給予的 FRU 並無這種資料可用。當某一類型的許多 FRU 紀錄可用於某一 FRU,它們會以前後 相連索引的表格項目來呈現。每個 Index 欄含有開始的索引,且每個 Num Records 欄位含有紀錄的數量。最近的紀錄為一個 「負一」的索引,如數量紀錄等於 -1。

- FRU Index 在交換機基座內給此 FRU 的唯一索引。
- Manufacturing Table Index FRU 生產資料表的索引。
- Install Table Index FRU 安裝資料表的索引。
- Install Table Num Records FRU 的安裝資料紀錄數量。
- Power Summary Table Index FRU 電源摘要資料表的索引。
- Power Events Table Index FRU 電源事件資料表的索引。
- Power Events Table Num Records 此 FRU 的電源事件紀錄數量。
- Temperature Table Index FRU 溫度資料表的索引。
- ECO Table Index FRU ECO 資料表的索引。
- Customer Data Table Index FRU 客戶資料表的索引。
- Laser Power Summary Table Index 雷射電源摘要資料表的索引。
- Laser Power Events Table Index 雷射電源事件資料表的索引。
- Laser Power Events Table Num Records 此 FRU 雷射電源事件紀錄的數量。

## FRU 生產資料

- Index 唯一整數辨識碼。
- Vendor Name 承包商名稱:JEDEC 辨識碼。
- Location 牛產位置。
- Date 生產日期。
- Part Number Sun 文件編號。
- Hw Dash Leve1 初始 HW Dash 等級。
- Hw Revision Level 初始 HW 修訂等級。
- Serial Number Sun 序號。
- Short Name 此 FRU 的簡稱。
- Description 此 FRU 的說明。

## FRU 安裝資料

- Index 唯一整數辨識碼。
- Time Stamp 紀錄關於本紀錄的最後更新。
- FRU Path 以實體專有名詞階層式地描述 FRU 是如何被連接到系統的。
- Part Number 辨識父 (parent) FRU。
- Serial Number 辨識父 (parent) FRU。
- Dash Level 辨識父 (parent) FRU。
- System ID 系統的唯一整數。
- Time Zone 系統時區。
- Geo North 地理位置(*北緯*),可取得之處。
- Geo East 地理位置 (*東方*),可取得之處。
- Geo Alt 地理位置(海拔),可取得之處。
- Geo Location 系統位置。

### FRU 電源事件資料

■ Index – 唯一整數辨識碼。

- Time Stamp 紀錄關於本紀錄的最後更新。
- Event 請見表 [9-18](#page-113-0)。

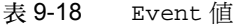

<span id="page-113-0"></span>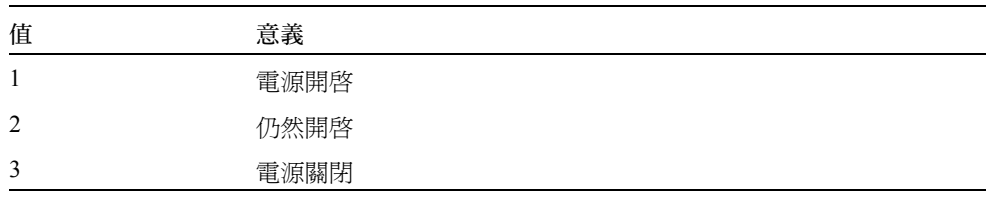

### FRU 電源摘要資料

- Index 唯一整數辨識碼。
- Time Stamp 紀錄關於本紀錄的最後更新。
- Total Time On FRU 電源開啟的總時間,以分計算。
- Total Power Ons FRU 雷源開啓的次數。
- Total Power Offs FRU 電源關閉的次數。

## FRU 溫度資料

- Index 唯一整數辨識碼。
- Time Stamp 紀錄關於本紀錄的最後更新。
- Sensor 總是 0(零),(以一般值)指出板上僅有的溫度感應器。
- Lowest 在 FRU 未曾作業中的最低環境溫度。
- Highest 在 FRU 曾經作業過之中的最高環境溫度。
- Latest 在 FRU 曾經作業過之中的最近溫度。
- Histogram 此爲以整數値 10 編碼的字串,由逗號分隔。每個這樣的值紀錄在某溫 度範圍中的作業時數。第一個元素紀錄低於攝氏 20 度的時數;下八個都紀錄在攝氏 10 度的範圍;最後一個元素則紀錄超過攝氏 100 度的時數。

### FRU ECO 資料

- Index 唯一整數辨識碼。
- Time Stamp 紀錄關於本紀錄的最後更新。
- Firmware Revision 紀錄會影響韌體修正的 ECO 變更。
- Hardware Revision 紀錄會影響修正編號的 ECO 變更。
- HW Dash Level 紀錄在初始建立後,ECO 的 dash 等級變更。

## FRU 客戶資料

- Index 唯一整數辨識碼。
- Time Stamp 紀錄關於本紀錄的最後更新。
- Data 以客戶定義的資料。

### FRU 雷射電源摘要資料

- Index 唯一整數辨識碼。
- Time Stamp 紀錄關於本紀錄的最後更新。
- Total Time On 雷射電源曾經開啓的總時間,以分計算。
- Total Power Ons 雷射電源曾經開啓的次數。
- Total Power Offs 雷射雷源曾經關閉的次數。

## FRU 雷射電源事件資料

- Index 唯一整數辨識碼。
- Time Stamp 紀錄關於本紀錄的最後更新。
- Event 請見表 [9-19](#page-114-0)。

#### 表 9-19 Event 值

<span id="page-114-0"></span>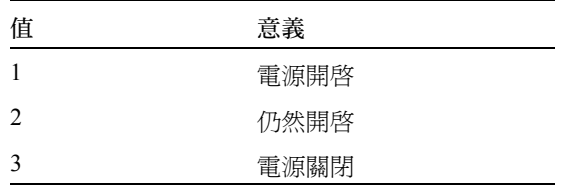

## SFL 交換機事件

Sun Management Center 主控台顯示一些額外由交換機產生的陷阱事件。這些事件為:

- SFL Switch On SSC 剛出現。
- SFL Switch Available 在 POST 測試執行完成後傳送。
- SFL Switch Reboot 在交換機重新啓動前傳送。
- SFLX Shutdown 在環境狀況導致交換機電源關閉時傳送。作業員應立即關閉基座 以避免損壞。
- Self-test Result Change 在 POST 結果指出有變更時傳送。Sun Management Center 代理程式以重新顯示交換機資料回應,檢查警報狀況並產生警報 (如果需要)。
- Environmental Status Change 在環境感應器的狀態改變時傳送 (例如,從 OK (正常)至警告)。Sun Management Center 代理程式以重新顯示交換機資料回 應,檢查警報狀況並產生警報 (如果需要)。
- Paroli Error Rate Status Change 在某特定連結上發生的錯誤次數超過警告 臨界值或關機限制臨界值時傳送。Sun Management Center 代理程式以重新顯示交換 機資料回應,檢查警報狀況並產生警報 (如果需要)。
- Paroli Environmental Shutdown 在連結因由環境感應器偵測到的狀況而關閉 時傳送。
- Paroli Error Rate Shutdown 在連結已因高錯誤率而關閉時傳送。
- NVRAM Backup Battery Low 當雷壓在系統控制器的 NVRAM 備份電池等級爲低 時傳送。
- SNMP Community String Changed 當 SNMP 社群字串已經在交換機上變更時傳 送。爲使 SNMP 通訊可行,您必須執行 es-setup,以移除正在監視此交換機的交 換機代理程式模組範例。接著再次執行 es-setup,建立新的模組範例來監視此交 換機,並指定新的 SNMP 社群字串來回應這些提示符號。
- Log Host Change 在提供含有交換機事件和錯誤之次要日誌的主機名稱已變更時 傳送。這並不影響同步 (Sync)。
- SNMP Trap Host Change 在 SNMP 陷阱主機名稱已經在交換機上變更時傳送。此 為緊急錯誤,阻止任何交換機陷阱抵達 Sun Management Center 代理程式。此交換機 中指定的 SNMP 陷阱主機名稱必須符合指定給 Sun Management Center 代理程式來監 視此 (些)交換機的 Sun Management Center 伺服器名稱。

注意:要更正情況,執行 es-setup 並變更和此代理程式相關的 Sun Management Center 伺服器名稱。這必須在 es-setup 部分進行,其不會設置整個代理程式。不 需執行 es-setup 部份,其會特別設置交換機代理程式模組的範例。

- Board Arrival 在板已經新增至交換機基座時傳送,或藉由 CLI 啓動。對應的交 換機資料在 Sun Management Center 伺服器中重新顯示。
- Board Departure 在板已經由交換機基座移除或藉由 CLI 停用時傳送。對應的交 換機資料在 Sun Management Center 伺服器中重新顯示。

# 監視交換機警報

某些交換機屬性被配置來產生警報。表 [9-20](#page-116-0) 辨識那些屬性和其警報等級,也辨識觸發 不同等級警報的值。

#### <span id="page-116-0"></span>表 9-20 交換機警報

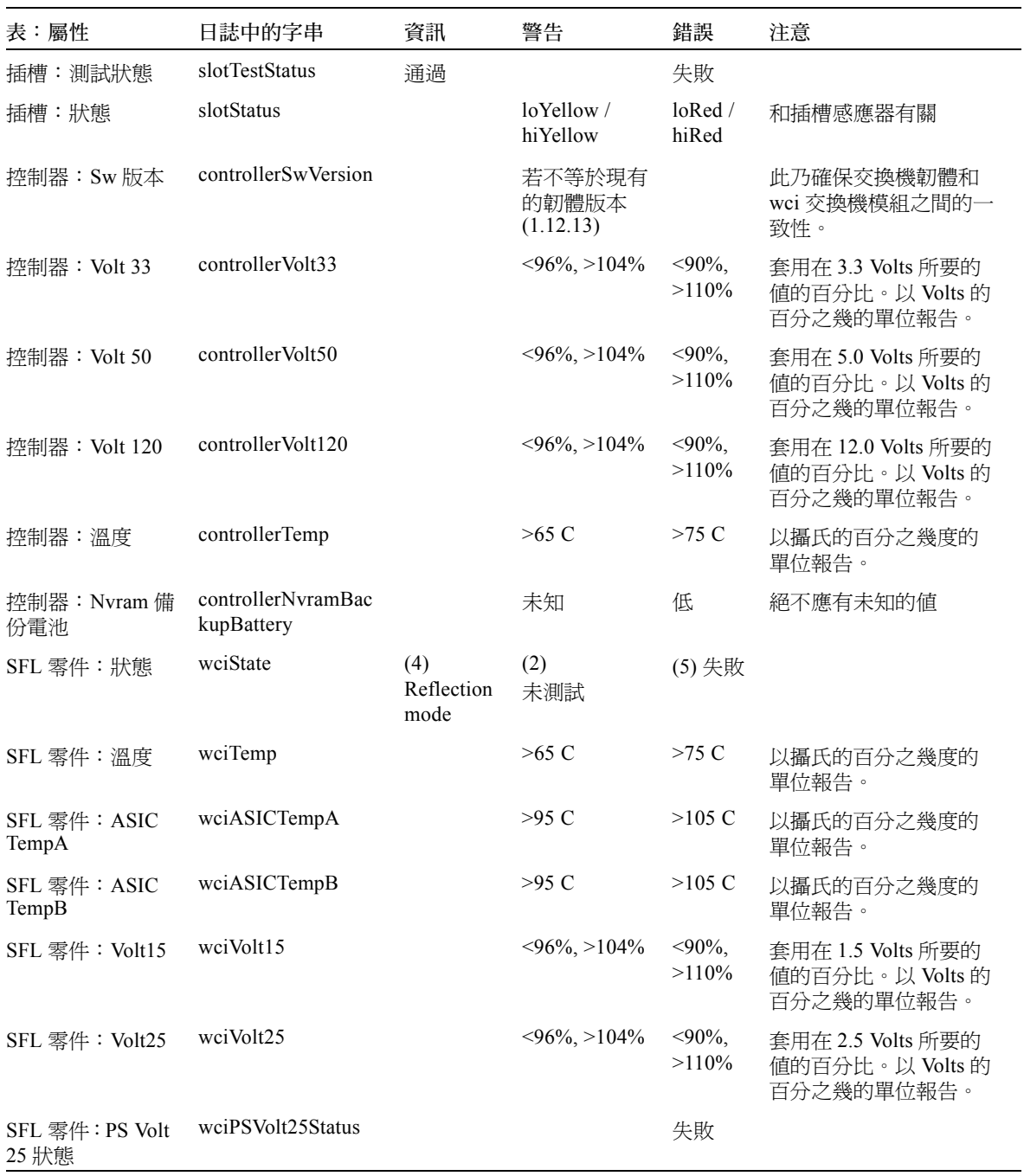

表 9-20 交換機警報 (接上頁)

| 表:屬性            | 日誌中的字串           | 資訊 | 警告                     | 錯誤                  | 注意                                                 |
|-----------------|------------------|----|------------------------|---------------------|----------------------------------------------------|
| SFL 零件: Volt 33 | wciVolt33        |    | $\langle 96\%, >104\%$ | $< 90\%$ .<br>>110% | 套用在 3.3 Volts 所要的<br>值的百分比。以 Volts 的<br>百分之幾的單位報告。 |
| SFL 零件:Volt 50  | wciVolt50        |    | $\langle 96\%, >104\%$ | $< 90\%$ ,<br>>110% | 套用在 5.0 Volts 所要的<br>值的百分比。以 Volts 的<br>百分之幾的單位報告。 |
| Paroli: 狀態      | paroliState      |    |                        | <b>POST</b><br>失敗   |                                                    |
| Paroli: 錯誤率     | paroliErrorRate  |    |                        |                     |                                                    |
| Paroli: 溫度      | paroliTemp       |    | $>65$ C                | $>75$ C             | 以攝氏的百分之幾度的<br>單位報告。                                |
| Paroli: Volt 33 | paroliVolt33     |    | $\langle 96\%, >104\%$ | $< 90\%$ .<br>>110% | 套用在 3.3 Volts 所要的<br>值的百分比。以 Volts 的<br>百分之幾的單位報告。 |
| Paroli: Volt 15 | paroliVolt15     |    | $\langle 96\%, >104\%$ | $< 90\%$ .<br>>110% | 套用在 1.5 Volts 所要的<br>值的百分比。以 Volts 的<br>百分之幾的單位報告。 |
| 風扇:托盤狀態         | fanTrayState     |    | 未知                     | 失敗                  | 應該已經和下列情況相<br>關。                                   |
| 風扇: Speed0      | fanSpeed0        |    | <75%<br>>250%          | <70%<br>$>300\%$    |                                                    |
| 風扇: Speed1      | fanSpeed1        |    | <75%<br>$>250\%$       | <70%<br>$>300\%$    |                                                    |
| 風扇: Speed2      | fanSpeed2        |    | <75%<br>$>250\%$       | <70%<br>$>300\%$    |                                                    |
| 電源供應器:狀態        | powerSupplyState |    | 退化                     | 失敗                  |                                                    |

# 監視交換機陷阱

Sun Fire Link 軟體產生陷阱來追蹤系統可用性。所有陷阱都已紀錄至日誌中。但是,並 非所有陷阱都會直接產生警報。有些陷阱導致資料表重新顯示。當那些資料表重新顯示 其資料,會觸發警報。表 [9-21](#page-118-0) 顯示交換機陷阱。

#### <span id="page-118-0"></span>表 9-21 交換機陷阱

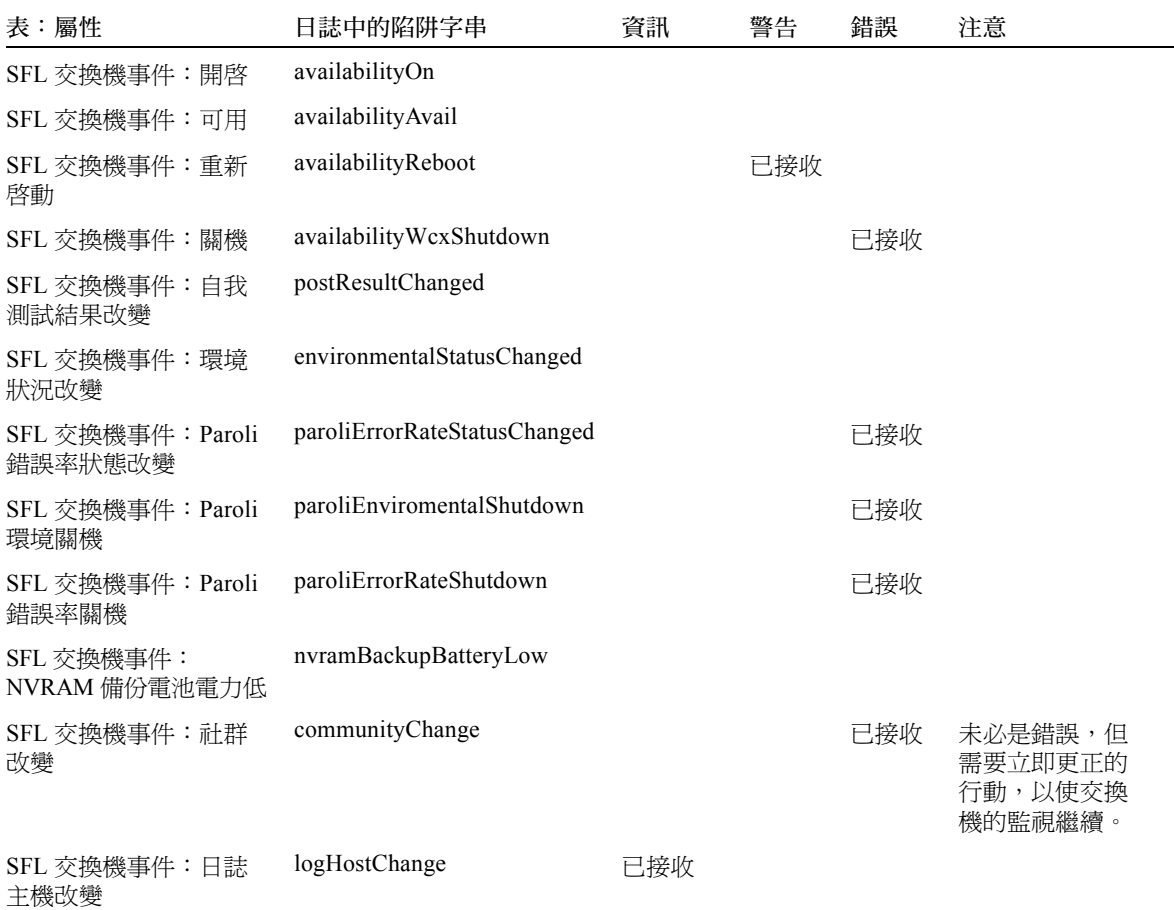

### 表 9-21 交換機陷阱 (接上頁)

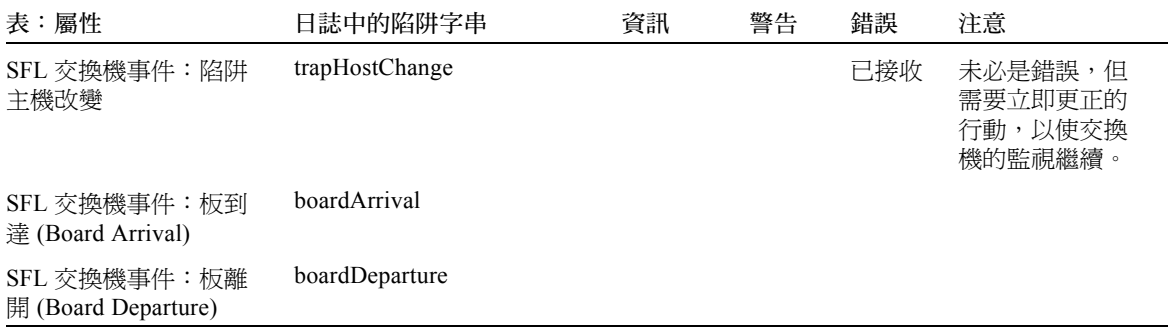

# 更正動作

表 [9-22](#page-119-0) 和表 [9-23](#page-121-0) 將每個警報或陷阱以及所需的更正動作紀錄成文件。每個警報或陷阱 所產生的訊息指出該警報或陷阱的原因。

<span id="page-119-0"></span>表 9-22 警報原因和更正動作

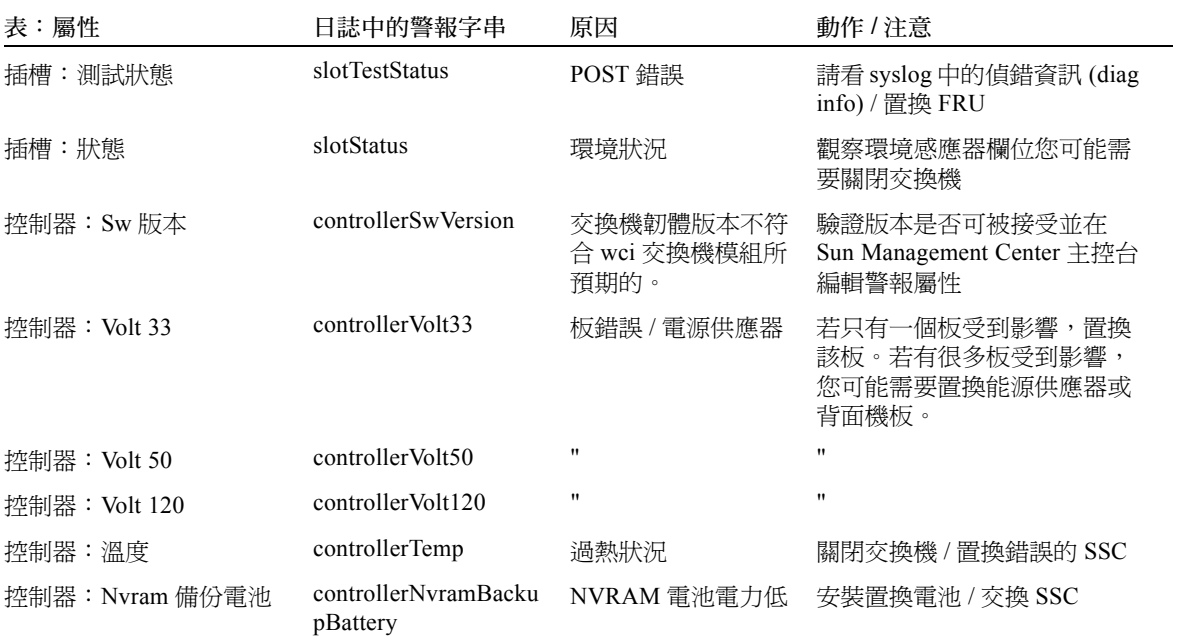

#### 表 9-22 警報原因和更正動作 (接上頁)

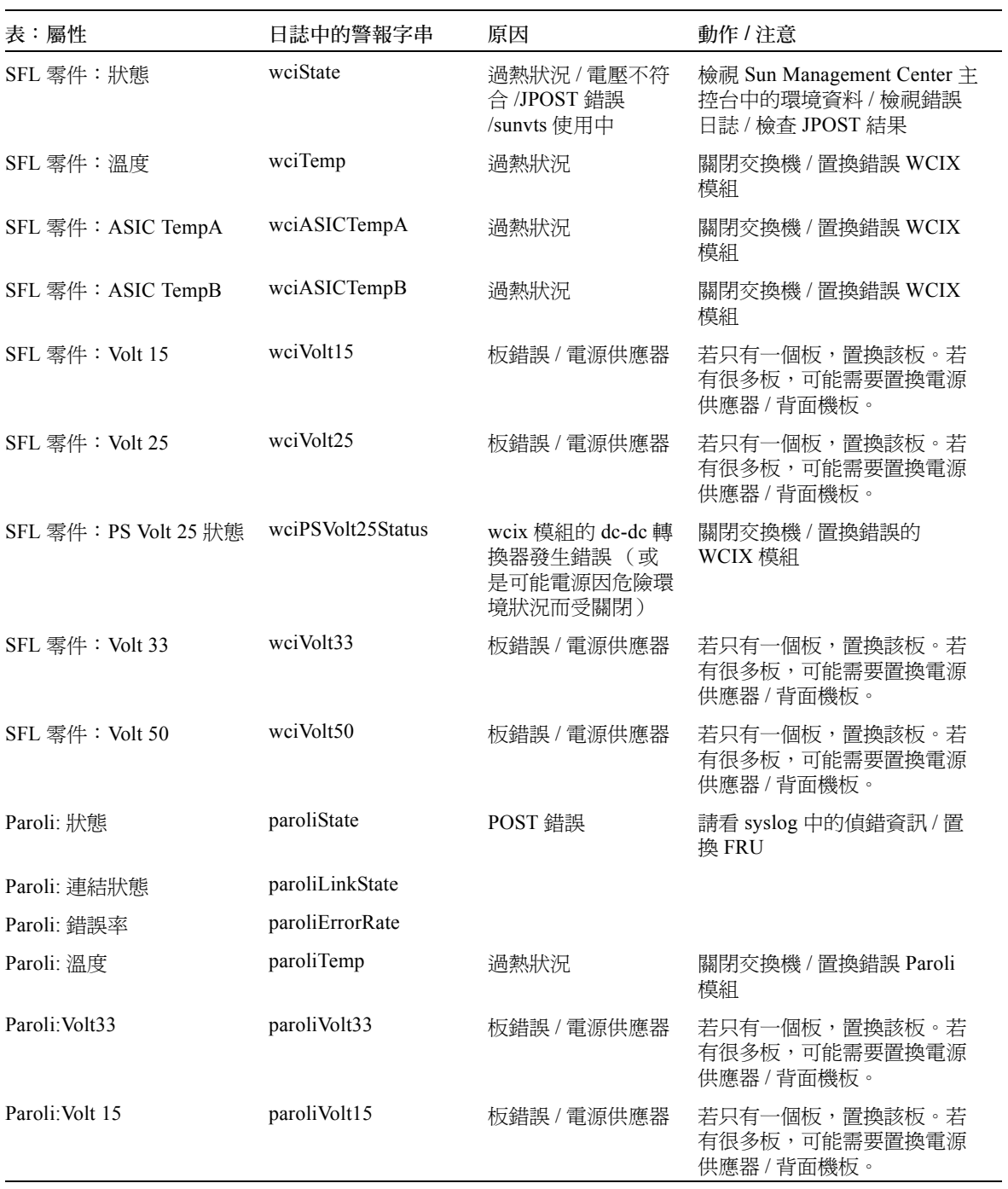

### 表 9-22 警報原因和更正動作 (接上頁)

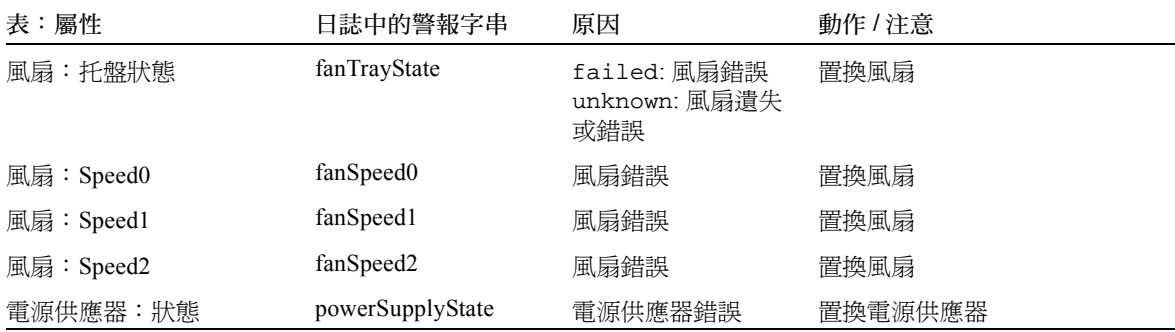

#### <span id="page-121-0"></span>表 9-23 陷阱原因和更正動作

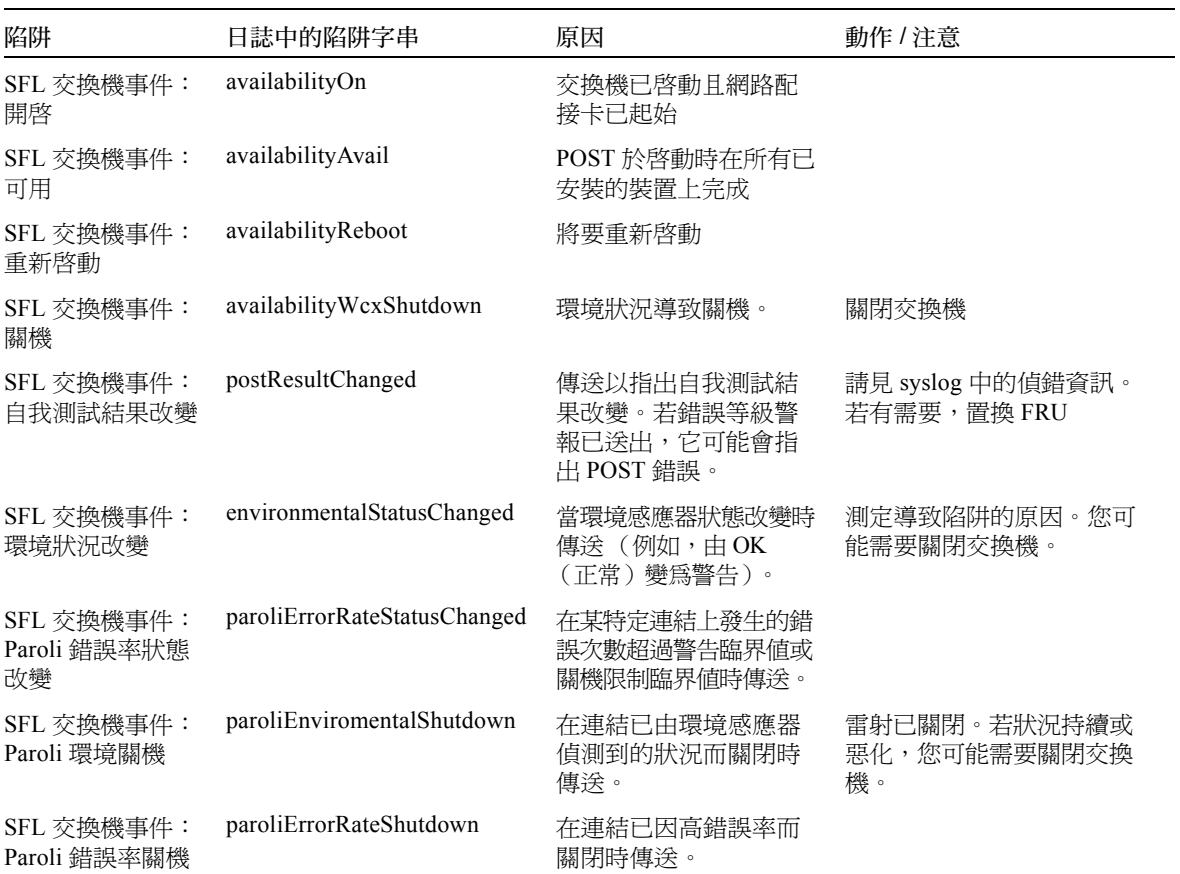

### 表 9-23 陷阱原因和更正動作 (接上頁)

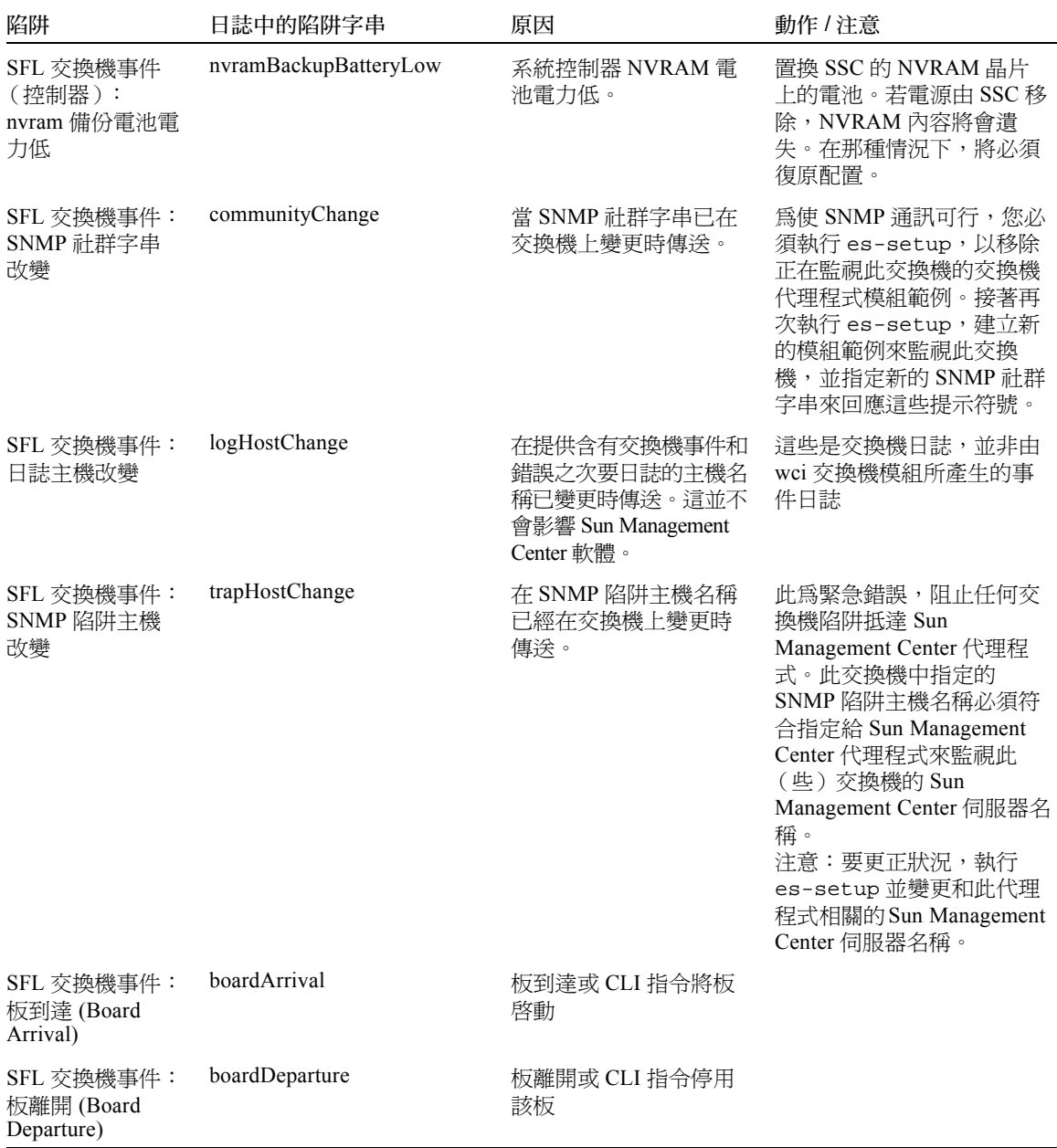

# 監視叢集連結狀態的技術

本章解釋如何監視在 Sun Fire Link 叢集中的連結狀態,及如何聚集在偵測連結錯誤時 有用的叢集資料。編列成以下主題:

- 第 113 [頁的 「簡介」](#page-124-0)
- 第 115 [頁的 「在叢集作業時辨識連結錯誤」](#page-126-0)
- 第 135 頁的 「解譯 POST [輸出的連結狀態」](#page-146-0)
- 第 139 頁的 「 收集 Sun 服務的疑難排解資訊 」

# <span id="page-124-0"></span>簡介

連結可以是六種狀態中的任何一種,在表 [10-1](#page-124-1) 中有詳細說明。

<span id="page-124-1"></span>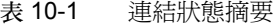

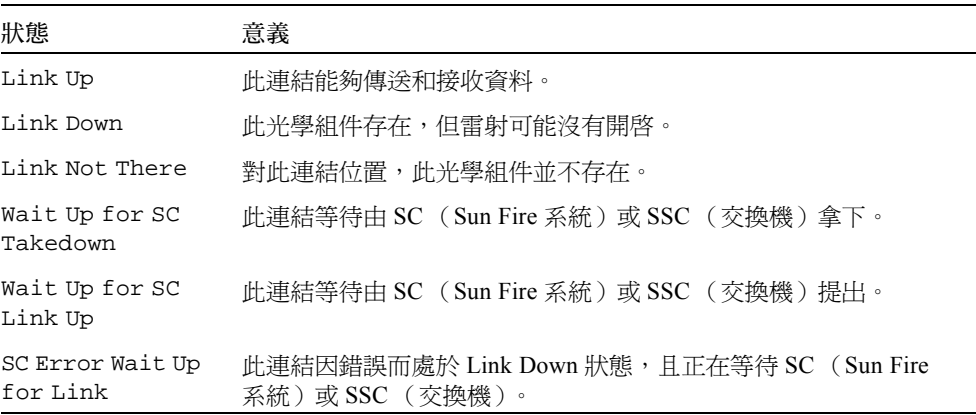

當 FM 測定 Sun Fire Link 光學介面存在但其雷射卻未開啟時,它將連結置於 *Link Down* 狀態。這可能是由於操作者蓄意的動作或是硬體、軟體錯誤。在每個情況,Link Down 訊息皆是被傳送至系統主控台並儲存於日誌檔中。若您正在使用 Sun Management Center 圖形使用者介面 (GUI) 來監視 Sun Fire Link 叢集, Link Down 狀態也會導致在 Fabric Details 上顯示的連結說明轉變為紅色。

本章解釋如何辨識 Link Down 錯誤訊息和測定包含哪些實體組件。此測定會集中於在二 個實體上連接的通訊端之間,組成連結的基本組件。使用圖 [10-1](#page-125-0) 圖解說明這點,您將 能夠測定下列實體組件包含於此錯誤連結中:

- SF6800-1 系統的 IB8 組件的連結 0
- SF6800-2 系統的 IB8 組件的連結 0
- 連結這二個連結的光學電纜

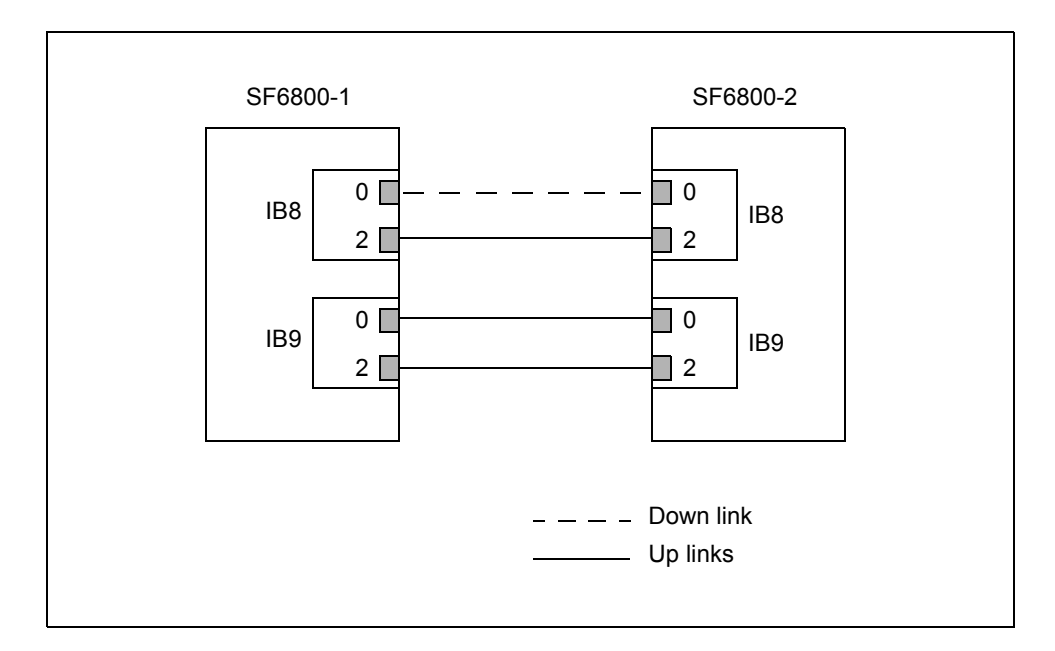

<span id="page-125-0"></span>圖 10-1 二個節點、和一個 Link Down 和三個 Link Up 的直接連接叢集

若一或多個叢集節點為 Sun Fire 15K/12K 系統,或者是叢集包含 Sun Fire Link 交換機, 則此圖解會稍有差異。但在每個情況,整組辨識出的組件會是相同的:本端光學連結通 訊端、電纜和遠端光學連結通訊端。只有含有通訊端的硬體組件本身才會受到基座類型 影響。

注意 – 在直接連接 (無交換機的)的 Sun Fire Link 叢集中,由錯誤路徑連結的二個叢 集節點偵測和報告連結錯誤 - 在圖 [10-1](#page-125-0),則爲 SF6800-1 和 SF6800-2。當 compute 節點連接至 Sun Fire Link 交換機時,Link Down 訊息則由該 compute 節點偵測和報告。 交換機也會產生錯誤訊息,指出 Link Down 狀況。

隔離連結 - 電纜 - 連結階層下的錯誤將是 Sun 領域支援人員的作業。本章解釋如何 聚集偵測資訊,幫助領域支援人員找出特定的錯誤組件。

若 Link Down 狀況發生在一組資料分置連結的一或多個連結中,只要資料分置群組中有 一個成員仍然正常,通訊會在資料分置群組的其餘連結上持續。若有連結在您並非直接 監視網路狀態時發生錯誤,Sun Fire Link 叢集的持續作業可能會使您忽略連結失敗。本 章說明您可實行二種方式,當連結失敗時,能自動地通知您。

注意 – 若您有圖表列出 Sun Fire Link 網路的所有實體連接,您將能在本章中獲得最有用 的資訊。本圖表在安裝 Sun Fire Link 硬體時,可能就已經建立。《*Sun Fire Link Hardware Installation Guide*》包含此圖表應在安裝 Sun Fire Link 網路時即建立的建議。

# <span id="page-126-0"></span>在叢集作業時辨識連結錯誤

本章解釋如何辨識在 Sun Fire Link 叢集作業時所發生的 Link Down 錯誤狀況。討論的 架構如下:

- 如何使用 Sun Management Center/FM 主控台來監視連結狀態並辨認 Link Down 狀況。
- 如何使用 WRSM 指令行介面工具在叢集節點等級監視連結狀態。
- 如何使用 FM 指令行介面工具在叢集範圍等級監視連結狀態。
- 如何解譯由 Sun Fire 6800 系統、Sun Fire 15K/12K 系統和 Sun Fire Link 交換機產生的 Link Down 訊息。

# 使用 Sun Management Center/FM 主控台來監視連 結狀態

無論何時能夠,您應使用 Sun Management Center/FM 主控台作為您管理和監視 Sun Fire Link 叢集的主要介面。本說明的[第九章廣](#page-72-0)泛地討論各種可用於此用途的 Sun Management Center/FM 主控台功能。本節著重在使用 Sun Management Center/FM 主控 台存取連結狀態的細節。

對於下列程序,假設 Sun Fire Link 叢集正在作業中,Sun Management Center 主控台正 在執行,且叢集分割區中的一個連結發生錯誤。

1. 若還未顯示,開啓 Fabric Details 視窗。若您想要關於此步驟的指示,請參閱第 [62](#page-73-0) 頁 [的 「顯示架構主控台」。](#page-73-0)

2. 按一下左方畫面的 Fabric Information 資料夾。

這將致使下列表格出現。請見第 82 [頁的 「從系統細節來監視您的架構」得](#page-93-0)知這些欄位 的說明。

- Partition Table (分割區表)
- Member Table (成員表)
- Link Table (連結表)
- 3. 檢查連結表,其中包含對叢集中所有連結詳細的說明。

在連結表的每一行說明一個單一連結,包含連結的近端和遠端通訊端說明。這些連結屬 性在第 84 頁的 「[Fabric Information](#page-95-0) 表」中有解釋。

# 使用 WRSM CLI 在節點等級監視連結狀態

此節解釋如何在叢集中的每個節點聚集連結狀態資訊。在有一個單一錯誤連結的四個節 點叢集範例中,圖解說明 wrsmstat wrsm -v 和 wrsmstat route。

在此範例中,叢集節點為 sys\_a、sys\_b、sys\_c 和 sys\_d。此錯誤連結為在 sys\_b 上的 IB9 的連結 2。若要找出此錯誤連結,採取以下步驟:

- 在叢集中的每個節點上,執行 wrsmstat wrsm -v。這顯示節點上連結的狀態。這首 先是在[程式範例](#page-127-0) 10-1 有圖解說明。
- 在一個節點上執行 wrsmstat route。這會顯示每個連結的全域視區。請參閱[程式](#page-130-0) [範例](#page-130-0) 10-2 的圖解。

關於 wrsmstat wrsm -v 簡要的解釋伴隨[程式範例](#page-127-0) 10-1 之後。

<span id="page-127-0"></span>程式範例 10-1 初始執行 wrsmstat wrsm -v 的結果

```
sys_a# wrsmstat wrsm -v
WCI instance: 1
-------------
Port ID: 29
Controller ID: 1
Config Version: 1
Link Error Shutdown Trigger: 1000
Link 0
     Link enabled: yes
     Link State: up
     Physical Link State: in use
     Laser Enabled: yes
     Transmit Enabled: yes
     Remote RSM HW addr: 0
     Remote wnode ID: 0
     Remote link num: 0
```
程式範例 10-1 初始執行 wrsmstat wrsm -v 的結果 (接上頁)

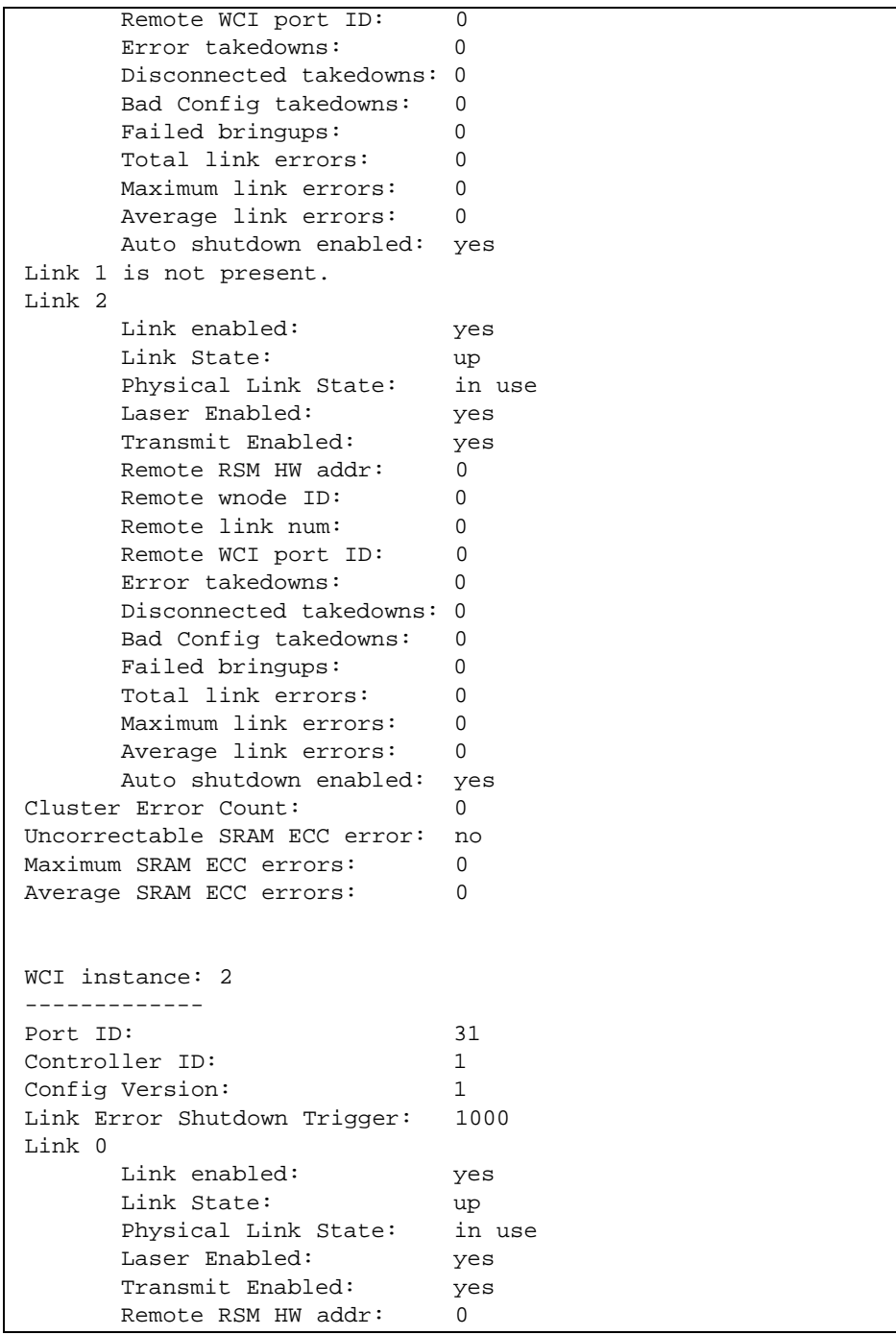

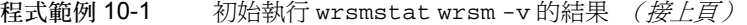

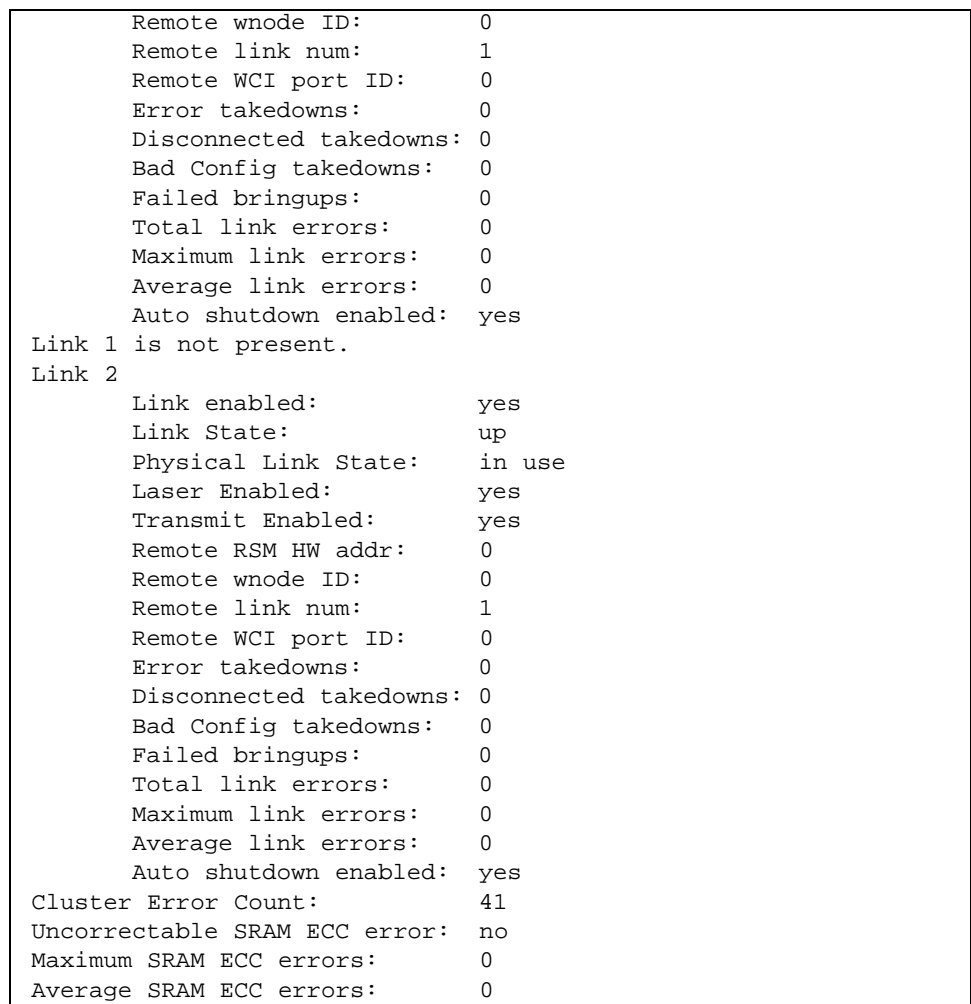

下列為顯示於[程式範例](#page-127-0) 10-1 的輸出摘要分析。

- 在 sys\_a 上的 IB8 或 IB9 的連結 0 和 2 皆無連結錯誤的指示。
- 只有在 IB9 的 Cluster Error Count 一行, 找到唯一偵測到的錯誤指示, 其報告 41 個錯誤。這顯示於範例輸出的倒數第四行。

下一個步驟爲在 sys\_a 執行 wrsmstat route,以獲得將 sys\_a 連接至其他節點和 交換機的路由圖表[。程式範例](#page-130-0) 10-2 顯示由本步驟所產生的輸出。關於輸出的解釋隨附 於範例之後。

sys\_a# wrsmstat route Controller 1 - Route to sys\_a ------------------------ Config Version: 1 FM node id: 0x830740c6 RSM hardware addr: 0 Route Changes: 0 Route Type: Multihop Number of WCIs: 1 Stripes: 0 WCI #0 Port ID: 31 Instance: 2 Number of hops: 0 Number of links: 0 Controller 1 - Route to sys\_b ------------------------ Config Version: 1 FM node id: 0x83073cdc RSM hardware addr: 1 Route Changes: 0 Route Type: Multihop Number of WCIs: 2 Stripes: 3 WCI #0 Port ID: 29 Instance: 1 Number of hops: 1 Number of links: 2 Link #0, is a switch, leading to RSM HW addr:0x1 Link #2, is a switch, leading to RSM HW addr:0x1 WCI #1 Port ID: 31 Instance : 2 Number of hops: 1 Number of links: 1 Link #0, is a switch, leading to RSM HW addr:0x1 Controller 1 - Route to sys\_c ------------------------ Config Version: 1 FM node id: 0x8308e1a8 RSM hardware addr: 2 Route Changes: 0 Route Type: Multihop

<span id="page-130-0"></span>程式範例 10-2 執行 wrsmstat route 的結果

| Number of WCIs:                                     | 2              |            |  |
|-----------------------------------------------------|----------------|------------|--|
| Stripes:                                            | 4              |            |  |
| WCI #0                                              |                |            |  |
| Port ID:                                            | 29             |            |  |
| Instance:                                           | 1              |            |  |
| Number of hops:                                     | $\mathbf{1}$   |            |  |
| Number of links:                                    | 2              |            |  |
| Link #0, is a switch, leading to RSM HW addr:0x2    |                |            |  |
| Link #2, is a switch, leading to RSM HW addr:0x2    |                |            |  |
| WCI #1                                              |                |            |  |
| Port ID:                                            | 31             |            |  |
| Instance:                                           | 2              |            |  |
| Number of hops:                                     | $\mathbf{1}$   |            |  |
| Number of links:                                    | 2              |            |  |
| Link #0, is a switch, leading to RSM HW addr:0x2    |                |            |  |
| Link #2, is a switch, leading to RSM HW addr:0x2    |                |            |  |
|                                                     |                |            |  |
| Controller 1 - Route to sys_d                       |                |            |  |
| ------------------------                            |                |            |  |
| Config Version:                                     | 1              |            |  |
| FM node id:                                         |                | 0x8308eea4 |  |
| RSM hardware addr:                                  | 3              |            |  |
| Route Changes:                                      | 0              |            |  |
| Route Type:                                         | Multihop       |            |  |
| Number of WCIs:                                     | 2              |            |  |
| Stripes:                                            | 4              |            |  |
| WCI #0                                              |                |            |  |
| Port ID:                                            | 29             |            |  |
| Instance:                                           | 1              |            |  |
| Number of hops:                                     | $\mathbf{1}$   |            |  |
| Number of links:                                    | $\mathfrak{D}$ |            |  |
| Link #0, is a switch, leading to RSM HW addr:0x3    |                |            |  |
| Link #2, is a switch, leading to RSM HW addr:0x3    |                |            |  |
| WCI #1                                              |                |            |  |
| Port ID:                                            | 31             |            |  |
| Instance:                                           | 2              |            |  |
| Number of hops:                                     | 1              |            |  |
| Number of links:                                    | 2              |            |  |
| Link #0, is a switch, leading to RSM HW addr: $0x3$ |                |            |  |
| Link #2, is a switch, leading to RSM HW addr: 0x3   |                |            |  |

程式範例 10-2 執行 wrsmstat route 的結果 (接上頁)

此輸出顯示 sys\_a 有到 sys\_c 的四個連結路由和到 sys\_d 的四個連結路由。但至 sys\_b 的路由只包含三個連結,如下所示:

- IB8, 連結 0 和連結 2
- IB9,只有連結 0

下一個步驟為登入至 sys\_b 並執行 wrsmstat wrsm -v 以獲得 IB9,連結 2 的本端視 區。這顯示在[程式範例](#page-132-0) 10-3 中。關於輸出的解釋隨附於範例之後。

<span id="page-132-0"></span>程式範例 10-3 從有錯誤連結節點的 wrsmstat wrsm -v 輸出

| sys_b# wrsmstat wrsm -v                |                |  |  |  |  |
|----------------------------------------|----------------|--|--|--|--|
|                                        |                |  |  |  |  |
| WCI instance: 1<br>___________         |                |  |  |  |  |
| Port ID:                               | 29             |  |  |  |  |
| Controller ID:                         | 1              |  |  |  |  |
|                                        | $\mathbf{1}$   |  |  |  |  |
| Config Version:                        |                |  |  |  |  |
| Link Error Shutdown Trigger:<br>Link 0 | 1000           |  |  |  |  |
| Link enabled:                          | yes            |  |  |  |  |
| Link State:                            | up             |  |  |  |  |
| Physical Link State:                   | in use         |  |  |  |  |
| Laser Enabled:                         | yes            |  |  |  |  |
| Transmit Enabled:                      | yes            |  |  |  |  |
| Remote RSM HW addr:                    | $\Omega$       |  |  |  |  |
| Remote wnode ID:                       | 0              |  |  |  |  |
| Remote link num:                       | $\overline{2}$ |  |  |  |  |
| Remote WCI port ID:                    | 0              |  |  |  |  |
| Error takedowns:                       | 0              |  |  |  |  |
| Disconnected takedowns:                | $\Omega$       |  |  |  |  |
| Bad Config takedowns:                  | 0              |  |  |  |  |
| Failed bringups:                       | 0              |  |  |  |  |
| Total link errors:                     | 0              |  |  |  |  |
| Maximum link errors:                   | 0              |  |  |  |  |
| Average link errors:                   | 0              |  |  |  |  |
| Auto shutdown enabled:                 | yes            |  |  |  |  |
| Link 1 is not present.                 |                |  |  |  |  |
| Link 2                                 |                |  |  |  |  |
| Link enabled:                          | yes            |  |  |  |  |
| Link State:                            | up             |  |  |  |  |
| Physical Link State:                   | in use         |  |  |  |  |
| Laser Enabled:                         | yes            |  |  |  |  |
| Transmit Enabled:                      | yes            |  |  |  |  |
| Remote RSM HW addr:                    | 0              |  |  |  |  |
| Remote wnode ID:                       | $\Omega$       |  |  |  |  |
| Remote link num:                       | 2              |  |  |  |  |
| Remote WCI port ID:                    | 0              |  |  |  |  |
| Error takedowns:                       | 0              |  |  |  |  |
| Disconnected takedowns:                | $\Omega$       |  |  |  |  |
| Bad Config takedowns:                  | 0              |  |  |  |  |
| Failed bringups:                       | 0              |  |  |  |  |
| Total link errors:                     | 0              |  |  |  |  |
| Maximum link errors:                   | <sup>0</sup>   |  |  |  |  |

程式範例 10-3 後有錯誤連結節點的 wrsmstat wrsm -v 輸出 (接上頁)

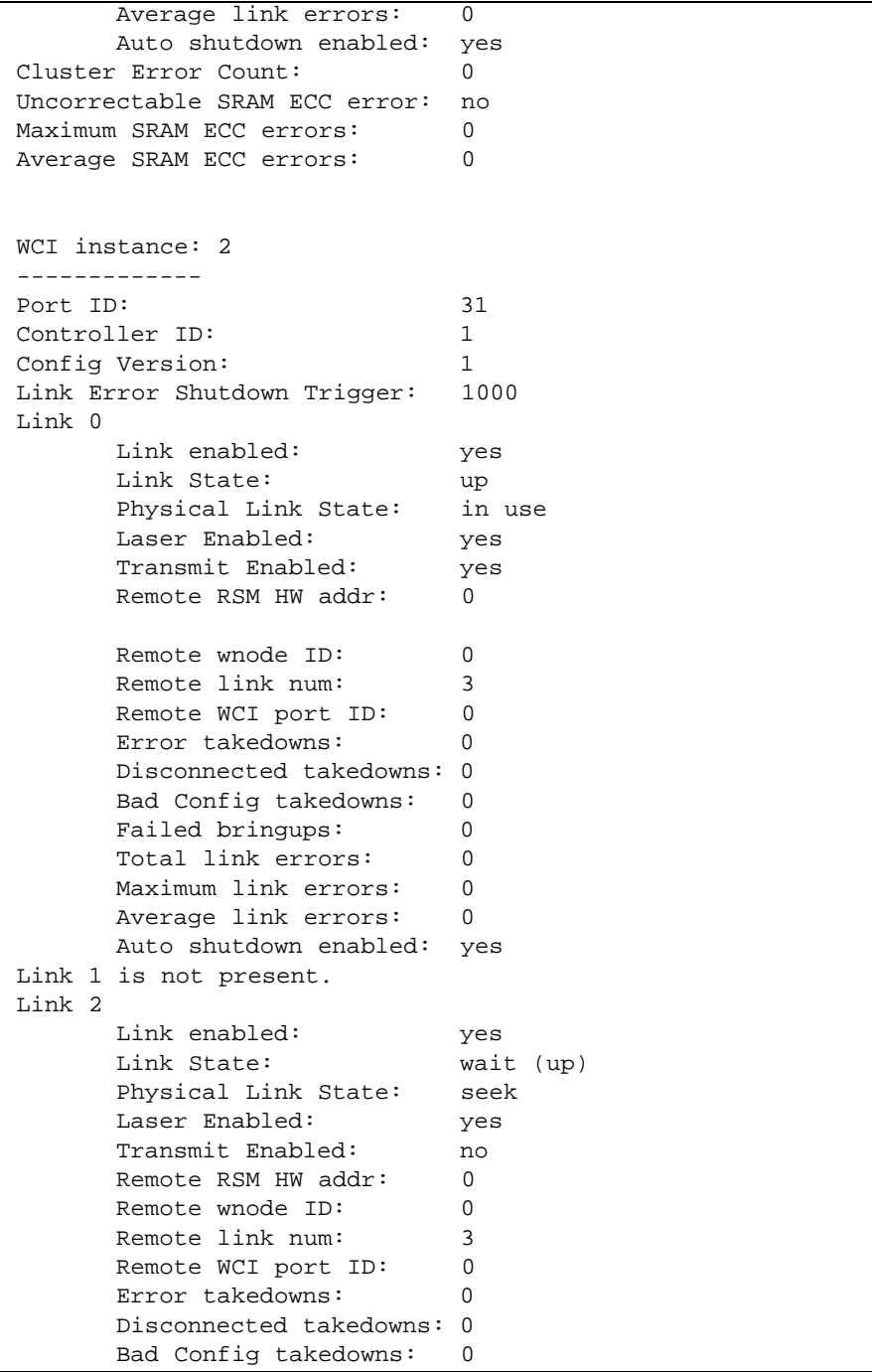

程式範例 10-3 從有錯誤連結節點的 wrsmstat wrsm -v 輸出 *(接上頁)* 

| Failed bringups:              | 2128     |
|-------------------------------|----------|
| Total link errors:            | 0        |
| Maximum link errors:          |          |
| Average link errors:          | $\Omega$ |
| Auto shutdown enabled:        | no       |
| Cluster Error Count:          | 19       |
| Uncorrectable SRAM ECC error: | no       |
| Maximum SRAM ECC errors:      |          |
| Average SRAM ECC errors:      |          |
|                               |          |

關於 IB9 狀態列於標題 WCI instance 2 之下。下列資訊圍觀於連結 2 的詳情描述。

- 連結和雷射已啓動,如同使用中的連結應有的形式。
- 然而,連結的狀態為 wait (up) 日傳送啟動狀態為否。

這指出若非連接至 IB9 中連結 2 的電纜發生錯誤,則是在連接另一端的 Sun Fire Link 板發生錯誤。在此範例中,電纜的另一端被連接至一個交換機。

# 使用 FM CLI 來監視連結狀態

下列的範例說明如何使用 wcfmstat 和 wcfmver 指令來調查所有 Sun Fire Link 叢集的 連結狀態。關於指令解釋的輸出會在本範例結尾提供。請參閱 《*Sun Fire Link Fabric* 管 理指南》得知關於這些指令的資訊。

在 FM 管理站 (亦稱為 FM 主機)上以 root 執行這些指令。

============= 範例 1 =================

下[列程式範例](#page-134-0) 10-4 報告名為 fabric1 之架構的所有成員狀態。

<span id="page-134-0"></span>程式範例 10-4 從 wcfmstat 架構名稱的範例輸出

|                             |      | fm_host# cd /opt/SUNWwcfm/bin                          |              |      |
|-----------------------------|------|--------------------------------------------------------|--------------|------|
| fm_host# ./wcfmstat fabric1 |      |                                                        |              |      |
| Partition                   |      |                                                        | Stripe Level |      |
| Name                        | Type | Topology                                               | WCI          | Link |
| part1 RSM                   |      | WCIX SWITCH                                            | $\mathbf{1}$ |      |
| part2                       | RSM  | WCIX SWITCH                                            |              |      |
|                             |      | All members of this fabric are assigned to partitions. |              |      |

以下解釋如何解譯顯示於[程式範例](#page-134-0) 10-4 的輸出:

- fabric1 包含二個分割區,名為 part1 和 part2。
- 分割區類型標示總是為 RSM。
- WCIX SWITCH 指示每個分割區使用一個交換機型的拓樸。
- 二個分割區都使用相同的資料分置策略:
- WCI 資料分置層級 = 1. 在 Sun Fire Link 組件上無資料分置
- 連結資料分置層級 = 2. 在每個 Sun Fire Link 組件的二個光學連接埠上有資料分置

== 範例 2 ====

此範例報告名為 part1 分割區的詳細狀態。

<span id="page-135-0"></span>程式範例 10-5 從 wcfmstat 帶有分割區引數的輸出

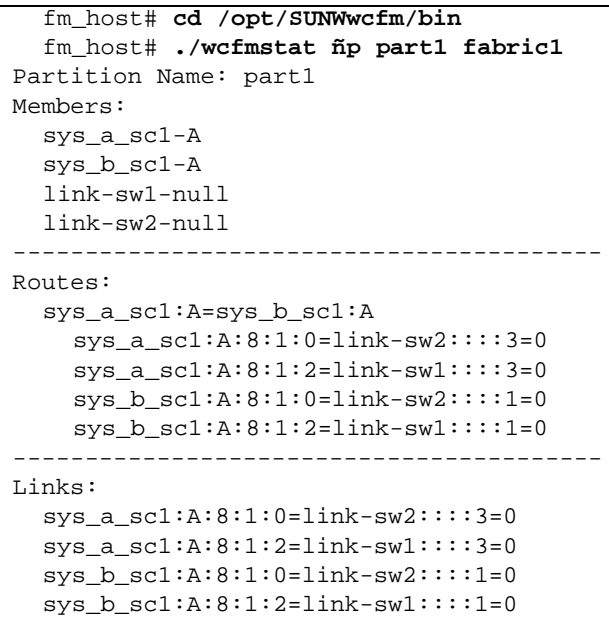

以下解釋如何解譯顯示於[程式範例](#page-135-0) 10-5 的輸出:

- Members 區段顯示 part1 包含二個節點,名為 sys\_a\_sc1-A 和 sys\_b\_sc1-A。
- Members 區段亦顯示 part1 包含二個交換機,名為 link-sw1 和 link-sw2。

注意:交換機名稱不包含領域副檔名。

- Routes 區段辨識出路由的二個通訊端,分割區中的節點可藉此通訊。在此範例中, 路由通訊端為節點 sys\_a\_sc1 的領域 A 和節點 sys\_b\_sc1 的領域 A。
- Routes 區段亦列出組成該路由的連結。Sun Fire Link 路由爲一匯集的路徑,包含所 有連接該路由二個通訊端的個別連結。由於本範例中的配置包含交換機,因此每個 連結有一個節點通訊端和一個交換機通訊端。

例如,第一個列出的連結爲 sys\_a\_sc1:A:8:1:0=link-sw2::::3=0。本字串的意 義說明如下:

■ sys a sc1:A – 這指出節點 sys a sc1 的領域 A。

■ 8:1:0 – 在此三字元組中, 値 8 代表基座插槽 IB8 的 Sun Fire Link 組件, 値 1 代表 ASIC ID 1, 且值 0 代表 ASIC 的連結編號 (光學連接埠)。

注意:在 Sun Fire Link 組件中,Sun Fire Link ASIC ID 總是為 1。

- link-sw2:3 這代表交換機主機名稱和連結編號 (光學連接埠) 3。
- =0 這指出連結的狀態。0 指示連結成功 (up) 且 -1 指示連結失敗 (down)。在本範 例中,連結成功。
- Links 區段列出包含於此分割區的連結。這與 Routes 區段的列表是相同的,除了未 顯示相關的路由之外。

============= 範例 3 =================

此範例執行連結探索作業並報告所有找到的連結。當使用這個指令時,您應有列出 Sun Fire Link 網路中所有實體連接的圖表,包含顯示於[程式範例](#page-136-0) 10-6 的通訊端細節。

注意 – 此圖表可能已經存在。《*Sun Fire Link Hardware Installation Guide*》包含在安裝 Sun Fire Link 網路時應建立此種圖表的建議。

若您有實體連結圖表,您可藉此圖表清單比較一組由 wcfmver 指令所產生的探得連 結。這會告訴您是否有任何連結失敗,若此也會指明是哪個。

<span id="page-136-0"></span>程式範例 10-6 從 wcfmver 帶有節點引數的輸出

```
fm_host# cd /opt/SUNWwcfm/bin
fm_host# ./wcfmver ñn sys_a_sc1:a sys_b_sc1:a link-sw1 link-sw2 fabric1
Node = sys_a sc1:aNode = sys_b scl:a
Node = link-sw1
Node = link-sw2
Starting discovery on: 
tools.wcfmver.WildcatFMVer@1c88f9e
Estimated wait time = 180 sec.
..............................................................................
..............................................................................
..............................................................................
The following links are in the configuration but were not discovered...
The following links were discovered but are not in the configuration...
sys_b_sc1:A:8:1:2=sys_a_sc1:A:8:1:2=-1
sys_b_sc1:A:8:1:0=sys_a_sc1:A:8:1:0=-1
sys_b_sc1:A:9:1:2=link-sw1::::0=-1
```
程式範例 10-6  $\qquad$  從 wcfmver 帶有節點引數的輸出 *(接上頁)* 

```
sys b scl:A:9:1:0=link-sw2::::0=-1
sys_a_sc1:A:9:1:2=link-sw1::::1=-1
sys_a_sc1:A:9:1:0=link-sw2::::1=-1
```
以下解釋如何解譯顯示於[程式範例](#page-136-0) 10-6 的輸出:

- 前四行列出包含於該連結探索的節點和交換機。
- 接下來的三行指示正在啓動探索處理和預期的完成時間。
- 探索報告中的第一區段列出任何在分割區中但卻未探得的連結。此範例顯示並無任 何此種類的連結。
- 最後的報告區段列出探得的連結,但其卻不在此配置中。在此範例中,報告顯示此 種類的連結共有六個。

# 使用 showlinks 指令來監視 Sun Fire Link 交換機 上的連結狀態

showlinks 指令報告交換機中連結的狀態,也包含錯誤,且該指令就是在交換機執行 的。登入至交換機並在 SSC 提示符號處執行 showlinks。表 [10-2](#page-137-0) 顯示 showlinks 指 令語法。

<span id="page-137-0"></span>表 10-2 showlinks 的指令語法

| showlinks                              | 顯示連結狀熊和錯誤統計。                                              |
|----------------------------------------|-----------------------------------------------------------|
| showlinks -l                           | 只顯示運結狀態。                                                  |
| showlinks -e                           | 只顯示錯誤統計。                                                  |
| showlinks $[-e \mid -1]$ loop $[time]$ | 每隔 <i>時間</i> 秒即重複 showlinks 作業,直到您<br>按一下「輸入」。重複的間隔預設爲一秒。 |

[程式範例](#page-137-1) 10-7 圖解說明 showlinks 在交換機 wcsw1 上的使用。在此範例中,只有連 結 0 (link 0) 是 up。其他全是在 waitup 狀態,意爲它們雖被配置於此分割區,但目前 卻未被用來運送資料。這可能也可能不指出有問題存在。下一個步驟為辨識與這些連結 連接的其他通訊端,並調查遠端連結通訊端的狀態。

<span id="page-137-1"></span>程式範例 10-7 showlinks 輸出的範例

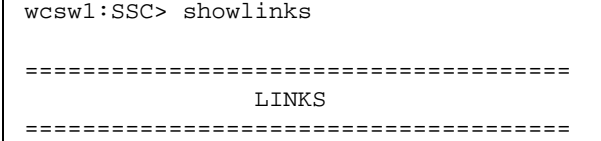

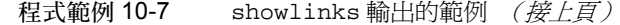

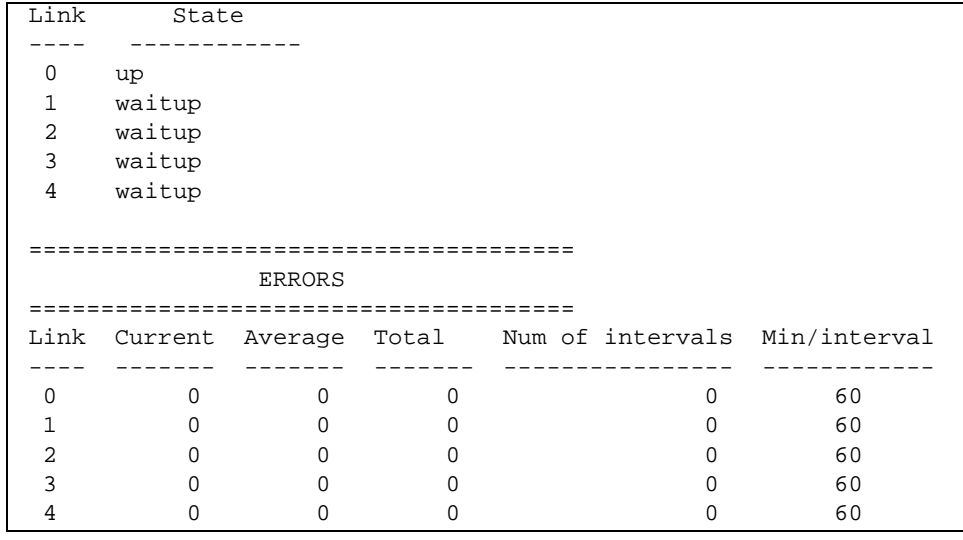

# 解譯連結失敗 (Link Down) 訊息

本節解釋如何解譯包含於訊息日誌和 / 或傳送至主控台訊息的連結狀態資訊。

# 在 Sun Fire 6800 系統的連結失敗訊息

當在 /var/adm/messages 檢查 Sun Fire 6800 中的 Link Down 訊息時,請尋找 "link *n* down" 字串,其中 *n* 若不是 0 就是 2。

在[程式範例](#page-138-0) 10-8 中的文字顯示 Sun Fire 6800 領域中代表性的連結失敗訊息內容。訊息 指示叢集節點 sf6800-1-a 的 IB8 上的連結 0 (wci 29) 在 9 月 16 日的 9 點 17 分 44 秒 失敗。

<span id="page-138-0"></span>程式範例 10-8 Sun Fire 6800 領域中的 IB8 連接埠 0 的連結失敗訊息

Sep 16 9:17:44 sf6800-1-a wrsm: [ID 220426 kern.notice] NOTICE: wci 29 link 0 down: hardware-shutdown

若連結在 I/O 插槽 IB9,wci ID 則是 31。與此有關的範例在[程式範例](#page-139-0) 10-9,顯示連接 埠 2 為錯誤的連結。

<span id="page-139-0"></span>程式範例 10-9 Sun Fire 6800 領域中的 IB9 連接埠 2 的連結失敗訊息

Sep 16 9:22:34 sf6800-1-a wrsm: [ID 311464 kern.notice] NOTICE: wci 31 link 2 down: hardware-shutdown

注意 – Sun Fire Link I/O 組件 IB8 和 IB9 總是分別將 wci ID 指定為 29 和 31。

在 Sun Fire 6800 系統,連結 0 是在安裝於 Sun Fire Link 組件插槽 2 的 Paroli 板。連結 2 是在安裝於插槽 1 的 Paroli 板,請參考圖 [10-2](#page-140-0) 關於 wci *n* 的實際位置和 link *n* 值。請 參閱 《*Sun Fire Link System Overview*》和 《*Sun Fire Link Hardware Installation Guide*》 得知關於在 Sun Fire 系統基座中 Sun Fire Link 組件的實際安置之額外細節。

當連結轉為成功 (up) 時,將以包含 "link *n* up" 此字串的訊息報告出這項轉變。請參 閱[程式範例](#page-139-1) 10-10。在此範例中,已經[在程式範例](#page-138-0) 10-8 失敗的連結在 10:02:25 回復為成 功 (up)。

<span id="page-139-1"></span>程式範例 10-10 Sun Fire 6800 領域中的 IB8 連接埠 0 的連結成功 (Link Up) 訊息

Sep 16 10:02:25 sf6800-1-a wrsm: [ID 881732 kern.notice] NOTICE: wci 29 link 0 up

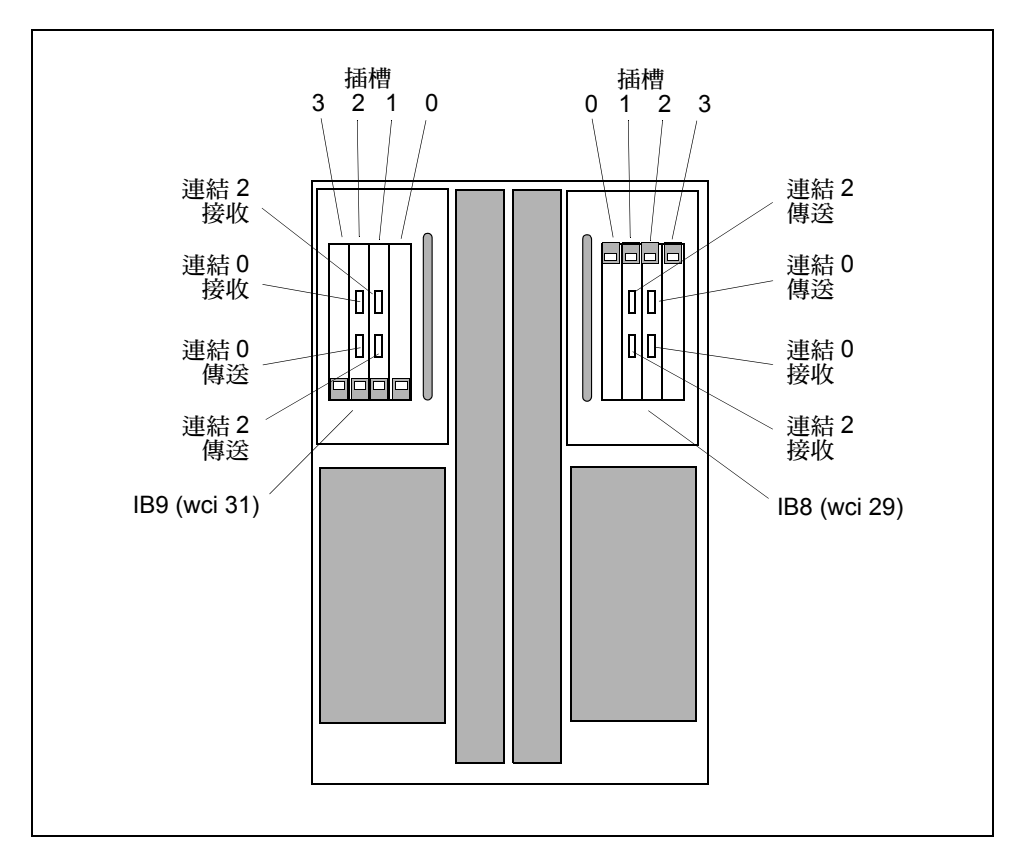

<span id="page-140-0"></span>圖 10-2 Sun Fire 6800 基座中的 Sun Fire Link 光學連接埠位置

# 在 Sun Fire 15K/12K 系統的連結 (Link Down) 訊息

由 Sun Fire 15K/12K 所報告的連結失敗訊息和在 Sun Fire 6800 領域報告的訊息只稍有 不同[。程式範例](#page-140-1) 10-11 範例顯示由 Sun Fire 15K 領域報告的連結失敗訊息內容。

```
程式範例 10-11 Sun Fire 15K 領域的連結失敗訊息
 Sep 16 8:18:23 sf15k-1-b wrsm: [ID 125775 kern.notice] NOTICE:
 wci 61 link 0 down: hardware-shutdown
```
在此範例中,錯誤的連結為 wci 61 中的光學連接埠 0。這些 Sun Fire Link 資源皆配置到 SC sf15k-1 的領域 B。

在 Sun Fire 15K/12K 系統, wci ID 值由 29 開始, 並對基座中每個其他 I/O 插槽以 32 的 間隔增加。請見圖 [10-3](#page-141-0) 中有關於 Sun Fire 15K/12K 基座的 wci 和 I/O 插槽關係之圖解 說明。

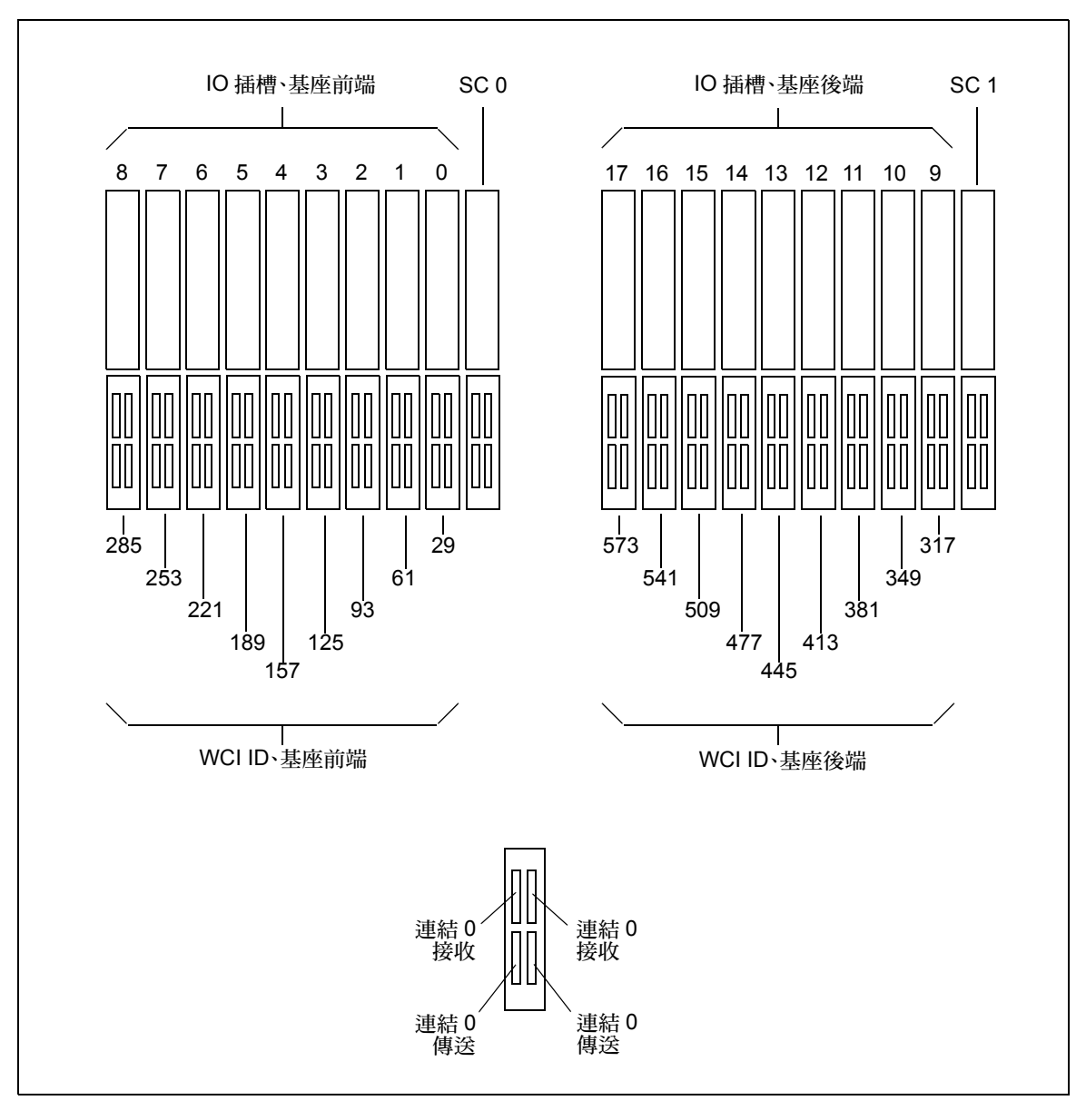

<span id="page-141-0"></span>圖 10-3 Sun Fire 15K/12K 基座中的 Sun Fire Link 光學連接埠位置

## 在 Sun Fire Link 交換機上的連結失敗訊息

當 Sun Fire Link 交換機歷經連結失敗狀況,則會產生訊息,如[同程式範例](#page-142-0) 10-12 中顯示 的範例訊息。

<span id="page-142-0"></span>程式範例 10-12 Sun Fire Link 交換機的連結失敗訊息

```
Sep 16 11:06:13 switch2-1 wrsm: [ID 546774 kern.notice] NOTICE:
wci 1 link 4 down: hardware-shutdown
```
下列所摘錄的主要特性,可區分交換機連結失敗訊息與由 Sun Fire 系統產生的失敗訊息。

- 因為交換機並非 Solaris 主機且無領域,所以在主機名稱欄位並無指出領域。
- 交換機的 wci ID 總是為 1。
- 一個交換機最多可包含八個 Paroli 連接埠。因此,link 值會是在範圍 0 至 7 內的一個 整數。

在[程式範例](#page-142-0) 10-12 的範例訊息中,位於交換機 switch2-1 連接埠 4 的連結在 9 月 16 日的 11 點 06 分 13 秒失敗。圖 [10-4](#page-142-1) 圖解說明 Sun Fire Link 交換機基座中光學連接埠的實際 佈局。

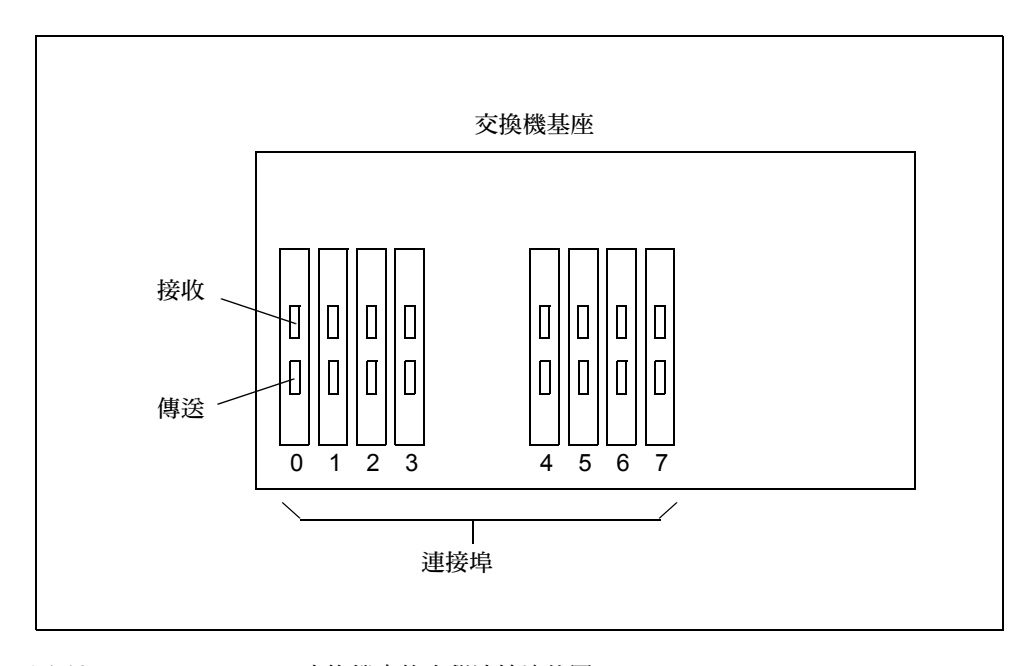

<span id="page-142-1"></span>圖 10-4 Sun Fire Link 交換機中的光學連接埠位置

# 自動通知連結狀態的改變

本節說明二種自動產生電子郵件訊息的方法,無論連結何時在叢集節點上改變狀態。

- 其中一個方法是使用現有的功能,其爲 Sun Management Center alarm handler 的一部分。
- 第二個方法包含建立 ShellScript,輪詢每個節點的連結狀態,並且傳送電子郵件無論 連結是在何時改變狀態。

# Sun Management Center Alarm Handler 方法

在每個叢集節點上執行的 WRSM 代理程式藉由本端的 kstat 範例,監視本端叢集組件 的健全性。當受到監視的某屬性歷經警報觸發的事件時, WRSM 代理程式會傳送警報 訊號給 Sun Management Center 伺服器。

您可使用 Sun Management Center Attribute Editor 來測定哪些叢集屬性將能觸發警報和 哪些會是作為觸發點的臨界值。請參閱《*Sun Management Center Software User's Guide*》 中關於 Attribute Editor 的討論。

對於大多數的警報狀況,Sun Management Center 主控台只顯示色彩編碼的警報比照勳 章。比照勳章連結至關於錯誤的資訊,其可由遵循表下的連結路徑顯示,該表含有關於 警報來源組件的詳細資訊。

除了顯示警報比照勳章或其他屬性狀態的指示,還可在偵測到某警報時,設置 Sun Management Center 來傳送電子郵件至一或多個收件者。無論連結何時改變狀態, 您可指 示 Sun Management Center 軟體來傳送電子郵件訊息。簡單來說,有關的進行步驟為:

- 1. 建立 script 讓其在執行時能使電子郵件傳送給您或他人。將 Script 儲存於 /var/opt/SUNWsymon/bin。
- 2. 請至 Fabric Details 視窗並開啟左方畫面中的 Fabric Information 資料夾。 這會顯示含有 Partition Table、Member Table 和 Link Table 的視窗。
- 3. 在 Link Table 中,選取並啓動您想用以觸發電子郵件的 data property 儲存格。
	- 若要在任何連結改變狀態時傳送電子郵件,在連結狀態欄頂端的儲存格按右鍵。
	- 若要在特定的連結改變狀態時傳送電子郵件,在每個屬於您要的連結的個別連結狀 態儲存格按右鍵。

二個作業都會開啟 Attribute Editor 視窗。

- 4. 按一下 Attribute Editor 視窗的 Alarms 標籤。
- 5. 輸入合適的警報臨界值並按一下 Apply 鈕。
- 6. 按一下 Actions 標籤。
- 7. 按一下 Critical Action 旁的 Actions... 鈕。這會登錄此動作。
- 8. 在 Critical Action 方塊中輸入電子郵件啟動 script 的名稱並將 Automatic 選項設為 Yes。
9. 按一下 OK 以接受此動作,然後再關閉 Actions 對話方塊。

注意 – 您可使用建立在 Sun MC Kernel Reader 模組的電子郵件工具作為替代,即可不用 撰寫自己的電子郵件啟動 script。此方法在 《*Sun Management Center Software User's Guide*》中的 Attribute Editor 討論中有詳細說明。

#### 警報通知的替代方法

若您無法取得 Sun Management Center 軟體, 您可能需要使用自己的錯誤監視工具來在 /var/adm/messages 中執行搜尋,找尋包含於先前說明連結狀態之訊息中的關鍵字。

此外,您也可設置 Shell Script,在每個節點上輪詢連結狀態,並在連結改變狀態時傳送 電子郵件。在[程式範例](#page-144-0) 10-13 中有顯示這種 Script 的範例[。程式範例](#page-145-0) 10-14 中有關於此 範例 script 會傳送電子郵件內容的範例。Script 也會傳送訊息至主控台,[在程式範例](#page-145-1) [10-15](#page-145-1) 中有圖解說明。

注意 – [在程式範例](#page-144-0) 10-13 的 script 並非 Sun Microsystems, Inc. 的支援產品,其在此僅以 概念圖解說明呈現。

<span id="page-144-0"></span>程式範例 10-13 自動通知連結狀態改變的範例 Shell Script

```
#!/bin/sh
# Example of Fire Link Alarm Mailer script for Cluster Nodes.
# Sept-17-2002
# This script polls the Fire Link cluster node link states
# and send alarm (mail) to registered users (mail list)
# when a link goes down or up.
# Polling period in seconds, is set in the sleep instruction.
# The script can be run from any account, but it is recommended
# to launch it as a startup script by including it in
# /etc/init.d/flam
LOCAL_NODE="'hostname"
LINKS STATE="/var/tmp/flink node state.tmp"
CHKS0=0while true
do
     date
     /usr/platform/sun4u/sbin/wrsmstat wrsm \
     | /bin/nawk -v NODE=$LOCAL_NODE '\
     /Port ID/ {portid=$3} \
     /^Link [0-2]/ \{link=$2\}$2 \sim / \text{State}/ \{linkstate = $3; \setminusif (linkstate != "up") \setminus
```
程式範例 10-13 自動通知連結狀態改變的範例 Shell Script *(接上頁)* 

```
\{linkstate = "down" \} \{prime ("Fire Link Status:%s WCI %s LINK %s :%s\n", \
    NODE, portid, link, linkstate) \}' \
     | tee $LINKS_STATE
    CHKS="'cat $LINKS_STATE | sum"
    echo "\n"
    if [ "$CHKS" != "$CHKS0" ]
     then
          mailx -s "Fire Link Alarm:$LOCAL_NODE Links Status Change" \
          rudolph@east \
          < $LINKS_STATE
     fi
    CHKS0=$CHKS
    sleep 5
done
```
<span id="page-145-0"></span>程式範例 10-14 由自動通知 Script 產生的郵件

```
From: Super-User <root>
Message-Id: <200209190036.g8J0aEN15656@eis-sg24-1-a>
To: rudolph@east
Subject: Fire Link Alarm:eis-sg24-1-a Links Status Change
Fire Link Status:eis-sg24-1-a WCI 29 LINK 0 : up
Fire Link Status:eis-sg24-1-a WCI 29 LINK 2 : down
Fire Link Status:eis-sg24-1-a WCI 31 LINK 0 : up
Fire Link Status:eis-sg24-1-a WCI 31 LINK 2 : up
```
<span id="page-145-1"></span>程式範例 10-15 由自動通知 Script 傳送至標準輸出的訊息

```
Wed Sep 18 13:19:16 EDT 2002
Fire Link Status: eis-sg24-1-a WCI 29 LINK 0 : up
Fire Link Status: eis-sg24-1-a WCI 29 LINK 2 : down
Fire Link Status: eis-sg24-1-a WCI 31 LINK 0 : up
Fire Link Status: eis-sg24-1-a WCI 31 LINK 2 : up
Wed Sep 18 13:19:21 EDT 2002
Fire Link Status: eis-sg24-1-a WCI 29 LINK 0 : up
Fire Link Status: eis-sg24-1-a WCI 29 LINK 2 : down
Fire Link Status: eis-sg24-1-a WCI 31 LINK 0 : up
Fire Link Status: eis-sg24-1-a WCI 31 LINK 2 : up
```
程式範例 10-15 由自動通知 Script 傳送至標準輸出的訊息 *(接上頁)* 

Wed Sep 18 13:19:26 EDT 2002 Fire Link Status: eis-sg24-1-a WCI 29 LINK 0 : up Fire Link Status: eis-sg24-1-a WCI 29 LINK 2 : down Fire Link Status: eis-sg24-1-a WCI 31 LINK 0 : up Fire Link Status: eis-sg24-1-a WCI 31 LINK 2 : up Wed Sep 18 13:19:16 EDT 2002

# 解譯 POST 輸出的連結狀態

本節解釋如何解譯由 POST 偵測報告的光學連結狀態。

注意 – POST 偵測的 Sun Fire Link 部分評估直接支援連結連接埠的電路積體。然而,它 們不會開啟或是自我執行光學連結的功能測試。

### 在 Sun Fire 6800 系統 POST 輸出的連結狀態

本節圖解說明 Sun Fire 6800 系統 POST 輸出的部分,其與 Sun Fire Link 組件有直接的 關係。使用 setupdomain 將領域偵測等級設為預設值 (最少)。每個 Sun Fire Link 組件經過二組 POST 測試,板與板的互連測試 (Board Interconnect test)和 I/O 基本測 試 (I/O Basic Test)。每種類型輸出的範例如下所示。

[程式範例](#page-146-0) 10-16 顯示從 POST 板與板互連測試輸出的範例。這些測試中的任何錯誤指出 WCI ASIC 會在使用中發生錯誤。

<span id="page-146-0"></span>程式範例 10-16 從 POST 互連測試輸出的範例

| Powering boards on                           |
|----------------------------------------------|
| {/NO/IB8/P1} Subtest: MemBistxt Passed       |
| {/NO/IB8/P1} Subtest: MemBist Passed         |
| {/NO/IB8/P1} Subtest: LogicBist Passed       |
| {/NO/IB8/P1} Running Board Interconnect Test |
| $\{/NO/IB8/PI\}$ Subtest: Weil to Link0 Test |
| $\{/NO/IB8/PI\}$ Subtest: Wcil to Link2 Test |
| $\{/NO/IB8/PI\}$ Subtest: to Safari Test     |
| {/NO/IB8/P1} Board Interconnect Test Passed  |

[程式範例](#page-147-0) 10-17 顯示從 POST 基本 I/O 測試輸出的範例。此輸出範例的最後二行代表 IB8 上的 P0 和 P1 連接埠測試。此 P0 為 Sun Fire Link 組件中包含於插槽 0 和 3 之控制 I/O 介面卡的 ASIC。在此範例中,P1 為控制二個光學連結 0 和 2 的 ASIC。由於此 POST 輸出範例是 IB8 的,此 P1 的 WCI ID 為 29。

在此範例中,最後一行顯示 ASIC 通過基本 I/O 測試。

<span id="page-147-0"></span>程式範例 10-17 從 POST 基本 I/O 測試輸出的範例

Copying IO prom to Cpu dram ...........{/NO/SBO/PO} Running PCI IO Controller Basic Tests ......... {/N0/SB0/P0} Running Wci Basic Tests {/N0/SB0/P0} Subtest: Wci Check Reset State for aid 0x1d {/N0/SB0/P0} Subtest: Wci Register Initialization for aid 0x1d {/N0/SB0/P0} Subtest: Wci Check SRAM Entries for aid 0x1d {/N0/SB0/P0} Subtest: Wci Cluster Loopback Initialization for aid 0x1d {/N0/SB0/P0} Subtest: Wci Cluster Start Performance Registers for aid 0x1d {/N0/SB0/P0} Running Cluster Data Walk Tests {/N0/SB0/P0} Subtest: Wci Cluster Data Walk Patterns for aid 0x1d {/N0/SB0/P0} Subtest: Wci Cluster Data Half Patterns for aid 0x1d {/N0/SB0/P0} Running Cluster Address Walk Tests {/N0/SB0/P0} Subtest: Wci Cluster LoopBack Address Bits 12 to 6 for aid 0x1d {/N0/SB0/P0} Subtest: Wci Cluster LoopBack Address Bits 21 to 13 for aid 0x1d {/N0/SB0/P0} Subtest: Wci Cluster LoopBack Address Bits 33 to 22 for aid 0x1d {/N0/SB0/P0} Subtest: Wci Cluster LoopBack Address Bits 41 to 34 for aid 0x1d {/N0/SB0/P0} Running Wci Cluster Restore Test {/N0/SB0/P0} Subtest: Wci Restore Register State for aid 0x1d {/N0/SB0/P0} Running Optical Link LoopBack Tests {/N0/SB0/P0} Subtest: Wci Link LoopBack for aid 0x1d {/N0/SB0/P0} After 5 Attempt(s), Node=0 Slot=8 Port=1 WCI=1 Link=0 link was not in loopback {/N0/SB0/P0} Node=0 Board=8 Port=1 WCI=1 Link=1 Link unpopulated {/N0/SB0/P0} After 5 Attempt(s), Node=0 Slot=8 Port=1 WCI=1 Link=2 link was not in loopback {/N0/SB0/P0} @(#) lpost 5.13.0 2002/05/28 20:31 {/N0/SB0/P0} Copyright 2001 Sun Microsystems, Inc. All rights reserved. {/N0/IB8/P0} Passed {/N0/IB8/P1} Passed

注意 – 路徑 {N0/SB0/P0} 指向 CPU。這只表示這些測試是從該處理器所執行的。

若要取得 POST 測試結果的摘要,請在 OBP 提示符號下,輸入 show-post-results 指令[。程式範例](#page-148-0) 10-18 包含一個這樣的範例。與連結相關的 POST 輸出會出現直到最後 一行,在 Board 8 和 Board 9 區段。

<span id="page-148-0"></span>程式範例 10-18 範例 show-post-results Output

```
\{2\} ok
{2} ok show-post-results
Board 0, Type: CPU/Memory
  port 0 - Status = Pass, Type: CPU/Memory
            E-cache: 8 MB R-freq: 750 MHz A-freq: 750 MHz
 port 1 - Status = Pass, Type: CPU/Memory
            E-cache: 8 MB R-freq: 750 MHz A-freq: 750 MHz
 port 2 - Status = Pass, Type: CPU/Memory
            E-cache: 8 MB R-freq: 750 MHz A-freq: 750 MHz
 port 3 - Status = Pass, Type: CPU/Memory
            E-cache: 8 MB R-freq: 750 MHz A-freq: 750 MHz
Board 6, Type: PCI IO
  port 24 - Status = Pass, Type: PCI IO
  port 25 - Status = Pass, Type: PCI IO
Board 8, Type: CPCI WCI board with 2 pci slots & 2 PAROLI slots
 port 28 - Status = Pass, Type: CPCI WCI board with 2 pci slots & 2 PAROLI
  port 29 - Status = Pass, Type: CPCI WCI board with 2 pci slots & 2 PAROLI
Board 9, Type: CPCI WCI board with 2 pci slots & 2 PAROLI slots
  port 30 - Status = Pass, Type: CPCI WCI board with 2 pci slots & 2 PAROLI
  port 31 - Status = Pass, Type: CPCI WCI board with 2 pci slots & 2 PAROLI
{2} ok
```
port 29 和 port 31 這幾行分別代表 WCI ASIC 在 IB8 及 IB9 中的狀態。這些 ASIC 被指定給 WCI ID 29 及 31。此輸出表示這兩個 ASIC 皆已通過 POST 測試。

注意 – 摘要中的 Board 0 及 Board 6 區段報告四個 CPU 模組及 Sun Fire 6800 PCI I/O 模 組的測試狀態。

### 在 Sun Fire 15K/12K 系統 POST 輸出的連結狀態

在 Sun F15K/12K 系統,POST 偵測在 wpci 板上執行。POST 輸出包含摘要報告,指出 該領域可用的連結數量。若任何連結發生 POST 偵測錯誤,摘要也會辨識是哪些錯誤。

在[程式範例](#page-148-1) 10-19 中,POST 摘要報告指出在 Sun Fire 15K/12K 領域的四個連結之中, 其中有一個發生錯誤。

| CPU Brds: Proc Mem P/B: 3/1 3/0 2/1 2/0 1/1 1/0 0/1 0/0 |      |                                   |       |  |                       |       |      |  |
|---------------------------------------------------------|------|-----------------------------------|-------|--|-----------------------|-------|------|--|
| Slot Gen                                                | 3210 |                                   |       |  | /L: 10 10 10 10 10 10 | 10 10 | CDC. |  |
| SB06: P PPPP                                            |      |                                   | PP PP |  | סף סף סף סף סף קס     |       |      |  |
|                                                         |      |                                   |       |  |                       |       |      |  |
| I/O Brds:                                               |      | IOC P1/Bus/Adapt IOC P0/Bus/Adapt |       |  |                       |       |      |  |

<span id="page-148-1"></span>程式範例 10-19 含有連結錯誤指示的 POST 摘要

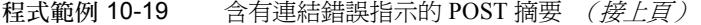

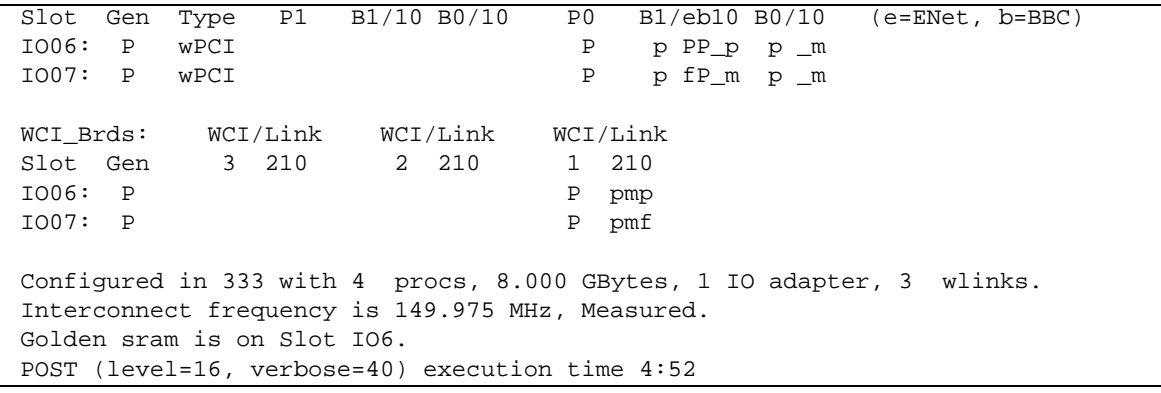

以下解釋如何解譯此份報告:

- 領域是由 I/O 插槽 6 和 7 中的二個 WPCI 組件所配置的。
- 此份報告中文字部分的第一行:

Configured in 333 with 4 procs, 8.000 GBytes, 1 IO adapter, 3 wlinks.

顯示只有找到三個連結可供使用。但應該有四個連結。

■ 若要測定哪個連結發生錯誤,須查看每個 WPCI 的狀態碼。所提供的資料位於報告中 WCI\_Brds 部分的最後一欄。

程式範例 10-20

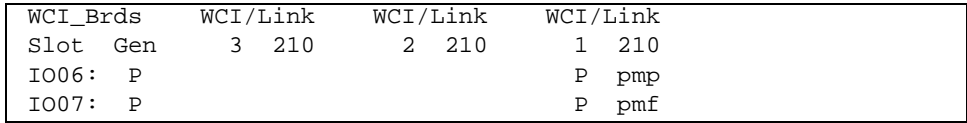

- IO 插槽 6 的連結 0 和 2 皆爲 p 狀態, 意爲通過。連結 1 爲 m 的狀態, 意爲遺失。連結 1 會一直都是潰失的狀態,因為每個插槽只有二個連結,且它們已指定為 0 和 2。
- IO 插槽 7 的連結為 p 狀態,但連結 0 的狀態為 f ,意指其 POST 測試已發生錯誤。

### 在 Sun Fire Link 交換機 POST 輸出的連結狀態

Sun Fire Link 交換機的 POST 偵測包含評估每個交換機連結的測試[。程式範例](#page-150-0) 10-21 顯 示在 wcsw1 交換機中的連結 1 執行的測試結果。如同其他 POST 輸出,任何測試錯誤 的指示皆為關鍵字 FAILED。

<span id="page-150-0"></span>程式範例 10-21 從交換機 POST 階段作業的連結測試輸出部分

| Testing Link 1<br>Sep 19 17:58:29 wcswl Switch.POST: $\{ / \text{LINK1} / \}$<br>Sep 19 17:58:29 wcswl Switch.POST: $\{ / \text{LINK1} / \}$<br>Sep 19 17:58:29 wcswl Switch.POST: $\{ / \text{LINK1} / \}$<br>Sep 19 17:58:29 wcswl Switch.POST: $\{ / \text{LINK1} / \}$<br>Running test "volt"<br>Sep 19 17:58:30 wcswl Switch.POST: $\{ / \text{LINK1} / \}$<br>Sep 19 17:58:30 wcswl Switch.POST: $\{ / \text{LINK1} / \}$<br>Running test "temp" |                              |
|----------------------------------------------------------------------------------------------------|------------------------------|
|                                                                                                    |                              |
|                                                                                                    | Running test "i2cprobe"      |
|                                                                                                    | Test "i2cprobe" PASSED.      |
|                                                                                                    |                              |
|                                                                                                    | Test "volt" PASSED.          |
|                                                                                                    |                              |
| Sep 19 17:58:30 wcswl Switch.POST: $\{ / \text{LINK1} / \}$                                                                                                    | Test "temp" PASSED.          |
| Sep 19 17:58:30 wcswl Switch.POST: $\{ / \text{LINK1} / \}$                                                                                                    | Running test "frubasic"      |
| Sep 19 17:58:32 wcswl Switch.POST: $\{ / \text{LINK1} / \}$                                                                                                    | Test "frubasic" PASSED.      |
| Sep 19 17:58:32 wcswl Switch.POST: $\{ / \text{LINK1} / \}$<br>Running test "jtagid"                                                                                                    |                              |
| Sep 19 17:58:32 wcswl Switch.POST: $\{ / \text{LINK1} / \}$                                                                                                    | Test "jtagid" PASSED.        |
| Sep 19 17:58:34 wcswl Switch.POST: $\{ / \text{LINK1} / \}$                                                                                                    | Running test "interconnect"  |
| Sep 19 17:58:35 wcswl Switch.POST: $\{ / \text{LINK1} / \}$                                                                                                    | WCIX is in use. Running      |
| hot-plug interconnect test.                                                                                                    |                              |
| Sep 19 17:58:44 wcswl Switch.POST: $\{ / \text{LINK1} / \}$                                                                                                    | Test "interconnect" PASSED.  |
| Sep 19 17:58:44 wcswl Switch.POST: $\{ / \text{LINK1} / \}$                                                                                                    | JPOST version 1.12.28 PASSED |
| on Link 1.                                                                                                    |                              |

## 收集 Sun 服務的疑難排解資訊

本節說明如何聚集對 Sun Fire Link 叢集中疑難排解有幫助的偵測資訊。若您需要請求 Sun 服務的技術支援,得到有關 Sun Fire Link 叢集的幫助,您應在提出請求時,有此資 訊以供使用。

聚集資訊最有效率的方法即是執行 Sun Explorer data collector 工具。若您還未安裝此 工具,您可從 GeSE 網站的 Explorer 網頁下載複製。在發行期間,GeSE 網站的 URL 位址是:

http://ginko.central/kds/explorer/index.html

本網站包含下載和安裝 SUNWexplo 套裝軟體的指示,其含有 Explorer 資料聚集 Script。

在您懷疑有連結錯誤的叢集 FM 管理站和每個叢集節點上,執行 Sun Explorer。為了這 麼做,以 root 登入至 FM 管理站和叢集節點並鍵入:

#### # **/opt/SUNWexplo/bin/explorer**

Sun Explorer 聚集系統資訊並將其放至一個壓縮的 tar 檔案,可以傳送至 Sun 服務。在 FM 管理站, Sun ExplorerScript 聚集詳細的架構資訊, 包含每個架構中分割區的拓樸和 連結狀態。在每個叢集節點,它會聚集:

- WCI 介面統計
- 路由資訊
- RSM 控制器統計
- RSM 控制器配置資料

若 Sun Explorer 無法使用,您可使用不同的 Solaris 和 FM 管理指令聚集足夠的資訊。

在 FM 管理站上,執行 wcfmstat 指令,如第 123 頁的 「使用 FM CLI [來監視連結狀](#page-134-0) [態」](#page-134-0)所述。

在每個叢集節點,執行 Solaris 指令 wrsmsat,如第 116 [頁的 「使用](#page-127-0) WRSM CLI 在節 [點等級監視連結狀態」所](#page-127-0)述。

此外,複製 /var/adm/messages 相關的部分。

<span id="page-152-0"></span>附錄 A

# 指令行介面

本附錄說明如何使用 Sun Fire Link FM 指令行介面 (CLI) 來配置並管理 Sun Fire Link 叢 集。說明作業包括:

- 建立架構
- 啟動架構
- 配置架構
- 監視配置狀態
- 探索連結
- 移除架構

以上作業使用下述 CLI 指令:

- listfabrics(1m)
- $\blacksquare$  createfabric(1m)
- startfabric(1m)
- stopfabric(1m)
- killfabrics(1m)
- deletefabric(1m)
- $\blacksquare$  wcfmconf(1m)
- wcfmstat(1m)
- $\blacksquare$  wcfmver $(1m)$

這六個架構 指令於單一線上說明手冊 fabric 中有詳細說明。個別的線上說明手冊有 提供 wcfmconf、wcfmstat、和 wcfmver 的說明。

使用 wcfmconf 配置 Sun Fire Link 叢集需要在每個架構上建立 XML 配置檔。請參[閱附](#page-164-0) [錄](#page-164-0) B 的指示說明。

注意 **–** 所有 的文字項目,包括但不限於架構、領域、和分割區名稱,都受限於 ASCII 字元。這適用於您提供給 Sun Management Center GUI 的文字,和您在編輯 XML 配置 檔時輸入的文字。

本附錄說明的這些指令都包含 -h 指令行選項,可顯示指令的使用資訊,還有開發做為 內部用的選項。這些選項於本文中並未詳加描述,因為其對 Sun Fire Link 叢集並無實 質作用。

## 建立新的架構

使用 createfabric 指令啓用新的架構。這會爲架構建立新的名稱,並建立目錄以存 放架構的配置檔和訊息日誌。

當架構建立完畢後,其最初的狀態為未配置。這就表示,此架構尚未指定給任何配置 檔,而配置檔可以辨識節點組與交換機 (選擇使用)為架構的一部分。請參閱[附錄](#page-164-0) B 以得知更多關於架構配置檔的說明,以及如何建立與編輯建配檔的指示。

本指令的語法為:

createfabric [ -h ] *架構名稱* 

- -h 顯示 createfabric 的用法 (選擇使用)
- *架構名稱* 指定架構的名稱 (必要)

### ▼ 要建立新的架構

● 鍵入:

# **cd /opt/SUNWwcfm/bin** # **./createfabric** 架構名稱

## 啟動、起始、重設與驗證架構

使用 startfabric 指令呼叫指定架構的架構管理員。此架構必須已存在。本指令的語 法為:

startfabric [ -h ][ -p *RMI 連接埠* ] [ [ -i [ *配置檔* ] ] | [ -r [ [ 配置檔 ]|[ *SC* 名稱 : 領域 , 交換機名稱 , *SC* 名稱 : 領域 ... ] ] ] | [ -v ] ] 架構名稱

- -h 顯示 startfabric 的用法 (選擇使用)
- -p 指定架構要使用的 RMI 連接埠。預設爲 1099(選擇使用)
- -i 起始 FM 伺服器上的架構配置資料,並啓動架構實例常駐程式(選擇使用)
- -r 在叢集中的所有節點和交換機上,或特定節點和 / 或交換機上重設架構配置資 料為指定的狀態 (選擇使用)。
- -v 驗證所有節點和交換機上的架構狀態。 (選擇使用)
- *架構名稱* 指定架構名稱。 (選擇使用)

以上選項可讓您使用 startfabric 指令來起始、重設與驗證架構。

起始選項可讓您移除之前所有與已命名架構有關的資料,然後重新啟動該架構為以下 兩個狀態之一:

- 起始爲未配置狀態 若無指定任何配置檔,該架構將不屬於任何節點或交換機。
- 起始爲全新配置狀態 若已指定配置檔,該架構的配置將由指定配置檔來定義。

重設選項可讓您在叢集節點和交換機上重新設定架構配置資料,方法有以下三種:

- 重設所有節點和交換機至目前的配置 − 若沒有指定任何節點或交換機,也沒有指定 配置檔,所有的節點和交換機將會更新其本端配置資料以符合架構目前的配置檔。
- 重設特定節點和 / 或交換機至目前的配置 若已指定一個或數個節點和 / 或交換機, 該節點或交換機將會更新其本端配置資料以符合架構目前的配置檔。
- 重設為全新配置 若已指定配置檔,所有的節點和 / 或交換機將會更新其本端配置資 料以符合指定的配置檔。

當某事件導致本端配置狀態與已建立的狀態不符時,就可使用 -r 選項直接在節點和交 換機上恢復配置資料。在此情況下,-r 選項可不與*配置檔* 引數一同使用。

#### 注意 **–** 使用 -r 配置檔 和使用 -i 配置檔 的效果一樣。

驗證選項可讓您驗證所有架構成員節點和交換機的現有架構狀態。驗證選項提供的資訊 有助您辨識與目前架構的配置狀態不符的特定架構成員資訊。根據以上資訊,您就可以 選擇性地重設節點和 / 或交換機,而無須重設所有的架構成員。

### ▼ 啟動架構

● 鍵入:

# **cd /opt/SUNWwcfm/bin** # **./startfabric** 架構名稱

## 驗證與重設架構

[代碼範例](#page-155-0) A-1 顯示使用的驗證選項,與擁有有效 FM 節點 ID 的交換機 minime 和計算 節點 hamlin:A 輸出。

#### <span id="page-155-0"></span>代碼範例 A-1

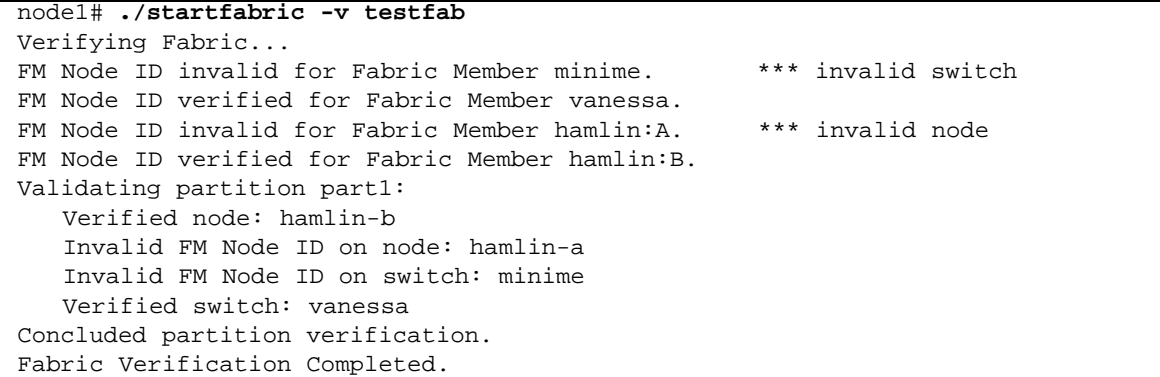

[代碼範例](#page-155-1) A-2 顯示用來重設交換機 minime 和節點 hamlin:A 的重設選項。此步驟可 重設所有 minime 和 hamlin:A 的配置資訊,而不會動到其他的節點和交換機。因為 沒有指定任何配置檔,所以會使用目前的配置。

#### <span id="page-155-1"></span>代碼範例 A-2

node1# **./startfabric -r minime hamlin:A testfab** Reset Nodes set to: minime hamlin:A Stopping Fabric testfab for Reset/Verify Found FM at [rmi://localhost:1099/testfab] Fabric "testfab" stopped, the FM process may not exit for several seconds Resetting Fabric testfab Bound To Registry

# 配置架構

使用 wcfmconf 指令配置架構,並建立一個或多個分割區。執行此指令時,您需要一 個完整的 XML 配置檔。請參閱[附錄](#page-164-0) B 說明執行本指令的敘述。

注意 **–** 當使用 wcfmconf 指令呼叫 XML 配置檔時,檔案中指定的架構名稱必須完全符 合已建立並已啟動的架構名稱。

本指令的語法為

wcfmconf [ -h ] [ -p *RMI* 連接埠 ] 配置檔路徑

- -h 顯示 wcfmconf 的用法 (選擇使用)
- -p 指定架構要使用的 RMI 連接埠。預設値爲 1099(選擇使用)
- *配置檔路徑* 到 XML 配置檔的絕對或相對路徑

注意 **–** 在啟動配置處理前,先驗證配置檔是否符合您特定站點的配置要求。

設定配置檔的讀取 / 寫入 / 執行權限至 600。這並非強制要求,但卻可保護檔案內容不 會受到任何修改。

### ▼ 要配置 Sun Fire Link 架構

● 鍵入:

# **cd /opt/SUNWwcfm/bin** # **./wcfmconf** 配置檔路徑

若配置作業成功的話,就會顯示 Sun Fire Link Manager (FM) 已找到的訊息[。程式範例](#page-157-0) [A-3](#page-157-0) 說明名為 fmdc 的架構範例輸出。輸出內容包括表示找到 FM 的訊息, localhost:1099/fmdc。輸出並不包含任何錯誤訊息。

<span id="page-157-0"></span>程式範例 A-3 執行 wcfmconf 成功的輸出

```
# ./wcfmconf fmdc.xml
Config file set to fmdc.xml
Found FM at [//localhost:1099/fmdc]
Configuration file processed successfully.
```
[程式範例](#page-157-1) A-4 為執行 wcfmconf 失敗的輸出範例。此輸出包含嘗試讀取配置檔發生錯 誤的訊息。

<span id="page-157-1"></span>程式範例 A-4 執行 wcfmconf 失敗的輸出範例

```
# ./wcfmconf fmdc.xml
Config file set to fmdc.xml
Found FM at [//localhost:1099/fmdc.xml]
Configuration failed
Missing Links are:
moab::0=fmdc:a:29
```
## 監視配置狀態

使用 FM 主機上的 wcfmstat 指令收集架構的成員和狀態資訊。wcfmstat 指令同時 也提供特定分割點或節點的連結和路線資訊。

本指令的語法為

```
wcfmstat [ -h ] [ -r RMI 連接埠 ] [ -p 分割區名稱 |
-n 節點名稱 ] 架構名稱
```
- -h 顯示 wcfmstat 的用法。
- -r 指定架構要使用的 RMI 連接埠。預設為 1099 (選擇使用)。
- -p 指定現有分割區名稱 (選擇使用)。
- -n 在領域 ID 之後,以*系統控制器名稱: 領域* 的格式指定系統控制器的名稱 ( 選擇 使用)。
- *架構名稱* 指定架構名稱(必要)。

#### ▼ 以最高階層顯示架構資訊

#### ● 鍵入:

# **cd /opt/SUNWwcfm/bin**

# **./wcfmstat** 架構名稱

[程式範例](#page-158-0) A-5 顯示架構名稱為引數時的 wcfmstat 輸出。在此範例中,所有節點與交 換機皆已指定完畢。

#### <span id="page-158-0"></span>程式範例 A-5 架構階層的 wcfmstat 輸出

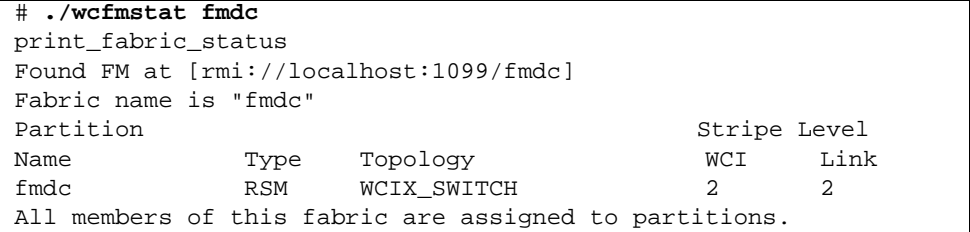

<span id="page-158-2"></span>▼ 顯示特定分割區的架構成員、路由和連結

● 鍵入:

# **cd /opt/SUNWwcfm/bin**

# **./wcfmstat -p** 分割區名稱 架構名稱

[程式範例](#page-158-1) A-6 顯示已指定分割區選項和架構名稱時的 wcfmstat 輸出。

<span id="page-158-1"></span>程式範例 A-6 顯示特定分割區的架構成員、路由和連結之 wcfmstat 輸出

```
# ./wcfmstat -p part1 fmdc
print_partition_status
Found FM at [rmi://localhost:1099/fmdc]
Partition Name: part1
```

| Members:                           |
|------------------------------------|
| hamlin-a                           |
| hamlin-b                           |
| minime-null                        |
| vanessa-null                       |
|                                    |
| Routes:                            |
| hamlin:a=hamlin:b                  |
| $hamlin: a: 8:1:0 = minime::::0=0$ |
| $hamlin: a: 8:1:2=vanessa:::0=0$   |
| $hamlin: a: 9:1:0=vanessa::::2=0$  |
| $hamlin: a: 9:1:2 = minime::::2=0$ |
| $hamlin:b:8:1:0=minime:::1=0$      |
| $hamlin:b:8:1:2=vanessa:::1=0$     |
| $hamlin:b:9:1:0=minime:::3=0$      |
| $hamlin:b:9:1:2=vanessa::::3=0$    |
|                                    |
| Links:                             |
| $hamlin: a: 8:1:0 = minime::::0=0$ |
| $hamlin: a: 8:1:2 = minime::::0=0$ |
| $hamlin: a: 9:1:0=minime:::2=0$    |
| $hamlin: a: 9:1:2 = minime::::2=0$ |
| $hamlin:b:8:1:0=minime:::1=0$      |
| $hamlin:b:8:1:2=minime:::1=0$      |
| $hamlin:b:9:1:0=minime:::3=0$      |
| $hamlin:b:9:1:2=minime:::3=0$      |
|                                    |

程式範例 A-6 顯示特定分割區的架構成員、路由和連結之 wcfmstat 輸出 *(接上頁)* 

此輸出的 "Routes" 一節處列出每個路由,也列出了每個路由說明底下的個別連結。路由 說明處即為路由連接的兩個領域,以等號相連[。程式範例](#page-158-1) A-6 列出的單一路由連接 hamlin:a 和 hamlin:b。

每個連結說明底下包含兩個由等號相連的終端說明。每個終端說明則包含了五個欄位, 如下所示:

SC 或 SSC 名稱 - 系統名稱 (節點或交換機)。

- 領域ID Sun Fire 6800系統的領域ID可能為a-d之間的字母。Sun Fire 15K/12K系統 的領域 ID 可能為 a-r 之間的字母。若為交換機,則此欄將會是空白。
- 基座I/O插槽 Sun Fire 6800系統的基座I/O插槽可能是8或9。Sun Fire 15K/12K系統 的 I/O 插槽編號可能會介於 0-17 之間。若爲交換機,則此欄將會是空白。
- WCI ID Sun Fire 6800 系統的 WCI ID 值一定是 1。Sun Fire 15K/12K 系統的 WCI ID 值等於 (插槽編號 x 32) + 29。請參閱圖 [10-3](#page-141-0) 以得知 Sun Fire 15K/12K 系統使用的 完整 WCI ID 值清單。若為交換機,則此欄將會是空白。
- 連結(連接埠)ID Sun Fire 6800系統和Sun Fire 15K/12K系統的連結ID不是0就是 2。而交換機的連結編號則會介於 0-7 之間。

連結說明結束後會出現如下的狀態值:

- 0 連結成功。
- -1 連結失敗。

此輸出的 "Link" 一節列出分割區中所有尚未與特定路由相連的連結。

## 驗證架構連線

使用 wcfmver 指令驗證 XML 配置檔中指定的連線完全符合硬體中的實際連結。您可 以使用二種方法提供 wcfmver 和資料。

- 第一種方法,使用 **-c** 選項提供架構配置檔。wcfmver 程式僅回報搜尋處理未發現的 檔案中指定的連結,和已搜尋到,但尚未列入配置檔的連結。
- 第二種方法,使用 **-n** 選項提供架構節點清單。wcfmver 程式會回報所有找到的每個 指定節點的連結資訊。所有指定的節點必須位於架構中。

注意 **–** 當您要使用圖表說明節點間或節點與交換機間的實體連結時,-1 選項特別有用。

本指令的語法為

wcfmver [ -h ] [ -p *RMI* 連接埠 ] {-c 配置檔路徑 | -n 系統控制器名稱 *:* 領域 交換機名稱 ... } 架構名稱

- -h -顯示 wcfmver 的用法。
- -p 指定架構要使用的 RMI 連接埠。預設爲 1099(選擇使用)
- -c 指定架構中包含所有連結的檔案 (可能會用到此選項或 -n)。請注意,此情 況只適用於由 FM 建立的檔案,而非[附錄](#page-164-0) B 中所說明的XML配置檔。
- -n 連結驗證應執行的節點清單 (不一定會用到此選項或 -c)
- *架構名稱 -* 架構名稱 (必要)

### ▼ 驗證指定節點的架構連線

#### ● 鍵入:

# **cd /opt/SUNWwcfm/bin**

# **./wcfmver -n** 系統控制器名稱 *:* 領域 **,** 交換機名稱 架構名稱

[代碼範例](#page-161-0) A-7 顯示已指定兩個節點時的 wcfmver 輸出。

注意 **–** 請參閱第 147 [頁的 「顯示特定分割區的架構成員、路由和連結」以](#page-158-2)得知更多關於 連結的說明。

<span id="page-161-0"></span>代碼範例 A-7 顯示已搜尋到的節點連結連線之 wcfmver 輸出 hamlin-a 和 hamlin-b

```
# ./wcfmver -n hamlin-sc0:A, hamlin-sc0:b fmdc
Found FM at [//localhost:1099/testfab]
Starting discovery.
Estimated wait time = 180 sec.
...............
The following links are in the configuration but were not discovered...
The following links were discovered but are not in the configuration...
hamlin-sc0:A:6:1:2=unibrow::::2
hamlin-sc0:A:6:1:0=minime::::0
hamlin-sc0:A:8:1:2=drevil::::4
hamlin-sc0:A:8:1:0=vanessa::::0
hamlin-sc0:B:7:1:2=minime::::1
hamlin-sc0:B:7:1:0=unibrow::::0
hamlin-sc0:B:9:1:2=vanessa::::1
hamlin-sc0:B:9:1:0=drevil::::6
```
# 列出架構

使用 listfabrics 指令顯示所有目前執行的架構清單。它會顯示所有位於指定 RMI 記錄中的架構。

本指令的語法為

listfabrics [ -h ] [ -p *RMI* 連接埠 ]

- -h 顯示 listfabrics 的用法 (選擇使用)
- -p 指定架構要使用的 RMI 連接埠。預設爲 1099(選擇使用)

▼ 要列出架構

● 鍵入:

# **cd /opt/SUNWwcfm/bin** # **./listfabrics**

# 停止架構

使用 stopfabric 指令停止已命名的架構。此指令會由 RMI 記錄解除 FM 與架構之間 的關係。

本指令的語法為

stopfabric [ -h ] [ -p *RMI* 連接埠 ] [ -f ] 架構名稱

- -h 顯示 Stopfabric 的用法 (選擇使用)
- -p 指定架構要使用的 RMI 連接埠。預設爲 1099(選擇使用)
- -f 強制指定架構停止,不論其目前狀態為何。
- *架構名稱* 架構名稱 (必要)

### ▼ 要停止架構

● 鍵入:

# **cd /opt/SUNWwcfm/bin**

# **./stopfabric** 架構名稱

# 停止所有架構

使用 killfabrics 指令停止所有執行的架構。此指令還可移除與 FM 常駐程式有關之 RMI 記錄。

本指令的語法為

killfabrics [ -h ]

而 -h 顯示 killfabrics 的用法。

### ▼ 要停止所有架構

● 鍵入: # **cd /opt/SUNWwcfm/bin** # **./killfabrics**

# 刪除架構

deletefabric 指令移除所有與已命名架構相關之架構資訊。

本指令的語法為

deletefabric [-h] 架構名稱

- -h 顯示 deletefabric 的用法 (選擇使用)
- *架構名稱* 架構名稱 (必要)

### ▼ 要刪除架構

● 鍵入:

# **cd /opt/SUNWwcfm/bin** # **./deletefabric** 架構名稱

# <span id="page-164-0"></span>Sun Fire Link XML 配置檔案

Sun Fire Link 叢集在 XML 格式的配置檔案中被定義,給每個 Sun Fire Link 架構使用一 個獨立的配置檔案。當您使用 Sun Management Center/FM 介面配置叢集時,Sun Fire Link Manager 軟體會自動建立配置檔案。當您使用 FM 指令行介面 (CLI), 您須提供配 置檔案。

此附錄解釋如何手動建立 XML 型的 Sun Fire Link 配置檔案,並提供一組配置範本以簡 化建立的過程。

這些範本包含實行各種典型的基本配置所需的主要功能。若您計畫配置一個含有許多不 同節點和 / 或交換機的叢集,您可只修改與您想要達成之配置最相似的範本。

此附錄亦圖解說明配置檔案基於的 Data Type Definition (DTD)。

# 一般說明指南

下列這組建議清單可使您在建立 Sun Fire Link 配置檔案時進行順利。

- 所有在 XML 配置檔案中的文字必須只包含 ASCII 字元。
- 如果可以的話,請使用現有配置檔做為起點來最小化您輸入新文字的數量。
- 若您預期手動建立許多 Sun Fire Link 配置檔案,使用 XML 編輯工具。這會幫助您避免 語法規則的錯誤,因若無這種工具的協助,除錯會變的很困難。
- 除了伺服器密碼之外,在 XML 檔案中*只有小寫字體的字元* 可以使用。
- 確認每個範例中出現的所有 SC 名稱、領域名稱、主機名稱和密碼皆拼字正確。
- 保持 SC 名稱和領域名稱的一致性。例如,若 SC 名稱或領域名稱被列於架構成員中, 也須以相同的名稱列於分割區成員中。
- 避免指定下列的選擇使用元素,FM 會自動產生合適的值。
	- config\_file
	- properties
- last date time
- fm\_nodeid
- partition id
- 下列的欄位必須有唯一的值:
	- fname Fabric name
	- fm\_nodeid FM node ID
	- $\Box$  pname Partition name
	- partition id Partition ID

若您未指定 fm\_nodeid 和 partition\_id (如先前重點的建議),FM 會確保這些值 是唯一的。

- chassis\_type 欄位必須有下列其中的一個値:
	- S24 將此值用於 Sun Fire 6800 系統。
	- S72 將此值用於 Sun Fire 15K/12K 系統。
	- wcix switch 將此值用於 Sun Fire Link 交換機。

若您指定無效的 chassis type,會建立一個無效的配置,其會被 RSM 驅動程式拒絕。

- 請明確地指定 wci\_striping\_level 和 link\_striping\_level,而非只以單一 的 stripe\_level 值指定。這將可確保資料分置配置會如您所想要的。否則,FM 會幫您選擇。
- 若您指定保留 wci 或保留不像硬體般存在的連結,則會產生硬體潰失的錯誤。若您指 定太少連結或 wci 來支援您所指定的資料分置階層,也會產生這樣的錯誤。
- 若您指定的分割區已經存在,新的配置會被視為一項升級作業。

## 建立 XML 配置檔案

本節說明編輯二個 XML 範本並將其用以配置 Sun Fire Link 叢集的程序。其中一個程序 是用以配置*單一控制器* 叢集,而另一個則是用以配置*雙控制器* 叢集。這二種配置類型 的主要功能在以下會有詳細解釋。

### 單一控制器配置摘要

單一控制器叢集是用於 Sun HPC ClusterTools 應用程式─意即有 Sun HPC ClusterTools 軟體在節點上執行的叢集。

在此類型的配置中,每個領域的 RSM 軟體維持單一邏輯控制器來管理該領域所使用的 二個 Sun Fire Link ASIC。這意味每個領域有四個光學連接埠可用來在 Sun Fire Link 網 路上傳送和接收訊息。

請參閱第 156 [頁的 「配置單一控制器叢集」](#page-167-0),以得知建立此種類型配置的指示。

### 雙控制器配置摘要

雙控制器叢集是用於 Sun Cluster 應用程式,其中每個領域必須有 Sun Fire Link ASIC 錯 誤修復支援。

為了達成此目標,每個領域的二個 Sun Fire Link ASIC 被安置於個別的分割區,且個別 的 RSM 控制器被配置來管理這二個分割區。一個 ASIC 和其控制的二個光學連接埠如 主要網路介面般地運作。若該主要網路介面發生錯誤,可以使用另一個 ASIC。

請參閱第 162 [頁的 「配置雙控制器叢集」,](#page-173-0)其中有雙控制器配置的範例。

注意 – Sun Fire Link ASIC 為位於 Sun Fire Link 組件中心的電路片。專有名詞 WCI,常 見於某些系統訊息和某些 Sun Management Center/FM 主控台圖示標記,指的為 Sun Fire Link ASIC。

### 資料分置選項摘要

您可為分割區選擇的資料分置階層會受到下列配置變數影響:

- 單一控制器和雙控制器
- 三個節點、直接連接

表 [B-1](#page-166-0) 提供關於這些變數如何限制分割區可使用的 wci 及連結資料分置階層之摘要。

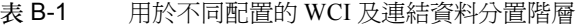

<span id="page-166-0"></span>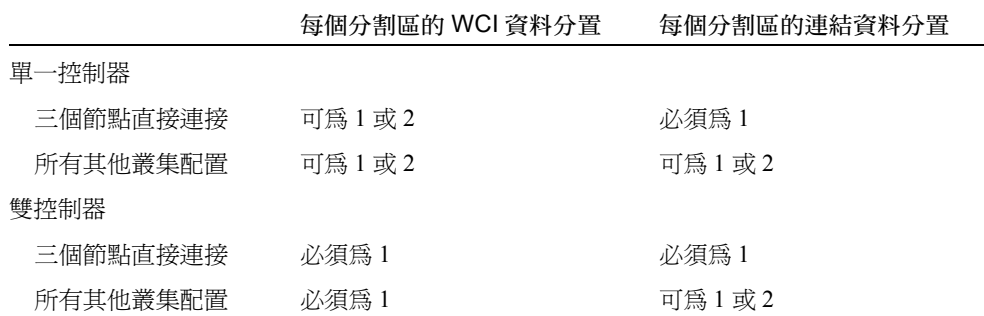

## <span id="page-167-0"></span>配置單一控制器叢集

顯示於[代碼範例](#page-167-1) B-1 的範本代表一個 Sun Fire Link 架構,其包含四個 Sun Fire 6800 基 座 (每個基座一個領域)和二個 Sun Fire Link 交換機。這些被配置到一個單一分割區。

注意 – 因為一個領域上的二個 Sun Fire Link ASIC 都被配置到相同的分割區,所有該領 域有一個單一控制器配置。

符合此範本的 Sun Fire Link 叢集建立指示會隨此範例之後提供。這些指示也包含以不 同特性建立單一控制器配置的說明指南。

<span id="page-167-1"></span>代碼範例 B-1 四個節點、兩個交換機、單一控制器配置

```
<?xml version="1.0" standalone="no" ?>
<!DOCTYPE fabric SYSTEM "fabric.dtd">
<fabric>
    <fname> 架構名稱 </fname>
    <config_file>XML 配置檔案名稱 .xml</config_file>
    <members>
           <switch_node>
            <node>
                   <sc_name> 交換機 1 系統控制器主機名稱 </sc_name>
                    <sc_user_name> 交換機 1 系統控制器使用者名稱 </sc_user_name>
                    <sc_password> 交換機 1 系統控制器密碼 </sc_password>
                    <chassis_type>wcix_switch</chassis_type>
                    <info> 交換機 1 位置說明 </info>
            </node>
            </switch_node>
            <switch_node>
            <node>
                    <sc_name> 交換機 2 系統控制器主機名稱 </sc_name>
                    <sc_user_name> 交換機 2 系統控制器使用者名稱 </sc_user_name>
                    <sc_password> 交換機 2 系統控制器密碼 </sc_password>
                    <chassis_type>wcix_switch</chassis_type>
                    <info> 交換機 2 位置描述 </info>
            </node>
            </switch_node>
            <rsm_node>
            <node>
                   <sc_name> 節點 1 系統控制器主機名稱 </sc_name>
                    <sc_user_name> 節點 1 系統控制器使用者名稱 </sc_user_name>
```
代碼範例 B-1 四個節點、兩個交換機、單一控制器配置 *(接上頁)* 

```
<sc_password> 節點 1 系統控制器密碼 </sc_password>
       <chassis_type>S24</chassis_type>
       <info> 節點 1 位置說明 </info>
</node>
    <domain_name> 節點 1 領域名稱 </domain_name>
    <hostname> 節點 1 主機名稱 - 領域 </hostname>
    <host_user> 節點 1 使用者名稱 </host_user>
    <host_password> 節點 1 密碼 </host_password>
</rsm_node>
<rsm_node>
<node>
       <sc_name> 節點 2 系統控制器主機名稱 </sc_name>
       <sc_user_name> 節點 2 系統控制器使用者名稱 </sc_user_name>
       <sc_password> 節點 2 系統控制器密碼 </sc_password>
       <chassis_type>S24</chassis_type>
       <info> 節點 2 位置說明 </info>
</node>
    <domain_name> 節點 2 領域名稱 </domain_name>
    <hostname> 節點 2 主機名稱 - 領域 </hostname>
    <host_user> 節點 2 使用者名稱 </host_user>
    <host_password> 節點 2 密碼 </host_password>
</rsm_node>
<rsm_node>
<node>
       <sc_name> 節點 3 系統控制器主機名稱 </sc_name>
       <sc_user_name> 節點 3 系統控制器使用者名稱 </sc_user_name>
       <sc_password> 節點 3 系統控制器密碼 </sc_password>
       <chassis_type>S24</chassis_type>
       <info> 節點 3 位置說明 </info>
</node>
    <domain_name> 節點 3 領域名稱 </domain_name>
    <hostname> 節點 3 主機名稱 - 領域 </hostname>
    <host_user> 節點3 使用者名稱</host_user>
    <host_password> 節點 3 密碼 </host_password>
</rsm_node>
<rsm_node>
<node>
       <sc_name> 節點 4 系統控制器主機名稱 </sc_name>
       <sc_user_name> 節點 4 系統控制器使用者名稱 </sc_user_name>
       <sc_password> 節點 4 系統控制器密碼 </sc_password>
       <chassis_type>S24</chassis_type>
       <info> 節點 4 位置說明 </info>
</node>
    <domain_name> 節點 4 領域名稱 </domain_name>
    <hostname> 節點 4 主機名稱 - 領域 </hostname>
```

```
<host_user> 節點 4 使用者名稱 </host_user>
                 <host_password> 節點 4 密碼 </host_password>
            </rsm_node>
    </members>
    <partitions>
            <partition type="RSM" topology="WcixSwitch">
                 <pname> 分割區 1 名稱 </pname>
                 <wci_striping_level>wci 資料分置階層 </wci_striping_level>
                 <link_striping_level> 連結資料分置階層 </link_striping_level>
                 <partition_members>
                      <switch_partition_member>
                           <sc_name> 交換機 1 系統控制器主機名稱 </sc_name>
                      </switch_partition_member>
                      <switch_partition_member>
                           <sc_name> 交換機 2 系統控制器主機名稱 </sc_name>
                      </switch_partition_member>
                      <node_partition_member>
                           <sc_name> 節點 1 系統控制器主機名稱 </sc_name>
                           <domain_name> 節點 1 領域 </domain_name>
                      </node_partition_member>
                      <node_partition_member>
                           <sc_name> 節點 2 系統控制器主機名稱 </sc_name>
                           <domain_name> 節點 2 領域 </domain_name>
                      </node_partition_member>
                      <node_partition_member>
                           <sc_name> 節點 3 系統控制器主機名稱 </sc_name>
                           <domain_name> 節點 3 領域 </domain_name>
                      </node_partition_member>
                      <node_partition_member>
                           <sc_name> 節點 4 系統控制器主機名稱 </sc_name>
                           <domain_name> 節點 4 領域 </domain_name>
                      </node_partition_member>
                 </partition_members>
            </partition>
    </partitions>
</fabric>
```
### 編輯單一控制器範本

下列程序乃基於假設您有顯示[在代碼範例](#page-167-1) B-1 的複製範本,且能使用編輯器 —XML 編 輯器,如果可能的話。

為能更簡易地遵循這些步驟,此程序分成五個階段呈現:

- 輸入檔案標題資訊。
- 命名架構。
- 新增交換機成員至架構中。
- 新增節點成員至架構中。
- 定義分割區。

#### ▼ 建立檔案標題

Sun Fire Link XML 配置檔案以下列數行開始:

- <?xml version="1.0" standalone="no" ?>
- <!DOCTYPE fabric SYSTEM "fabric.dtd">
- <fabric>

若您正在使用範本,請勿更改這幾行的內容。

### ▼ 命名架構

1. 在 <fname> 和 </fname> 之間,輸入架構名稱。

此名稱和您以 createfabric 建立架構時,是完全相符的架構名稱,[如附錄](#page-152-0) A 所述。 此名稱必須也是唯一的。

注意 – 您可在建立或啓動架構前,為架構建立 XML 配置檔案,但架構必須先建立,該 配置檔案才能由 wcfmconf 使用。

- 2. 輸入能在 <config\_file> 和 </config\_file> 之間知曉的檔案名稱。 此項目是選擇性的,也可以留空白,但括弧元素 <config\_file></config\_file> 必須存在。
- 3. 輸入 <members>,以開始檔案中會指定架構的交換機 (若有的話)和節點成員的區 段。

#### <span id="page-170-0"></span>▼ 新增交換機至架構中

- 1. 若您要在此架構中包含交換機,在 <switch\_node> 和 </switch\_node> 括弧內檔案 中的區段說明其中一個交換機。若您不要包含交換機,則將這區段全予以忽略。 供應交換機的所需資訊說明如下:
	- a. 在 <sc\_name> 和 </sc\_name> 之間,輸入交換機系統控制器 (SSC) 的主機名稱。
- b. 在 <sc\_user\_name> 和 </sc\_user\_name> 之間,輸入使用者名稱。
- c. 在 <sc\_password> 和 </sc\_password> 之間輸入 SSC 的社群密碼。

此為 RMI 密碼, 其可提供 FM 和交換機之間通訊的安全性。請參閱第 14 頁的「對 FM/SSC [介面提供](#page-25-0) RMI 密碼」,以得知更多資訊。

- d. 在 <chassis\_type> 和 </chassis\_type> 之間,輸入 wcix\_switch。
- e. <info> 欄位為選擇使用的。若您要說明此交換機的實體位置,在 <info> 和 </info> 之間,輸入簡短的文字說明。
- 2. 對每個您要包含在架構中的交換機,重複[步驟](#page-170-0) 1。

每個個別交換機說明必須括弧如下:

- <switch\_node>
- <node>
- 交換機說明
- </node>
- </switch\_node>

### <span id="page-171-0"></span>▼ 新增節點至架構中

- 1. 在由 <rsm\_node> 和 </rsm\_node> 括弧檔案中的區段,說明其中一個計算節點。 您需供應的資訊說明如下:
	- a. 在 <sc\_name> 和 </sc\_name> 之間,輸入領域主控台的 SC 主機名稱。
	- b. 在 <sc\_user\_name> 和 </sc\_user\_name> 之間,輸入使用者名稱。這可以是任 何名稱。
	- c. 在 <sc\_password> 和 </sc\_password> 之間,輸入此領域主控台的密碼。 請參閱第 13 [頁的 「建立領域主控台的密碼」](#page-24-0),以得知更多資訊。
	- d. 對於 Sun Fire 6800 系統,在 <chassis\_type> 和 </chassis\_type> 之間,輸 入 S24。 對於 Sun Fire 15K/12K 系統,在 <chassis\_type> </chassis\_type> 之間,輸 入 S72。
	- e. <info> 欄位為選擇使用的。若您要說明此節點的實體位置,在 <info> 和 </info> 之間,輸入簡短的文字說明。
- <span id="page-171-1"></span>2. 在 </node> 定義符之後的區段和 </rsm\_node> 定義符之前,輸入和此主機相關的領 域資訊。

a. 在 <domain\_name> 和 </domain\_name> 之間,輸入領域名稱。

對於 Sun Fire 6800 系統,此值會在 a 至 d 的範圍內。對於 Sun Fire 15K/12K 系統, 此值會在 a 至 r 的範圍內。

- b. 在 <hostname> 和 </hostname> 之間,輸入領域的主機名稱。 例如,若領域 a 的主機名稱為 node1-a,則輸入 node1-a。
- <span id="page-172-0"></span>c. 在 <host\_user> 和 </host\_user> 之間,輸入使用者名稱。 必須已建立使用者,且此使用者必須為 sflanmin 群組成員之一。請參閱第 12 [頁的](#page-23-0) [「設置叢集節點上的](#page-23-0) WRSM Proxy 安全性」以得知更多詳細資訊。
- d. 在 <node\_password> 和 </node\_password> 之間,輸[入步驟](#page-172-0) c 中指定使用者的 密碼。

請參閱第 12 [頁的 「設置叢集節點上的](#page-23-0) WRSM Proxy 安全性」,以得知更多資訊。

- 3. 對每個您想包含在此架構的節點,重[複步驟](#page-171-0) 1 和[步驟](#page-171-1) 2。 每個個別節點說明必須括弧如下:
	- <rsm\_node>
	- <node>
	- SC 說明
	- </node>
	- 領域說明
	- $\blacksquare$  </rsm\_node>
- 4. 當您已說明您想包含在此架構中的所有交換機和節點,以 </members> 終止此區段。

### ▼ 在架構中定義分割區

- 1. 以 <partitions> 開始分割區的說明區段。
- 2. 輸入分割區的類型和拓樸。

指定分割區的類型和拓樸屬性,如下所示:

- <type>-總是輸入 "RSM",並包含引號。
- <topology>-對*沒有* 交換機的分割區,輸入 "DirectConnect"。對包含有交 換機的分割區,指定 "WciSwitch"。
- 3. 在 <pname> 和 </pname> 之間,輸入給分割區的名稱。 此名稱在架構區內必須是唯一的。
- 4. 在 <wci\_striping\_level> 和 </wci\_striping\_level> 之間,輸入 wci 資料分 置階層 1 或 2。 因為此範例是針對單控制器配置,您應指定 2 以啟動最大頻寬。

注意 – 若此分割區將處於雙控制器配置,您則須將 wci 資料分置階層設為 1。

5. 在 <link\_striping\_level> 和 </link\_striping\_level> 之間,輸入連結資料 分置階層 1 或 2。

一般而言,您應指定 2 以使分割區有最大頻寬之利。

注意 – 若您有三個節點、直接連接的配置,連結資料分置層級必須為 1。

- 6. 輸入 <partition\_members> 開始分割區成員區段。
- <span id="page-173-1"></span>7. 若分割區中將包含交換機,在 <sc\_name> 和 </sc\_name> 之間,輸入其中一個交換 機的 SSC 主機名稱。

此名稱必須和架構成員區段中的其中一個 SSC 主機名稱完全相符。此項目是以下列的 方式括弧:

- <switch\_partition\_member>
- <sc\_name>switch\_sc\_hostname</sc\_name>
- </switch\_partition\_member>
- 8. 對每個要包含置分割區的交換機,重[複步驟](#page-173-1) 7。
- <span id="page-173-2"></span>9. 輸入下列資訊,其為關於在 <node partition member> 和 </node\_partition\_member> 括弧內檔案中的區段的其中一個節點。
	- a. 在 <sc\_name> 和 </sc\_name> 之間,輸入節點之 SC 的主機名稱。
	- b. 在 <domain\_name> 和 </domain\_name> 之間,輸入領域名稱。 對於 Sun Fire 6800 系統,此值會在 a 至 d 的範圍內。對於 Sun Fire 15K/12K 系統, 此值會在 a 至 r 的範圍內。
- 10. 對每個您要包含至分割區的節點,輸[入步驟](#page-173-2) 9。
- 11. 當您已將所有的交換機和節點新增至分割區,先結束巢狀區段,再結束架構說明。終止 的順序如下:
	- </partition\_members>
	- </partitions>
	- </fabric>

## <span id="page-173-0"></span>配置雙控制器叢集

本節將說明二個雙控制器配置,其中一個有四個節點和二個交換機,另一個有八個節點 和四個交換機。用於二個交換機和四個交換機的配置為不同的個別範本,此乃因為將交 換機配置到分割區的規則在二個交換機的配置和四個交換機的配置時並不相同。簡單來 說,差異為:

- 若您的叢集包含二個交換機,二個交換機都必須由二個分割區所共享。意即,每個 交換機都必須指定給這二個分割區。這顯示於圖 [6-3](#page-52-0) 中。
- 若您的叢集含有四個交換機,其中二個交換機必須新增至某一個分割區,而另外二 個必須新增至另一個分割區。指定給 WCI 模組的兩個連結必須配置到相同的分割 區。例如,基座插槽 IB8 中的兩個連結必須在一個分割區,而插槽 IB9 的兩個連結 則必須在另一個分割區。這顯示於圖 [6-4](#page-53-0) 中。

#### 配置四個節點、二個交換機雙控制器叢集

[代碼範例](#page-174-0) B-2 包含對於同樣的四個節點、二個交換機叢集的範本,如第 156 [頁的 「配](#page-167-0) [置單一控制器叢集」](#page-167-0)所述,但以雙控制器配置,作為 Sun Cluster 應用程式之用。

<span id="page-174-0"></span>代碼範例 B-2 四個節點、二個交換機、雙控制器配置

```
<?xml version="1.0" standalone="no" ?>
<!DOCTYPE fabric SYSTEM "fabric.dtd">
<fabric>
    <fname> 架構名稱 </fname>
    <config_file>XML 配置名稱 .xml</config_file>
    <members>
           <switch_node>
            <node>
                    <sc_name> 交換機 1 系統控制器主機名稱 </sc_name>
                    <sc_user_name> 交換機 1 系統控制器使用者名稱 </sc_user_name>
                    <sc_password> 交換機 1 系統控制器密碼 </sc_password>
                    <chassis_type>wcix_switch</chassis_type>
                    <info> 交換機 1 位置說明 </info>
            </node>
            </switch_node>
            <switch_node>
            <node>
                    <sc_name> 交換機 2 系統控制器主機名稱 </sc_name>
                    <sc_user_name> 交換機 2 系統控制器使用者名稱 </sc_user_name>
                    <sc_password> 交換機 2 系統控制器密碼 </sc_password>
                    <chassis_type>wcix_switch</chassis_type>
                    <info> 交換機2 位置描述 </info>
            </node>
            </switch_node>
            <rsm_node>
            <node>
                    <sc_name> 節點 1 系統控制器主機名稱 </sc_name>
                    <sc_user_name> 節點 1 系統控制器使用者名稱 </sc_user_name>
                    <sc_password> 節點 1 系統控制器密碼 </sc_password>
                    <chassis_type>S24</chassis_type>
                    <info> 節點 1 位置說明 </info>
```
代碼範例 B-2 四個節點、二個交換機、雙控制器配置 *(接上頁)* 

```
</node>
    <domain_name> 節點 1 領域名稱 </domain_name>
     <hostname> 節點 1 主機名稱 - 領域 </hostname>
     <host_user> 節點 1 使用者名稱 </host_user>
    <host_password> 節點 1 密碼 </host_password>
</rsm_node>
<rsm_node>
<node>
       <sc_name> 節點 2 系統控制器主機名稱 </sc_name>
       <sc_user_name> 節點 2 系統控制器使用者名稱 </sc_user_name>
       <sc_password> 節點 2 系統控制器密碼 </sc_password>
       <chassis_type>S24</chassis_type>
       <info> 節點 2 位置說明 </info>
</node>
     <domain_name> 節點 2 領域名稱 </domain_name>
    <hostname> 節點 2 主機名稱 - 領域 </hostname>
     <host_user> 節點 2 使用者名稱 </host_user>
     <host_password> 節點 2 密碼 </host_password>
</rsm_node>
<rsm_node>
<node>
       <sc_name> 節點 3 系統控制器主機名稱 </sc_name>
       <sc_user_name> 節點 3 系統控制器使用者名稱 </sc_user_name>
       <sc_password> 節點 3 系統控制器密碼 </sc_password>
       <chassis_type>S24</chassis_type>
       <info> 節點 3 位置說明 </info>
</node>
     <domain_name> 節點 3 領域名稱 </domain_name>
     <hostname> 節點 3 主機名稱 - 領域 </hostname>
     <host_user> 節點 3 使用者名稱 </host_user>
     <host_password> 節點 3 密碼 </host_password>
</rsm_node>
<rsm_node>
<node>
       <sc_name> 節點 4 系統控制器主機名稱 </sc_name>
       <sc_user_name> 節點 4 系統控制器使用者名稱 </sc_user_name>
       <sc_password> 節點 4 系統控制器密碼 </sc_password>
       <chassis_type>S24</chassis_type>
       <info> 節點 4 位置說明 </info>
</node>
     <domain_name> 節點 4 領域名稱 </domain_name>
     <hostname> 節點 4 主機名稱 - 領域 </hostname>
     <host_user> 節點 4 使用者名稱 </host_user>
     <host_password> 節點4 密碼 </host_password>
</rsm_node>
```
代碼範例 B-2 四個節點、二個交換機、雙控制器配置 (接上*百*)

<partitions> <partition type="RSM" topology="WcixSwitch"> <pname> 分割區 *1* 名稱 </pname> <wci striping level>wci 資料分置階層 </wci striping level> <link\_striping\_level> 連結資料分置階層 </link\_striping\_level> <partition\_members> <switch\_partition\_member> <sc\_name> 交換機 *1* 系統控制器主機名稱 </sc\_name> </switch\_partition\_member> <switch\_partition\_member> <sc\_name> 交換機 *2* 系統控制器主機名稱 </sc\_name> </switch\_partition\_member> <node\_partition\_member> <sc\_name> 節點 *1* 系統控制器主機名稱 </sc\_name> <domain\_name> 節點 *1* 領域名稱 </domain\_name> </node\_partition\_member> <node\_partition\_member> <sc\_name> 節點 *2* 系統控制器主機名稱 </sc\_name> <domain\_name> 節點 2 領域名稱 </domain\_name> </node\_partition\_member> <node\_partition\_member> <sc\_name> 節點 *3* 系統控制器主機名稱 </sc\_name> <domain\_name> 節點 *3* 領域名稱 </domain\_name> </node\_partition\_member> <node\_partition\_member> <sc\_name> 節點 *4* 系統控制器主機名稱 </sc\_name> <domain\_name> 節點 *4* 領域名稱 </domain\_name> </node\_partition\_member> </partition\_members> <partition type="RSM" topology="WcixSwitch"> <pname> 分割區 *2* 名稱 </pname> <wci\_striping\_level>*wci* 資料分置階層 </wci\_striping\_level> <link striping level> 連結資料分置階層 </link striping level> <partition\_members> <switch\_partition\_member> <sc\_name> 交換機 *1* 系統控制器主機名稱 </sc\_name> </switch\_partition\_member> <switch\_partition\_member> <sc\_name> 交換機 *2* 系統控制器主機名稱 </sc\_name> </switch\_partition\_member> <node\_partition\_member> <sc\_name> 節點 *1* 系統控制器主機名稱 </sc\_name> <domain\_name> 節點 1 領域名稱 </domain\_name> </node\_partition\_member> <node\_partition\_member> <sc\_name> 節點 *2* 系統控制器主機名稱 </sc\_name>

代碼範例 B-2 四個節點、二個交換機、雙控制器配置 (接上*百*)

<domain\_name> 節點 *2* 領域名稱 </domain\_name> </node\_partition\_member> <node\_partition\_member> <sc\_name> 節點 *3* 系統控制器主機名稱 </sc\_name> <domain\_name> 節點 *3* 領域名稱 </domain\_name> </node\_partition\_member> <node\_partition\_member> <sc\_name> 節點 *4* 系統控制器主機名稱 </sc\_name> <domain\_name> 節點 *4* 領域名稱 </domain\_name> </node\_partition\_member> </partition\_members> </partition> </partitions> </fabric>

### 編輯四個節點、二個交換機的雙控制器範本

下列範例使用和單一控制器範例中相同的節點和交換機組合。

注意 – 對於含有雙控制器的三個節點直接連接配置,<wci\_striping\_level> 和 <link\_striping\_level> 必須設為 1。

#### ▼ 建立二個交換機的雙控制器配置

1. 執行與單一控制器範例中所說明的相同步驟。

注意 – 當在雙控制器配置中建立第一個分割區時,將 <wci\_striping\_level> 的值 設為 1。雙控制器配置中的二個分割區都必須將 WCI 資料分置階層設為 1。

- 2. 建立第二個分割區,給它一個唯一的名稱。
- 3. 在第二個分割區中,將 <wci\_striping\_level> 設為 1 且將 <link\_striping\_level> 設為 2。
- 4. 如同在第一個分割區一樣,在第二個分割區中包含相同的節點和交換機。
- 5. 當您已將所有的交換機和節點新增至該分割區,先結束巢狀區段,再結束架構說明。終 止的順序如同在單一控制器範例中一樣:
	- </partition\_members>
	- </partitions>

```
■ </fabric>
```
### 配置八個節點、四個交換機、雙控制器叢集

[代碼範例](#page-178-0) B-3 包含以雙控制器配置的八個節點、四個交換機叢集,作為 Sun Cluster 應 用程式之用。

<span id="page-178-0"></span>代碼範例 B-3 八個節點、四個交換機的雙控制器配置

```
<?xml version="1.0" standalone="no" ?>
<!DOCTYPE fabric SYSTEM "fabric.dtd">
<fabric>
    <fname> 架構名稱 </fname>
    <config_file>XML 配置名稱 .xml</config_file>
    <members>
           <switch_node>
            <node>
                    <sc_name> 交換機 1 系統控制器主機名稱 </sc_name>
                    <sc_user_name> 交換機 1 系統控制器使用者名稱 </sc_user_name>
                    <sc_password> 交換機 1 系統控制器密碼 </sc_password>
                    <chassis_type>wcix_switch</chassis_type>
                    <info> 交換機 1 位置說明 </info>
            </node>
            </switch_node>
            <switch_node>
            <node>
                    <sc_name> 交換機 2 系統控制器主機名稱 </sc_name>
                    <sc_user_name> 交換機 2 系統控制器使用者名稱 </sc_user_name>
                    <sc_password> 交換機 2 系統控制器密碼 </sc_password>
                    <chassis_type>wcix_switch</chassis_type>
                    <info> 交換機 2 位置描述 </info>
            </node>
            </switch_node>
            <switch_node>
            <node>
                    <sc_name> 交換機 3 系統控制器主機名稱 </sc_name>
                    <sc_user_name> 交換機 3 系統控制器使用者名稱 </sc_user_name>
                    <sc_password> 交換機 3 系統控制器密碼 </sc_password>
                    <chassis_type>wcix_switch</chassis_type>
                    <info> 交換機 3 位置說明 </info>
            </node>
            </switch_node>
            <switch_node>
            <node>
                    <sc_name> 交換機 4 系統控制器主機名稱 </sc_name>
```

```
<sc_user_name> 交換機 4 系統控制器使用者名稱 </sc_user_name>
       <sc_password> 交換機 4 系統控制器密碼 </sc_password>
       <chassis_type>wcix_switch</chassis_type>
       <info> 交換機 4 位置說明 </info>
</node>
</switch_node>
<rsm_node>
<node>
       <sc_name> 節點 1 系統控制器主機名稱 </sc_name>
       <sc_user_name> 節點 1 系統控制器使用者名稱 </sc_user_name>
       <sc_password> 節點 1 系統控制器密碼 </sc_password>
       <chassis_type>S24</chassis_type>
       <info> 節點 1 位置說明 </info>
</node>
     <domain_name> 節點 1 領域名稱 </domain_name>
    <hostname> 節點 1 主機名稱 - 領域 </hostname>
     <host_user> 節點 1 使用者名稱 </host_user>
     <host_password> 節點 1 密碼 </host_password>
</rsm_node>
<rsm_node>
<node>
       <sc_name> 節點 2 系統控制器主機名稱 </sc_name>
       <sc_user_name> 節點 2 系統控制器使用者名稱 </sc_user_name>
       <sc_password> 節點 2 系統控制器密碼 </sc_password>
       <chassis_type>S24</chassis_type>
       <info> 節點 2 位置說明 </info>
</node>
    <domain_name> 節點 2 領域名稱 </domain_name>
    <hostname> 節點 2 主機名稱 - 領域 </hostname>
     <host_user> 節點 2 使用者名稱 </host_user>
    <host password> 節點 2 密碼 </host password>
</rsm_node>
<rsm_node>
<node>
       <sc_name> 節點 3 系統控制器主機名稱 </sc_name>
       <sc_user_name> 節點 3 系統控制器使用者名稱 </sc_user_name>
       <sc_password> 節點 3 系統控制器密碼 </sc_password>
       <chassis_type>S24</chassis_type>
       <info> 節點 3 位置說明 </info>
</node>
     <domain_name> 節點 3 領域名稱 </domain_name>
     <hostname> 節點 3 主機名稱 - 領域 </hostname>
     <host_user> 節點 3 使用者名稱 </host_user>
     <host_password> 節點 3 密碼 </host_password>
</rsm_node>
```
```
<rsm_node>
<node>
       <sc_name> 節點 4 系統控制器主機名稱 </sc_name>
       <sc_user_name> 節點 4 系統控制器使用者名稱 </sc_user_name>
       <sc_password> 節點 4 系統控制器密碼 </sc_password>
       <chassis_type>S24</chassis_type>
       <info> 節點 4 位置說明 </info>
</node>
    <domain_name> 節點 4 領域名稱 </domain_name>
    <hostname> 節點 4 主機名稱 - 領域 </hostname>
    <host_user> 節點 4 使用者名稱 </host_user>
    <host_password> 節點 4 密碼 </host_password>
</rsm_node>
<rsm_node>
<node>
       <sc_name> 節點 5 系統控制器主機名稱 </sc_name>
       <sc_user_name> 節點 5 系統控制器使用者名稱 </sc_user_name>
       <sc_password> 節點 5 系統控制器密碼 </sc_password>
       <chassis_type>S24</chassis_type>
       <info> 節點 5 位置說明 </info>
</node>
    <domain_name> 節點 5 領域名稱 </domain_name>
    <hostname> 節點 5 主機名稱 - 領域 </hostname>
    <host_user> 節點 5 使用者名稱 </host_user>
    <host password> 節點 5 密碼 </host password>
</rsm_node>
<rsm_node>
<node>
       <sc_name> 節點 6 系統控制器主機名稱 </sc_name>
       <sc_user_name> 節點 6 系統控制器使用者名稱 </sc_user_name>
       <sc_password> 節點 6 系統控制器密碼 </sc_password>
       <chassis_type>S24</chassis_type>
       <info> 節點 6 位置說明 </info>
</node>
    <domain_name> 節點 6 領域名稱 </domain_name>
    <hostname> 節點 6 主機名稱 - 領域 </hostname>
    <host_user> 節點 6 使用者名稱 </host_user>
    <host_password> 節點 6 密碼 </host_password>
</rsm_node>
<rsm_node>
<node>
       <sc_name> 節點 7 系統控制器主機名稱 </sc_name>
       <sc_user_name> 節點 7 系統控制器使用者名稱 </sc_user_name>
       <sc_password> 節點 7 系統控制器密碼 </sc_password>
       <chassis_type>S24</chassis_type>
       <info> 節點 7 位置說明 </info>
</node>
```

```
<domain_name> 節點 7 領域名稱 </domain_name>
            <hostname> 節點 7 主機名稱 - 領域 </hostname>
            <host_user> 節點 7 使用者名稱 </host_user>
            <host password> 節點 7 密碼 </host password>
       </rsm_node>
       <rsm_node>
       <node>
               <sc_name> 節點 8 系統控制器主機名稱 </sc_name>
               <sc_user_name> 節點 8 系統控制器使用者名稱 </sc_user_name>
               <sc_password> 節點 8 系統控制器密碼 </sc_password>
               <chassis_type>S24</chassis_type>
               <info> 節點 8 位置說明 </info>
       </node>
            <domain_name> 節點 8 領域名稱 </domain_name>
            <hostname> 節點 8 主機名稱 - 領域 </hostname>
            <host_user> 節點 8 使用者名稱 </host_user>
            <host_password> 節點 8 密碼 </host_password>
       </rsm_node>
<partitions>
       <partition type="RSM" topology="WcixSwitch">
            <pname> 分割區 1 名稱 </pname>
            <wci_striping_level>wci 資料分置階層 </wci_striping_level>
            <link_striping_level> 連結資料分置階層 </link_striping_level>
            <partition_members>
                 <switch_partition_member>
                      <sc_name> 交換機 1 系統控制器主機名稱 </sc_name>
                 </switch_partition_member>
                 <switch_partition_member>
                      <sc_name> 交換機 2 系統控制器主機名稱 </sc_name>
                 </switch_partition_member>
                 <node_partition_member>
                      <sc_name> 節點 1 系統控制器主機名稱 </sc_name>
                      <domain_name> 節點 1 領域名稱 </domain_name>
                 </node_partition_member>
                 <node_partition_member>
                      <sc_name> 節點 2 系統控制器主機名稱 </sc_name>
                      <domain_name> 節點 2 領域名稱 </domain_name>
                 </node_partition_member>
                 <node_partition_member>
                      <sc_name> 節點 3 系統控制器主機名稱 </sc_name>
                      <domain_name> 節點 3 領域名稱 </domain_name>
                 </node_partition_member>
                 <node_partition_member>
                      <sc_name> 節點 4 系統控制器主機名稱 </sc_name>
                      <domain_name> 節點 4 領域名稱 </domain_name>
                 </node_partition_member>
                 <node_partition_member>
```

```
<sc_name> 節點 5 系統控制器主機名稱 </sc_name>
              <domain_name> 節點 5 領域名稱 </domain_name>
         </node_partition_member>
         <node_partition_member>
              <sc_name> 節點 6 系統控制器主機名稱 </sc_name>
              <domain_name> 節點 6 領域名稱 </domain_name>
         </node_partition_member>
         <node_partition_member>
              <sc_name> 節點 7 系統控制器主機名稱 </sc_name>
              <domain name> 節點 7 領域名稱 </domain name>
         </node_partition_member>
         <node_partition_member>
              <sc_name> 節點 8 系統控制器主機名稱 </sc_name>
              <domain_name> 節點 8 領域名稱 </domain_name>
         </node_partition_member>
    </partition_members>
<partition type="RSM" topology="WcixSwitch">
    <pname> 分割區 2 名稱 </pname>
    <wci_striping_level>wci 資料分置階層 </wci_striping_level>
    <link_striping_level> 連結資料分置階層 </link_striping_level>
    <partition_members>
         <switch_partition_member>
              <sc_name> 交換機 3 系統控制器主機名稱 </sc_name>
         </switch_partition_member>
         <switch_partition_member>
              <sc_name> 交換機 4 系統控制器主機名稱 </sc_name>
         </switch_partition_member>
         <node_partition_member>
              <sc_name> 節點 1 系統控制器主機名稱 </sc_name>
              <domain_name> 節點 1 領域名稱 </domain_name>
         </node_partition_member>
         <node_partition_member>
              <sc_name> 節點 2 系統控制器主機名稱 </sc_name>
              <domain_name> 節點 2 領域名稱 </domain_name>
         </node_partition_member>
         <node_partition_member>
              <sc_name> 節點 3 系統控制器主機名稱 </sc_name>
              <domain_name> 節點 3 領域名稱 </domain_name>
         </node_partition_member>
         <node_partition_member>
              <sc_name> 節點 4 系統控制器主機名稱 </sc_name>
              <domain name> 節點 4 領域名稱 </domain name>
         </node_partition_member>
         <node_partition_member>
              <sc_name> 節點 5 系統控制器主機名稱 </sc_name>
              <domain_name> 節點 5 領域名稱 </domain_name>
```
代碼範例 B-3 人個節點、四個交換機的雙控制器配置 (接上*百)* 

</node\_partition\_member> <node\_partition\_member> <sc\_name> 節點 *6* 系統控制器主機名稱 </sc\_name> <domain\_name> 節點 *6* 領域名稱 </domain\_name> </node\_partition\_member> <node\_partition\_member> <sc\_name> 節點 *7* 系統控制器主機名稱 </sc\_name> <domain\_name> 節點 *7* 領域名稱 </domain\_name> </node\_partition\_member> <node\_partition\_member> <sc\_name> 節點 *8* 系統控制器主機名稱 </sc\_name> <domain\_name> 節點 *8* 領域名稱 </domain\_name> </node\_partition\_member> </partition\_members> </partition> </partitions> </fabric>

# 編輯八個節點、四個交換機的雙控制器範本

下列程序是關於編輯顯示[於代碼範例](#page-178-0) B-3 的範本。

- ▼ 建立四個交換機的雙控制器配置
	- 執行和二個交換機雙控制器範例中所述的相同步驟,只有一個例外 將二個交換機放置 在第一個分割區並將其餘二個交換機放置在第二個分割區。

注意 – 請謹記指定給 WCI 模組的兩個連結必須在相同的分割區。例如,基座插槽 IB8 中的兩個連結必須在一個分割區,而插槽 IB9 的兩個連結則必須在另一個分割區。

# 使用 XML 檔移除節點和分割區

wcfmconf 指令可用來選擇性地將節點從分割區中移除、將節點從分割區和架構中移 除、及將分割區從架構中移除。本指令將 XML 檔視為輸入,此檔案可指定要移除的項 目。關於此用途,使用 wcfmconf 的語法為:

```
# cd /opt/SUNWwcfm/bin
```
# **./wcfmconf** 檔案名稱

上述三種移除操作的 XML 檔範例如下所示。

# 將節點從分割區中移除

[程式範例](#page-184-0) B-4 顯示 XML 檔範例,其指定將節點 (testnode1) 和交換機 (testswitch1) 從分割區 testpart1 中移除。雖然已從分割區移除指定的節點和交 換機,但它們仍然是架構 testfab 的成員。

<span id="page-184-0"></span>程式範例 B-4 將節點從分割區中移除的 XML 檔範例

```
<?xml version="1.0" standalone="no" ?>
<!DOCTYPE fabric SYSTEM "fabric.dtd">
<fabric>
    <fname>testfab</fname>
    <config_file>testfab.xmlrmnp</config_file>
    <members>
    </members>
    <partitions>
        <partition type="RSM" topology="WcixSwitch">
            <pname>testpart1</pname>
            <remove_partition_members>
                <node_partition_member>
                    <sc_name>testnode1</sc_name>
                    <domain_name>a</domain_name>
                </node_partition_member>>
                <switch_partition_member>
                    <sc_name>testswitch1</sc_name>
                    <domain_name></domain_name>
                </switch_partition_member>>
        </partition>
    </partitions>
</fabric>
```
XML 檔擁有和架構配置檔同樣的基本架設,除了 <members> 區段是空的,且 <partition> 區段含有移除指示而非成員說明之外。這個將節點從分割區中移除的檔 案之主要功能摘要如下所示:

- 1. 使用 <pname> </pname> 這一行來為要被一或多個節點降級的分割區命名。
- 2. 在這一行底下,架設一個區段來指定要移除的節點。此區段以 <remove\_partition\_members> </remove\_partition\_members> 這些標籤 (tag) 開始與結束。
- 3. 對每個要移除的節點, 建立 <node\_partition\_member> 次區段來指定節點的 SC 名 稱及其領域名稱。
- 4. 對每個要移除的交換機,建立 <switch\_partition\_member> 次區段來指定交換機 的 SC 名稱。

# 將節點從所有分割區中及一個架構中移除

[程式範例](#page-185-0) B-5 顯示 XML 檔範例,其指定將節點 (testnode1) 和交換機 (testswitch1) 從架構 testfab 中移除。這會自動使其從它們歸屬的所有分割區中 移除。

<span id="page-185-0"></span>程式範例 B-5 將節點和交換機從架構中移除的 XML 檔範例

| xml version="1.0" standalone="no" ?         |
|---------------------------------------------|
| fabric SYSTEM "fabric.dtd"                  |
| <fabric></fabric>                           |
| <fname>testfab</fname>                      |
| <config_file>testfab.xmlrmnpf</config_file> |
| <members></members>                         |
|                                             |
| <remove members=""></remove>                |
| <remove member="" node=""></remove>         |
| <sc name="">testnodel</sc>                  |
| <domain name="">a</domain>                  |
|                                             |
| <remove member="" switch=""></remove>       |
| <sc_name>testswitch1</sc_name>              |
|                                             |
|                                             |
|                                             |

此 XML 檔句含空的 <members> 區段,但不包含 <partition> 區段。<members> 區段反倒是立即接續 <remove\_members> 區段,其會列出要移除的節點和 / 或交換 機。

# 將分割區從架構中移除

[程式範例](#page-186-0) B-6 顯示 XML 檔範例,其指定將分割區 (testpart1) 從架構 testfab 中移 除。這會自動將該分割區中的所有成員(節點和交換機)從分割區中移除,但並非從 架構中移除。

<span id="page-186-0"></span>程式範例 B-6 將分割區從架構中移除的 XML 檔範例

```
<?xml version="1.0" standalone="no" ?>
<!DOCTYPE fabric SYSTEM "fabric.dtd">
<fabric>
    <fname>testfab</fname>
    <config_file>testfab.xmlrmpf</config_file>
    <members>
    </members>
    <partitions>
        <remove_partition>
            <pname>testpart1</pname>
        </remove_partition>
    </partitions>
</fabric>
```
此 XML 檔包含空的 <members> 區段及 <partitions> 區段。<partitions> 區段 含有一或多個 <remove\_partition> 次區段,每一個都會命名要移除的分割區。 <partitions> 區段並不包含 <partition> 區段。

# 配置特殊 WCI 連結或成對連結給分割區

當您依照先前範例的說明建立分割區後,FM 會根據探索到的可用硬體及實體連接自動 配置一組最佳的連結路徑。但您仍可明確地控制 WCI ASICS 的選擇或成對連結,只須 在建立架構配置檔時使用下列的 XML 標籤即可:

- <reserve\_wcis> 使用這個標籤來選擇要包含在分割區中的特定 WCI ASICS。
- <reserve links> 使用這個標籤來選擇要包含在分割區中的特定連結。

# <span id="page-187-1"></span>新增特定的 WCI 組件至分割區中

[代碼範例](#page-187-0) B-7 顯示架構配置範本,其包含 <reserve\_wcis> 標籤。此範本代表二個處 於直接連接配置的 Sun Fire 6800 節點,含有級別 2 資料分置。關於 <reserve\_wcis> 部分的解釋說明在範本後有提供。

<span id="page-187-0"></span>代碼範例 B-7 含有明確 WCI 選擇的架構配置檔範例

```
<?xml version="1.0" standalone="no" ?>
<!DOCTYPE fabric SYSTEM "fabric.dtd">
<fabric>
       <fname>testfab2</fname>
        <config_file>testfab2.xml</config_file>
        <members>
               <rsm_node>
                   <node>
                       <sc_name> 節點 1 系統控制器主機名稱 </sc_name>
                       <sc_user_name> 節點 1 系統控制器使用者名稱 </sc_user_name>
                       <sc_password> 節點 1 系統控制器密碼 </sc_password>
                       <chassis_type>S24</chassis_type>
                       <info> 節點 1 位置說明 </info>
                   </node>
                   <domain_name> 節點 1 領域名稱 </domain_name>
                   <hostname>node1_hostname_domain</hostname>
                   <host_user> 節點 1 使用者名稱 </host_user>
                   <host password> 節點 1 密碼 </host password>
               </rsm_node>
               <rsm_node>
                   <node>
                       <sc_name> 節點 2 系統控制器主機名稱 </sc_name>
                       <sc_user_name> 節點 2 系統控制器使用者名稱 </sc_user_name>
                       <sc_password> 節點 2 系統控制器密碼 </sc_password>
                       <chassis_type>S24</chassis_type>
                       <info> 節點 2 位置說明 </info>
                   </node>
                   <domain_name> 節點 2 領域名稱 </domain_name>
                   <hostname> 節點 2 主機名稱領域 </hostname>
                   <host_user> 節點 2 使用者名稱 </host_user>
                   <host_password> 節點 2 密碼 </host_password>
               </rsm_node>
        </members>
        <partitions>
               <partition type="RSM" topology="DirectConnect">
                   <pname> 分割區 1 名稱 </pname>
                   <stripe_level>2</stripe_level>
                   <partition_members>
                       <node_partition_member>
                           <sc_name> 節點 1 系統控制器主機名稱 </sc_name>
```
代碼範例 B-7 含有明確 WCI 選擇的架構配置檔範例 (接上頁)

```
<domain_name> 節點 1 領域名稱 </domain_name>
                        </node_partition_member>
                        <node_partition_member>
                                <sc_name> 節點 2 系統控制器主機名稱 </sc_name>
                                <domain_name> 節點 2 領域名稱 </domain_name>
                        </node_partition_member>
                    </partition_members>
                    <reserve_wcis>
                        <wci_end_point>
                            <sc_name> 節點 1 系統控制器主機名稱 </sc_name>
                            <domain_name> 節點 1 領域名稱 </domain_name>
                                    <wci><slot>8</slot>
                                        <wci_id>1</wci_id>
                                    \langle/wci\rangle</wci_end_point>
                        <wci_end_point>
                            <sc_name> 節點 2 系統控制器主機名稱 </sc_name>
                            <domain_name> 節點 2 領域名稱 </domain_name>
                                    <wci>
                                        <slot>9</slot>
                                        <wci_id>1</wci_id>
                                    </wci>
                        </wci_end_point>
                    </reserve_wcis>
                </partition>
        </partitions>
</fabric>
```
# ▼ 新增特定 WCI 至分割區中

- 1. 請至範本中分割區成員部分結尾之處 意即在含有 </partition\_members> 的那一 行之後。
- 2. 以 <reserve\_wcis> 標籤開始 WCI 預定區段。
- <span id="page-188-1"></span><span id="page-188-0"></span>3. 隨後依序列出幾行說明某特定領域的 WCI 通訊端。 [程式範例](#page-188-0) B-8 顯示在領域 testnode1-a 的插槽 IB8 中選擇的 WCI。

程式範例 B-8 Sun Fire 6800 節點的 WCI 指定範例

```
<reserve_wcis>
    <wci_end_point>
         <sc_name>testnode1</sc_name>
         <domain_name>a</domain_name>
              <sub>wci</sub></sub>
```
程式範例 B-8 Sun Fire 6800 節點的 WCI 指定範例 *(接上頁)* 

```
<slot>8</slot>
            <wci_id>1</wci_id>
        </wci>
</wci_end_point>
```
- 4. 對所有其他您要選給分割區成員使用的 WCI 組件,請重[複步驟](#page-188-1) 3。
- 5. 以 </reserve\_wcis> 標籤結束 WCI 預定區段。

Sun Fire 15K/12K 系統和交換機的 <slot> 及 <wci\_id> 內容將會是不同的[。程式範例](#page-189-0) [B-9](#page-189-0) 及[程式範例](#page-189-1) B-10 以圖解說明這些差異。

對於 Sun Fire 15K/12K 節點,<slot> 的值可以在 0 至 17 的範圍之內。

<span id="page-189-0"></span>程式範例 B-9 Sun Fire 15K/12K 節點的 WCI 指定範例

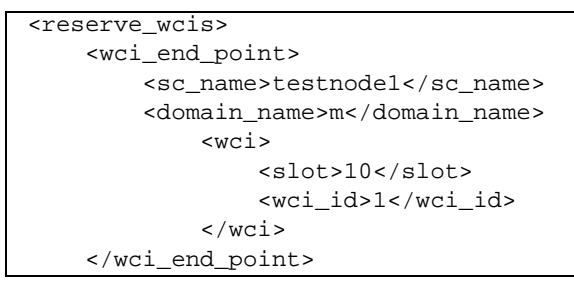

對於 Sun Fire Link 交換機,僅指定交換機 SC 名稱。

<span id="page-189-1"></span>程式範例 B-10 Sun Fire 交換機的 WCI 指定範例

```
<reserve_wcis>
   <wci_end_point>
        <sc_name>testnode1</sc_name>
    </wci_end_point>
```
# 在直接連接配置中新增成對連結至分割區

[代碼範例](#page-189-2) B-11 顯示架構配置範本,其包含 <reserve\_links> 標籤。此範本代表二個 處於直接連接配置的 Sun Fire 6800 節點,含有級別 2 資料分置。關於 <reserve\_links> 部分的解釋說明在範本後有提供。

<span id="page-189-2"></span>代碼範例 B-11 含有明確成對連結選擇的架構配置檔範例

```
<?xml version="1.0" standalone="no" ?>
<!DOCTYPE fabric SYSTEM "fabric.dtd">
<fabric>
```
代碼範例 B-11 含有明確成對連結選擇的架構配置檔範例 (接上頁)

```
<fname>testfab2</fname>
<config_file>testfab2.xml</config_file>
<members>
       <rsm_node>
           <node>
               <sc_name> 節點 1 系統控制器主機名稱 </sc_name>
               <sc_user_name> 節點 1 系統控制器使用者名稱 </sc_user_name>
               <sc_password> 節點 1 系統控制器密碼 </sc_password>
               <chassis_type>S24</chassis_type>
               <info> 節點 1 位置說明 </info>
           </node>
           <domain_name> 節點 1 領域名稱 </domain_name>
           <hostname> 節點 1 主機名稱領域 </hostname>
           <host_user> 節點 1 使用者名稱 </host_user>
           <host_password> 節點 1 密碼 </host_password>
       </rsm_node>
       <rsm_node>
           <node>
               <sc_name> 節點 2 系統控制器主機名稱 </sc_name>
               <sc_user_name> 節點 2 系統控制器使用者名稱 </sc_user_name>
               <sc_password> 節點 2 系統控制器密碼 </sc_password>
               <chassis_type>S24</chassis_type>
               <info> 節點 2 位置說明 </info>
           </node>
           <domain_name> 節點 2 領域名稱 </domain_name>
           <hostname> 節點2 主機名稱領域 </hostname>
           <host_user> 節點 2 使用者名稱 </host_user>
           <host password> 節點 2 密碼 </host password>
       </rsm_node>
</members>
<partitions>
       <partition type="RSM" topology="DirectConnect">
           <pname> 分割區 1 名稱 </pname>
           <stripe_level>2</stripe_level>
           <partition_members>
               <node_partition_member>
                   <sc_name> 節點 1 系統控制器主機名稱 </sc_name>
                   <domain_name> 節點 1 領域名稱 </domain_name>
               </node_partition_member>
               <node_partition_member>
                   <sc_name> 節點 2 系統控制器主機名稱 </sc_name>
                   <domain_name> 節點 2 領域名稱 </domain_name>
               </node_partition_member>
           </partition_members>
           <reserve_links>
               <reserve_link_pair>
                   <wci_end_point>
```
代碼範例 B-11 含有明確成對連結選擇的架構配置檔範例 (接上*頁)* 

```
<sc_name> 節點 1 系統控制器主機名稱 </sc_name>
                                  <domain_name> 節點 1 領域名稱 </domain_name>
                                           <sub>wci</sub></sub>
                                               <slot>8</slot>
                                               <wci_id>1</wci_id>
                                           \langle/wci\rangle</wci_end_point>
                              <link_num>0</link_num>
                              <wci_end_point>
                                  <sc_name> 節點 2 系統控制器主機名稱 </sc_name>
                                  <domain_name> 節點 2 領域名稱 </domain_name>
                                           <wci><slot>8</slot>
                                               <wci_id>1</wci_id>
                                           \langle/wci\rangle</wci_end_point>
                          </reserve_link_pair>
                          <reserve_link_pair>
                              <wci_end_point>
                                  <sc_name> 節點 1 系統控制器主機名稱 </sc_name>
                                  <domain_name> 節點 1 領域名稱 </domain_name>
                                           <sub>wc</sub></sub>
                                               <slot>9</slot>
                                               <wci_id>1</wci_id>
                                           </wci>
                              </wci_end_point>
                              <link_num>2</link_num>
                              <wci_end_point>
                                  <sc_name> 節點 2 系統控制器主機名稱 </sc_name>
                                  <domain_name> 節點 2 領域名稱 </domain_name>
                                           <sub>wc</sub>i ></sub>
                                                <slot>9</slot>
                                               <wci_id>1</wci_id>
                                           </wci>
                              </wci_end_point>
                              <link_num>2</link_num>
                          </reserve_link_pair>
                     </reserve_links>
                 </partition>
        </partitions>
</fabric>
```
- ▼ 新增特定成對連結至分割區中
	- 1. 請至範本中分割區成員部分結尾之處 意即在含有 </partition\_members> 的那一 行之後。
	- 2. 以 <reserve\_links> 標籤開始成對連結預定區段。

此區段包含兩個次區段,每個皆是以 <reserve\_link\_pair> 標籤作為開始。

3. 在第一個 <reserve\_link\_pair> 次區段中,指定二個 WCI 通訊端,並為其指定一 個連結編號[。程式範例](#page-192-0) B-12 顯示[代碼範例](#page-189-2) B-11 中的兩個成對連結之一。

請注意 WCI 通訊端仍是以相同的方式指定,如第 176 頁的 「 新增特定的 WCI 組件至 [分割區中」所](#page-187-1)示。每個 WCI 通訊端指定隨後皆有相關的連結編號。

<span id="page-192-0"></span>程式範例 B-12 為直接連接配置中的成對連結指定通訊端

```
<reserve_links>
    <reserve_link_pair>
        <wci_end_point>
             <sc_name>testnode1</sc_name>
             <domain_name>a</domain_name>
             <sub>wci</sub></sub>
                 <slot>8</slot>
                 <wci_id>1</wci_id>
             </wci>
         </wci_end_point>
         <link_num>0</link_num>
         <wci_end_point>
             <sc_name>testnode2</sc_name>
             <domain_name>a</domain_name>
             <sub>wci</sub></sub>
                 <slot>8</slot>
                 <wci_id>1</wci_id>
             </wci>
         </wci_end_point>
         <link_num>2</link_num>
    </reserve_link_pair>
```
4. 對每個成對連結重複此模式,並以 </reserve\_links> 標籤結束連結預定區段。

# 在節點交換機配置中新增成對連結至分割區

[程式範例](#page-193-0) B-13 顯示當通訊端將節點連接至交換機時的成對連結指定。此範例僅包含指 定的 <reserve\_links> 區段。

<span id="page-193-0"></span>程式範例 B-13 指定通訊端給包含節點和交換機的成對連結

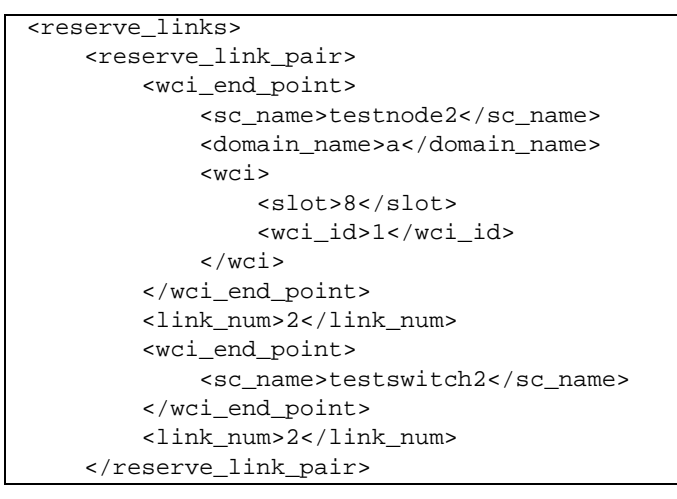

對於交換機指定,僅提供交換機 SC 名稱。

# <span id="page-193-2"></span>Sun Fire Link 架構 DTD

配置檔案使用的 XML 規格是定義在一個名為 fabric.dtd 的檔案中。檔案的內容如 [代碼範例](#page-193-1) B-14 所示。

<span id="page-193-3"></span>注意 – 下列 DTD 中的元素保留給 Sun Microsystems 技術支援人員使用: discovery\_links、discovery\_link\_pair 及 link\_num。這些元素除了業經授 權的 Sun Microsystems 人員之外,恕不提供使用。

<span id="page-193-1"></span>代碼範例 B-14 用於 Sun Fire Link 架構配置元素的 DTD

<!-- --> <!-- Copyright 2000-2002 by Sun Microsystems, Inc. All rights reserved. --> <!-- Use is subject to license terms. --> <!-- --> <!-- @version "@(#)fabric.dtd 1.11 01/01/04 SMI" --> 代碼範例 B-14 用於 Sun Fire Link 架構配置元素的 DTD

<!-- --> <!-- This DTD defines a fabric, at the fabric level. Meaning the --> <!-- partitionís private data string should be treated as character data --> <!-- and not parsed as XML. <!-- Entities used within this DTD --> <!ENTITY % partition\_type "RSM | SSM"> <!ENTITY % partition\_topology "DirectConnect | WcixSwitch"> <!ELEMENT fabric (last\_date\_time?, fname, config\_file, members, remove members?, partitions?, discovery data?)> <!ELEMENT last\_date\_time (#PCDATA)> <!ELEMENT fname (#PCDATA)> <!ELEMENT config\_file (#PCDATA)> <!ELEMENT members ( (switch\_node | ssm\_node | rsm\_node)\* )> <!ELEMENT node (sc\_name, sc\_user\_name, sc\_password, chassis\_type?, fm\_nodeid?, info?, properties?)> <!ELEMENT switch\_node (node)> <!ELEMENT ssm\_node (node, domain\_name)> <!ELEMENT rsm\_node (node, domain\_name, hostname, host\_user, host\_password)> <!ELEMENT sc\_name (#PCDATA)> <!ELEMENT domain\_name (#PCDATA)> <!ELEMENT sc\_user\_name (#PCDATA)> <!ELEMENT sc\_password (#PCDATA)> <!-- The chassis\_type element should have one of the following values. --> <!-- S72, S72\_CENTRAL\_SWITCH, S24, S12, S12\_DESK\_SIDE, S8, WCIX\_SWITCH --> <!ELEMENT chassis\_type (#PCDATA)> <!ELEMENT hostname (#PCDATA)> <!ELEMENT host\_user (#PCDATA)> <!ELEMENT host\_password (#PCDATA)> <!ELEMENT fm\_nodeid (#PCDATA)> <!ELEMENT info (#PCDATA)> <!ELEMENT properties (name\_value\_pair\*)> <!ELEMENT name\_value\_pair (name, value)> <!ELEMENT name (#PCDATA)> <!ELEMENT value (#PCDATA)> <!ELEMENT partitions ( (partition | remove\_partition)\* )> <!ELEMENT partition (pname, partition\_id?, ((wci\_striping\_level, link\_striping\_level) | stripe\_level)?, partition\_members?, remove partition members?, (reserve\_wcis | reserve\_links)?, discover\_links?, private\_data? )> <!ELEMENT remove\_partition (pname)> <!ELEMENT remove\_members ( (remove\_node\_member |

代碼範例 B-14 用於 Sun Fire Link 架構配置元素的 DTD

```
remove switch member)* )>
<!ELEMENT remove_node_member (sc_name, domain_name)>
<!ELEMENT remove_switch_member (sc_name)>
<!ATTLIST partition
        type (%partition_type;) #REQUIRED
        topology (%partition_topology;) #REQUIRED>
<!ELEMENT pname (#PCDATA)>
<!ELEMENT partition_id (#PCDATA)>
<!ELEMENT wci_striping_level (#PCDATA)>
<!ELEMENT link_striping_level (#PCDATA)>
<!ELEMENT stripe_level (#PCDATA)>
<!ELEMENT partition_members ((node_partition_member |
                                switch partition member)*)>
<!ELEMENT remove_partition_members ((node_partition_member |
                                switch_partition_member)*)>
<!ELEMENT node_partition_member (sc_name, domain_name)>
<!ELEMENT switch_partition_member (sc_name)>
<!ELEMENT private_data (#PCDATA)>
<!-- The reserve_wcis element allows users to specify a set of WCIs to -->
<!-- be used within a node for a single partition definition. -->
<!ELEMENT reserve_wcis (wci_end_point*)>
<!ELEMENT wci (slot, wci_id)>
<!ELEMENT slot (#PCDATA)>
<!ELEMENT wci_id (#PCDATA)>
<!-- The reserve_links element is similar to the reserve_wcis element. -->
<!-- It allows users to specify a set of links to use within a node for -->
<!-- a single partition definition. -->
<!ELEMENT reserve_links (reserve_link_pair*)>
<!ELEMENT reserve_link_pair (wci_end_point, link_num, wci_end_point,
                               link_num)>
<!-- The discovery_links element allows users to specify a set -->
<!-- of links to use for a single partition definition. All links to be -->
<!-- used within the partition definition must be present. -->
<!ELEMENT discovery_links (discovery_link_pair*)>
<!ELEMENT discovery_link_pair (wci_end_point, link_num, wci_end_point,
                               link_num)>
<!ELEMENT link_num (#PCDATA)>
<!-- The optional fields are to allow users to specify WCIX switch ports -->
<!-- as remote endpoints.
<!ELEMENT wci_end_point (sc_name, domain_name?, wci?)>
```
# 索引

# **A**

ASIC 資料分置 [, 38](#page-49-0)

# **C**

Chassis and Links 檢視 [, 67](#page-78-0) commands killfabrics[, 19](#page-30-0) wcfmstat, [123](#page-134-0) wcfmver, [125](#page-136-0) createfabric, [16](#page-27-0), [142](#page-153-0)

## **D**

deletefabric, [20](#page-31-0), [21](#page-32-0), [152](#page-163-0) DTD[, 182](#page-193-2)

## **F**

fabric 檢查狀態 [, 123](#page-134-1) FM FM/SSC 介面, 建立密碼[, 14](#page-25-0) 主機系統,探索[, 23](#page-34-0) 代理程式模組,載入,24 設定 FM 管理站的安全性 [, 12](#page-23-0) 載入代理程式模組 [, 24](#page-35-0) 警報 [, 85](#page-96-0)

#### [FRU](#page-111-0)

ECO 資料 [, 102](#page-113-0) FRU 電源摘要資料 [, 102](#page-113-1) 生產資料 [, 101](#page-112-0) 安裝資料 [, 101](#page-112-1) 客戶資料 [, 103](#page-114-0) 溫度資料 [, 102](#page-113-2) 雷射電源事件資料 [, 103](#page-114-1) 電源事件資料 [, 101](#page-112-2)

### **H**

HPC 應用程式 單一控制器 [, 38-](#page-49-1)[40,](#page-51-0) [154](#page-165-0) 資料分置建議 [, 38](#page-49-2)

### **K**

killfabrics, [19](#page-30-1)[, 19,](#page-30-0) [19](#page-30-2), [20,](#page-31-1) [152](#page-163-1)

## **L**

listfabrics, [17,](#page-28-0) [151](#page-162-0)

### **N**

node 探索 [, 25](#page-36-0)

設置 WRSM 安全性 [, 12](#page-23-1) Nodes and Routes 檢視 [, 65](#page-76-0)

#### **P**

Paroli 零件資料 [, 97](#page-108-0) Perspective 功能表 [, 63](#page-74-0)

#### **R**

RSM 控制器 [, 86](#page-97-0)

### **S**

sfluser, [11](#page-22-0) SSC (交換機控制器零件)資料 [, 94](#page-105-0) startfabric, [17,](#page-28-1) [143](#page-154-0) stopfabric, [19,](#page-30-3) [151](#page-162-1) Sun Cluster 應用程式 資料分置建議 [, 38](#page-49-3) 雙控制器需求 [, 40,](#page-51-1) [155](#page-166-0) Sun Fire Link ASIC, 同等於 WCI, [39](#page-50-0) [Sun Fire Link Manager](#page-12-0), 請參閱 FM SunMC 重新顯示指令 [, 62](#page-73-0) SunMC/FM 主控台 [, 1](#page-12-1)

#### **W**

wcfmconf, [141](#page-152-0), [145](#page-156-0) wcfmstat, [123](#page-134-0), [124,](#page-135-0) [125](#page-136-0) wcfmver, [125,](#page-136-0) [149](#page-160-0) WCI 資料分置 [, 38](#page-49-0) WCI,同等於 *Sun Fire Link ASIC*, [39](#page-50-0) WRSM 代理程式 [, 11](#page-22-1) WRSM 安全性 [, 12](#page-23-1)

#### **X**

XML 配置檔案

DT[D, 182](#page-193-2) 手動 [, 153-](#page-164-0)[182](#page-193-3) 由 Sun MC 建立 [, 153](#page-164-1) 需要 [, 141](#page-152-0) 範本 八個節點、四個交換機、雙控制器 [, 167](#page-178-1) 四個節點、二個交換機、單一控制器 [, 156,](#page-167-0) [163](#page-174-0)

### 三畫

大圖示 [, 65](#page-76-1) 小圖示 [, 65](#page-76-1)

#### 四畫

分割區 RSM 控制器 [, 86](#page-97-0) 刪除 [, 54](#page-65-0) 拓樸 [, 37](#page-48-0)

### 六畫

交換機 FR[U, 103](#page-114-0) ECO 資料 [, 102](#page-113-0) FRU 電源摘要資料 [, 102](#page-113-1) 生產資料 [, 101](#page-112-0) 安裝資料 [, 101](#page-112-1) 溫度資料 [, 102](#page-113-2) 資料 [, 100](#page-111-0) 雷射電源事件資料 [, 103](#page-114-1) Paroli 零件資料 [, 97](#page-108-0) 可用性 [, 64](#page-75-0) 交換機的控制器零件資料 [, 94](#page-105-0) 光學模組資料[, 97](#page-108-0) 刪除 [, 53](#page-64-0) 系統控制器 (SSC) 資料 [, 94](#page-105-0) 事件 [, 103](#page-114-2) 風扇零件資料 [, 99](#page-110-0) 基座資料 [, 91](#page-102-0) 探索 [, 25](#page-36-0) 陷阱 [, 107-](#page-118-0)[108](#page-119-0) 插槽資料[, 92](#page-103-0)

電源事件資料 [, 101](#page-112-2) 監視 [, 90-](#page-101-0)[104](#page-115-0) 監視交換機陷阱 [, 107-](#page-118-0)[108](#page-119-0) 監視交換機警報 [, 104-](#page-115-1)[106](#page-117-0) 警報 [, 104-](#page-115-1)[106](#page-117-0) 交換機 FRU 的 ECO 資料 [, 102](#page-113-0) 交換機 FRU 的生產資料 [, 101](#page-112-0) 交換機 FRU 的安裝資料 [, 101](#page-112-1) 交換機 FRU 的客戶資料 [, 103](#page-114-0) 交換機 FRU 的溫度資料 [, 102](#page-113-2) 交換機 FRU 的雷射電源事件資料 [, 103](#page-114-1) 交換機 FRU 的電源事件資料 [, 101](#page-112-2) 交換機 FRU 的電源摘要資料 [, 102](#page-113-1) 交換機中的插槽資料 [, 92](#page-103-0) 光學模組資料 [, 97](#page-108-0) 安全性 [, 11](#page-22-2) 建立 FM/SSC 介面的密碼 [, 14](#page-25-0) 建立領域主控台密碼 [, 13](#page-24-0) 設置 FM 管理站 [, 12](#page-23-0) 設置節點上的 WRSM 安全性 [, 12](#page-23-1)

#### 七畫

刪除 分割區 [, 54](#page-65-0) 交換機 [, 53](#page-64-0) 架構 [, 55](#page-66-0) 節點 [, 53](#page-64-0) 刪除架構 [, 152](#page-163-2) 更正動作 對於陷阱 [, 110-](#page-121-0)[111](#page-122-0) 對於警報 [, 108-](#page-119-1)[110](#page-121-1)

# 八畫

事件,交換機 [, 103](#page-114-2) 使用者名稱 [, 11](#page-22-0) 拓樸 [, 37](#page-48-0) 拓樸畫面 [, 65](#page-76-2) 狀態,檢查 [, 123](#page-134-1) 直接連接配置 [, 37](#page-48-1)

#### 九畫

客戶資料 [, 103](#page-114-0) 指令 createfabric, [16](#page-27-0), [142](#page-153-0) deletefabric, [20](#page-31-0), [21,](#page-32-0) [152](#page-163-0) killfabrics, [19,](#page-30-1) [20](#page-31-1), [152](#page-163-1) listfabrics, [17,](#page-28-0) [151](#page-162-0) startfabric, [17,](#page-28-1) [143](#page-154-0) stopfabric, [19](#page-30-3), [151](#page-162-1) wcfmconf, [141](#page-152-0), [145](#page-156-0) wcfmver, [149](#page-160-0) 指令行介面 [, 141-](#page-152-1)[152](#page-163-0) 架構 主控台,顯示,62 列出所有 [, 150](#page-161-0) 如同合成物件 [, 23](#page-34-1) 刪除 [, 20,](#page-31-2) [55,](#page-66-0) [152](#page-163-2) 使用 CLI 監視狀態 [, 147](#page-158-0) 使用指令行建立 [, 142](#page-153-1) 使用指令行配置 [, 146](#page-157-0) 建立 [, 16](#page-27-1) 架構主控台[, 61](#page-72-0) 停止 [, 151](#page-162-2) 停止所有 [, 19,](#page-30-4) [151](#page-162-3) 從系統細節監視 [, 82](#page-93-0) 啟動 [, 16,](#page-27-2) [143](#page-154-1) 移入 [, 27](#page-38-0) 圖示 [, 62](#page-73-2) 監視 [, 61-](#page-72-1)[111](#page-122-1) 驗證 架構正在執行 [, 17](#page-28-2) 連線,使用 CLI[, 149](#page-160-1) 驗證節點登錄 [, 35](#page-46-0) 架構簡介 [, 3-](#page-14-0)[7](#page-18-0) 重新顯示指令 [, 62](#page-73-0) 風扇零件資料 [, 99](#page-110-0)

### 十畫

配置 直接連接 [, 37](#page-48-1) 單一控制器 [, 38-](#page-49-1)[40](#page-51-0) 檢視細節 [, 61](#page-72-2) 雙控制器 [, 40-](#page-51-2)[42](#page-53-0)

#### 十一畫

停止所有架構 [, 19,](#page-30-4) [151](#page-162-3) 基座 [, 64](#page-75-1) 交換機基座資料 [, 91](#page-102-0) 檢視屬性 [, 72](#page-83-0) [密碼](#page-22-2) FM/SSC 介面 [, 14](#page-25-0) 領域主控台。[, 13](#page-24-0) 控制器 RSM[, 86](#page-97-0) 定義 [, 38](#page-49-4)  $H = 38-40, 154$  $H = 38-40, 154$  $H = 38-40, 154$ 雙[, 40-](#page-51-2)[42,](#page-53-0) [155](#page-166-1) 控制器零件資料 [, 94](#page-105-0) 探索 連結 [, 57](#page-68-0) 探索 FM 主機 [, 23](#page-34-0) 探索連結 [, 125](#page-136-1) 啟動架構 [, 16](#page-27-2) 移入架構 [, 27](#page-38-0) 移難排解 [, 113-](#page-124-0)[126](#page-137-0) 設置 FM/SSC 介面的密碼 [, 14](#page-25-0) FM 管理站的安全性 [, 12](#page-23-0) 節點上的 WRSM 安全性 [, 12](#page-23-1) 領域主控台的密碼 [, 13](#page-24-0) 軟體架構簡介 [, 3-](#page-14-0)[7](#page-18-0) 連結 探索 [, 57,](#page-68-0) [125](#page-136-1) 資料分置 [, 38](#page-49-0) 屬性,檢視,68 驗證 [, 125](#page-136-1) 連結檢視[, 67](#page-78-0) 陷阱 交換機 [, 107-](#page-118-0)[108](#page-119-0) 更正動作 [, 110-](#page-121-0)[111](#page-122-0) 原因 [, 110-](#page-121-0)[111](#page-122-0) 陷阱的原因 [, 110-](#page-121-0)[111](#page-122-0)

### 十二畫

單一控制器 [, 38-](#page-49-1)[40,](#page-51-0) [154](#page-165-1)

畫面 Node Detail[s, 61](#page-72-3) Switch Details[, 61](#page-72-4) 拓樸 [, 65](#page-76-2) 細節,用以監視架構,82 登錄節點[, 30](#page-41-0) 硬體 檢視資訊 [, 74](#page-85-0) 檢視實體說明 [, 77](#page-88-0) 程序 fabric 停止所有 [, 19](#page-30-4) 從系統細節監視 [, 82](#page-93-0) 啟動 [, 16](#page-27-2) 檢查狀態 [, 123](#page-134-1) 驗證 [, 17](#page-28-2)  $FM/SSC$  介面, 密碼,  $14$ FM 主機,探索 [, 23](#page-34-0) FM 代理程式模組, 載入[, 24](#page-35-0) FM 管理站,安全性[, 12](#page-23-0) node 探索 [, 25](#page-36-0) RSM 資訊, 監視,  $86$ WRSM 安全性 [, 12](#page-23-1) XML 配置檔案,建立 [, 153-](#page-164-0)[182](#page-193-3) 分割區 刪除 [, 54](#page-65-0) 交換機 刪除 [, 53](#page-64-0) 探索 [, 25](#page-36-0) 交換機,監視 [, 90-](#page-101-0)[104](#page-115-0) 列出所有架構 [, 150](#page-161-0) 刪除 分割區 [, 54](#page-65-0) 交換機 [, 53](#page-64-0) 架構[, 20,](#page-31-2) [55,](#page-66-0) [152](#page-163-2) 節點 [, 53](#page-64-0) 使用指令行介面配置架構 [, 146](#page-157-0) 建立 FM/SSC 介面的密碼 [, 14](#page-25-0) XML 配置檔案 [, 153-](#page-164-0)[182](#page-193-3) 架構 [, 16](#page-27-1) 架構,使用 CLI[, 142](#page-153-1) 領域主控台的密碼 [, 13](#page-24-0) 架構 列出所有 [, 150](#page-161-0)

刪除 [, 20,](#page-31-2) [55,](#page-66-0) [152](#page-163-2)

使用 CLI 建立 [, 142](#page-153-1) 使用 CLI 監視狀態 [, 147](#page-158-0) 使用 CLI 驗證連線 [, 149](#page-160-1) 使用指令行介面配置 [, 146](#page-157-0) 建立 [, 16](#page-27-1) 停止 [, 151](#page-162-2) 停止所有 [, 151](#page-162-3) 啟動 [, 143](#page-154-1) 架構主控台[, 62](#page-73-1) 配置細節,檢視 [, 61](#page-72-2) 停止 所有架構 [, 19,](#page-30-4) [151](#page-162-3) 架構 [, 151](#page-162-2) 基座屬性,檢視,72 探索 FM 主機 [, 23](#page-34-0) 連結 [, 125](#page-136-1) 節點和交換機 [, 25](#page-36-0) 探索連結 [, 57](#page-68-0) 啟動架構 [, 16,](#page-27-2) [143](#page-154-1) 設定 FM 管理站的安全性 [, 12](#page-23-0) 節點上的 WRSM 安全性 [, 12](#page-23-1) 連結 探索 [, 57,](#page-68-0) [125](#page-136-1) 屬性,檢視 [, 68](#page-79-0) 登錄節點[, 30](#page-41-0) 硬體 檢視資訊 [, 74](#page-85-0) 檢視實體說明[, 77](#page-88-0) 節點 刪除 [, 53](#page-64-0) 登錄 [, 30](#page-41-0) 登錄驗證 [, 35](#page-46-0) 屬性,檢視 [, 69](#page-80-0) 資料路由,檢視屬性 [, 66](#page-77-0) 載入 FM 代理程式模組 [, 24](#page-35-0) 監視 RSM 資訊 [, 86](#page-97-1) 架構狀態, 使用 CLI[, 147](#page-158-1) 架構, 使用 CLI[, 147](#page-158-0) 架構,從系統細節,82 領域主控台,密碼[, 13](#page-24-0) 檢查架構的狀態 [, 123](#page-134-1) 檢視 基座屬性 [, 72](#page-83-0) 連結屬性 [, 68](#page-79-0) 硬體裝置的實體說明 [, 77](#page-88-0)

硬體資訊 [, 74](#page-85-0) 節點屬性 [, 69](#page-80-0) 資料路由屬性 [, 66](#page-77-0) 檢視配置細節,61 顯示架構主控台 [, 62](#page-73-1) 驗證 架構正在執行[, 17](#page-28-2) 架構連線,使用 CLI[, 149](#page-160-1) 連結 [, 125](#page-136-1) 節點登錄 [, 35](#page-46-0)

#### 十三畫

節點 Node Details 畫面 [, 61](#page-72-3) Wnode,定義[, 86](#page-97-2) 刪除 [, 53](#page-64-0) 登錄 [, 30](#page-41-0) 檢視屬性 [, 69](#page-80-0) 警報圖示 [, 64](#page-75-2) 驗證 登錄至架構中 [, 35](#page-46-0) 資料分置 階層 [, 37](#page-48-2) 類型[, 37](#page-48-2) 路由狀態 [, 65](#page-76-3) 路由檢視 [, 65](#page-76-0) 檢視資料路由屬性 [, 66](#page-77-0)

#### 十四畫

圖示大小 [, 65](#page-76-1) 監視 RSM 資訊 [, 86](#page-97-1) 交換機資訊 [, 90-](#page-101-0)[104](#page-115-0) 架構[, 61-](#page-72-1)[111](#page-122-1) 架構狀態, 使用 CLI[, 147](#page-158-1) 架構, 使用 CLI[, 147](#page-158-0) 架構,從系統細節,82 架構,從細節畫面,82 管理站 [, 1,](#page-12-2) [12](#page-23-0) 領域 存取 [, 11](#page-22-1)

單一和雙控制器 [, 38](#page-49-5) 領域主控台 [, 11](#page-22-3) 領域主控台。 建立密碼 [, 13](#page-24-0)

#### 十六畫

樹狀畫面 [, 64](#page-75-3)

### 十七畫

檢查架構正在執行 [, 17](#page-28-2) 檢查架構的狀態 [, 123](#page-134-1) 檢視 Chassis and Link[s, 67](#page-78-0) Nodes and Route[s, 65](#page-76-0) 配置細節 [, 61](#page-72-2) 基座屬性 [, 72](#page-83-0) 連結屬性 [, 68](#page-79-0) 硬體裝置的實體說明 [, 77](#page-88-0) 硬體資訊 [, 74](#page-85-0) 節點屬性 [, 69](#page-80-0) 檢視配置對話 [, 61](#page-72-2)

## 十八畫

叢集 安全性 [, 11](#page-22-2) 密碼 [, 11](#page-22-2) 探索節點和交換機 [, 25](#page-36-0) 圖解,典型的[, 2](#page-13-0) 雙控制器 [, 40-](#page-51-2)[42,](#page-53-0) [155](#page-166-1)

# 二十畫

警報 FM[, 85](#page-96-0) 交換機 [, 104-](#page-115-1)[106](#page-117-0) 更正動作 [, 108-](#page-119-1)[110](#page-121-1) 原因 [, 108-](#page-119-1)[110](#page-121-1) 階層 [, 66](#page-77-1) 圖示 [, 64](#page-75-1)

顏色[, 66](#page-77-1) 警報的原因 [, 108-](#page-119-1)[110](#page-121-1) 警報等級 [, 66](#page-77-1) 警報顏色 [, 66](#page-77-1)

### 二十三畫

顯示架構主控台 [, 62](#page-73-1) 驗證 架構正在執行 [, 17](#page-28-2) 架構連線,使用 CLI[, 149](#page-160-1) 連結 [, 125](#page-136-1) 節點登錄 [, 35](#page-46-0)